## **GENERAL PRECAUTIONS REGARDING THE INSTALLATION AND SERVICE FOR THE COPIER FC-22**

**The installation and service should be done by a qualified service technician.**

### **1. Transportation/Installation**

- When transporting/installing the copier, move it by the casters while lifting the stoppers. The copier is quite heavy and weighs approximately 200 kg (441 lb), therefore pay full attention when handling it.
- Be sure to use a dedicated outlet with AC 115V or 120V/20A (220V, 230V, 240V/10A) or more for its power source.
- The copier must be grounded for safety.

Never ground it to a gas pipe or a water pipe.

- Select a suitable place for installation. Avoid excessive heat, high humidity, dust, vibration and direct sunlight.
- Also provide proper ventilation as the copier emits a slight amount of ozone.
- To insure adequate working space for the copying operation, keep a minimum clearance of 80 cm (32") on the left, 80 cm (32") on the right and 10 cm (4") in the rear.

#### **2. Service of Machines**

- Basically, be sure to turn the main switch off and unplug the power cord during service.
- Be sure not to touch high-temperature sections such as the exposure lamp, the fuser unit, the damp heater and their periphery.
- Be sure not to touch high-voltage sections such as the chargers, the transfer belt and the highvoltage transformer.
- Be sure not to touch rotating/operating sections such as gears, belts, pulleys, fan, etc.
- When servicing the machines with the main switch turned on, be sure not to touch live sections and rotating/operating sections. Avoid exposure to laser radiation.
- Use suitable measuring instruments and tools.
- Avoid exposure to laser radiation during servicing.
	- − Avoid direct exposure to the beam.
	- − Do not insert tools, parts, etc. that are reflective into the path of the laser beam.
	- − Remove all watches, rings, bracelets, etc. that are reflective.

#### **3. Main Service Parts for Safety**

• The breaker, door switch, fuse, thermostat, thermofuse, thermistor, etc. are particularly important for safety. Be sure to handle/install them properly.

### **4. Cautionary Labels**

• During servicing, be sure to check the rating plate and the cautionary labels such as "Unplug the power cord during service", "Hot area", "Laser warning label" etc. to see if there is any dirt on their surface and whether they are properly stuck to the copier.

- **5. Disposition of Consumable Parts/Packing Materials**
	- Regarding the recovery and disposal of the copier, supplies, consumable parts and packing materials, it is recommended to follow the relevant local regulations or rules.
- **6. When parts are disassembled, reassembly is basically the reverse of disassembly unless otherwise noted in this manual or other related documents. Be careful not to reassemble small parts such as screws, washers, pins, E-rings, star washers in the wrong places.**
- **7. Basically, the machine should not be operated with any parts removed or disassembled.**

#### **8. Precautions Against Static Electricity**

• The PC board must be stored in an anti-electrostatic bag and handled carefully using a wristband, because the ICs on it may become damaged due to static electricity.

**Caution: Before using the wristband, pull out the power cord plug of the copier and make sure that there are no uninsulated charged objects in the vicinity.**

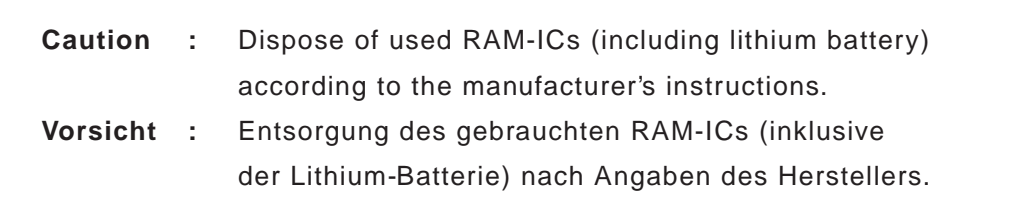

## **1. ADJUSTMENT ITEMS**

**2. PREVENTIVE MAINTENANCE (PM)**

# **3. PRECAUTIONS FOR STORING & HANDLING SUPPLIES**

## **4. TROUBLESHOOTING**

# **5. FIRMWARE UPDATING**

# **6. WIRE HARNESS CONNECTION DIAGRAMS**

## **CONTENTS**

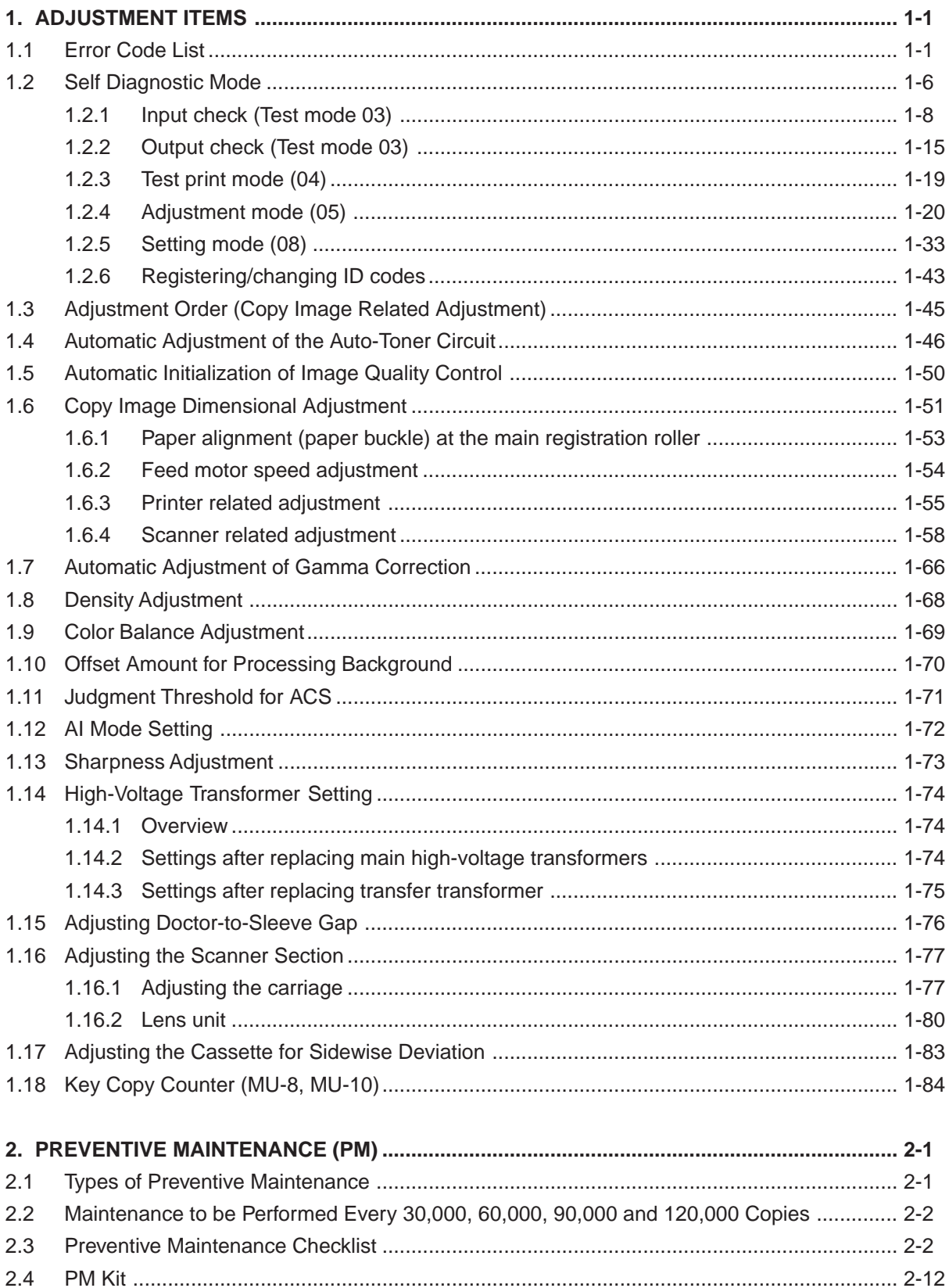

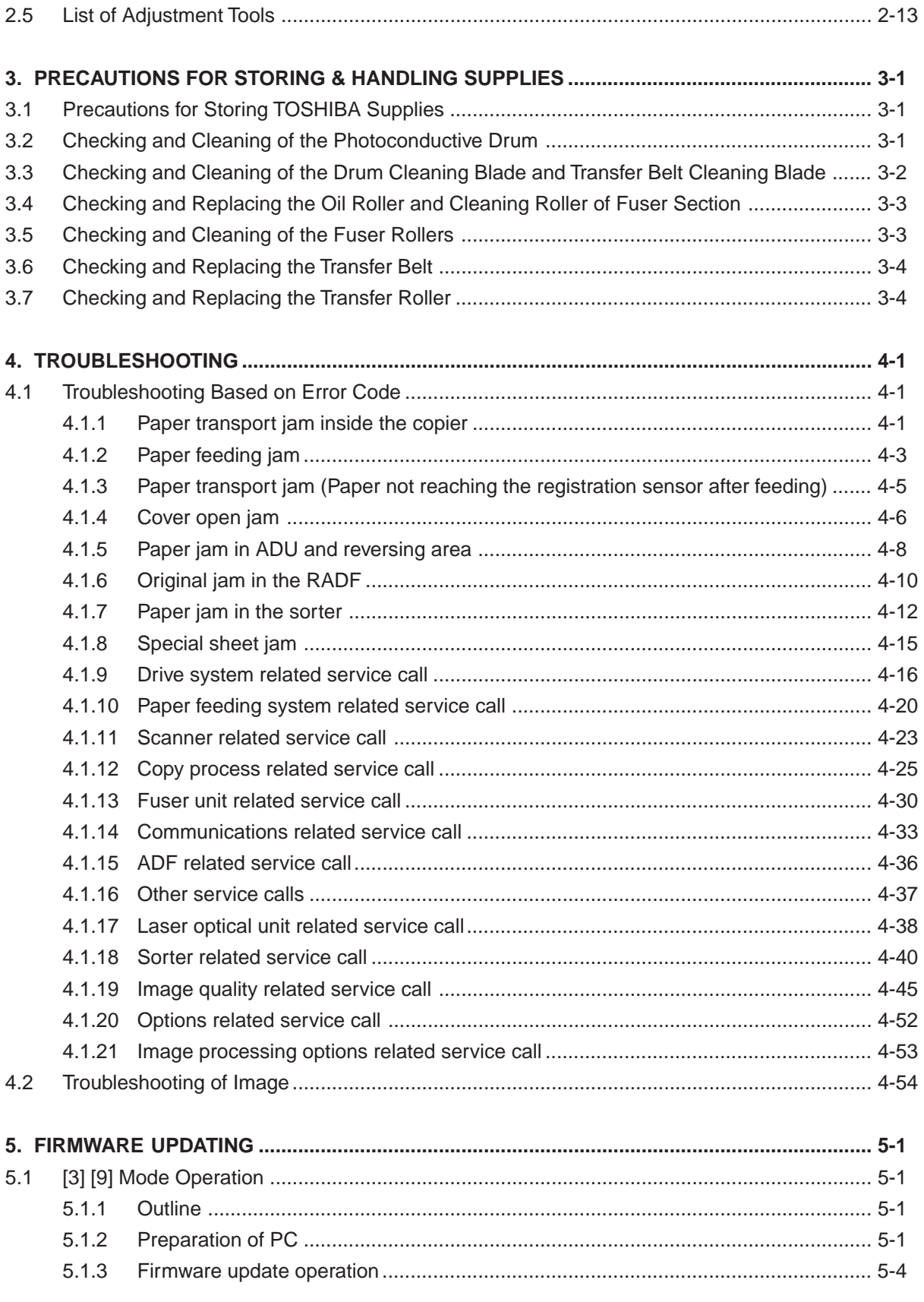

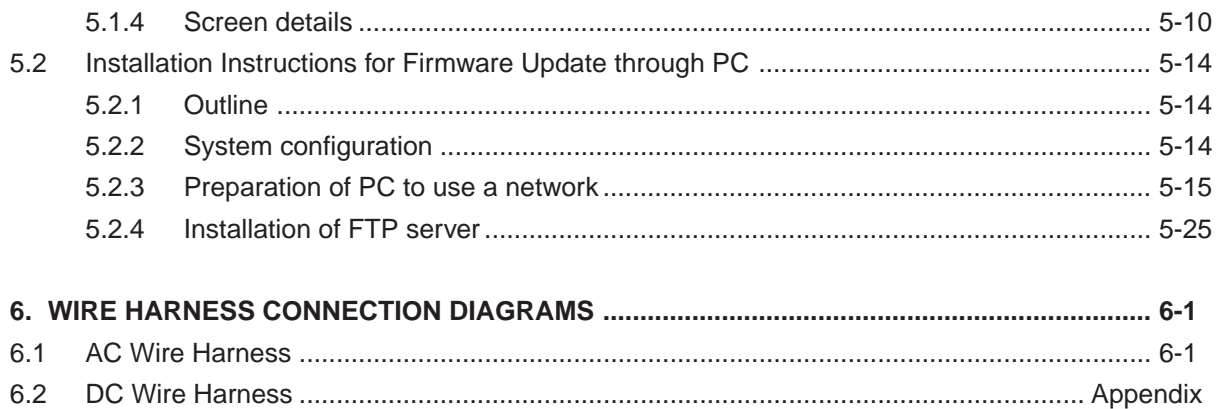

In this manual, colors are sometimes described using abbreviations as listed below: Yellow : Y Magenta : M Cyan : C Black : K

## **1. ADJUSTMENT ITEMS**

## **1.1 Error Code List**

While the "CLEAR PAPER" or "CALL SERVICE" symbol is flashing, pressing the [CLEAR] key and the [8] key on the digital keys at the same time shows one of the following error codes on the copyquantity indicator as long as those keys are pressed.

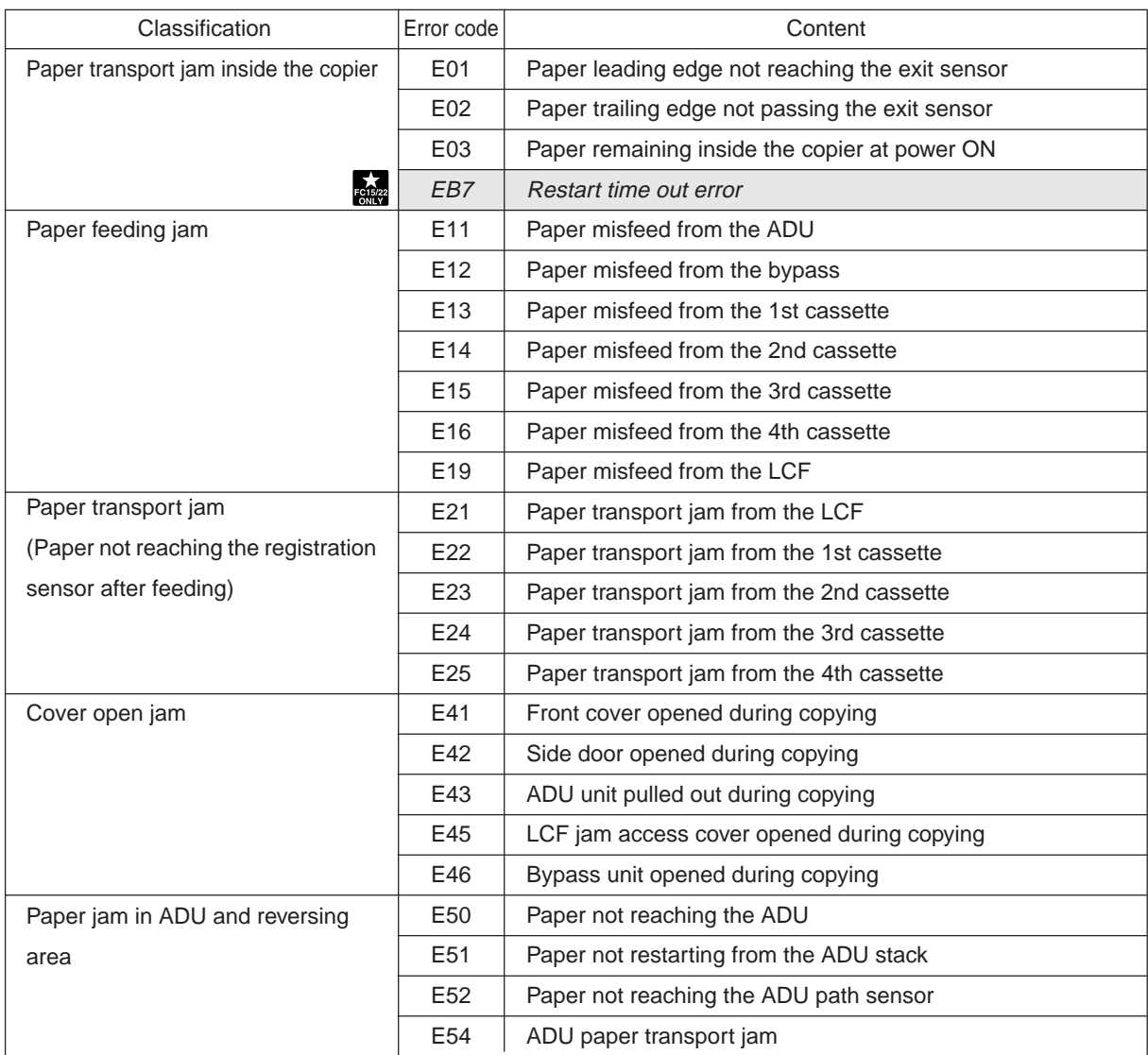

January 2000 © TOSHIBA TEC 1 - 1 1 THE 1 FC-22 ADJUSTMENT

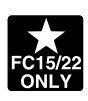

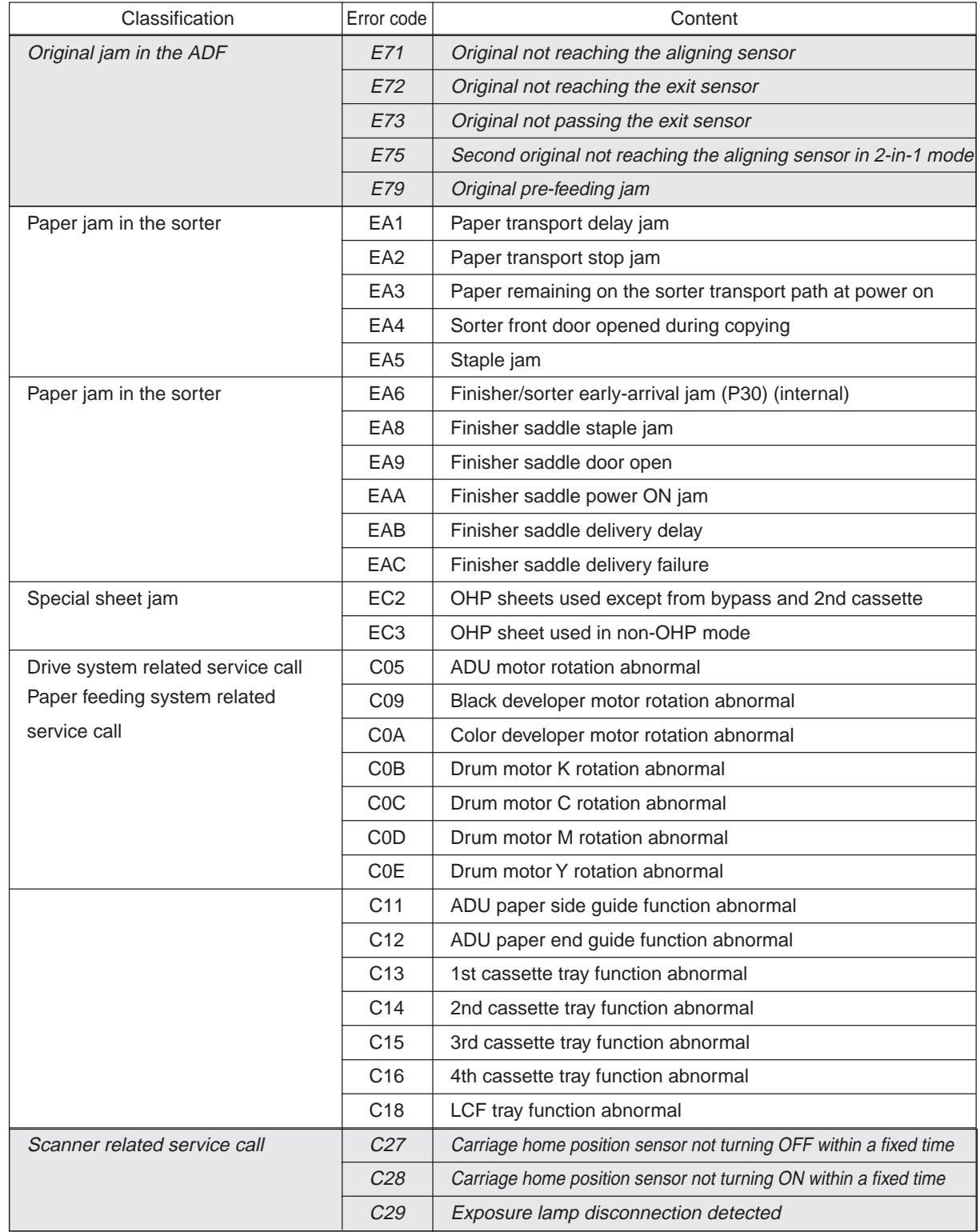

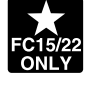

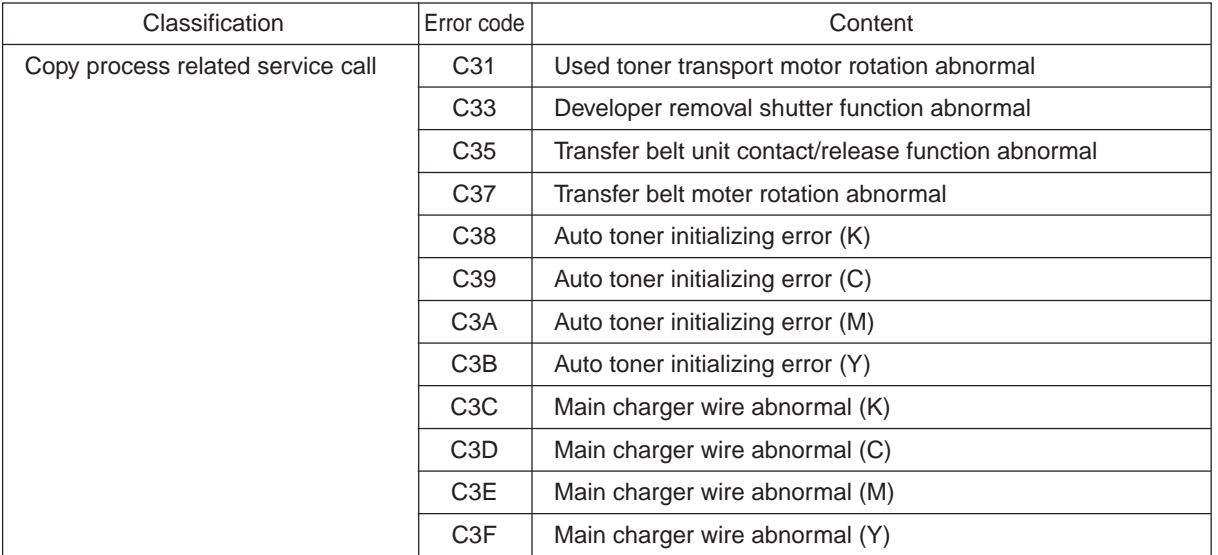

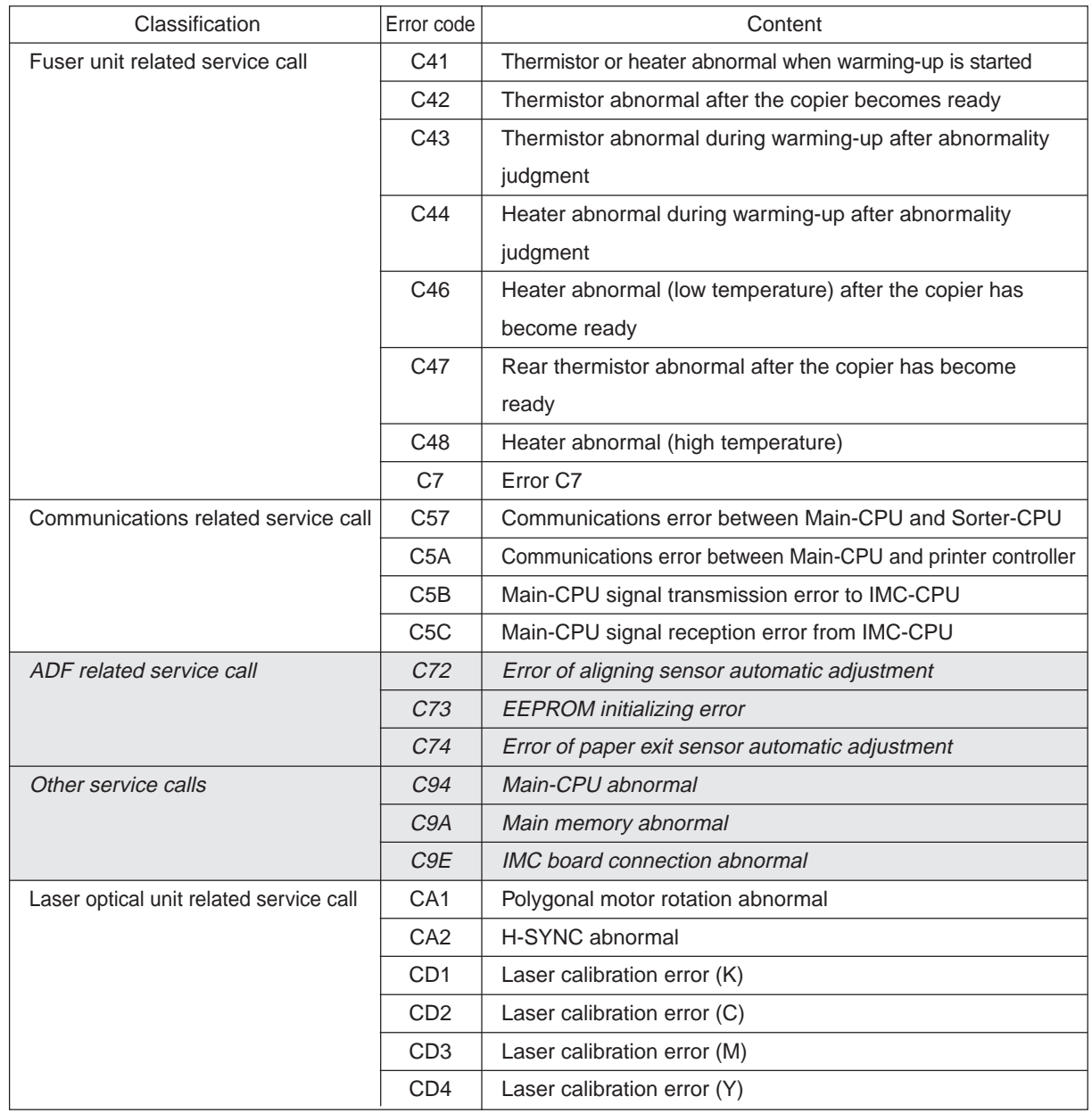

**FC15/22** 

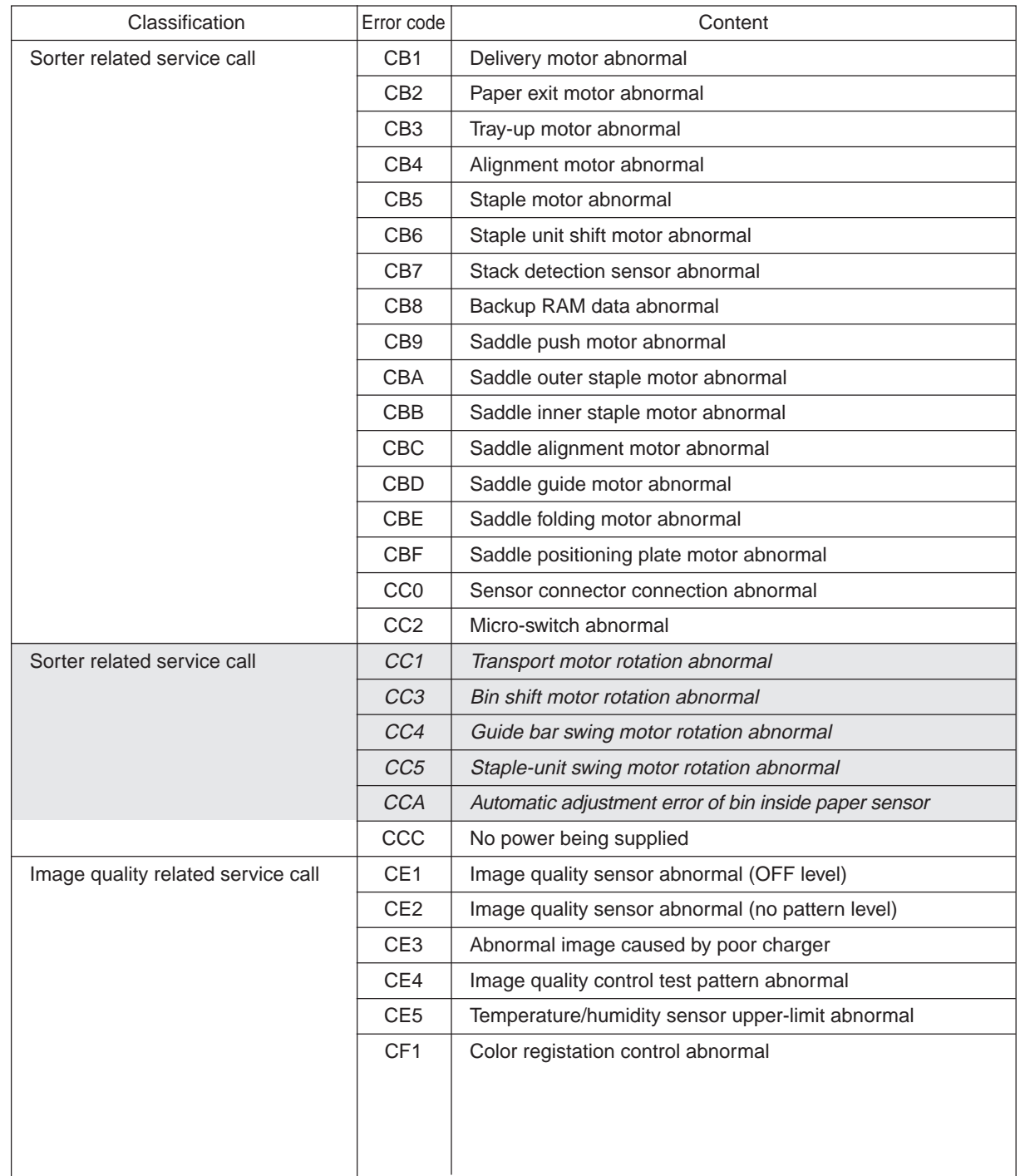

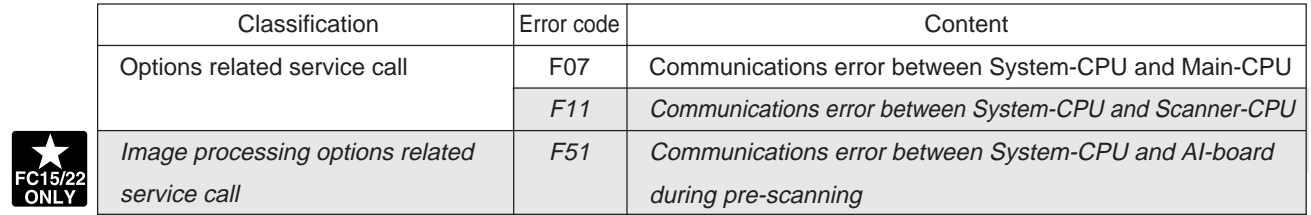

## <<Error history>>

Under code 253 in the setting mode (08), the latest eight groups of error data will be displayed.

Display example

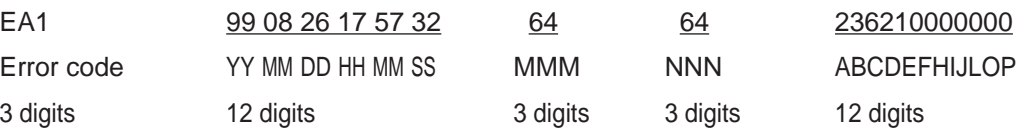

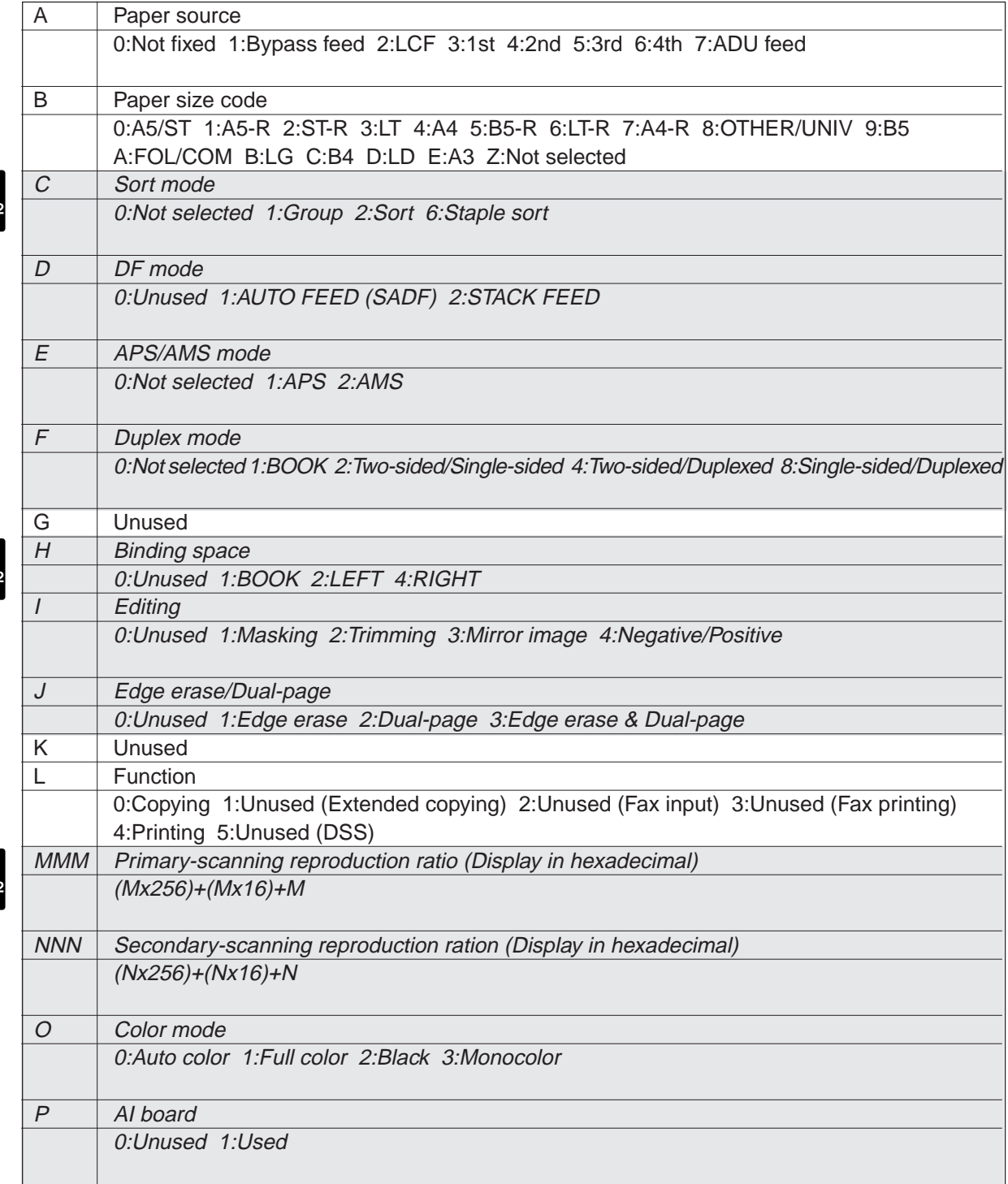

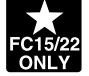

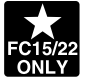

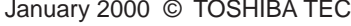

1 - 5 FC-22 ADJUSTMENT

## **1. 2 Self Diagnostic Mode**

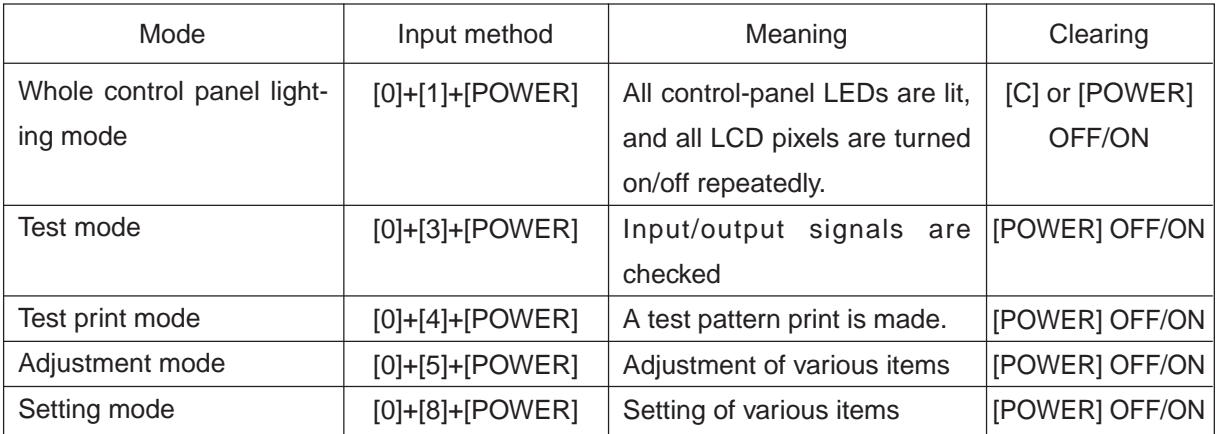

**Note:** Input method for various modes:

While pressing simultaneously the two digital keys corresponding to the mode you want to set (for example, [0] and [5]), turn on the main switch [POWER].

<Operation procedure>

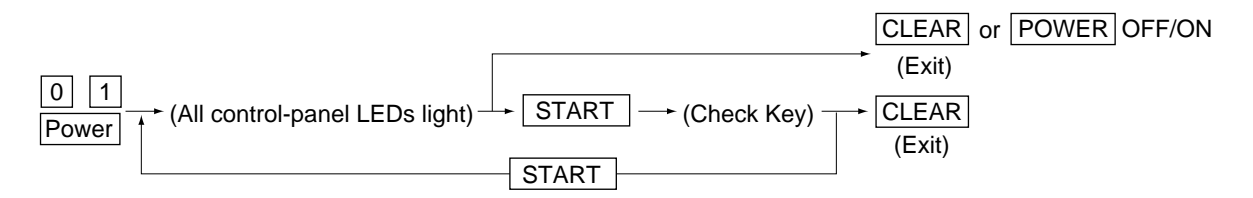

• Whole control-panel lighting mode (01) :

Notes: 1. During the "Check keys" mode, [CLEAR] alone can do.

During the "Whole control-panel lighting mode", [CLEAR] can clear the mode.

2. Check keys : Any key with LED (when it is pressed, the LED goes out.)

Any key without LED (When it is pressed, an indication is made in the message area.)

- Test mode (03) :Refer to Sec. 1.2.1 and 1.2.2 for test modes.
- Test print mode (04) : Refer to Sec. 1.2.3 for test print modes.
- Adjustment mode (05) : Refer to Sec. 1.2.4 for adjustment modes.
- Setting mode (08) : Refer to Sec. 1.2.5 for setting modes.

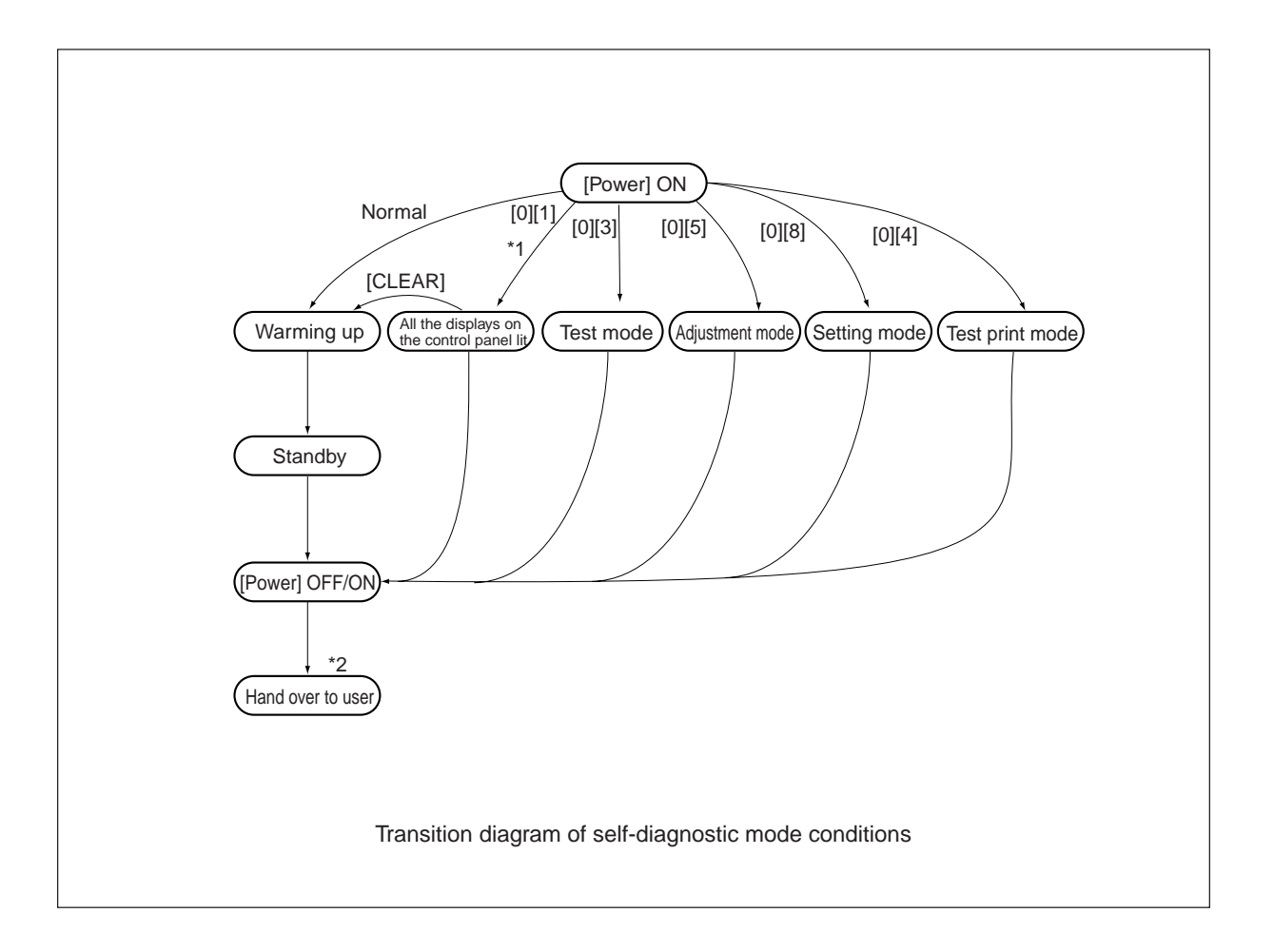

- \*1 : During the "Whole control-panel lighting mode", copying is not possible. But after pressing [CLEAR] to make the copier ready, you can make copies.
- \*2 : After having used the self-diagnostic mode, be sure to turn OFF and then ON the power before returning the copier to the customer.

#### **1. 2. 1 Input check (Test mode 03)**

The status of each item can be checked by setting ON/OFF of each [FULL COLOR], [AUTO COLOR], [ENERGY SAVER], and then pressing each of the corresponding digital key in this test mode 03. **Note:** When icon is displayed with black letter on white background, it indicates the value is 0, while in reverse black and white, it indicates the value is 1.

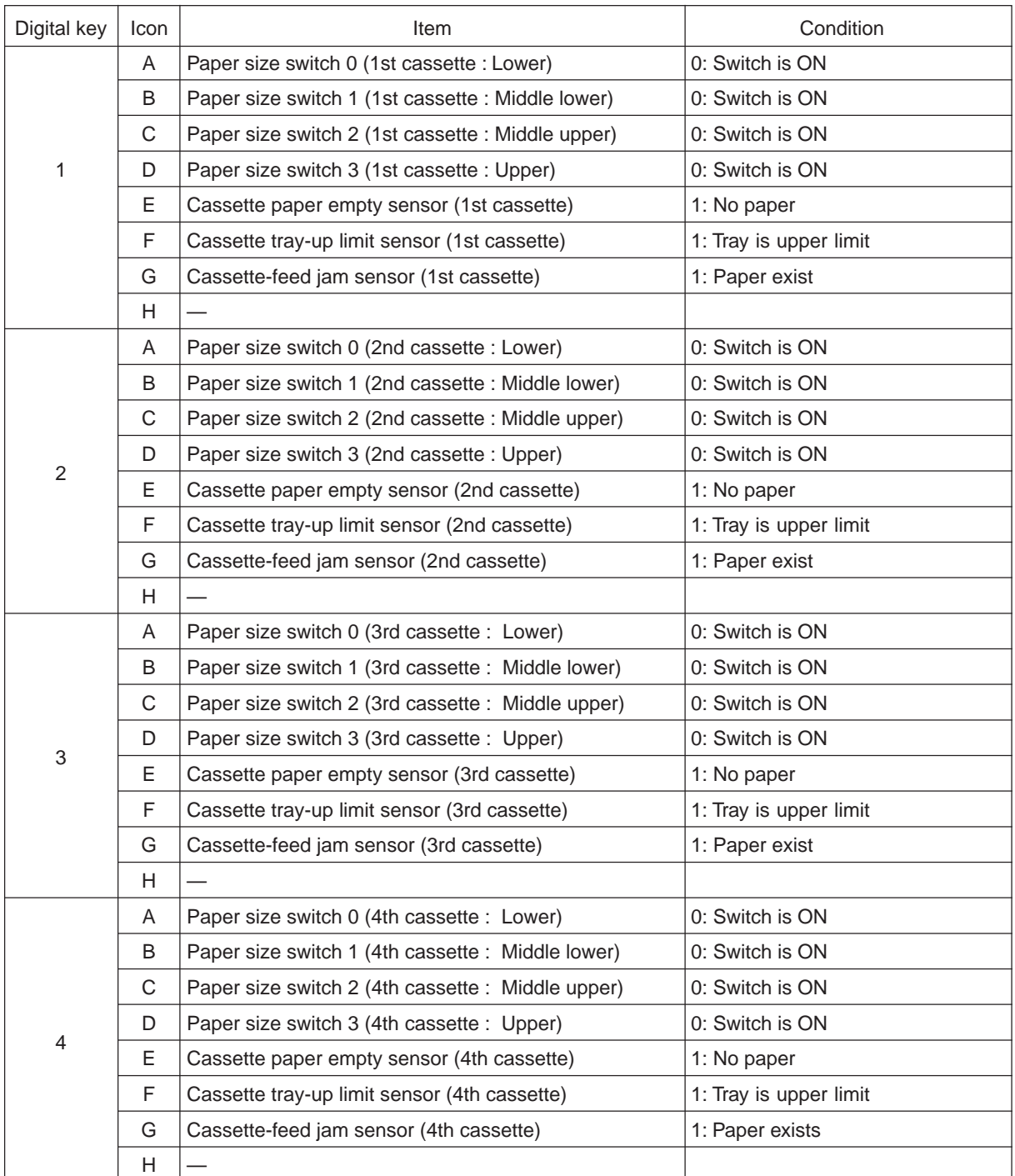

### [FULL COLOR]key: OFF, [AUTO COLOR]key: OFF, [ENERGY SAVER]key: OFF

FC-22 ADJUSTMENT 1 - 8 1 - 8 January 2000 © TOSHIBA TEC

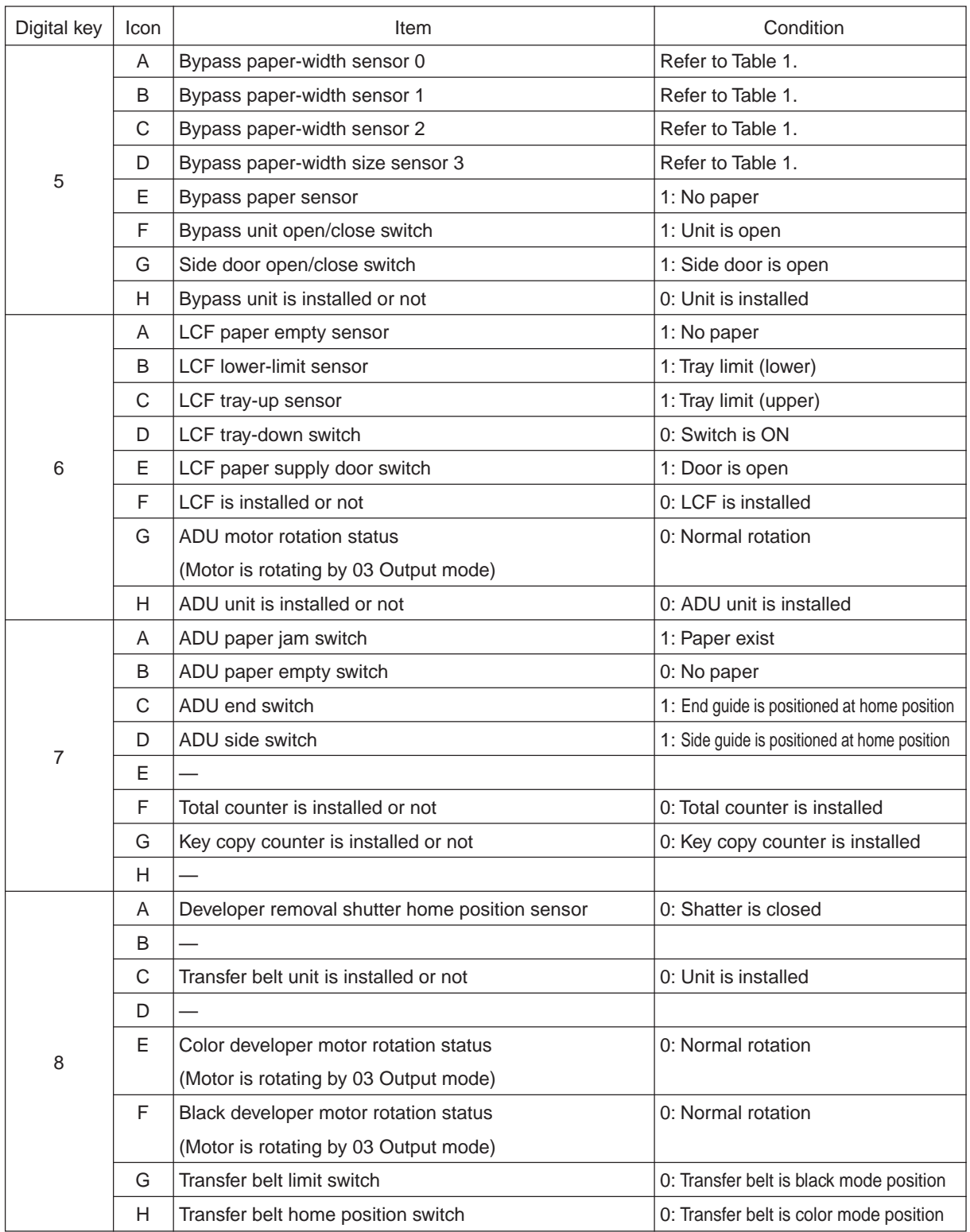

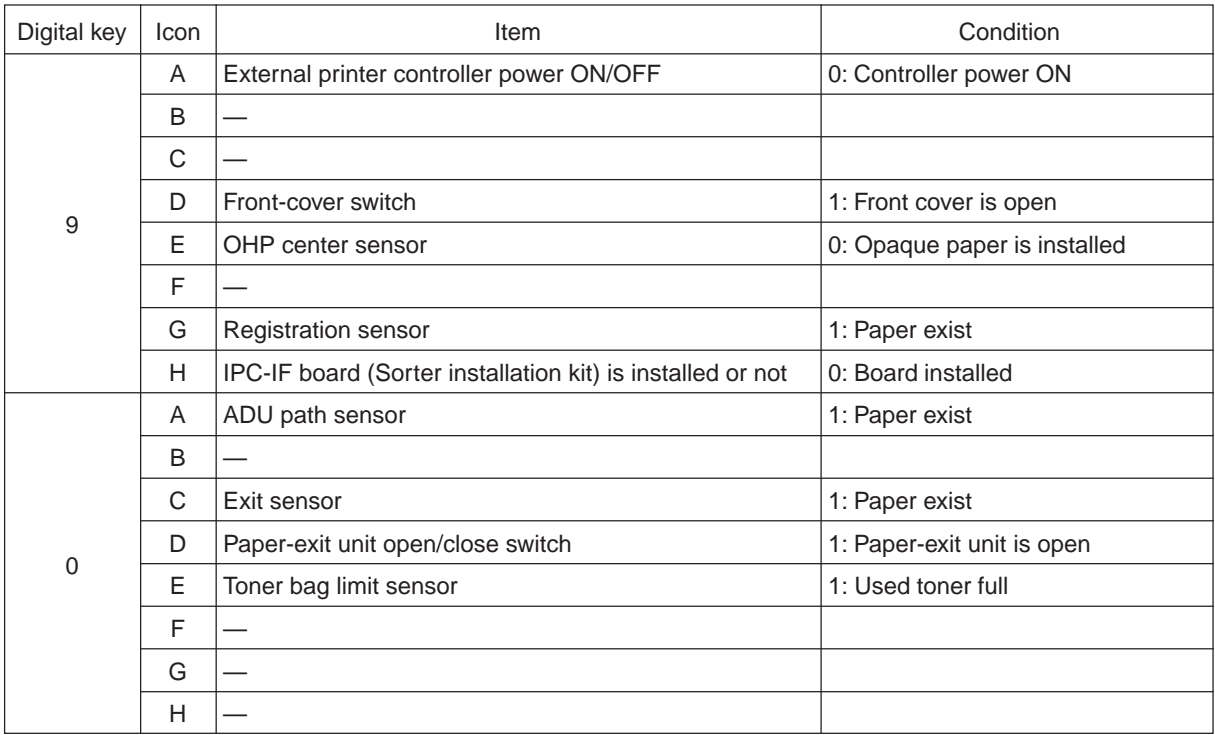

Table 1. Relation between bypass paper-width sensor status and paper width size.

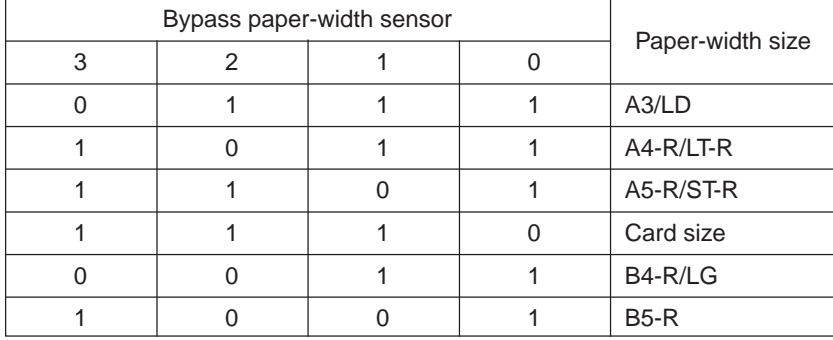

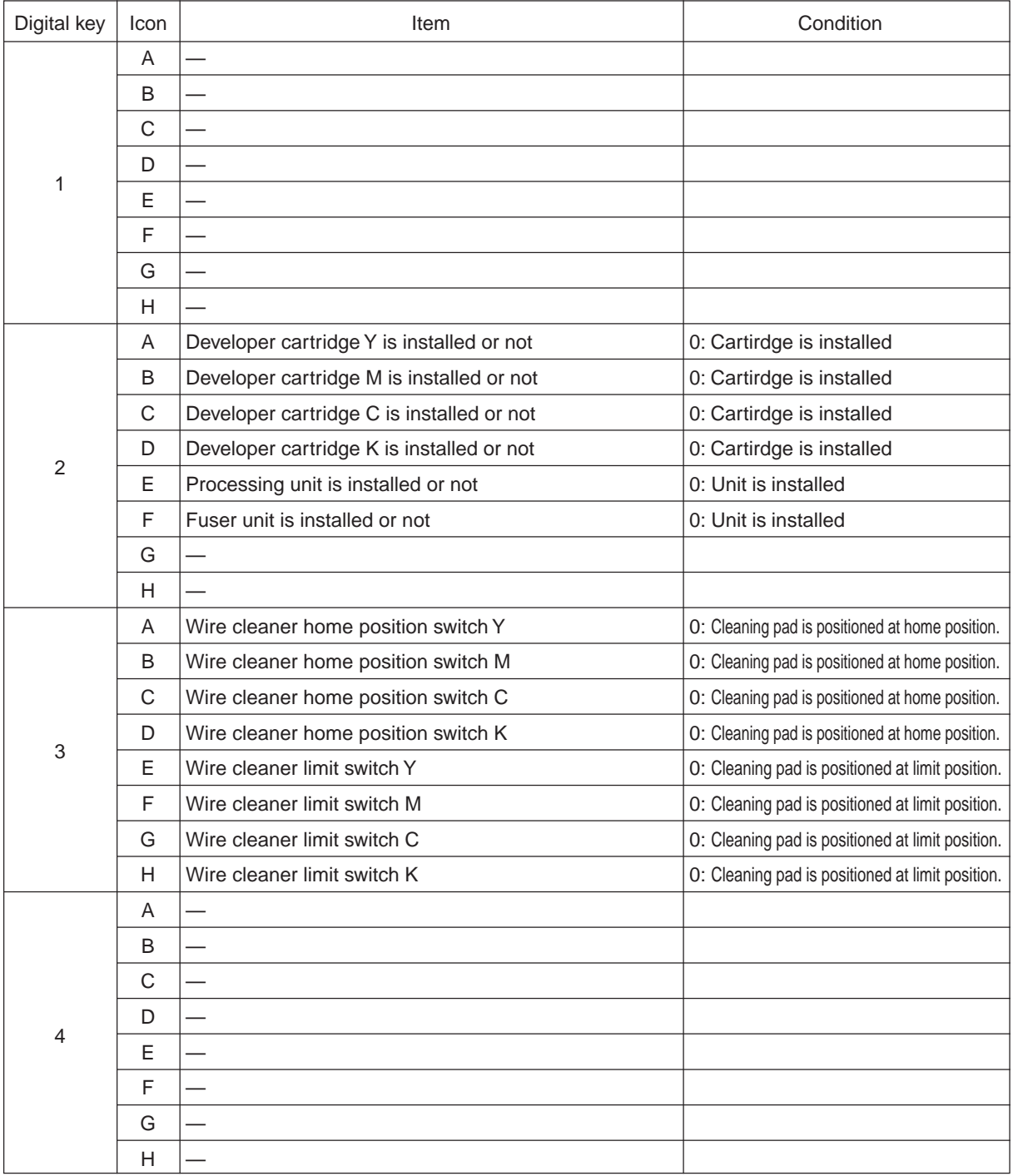

## [FULL COLOR]key: OFF, [AUTO COLOR]key: OFF, [ENERGY SAVER]key: ON

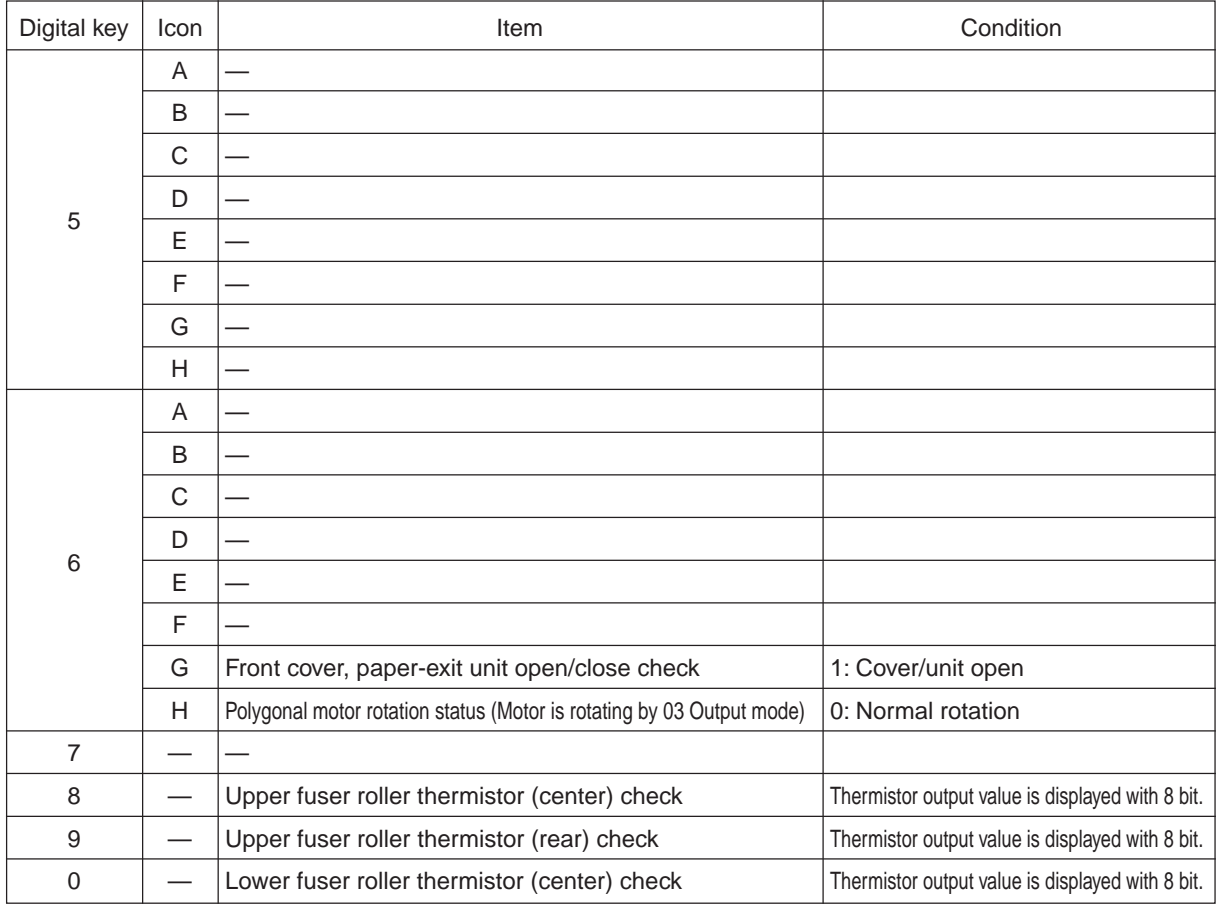

## [FULL COLOR]key: OFF, [AUTO COLOR]key: ON, [ENERGY SAVER]key: OFF

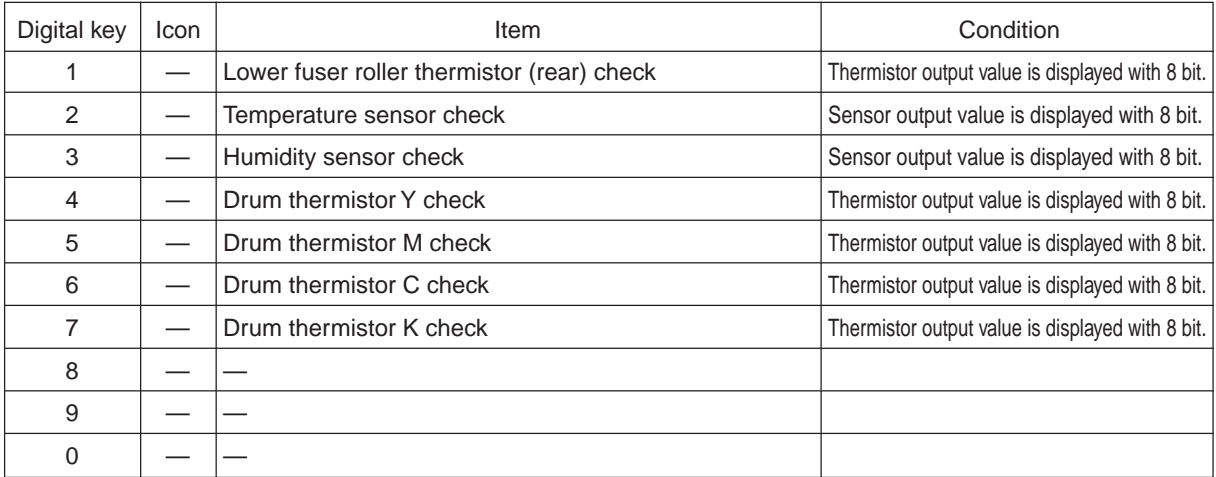

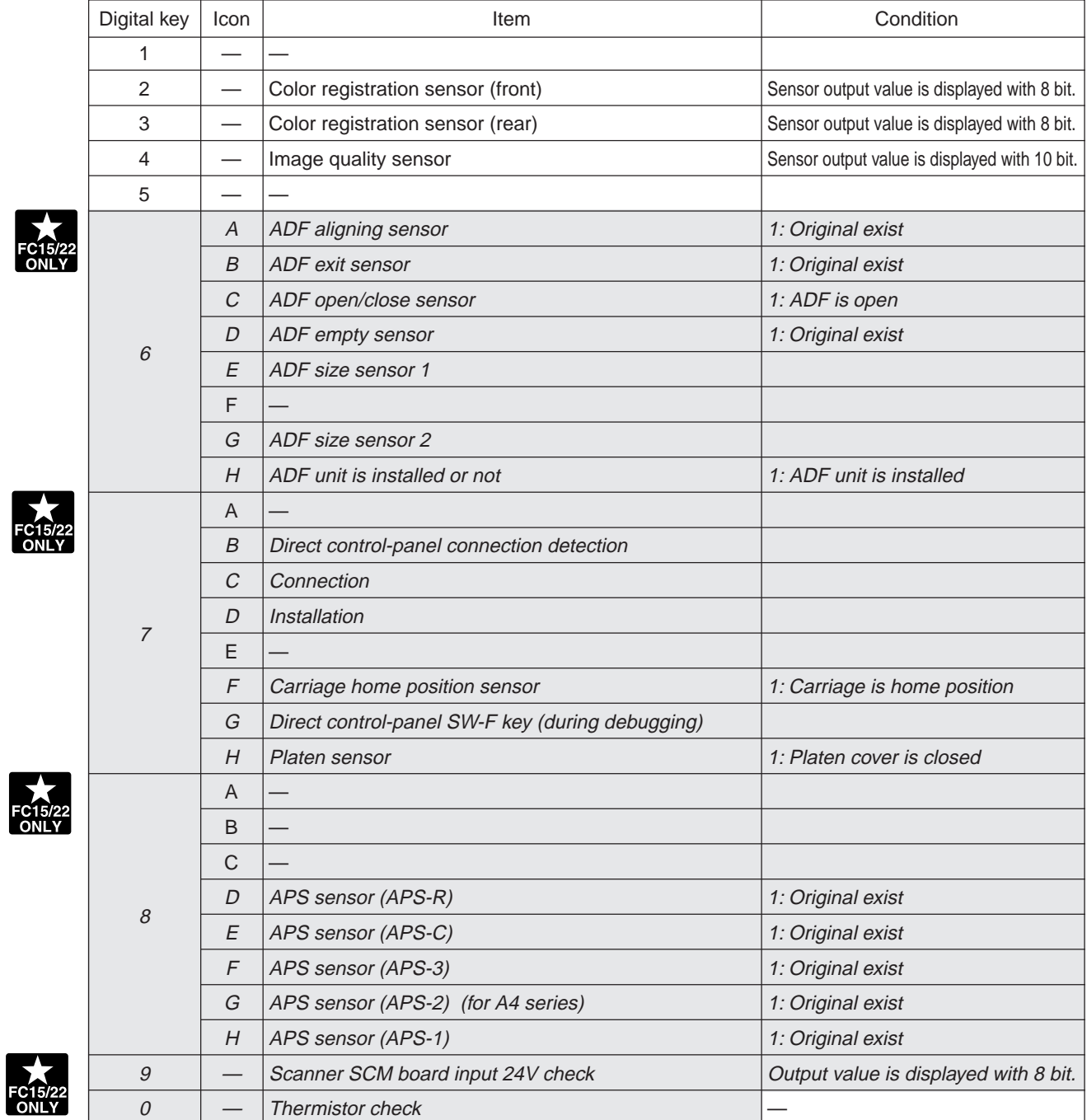

## [FULL COLOR]key: OFF, [AUTO COLOR]key: ON, [ENERGY SAVER]key: ON

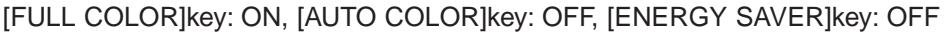

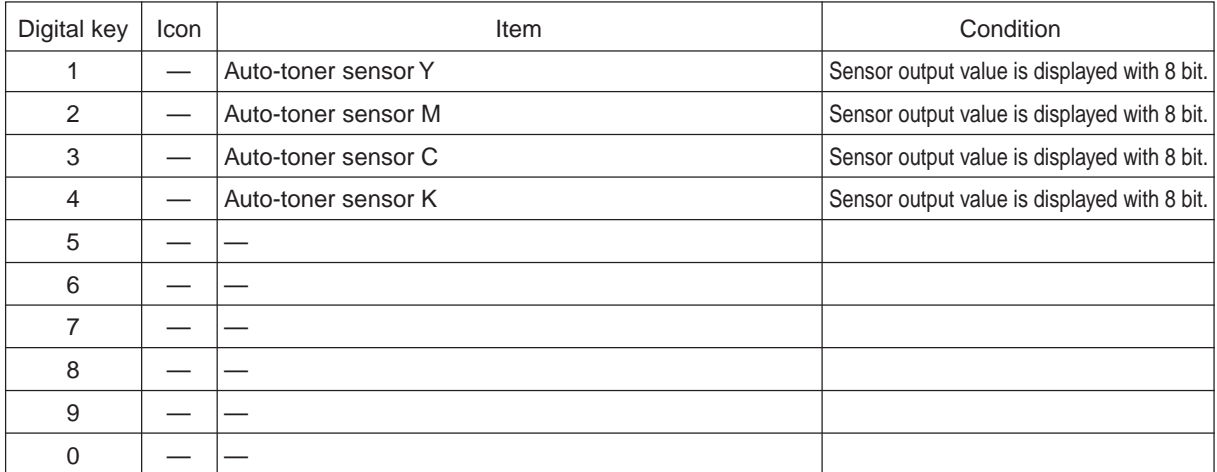

<Operation procedure>

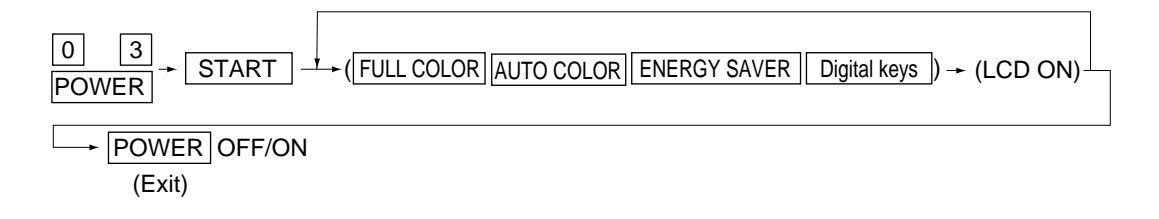

**Note:** After initialization, the copier goes into the test mode.

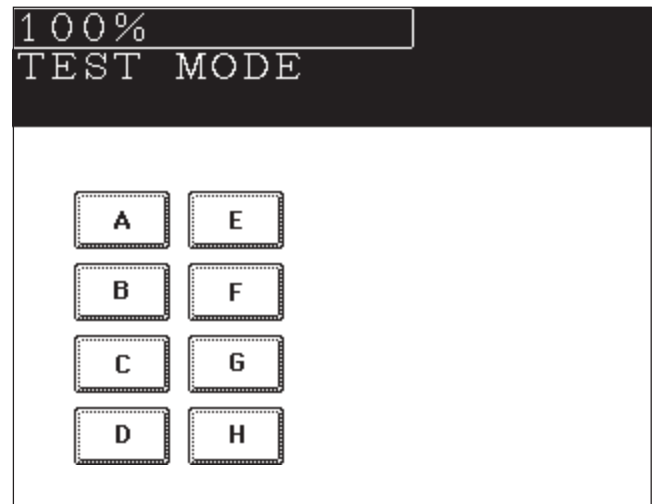

**Note:** When icon is displayed with white letter on black background on the control panel, it indicates the value is 1.

#### **1. 2. 2 Output check (Test mode 03)**

Output signal status can be checked by inputting the following code according to this test mode 03.

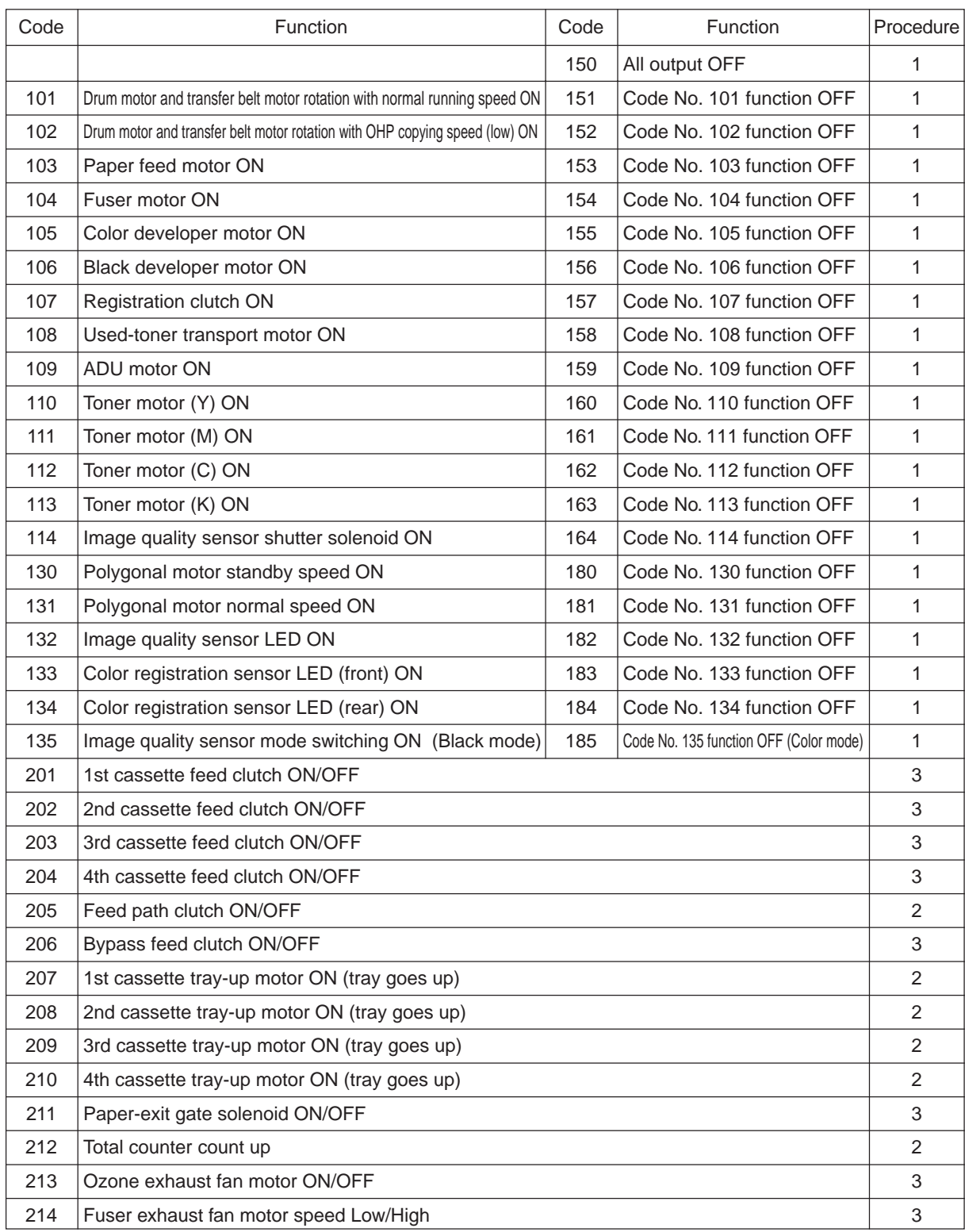

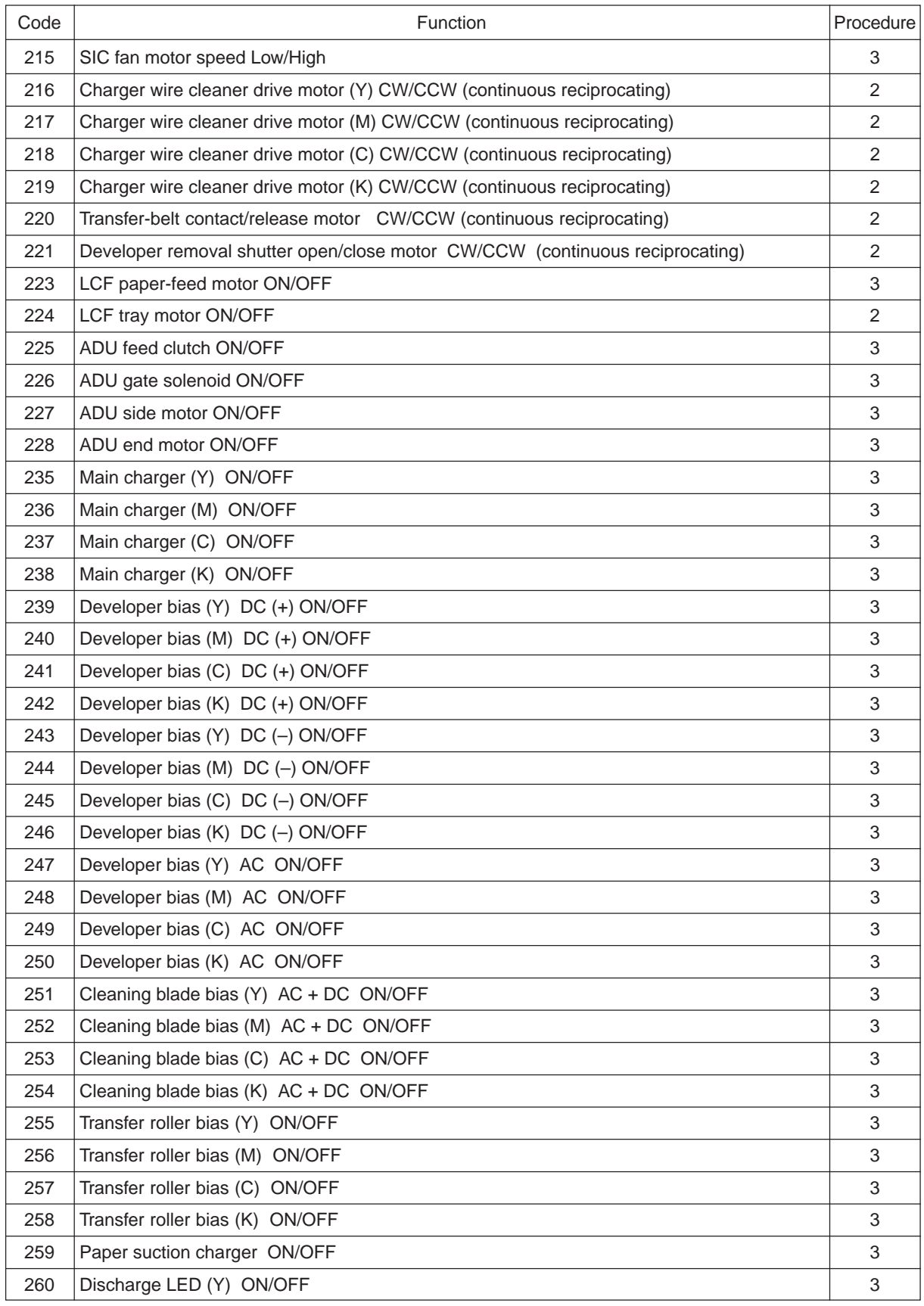

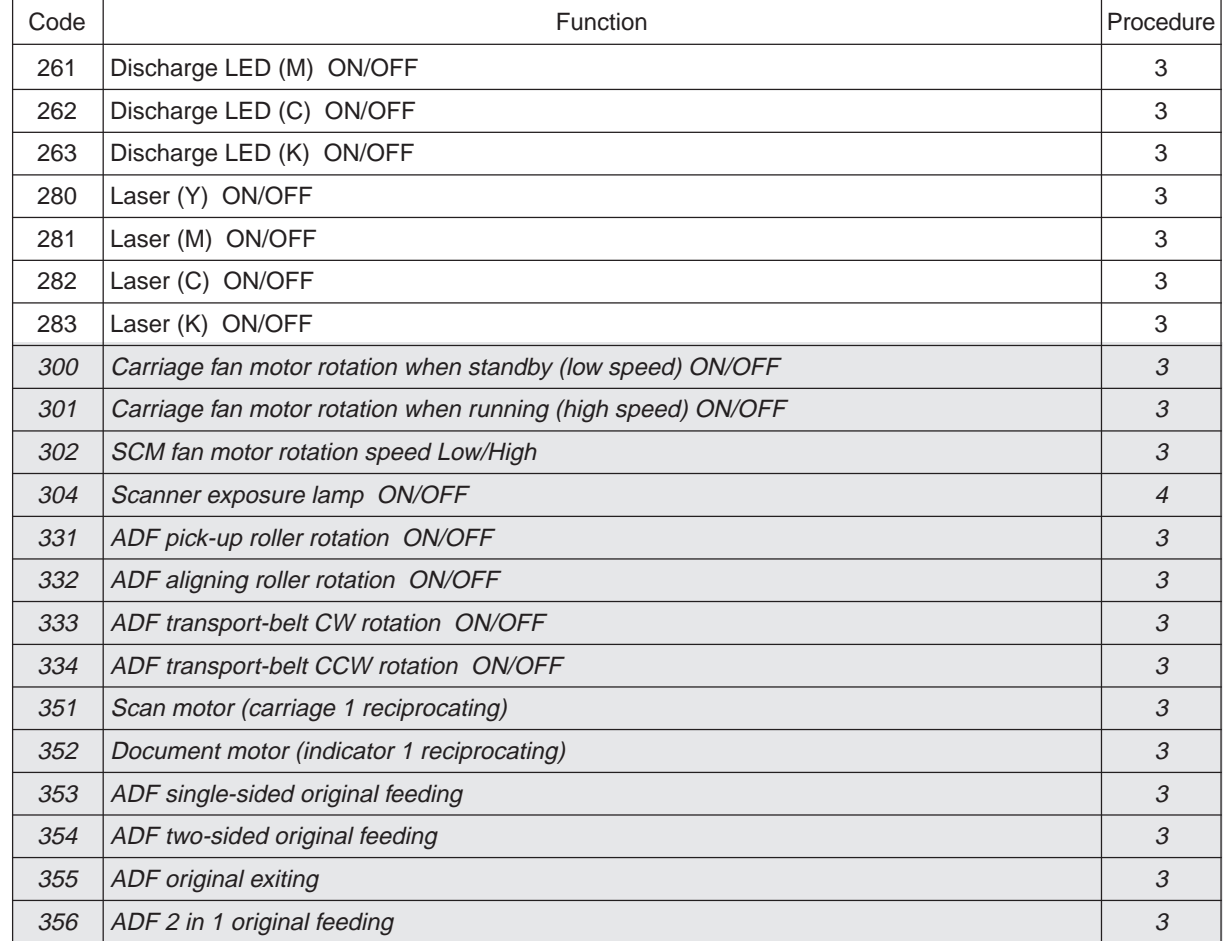

Group 1

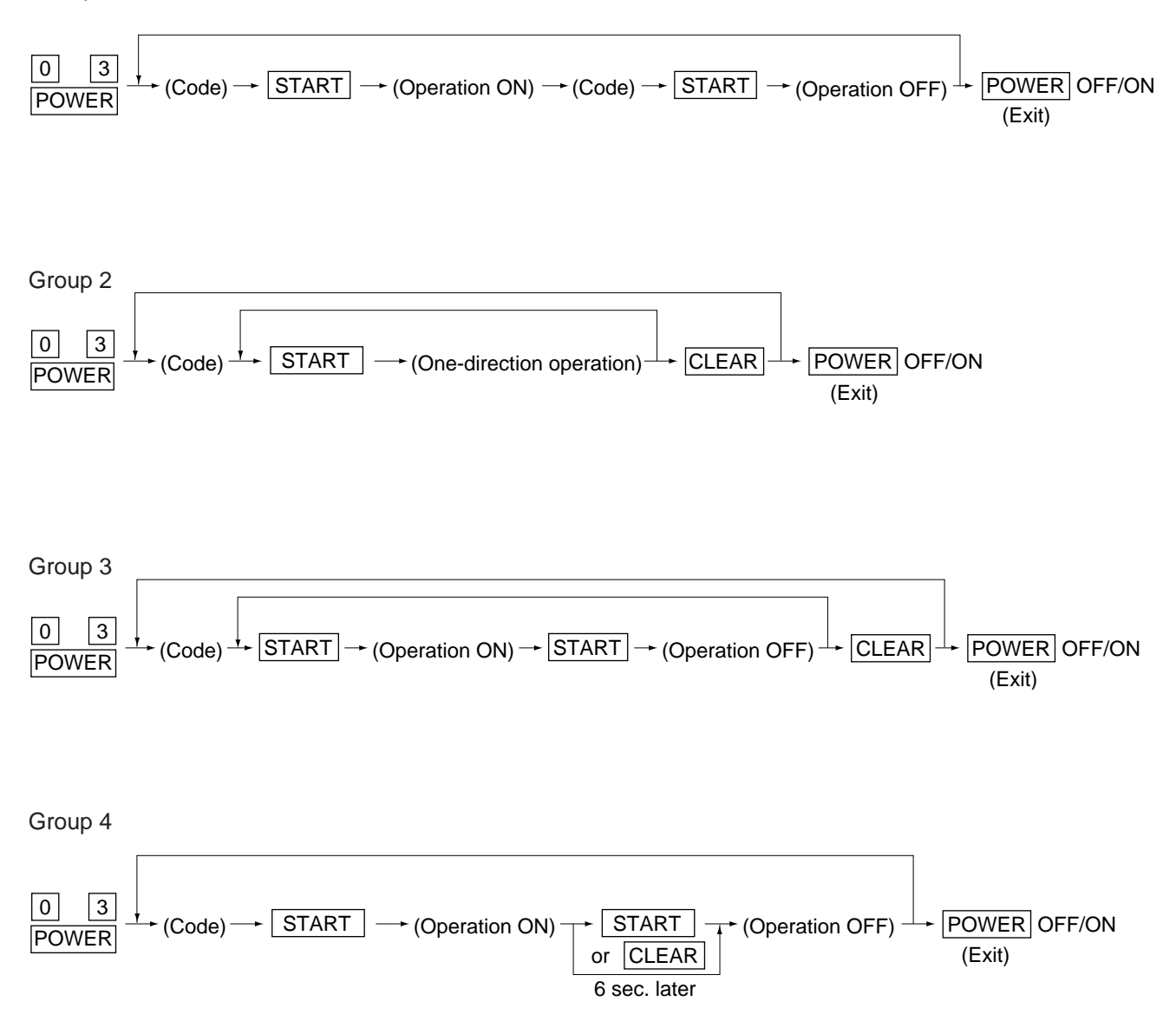

#### **1. 2. 3 Test print mode (04)**

In the 04 test print mode, you can print the test patterns matching with each item if you input the following codes.

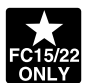

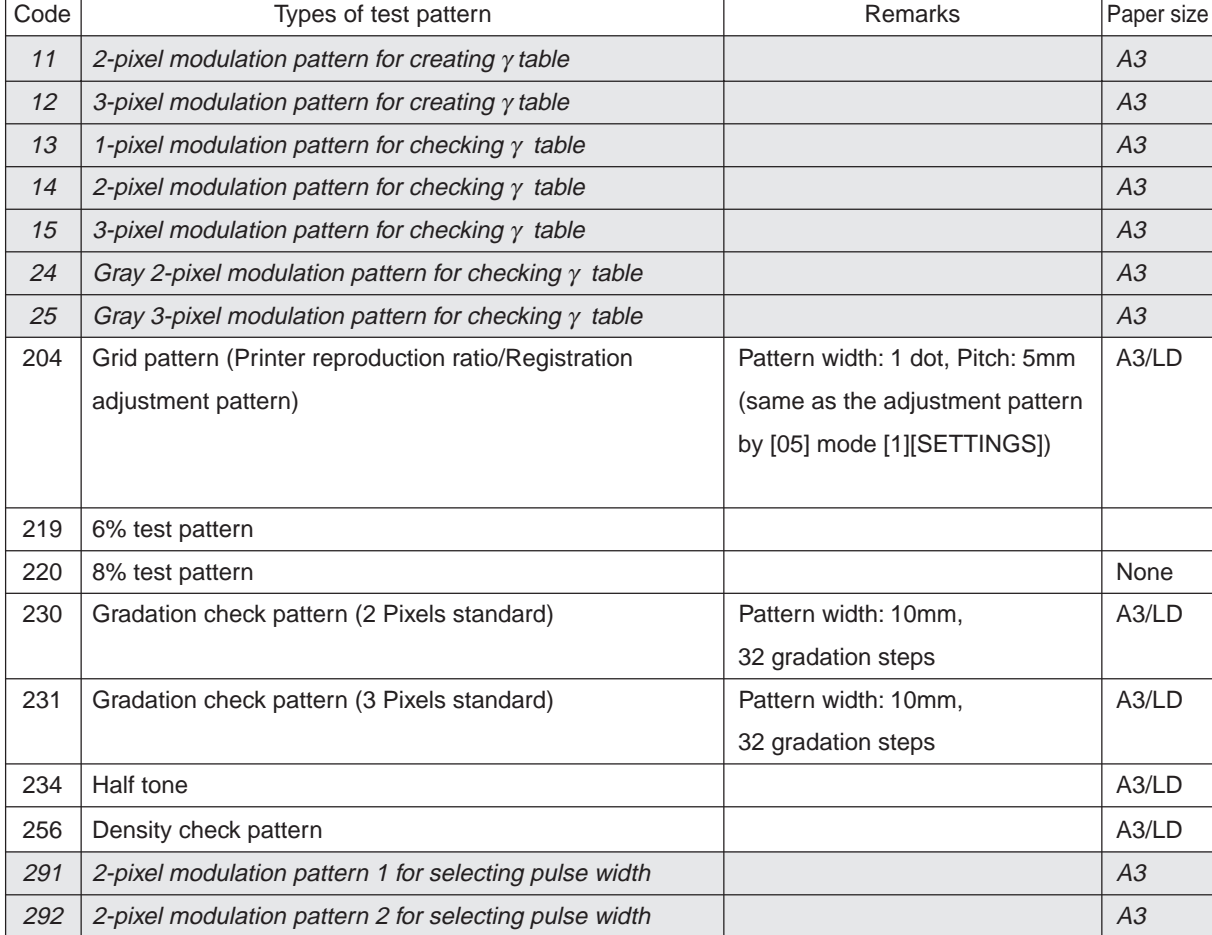

**Note:** Full color (YMCK) mode is not available in 230, 231 and 234.

<Operation procedure>

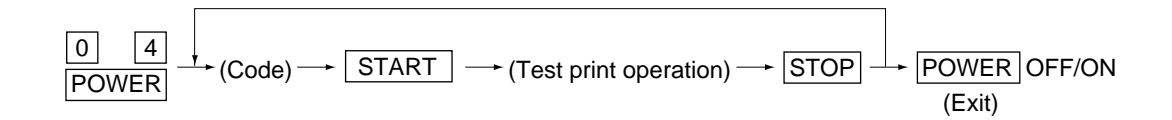

- **Note:** 1. When an error has occurred, it is indicated, but the recovery operation is not performed. So, turn the power OFF and then back ON to clear the error.
	- 2. During test printing, when "Wait adding toner" is displayed, the [STOP] key is disabled.

#### **1. 2. 4 Adjustment mode (05)**

In the adjustment mode 05, the following adjustment items can be corrected, changed, or checked.

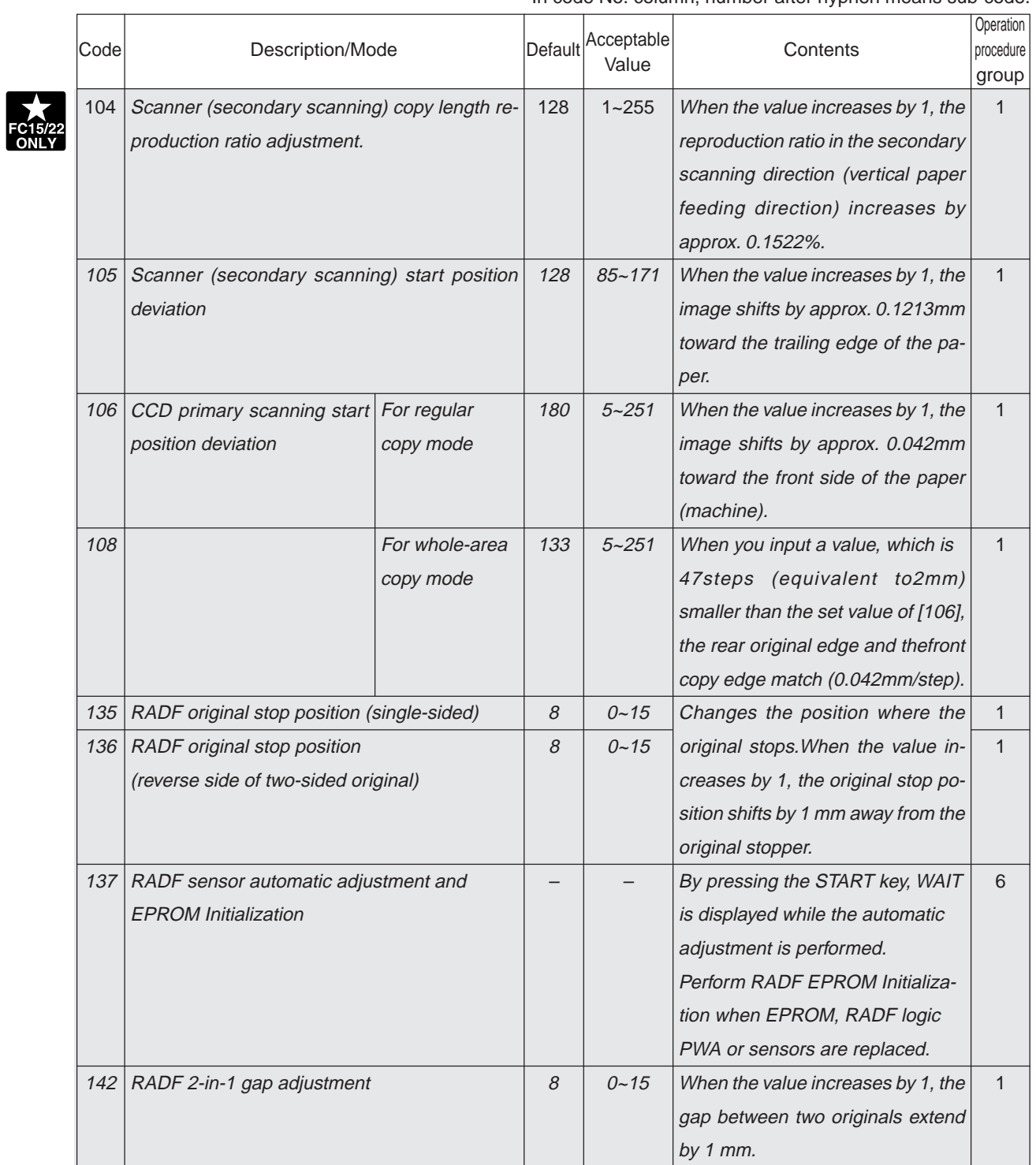

\*In code No. column, number after hyphen means sub-code.

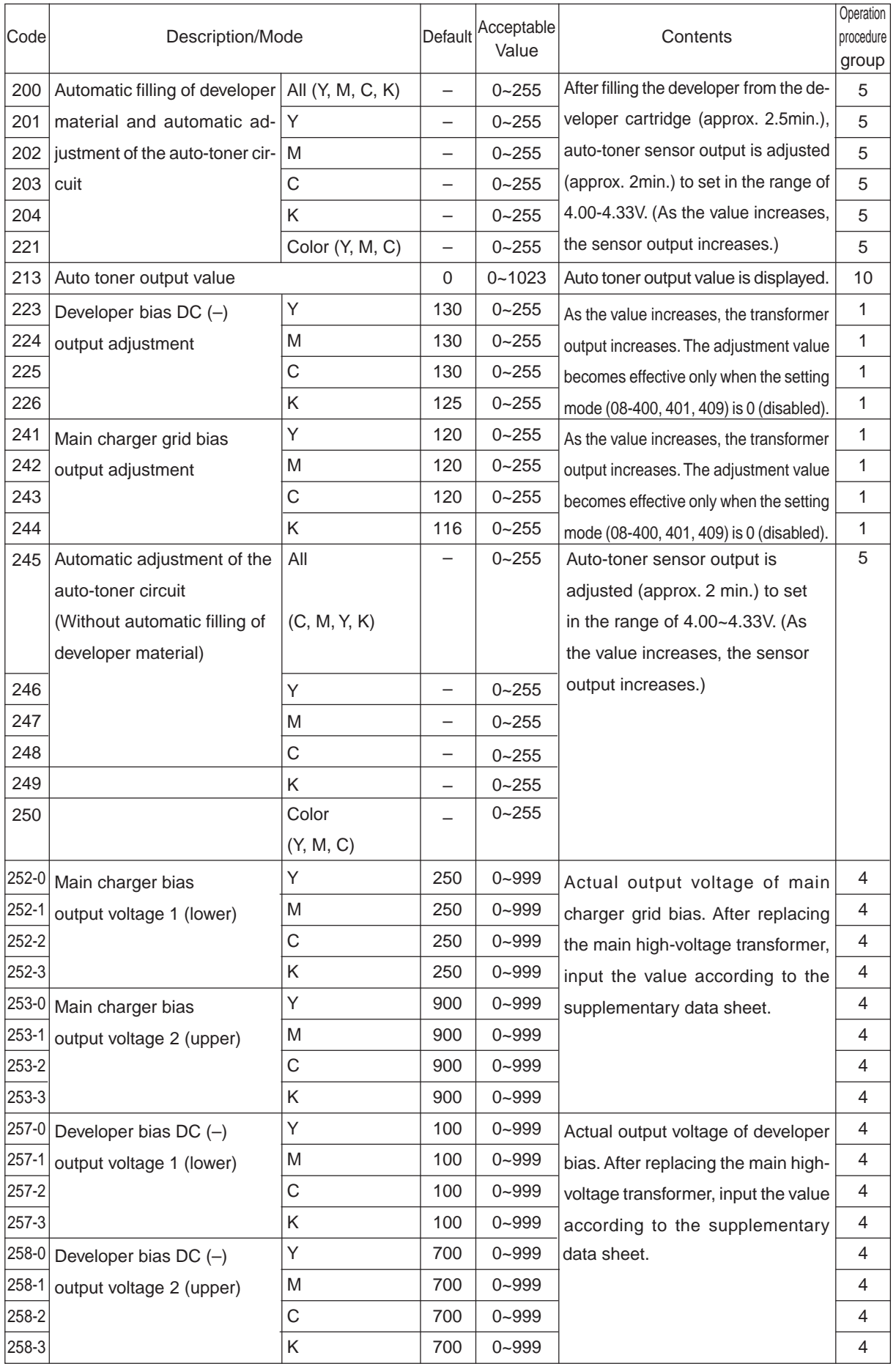

January 2000 © TOSHIBA TEC 1 - 21 1 - 21 FC-22 ADJUSTMENT

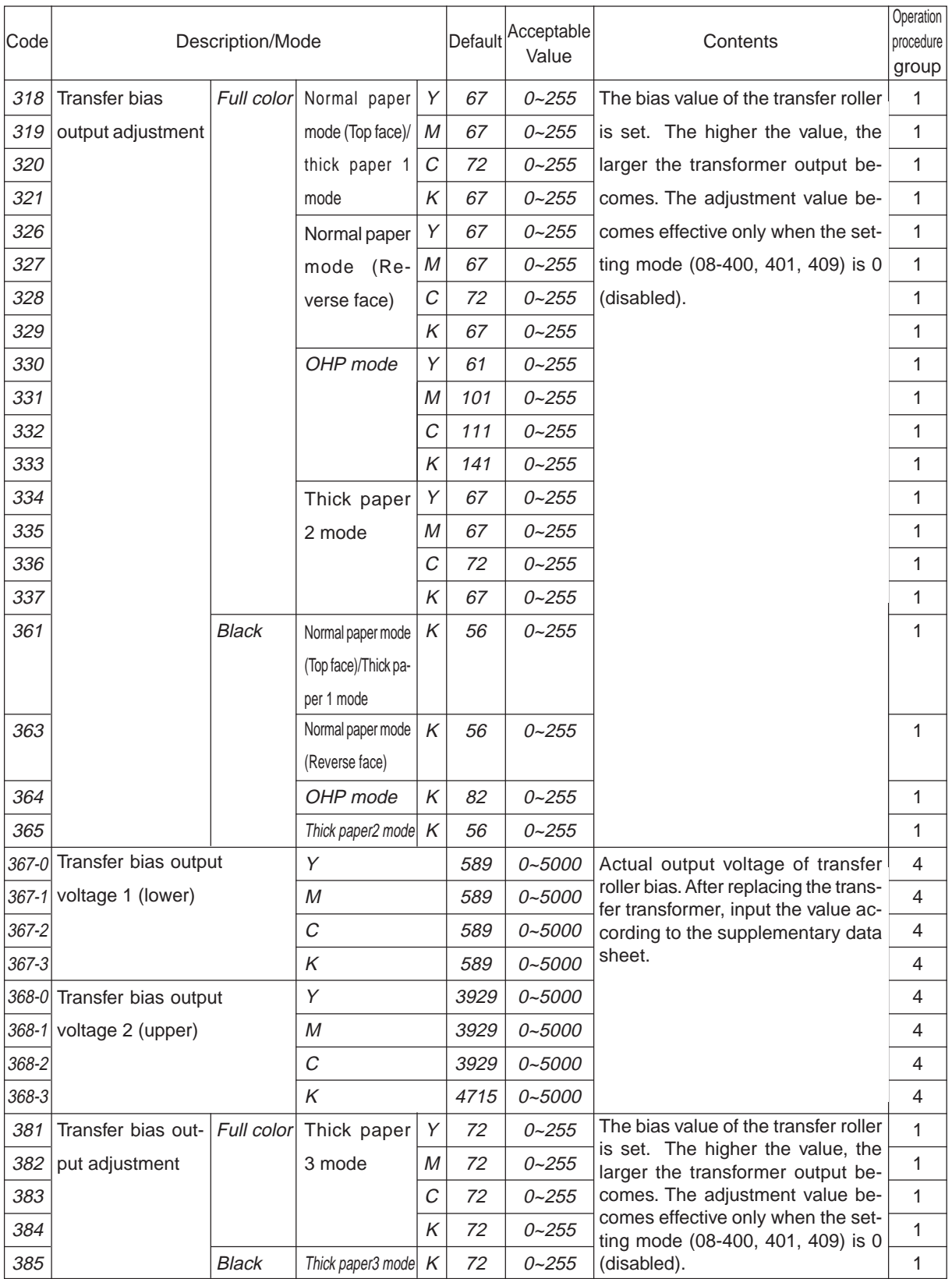

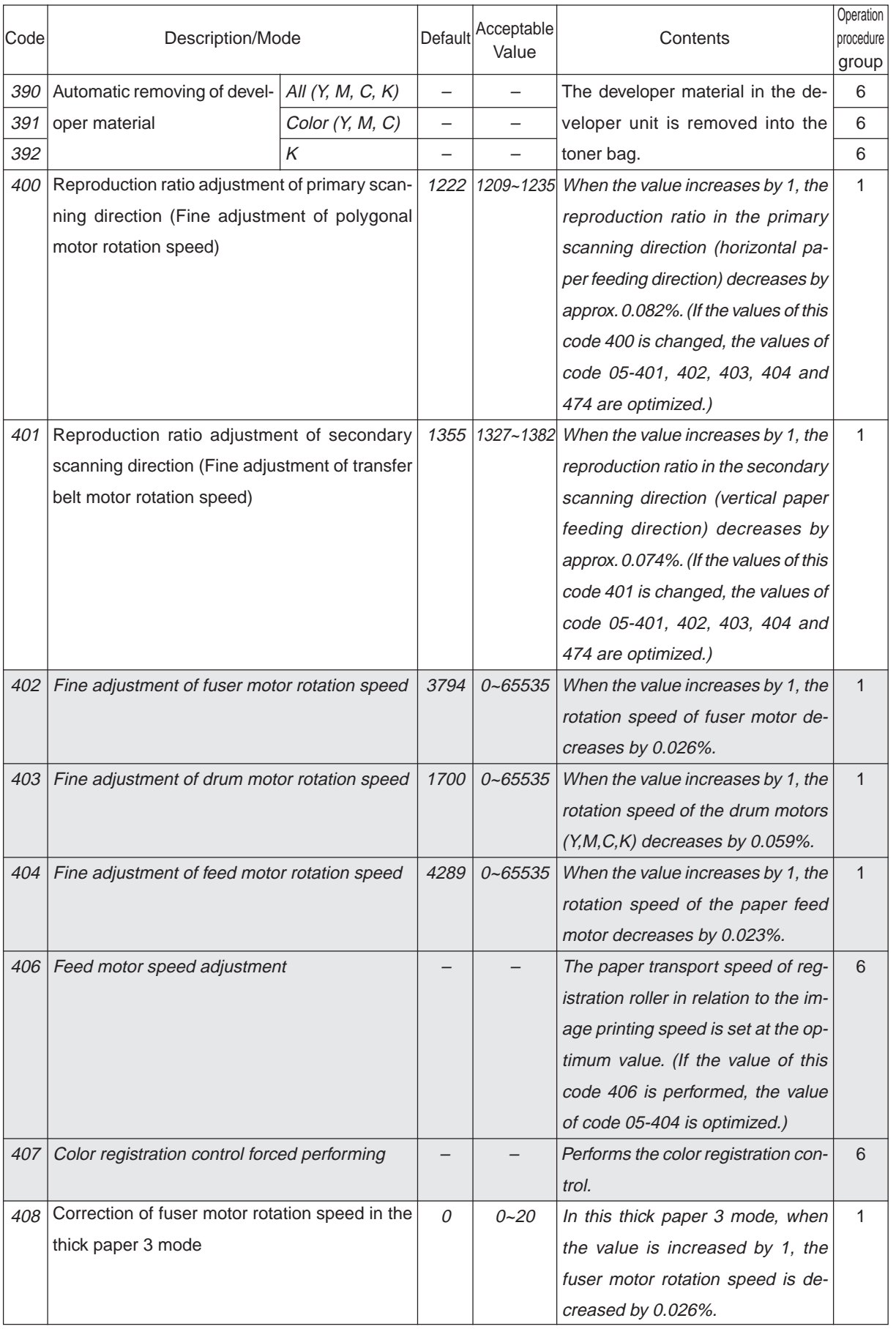

January 2000 © TOSHIBA TEC 1 - 23 1 - 23 FC-22 ADJUSTMENT

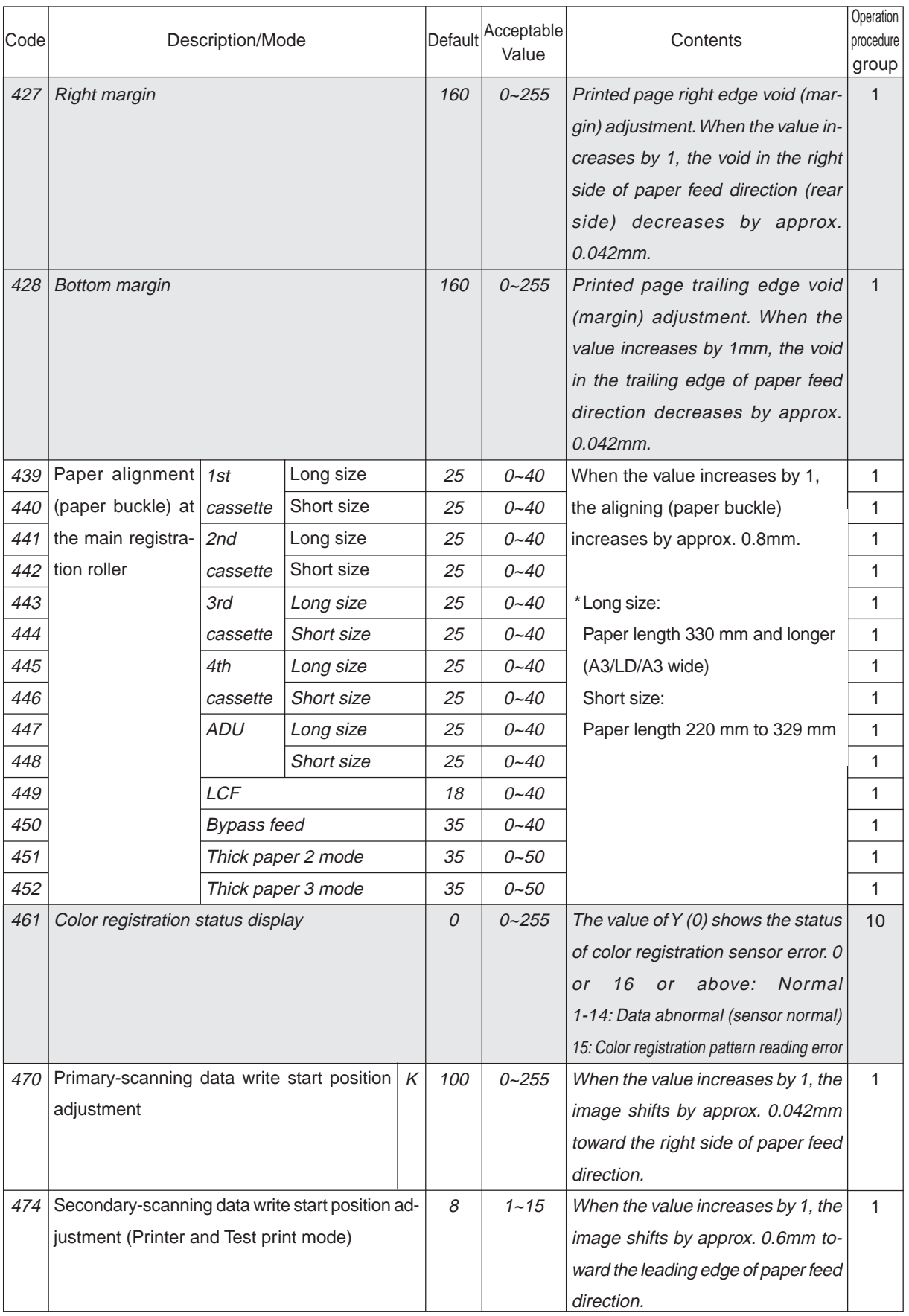

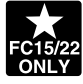

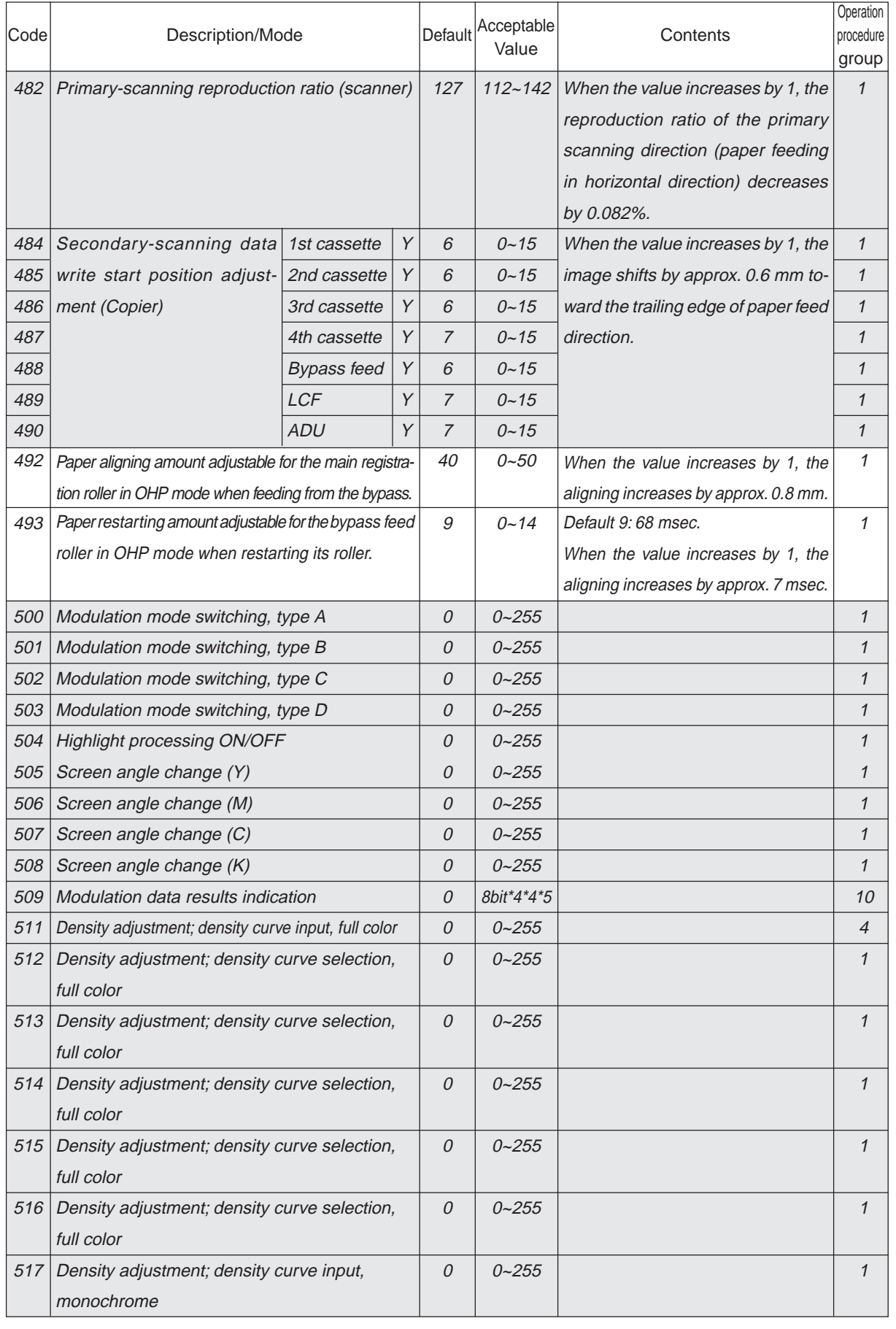

January 2000 © TOSHIBA TEC 1 - 25 1 - 25 FC-22 ADJUSTMENT

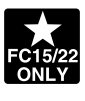

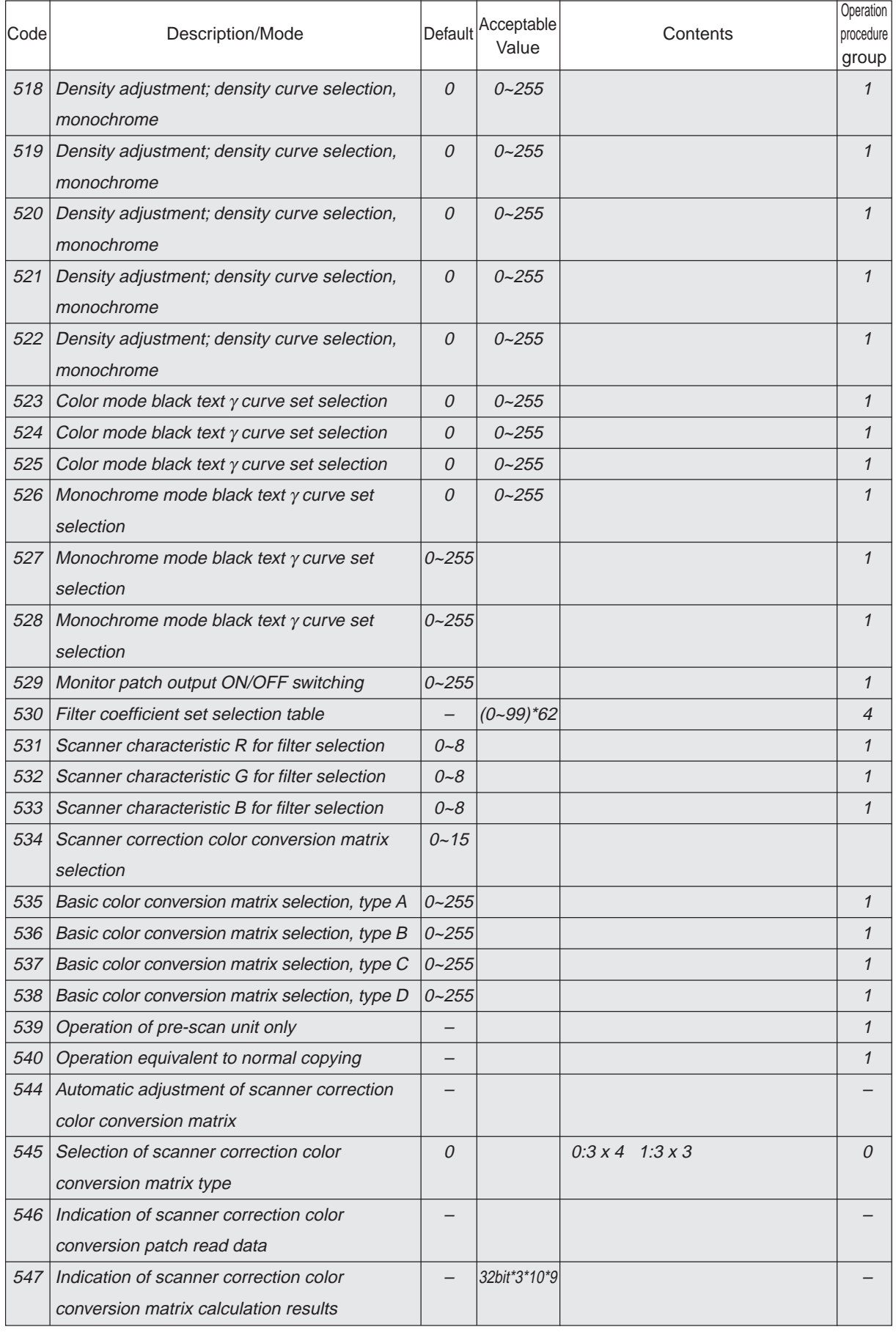

FC-22 ADJUSTMENT 1 - 25- 1 January 2000 © TOSHIBA TEC

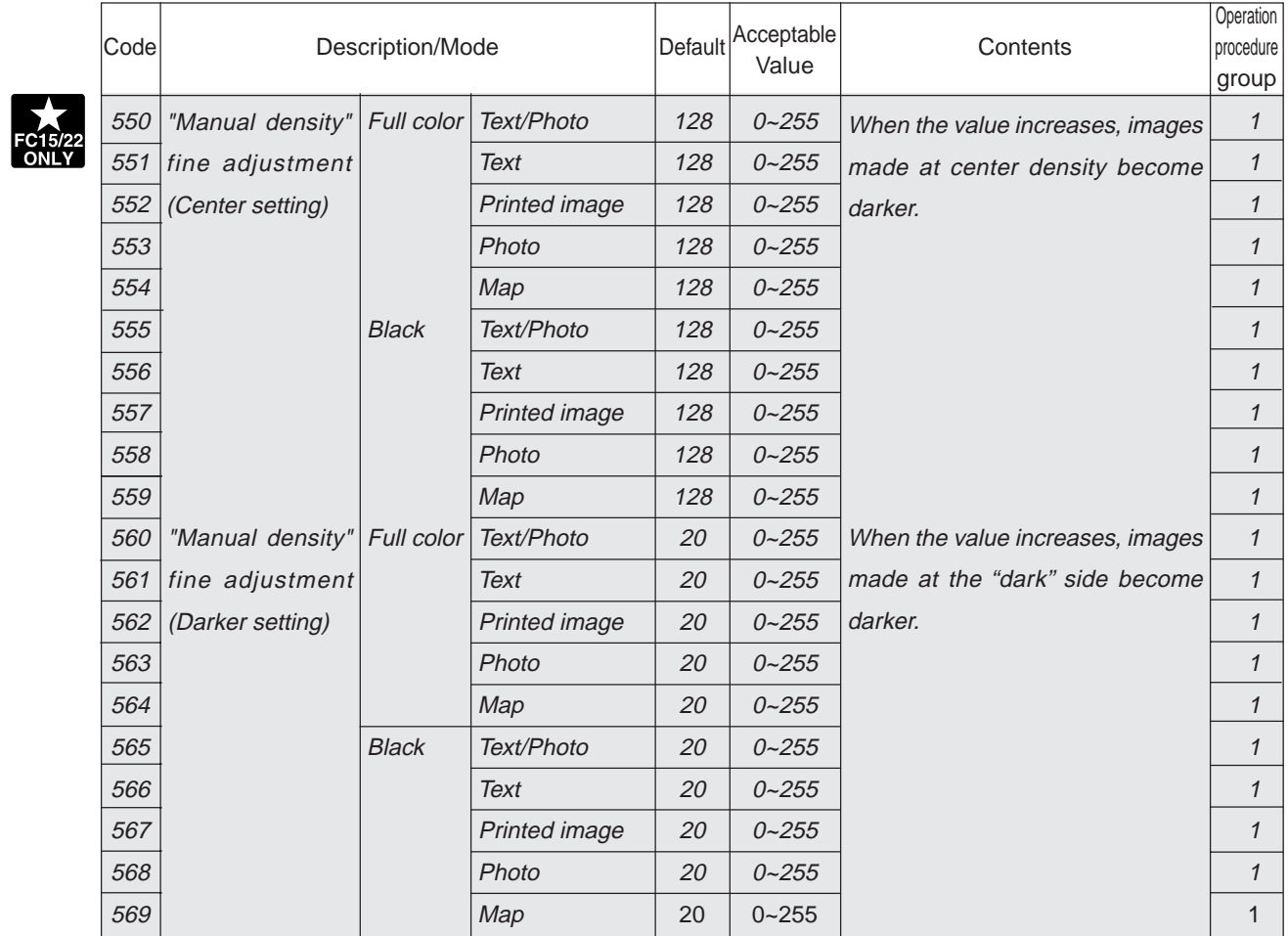

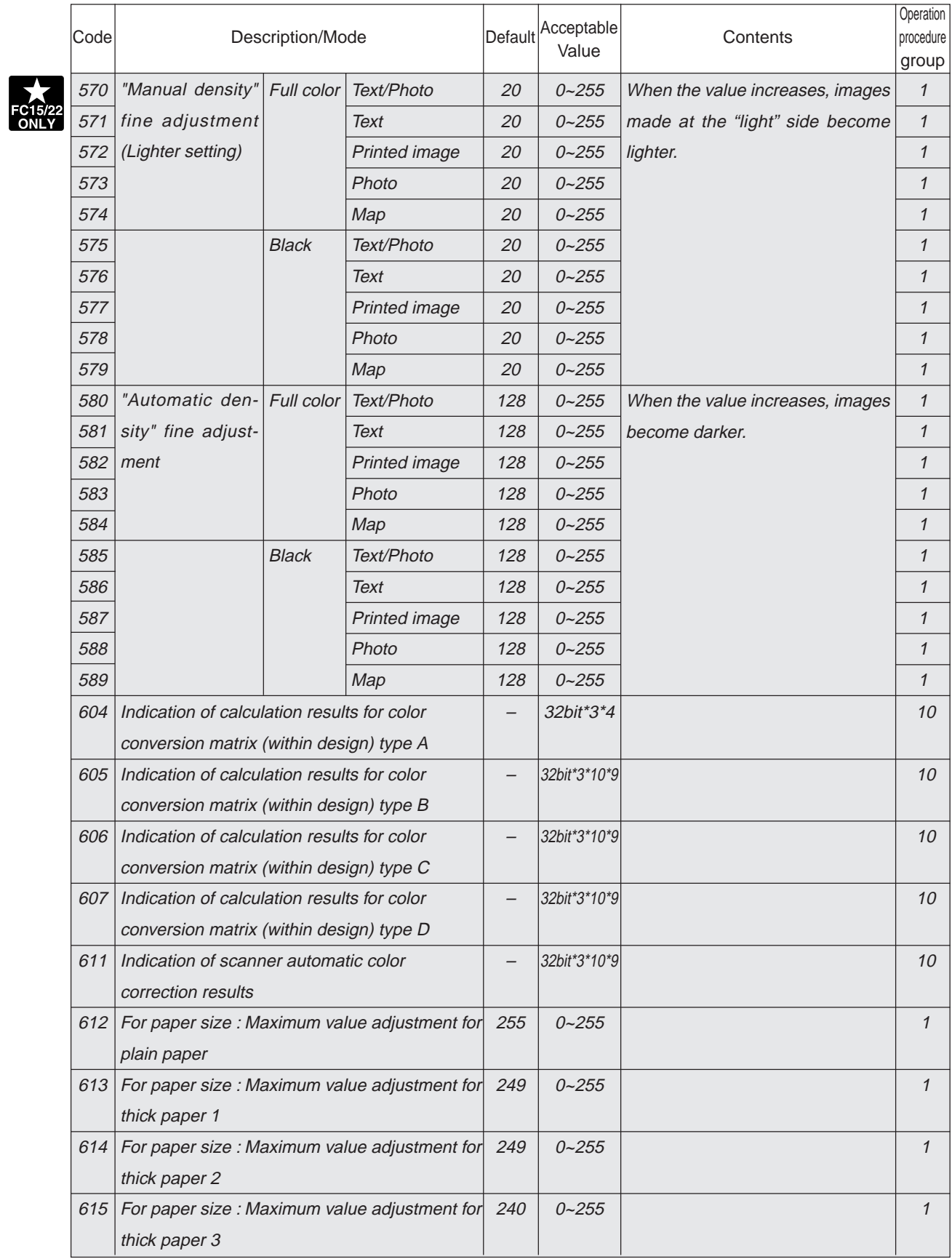
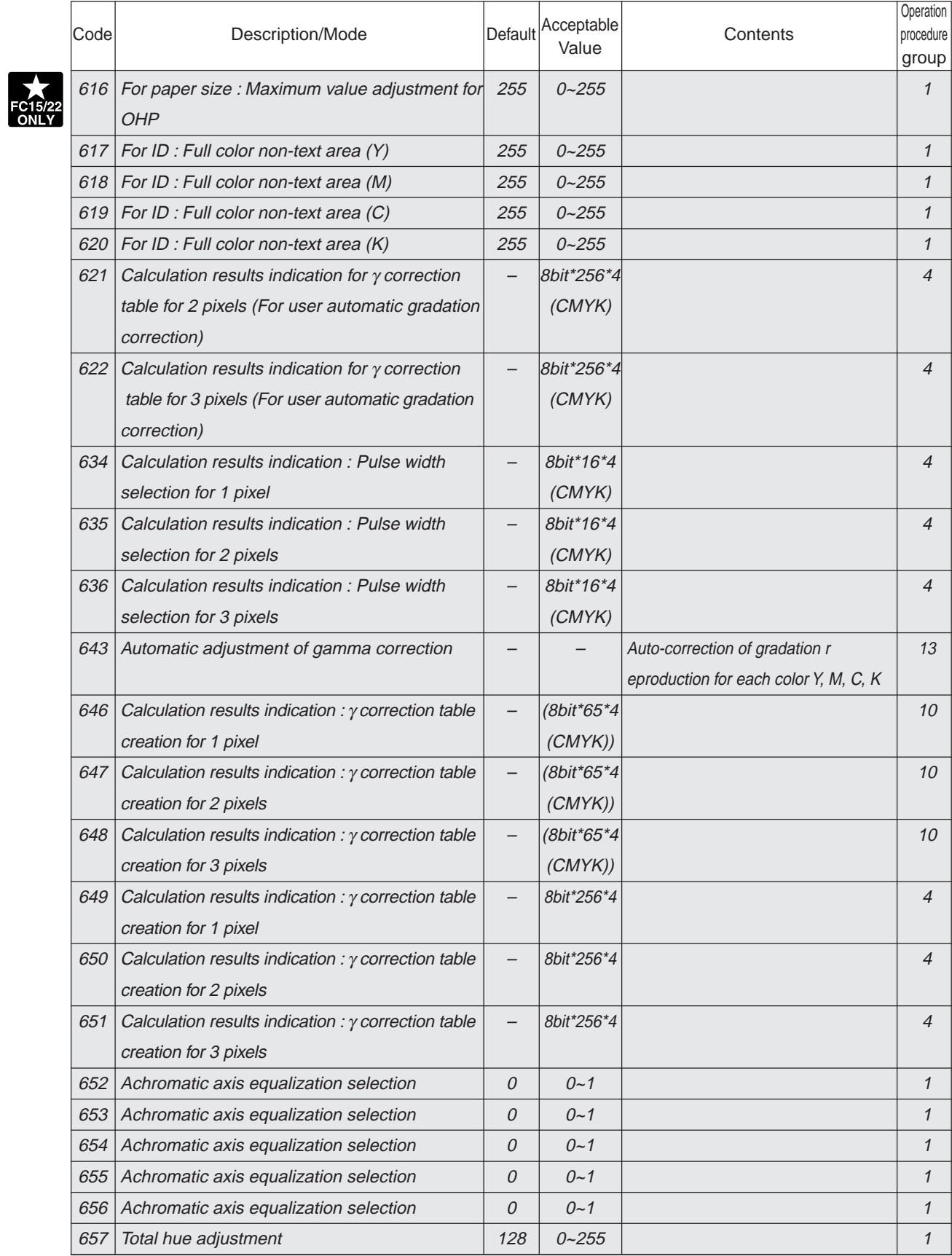

January 2000 © TOSHIBA TEC 1 - 26 - 1 1 - 26 - 1 FC-22 ADJUSTMENT

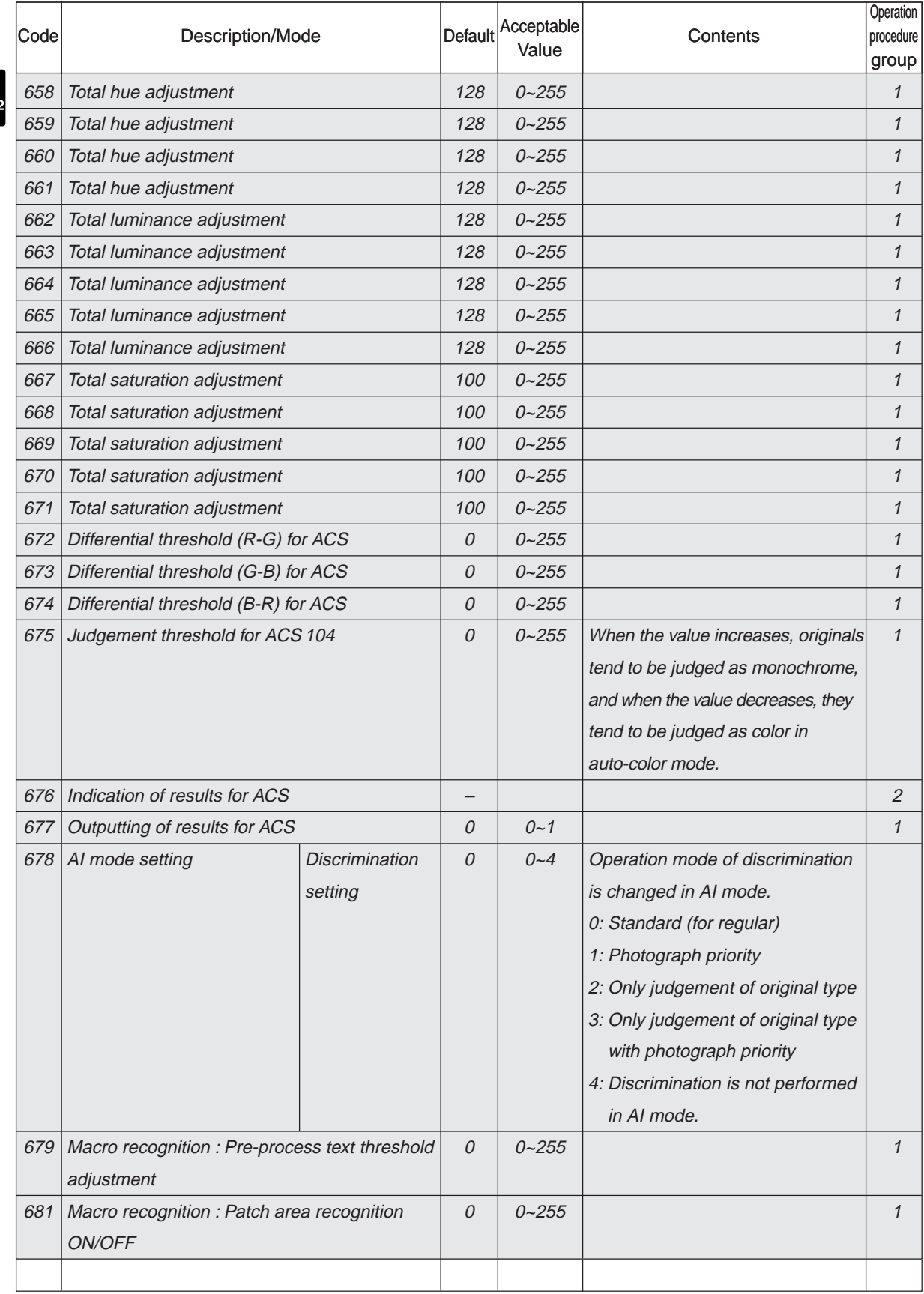

**FC15/22** 

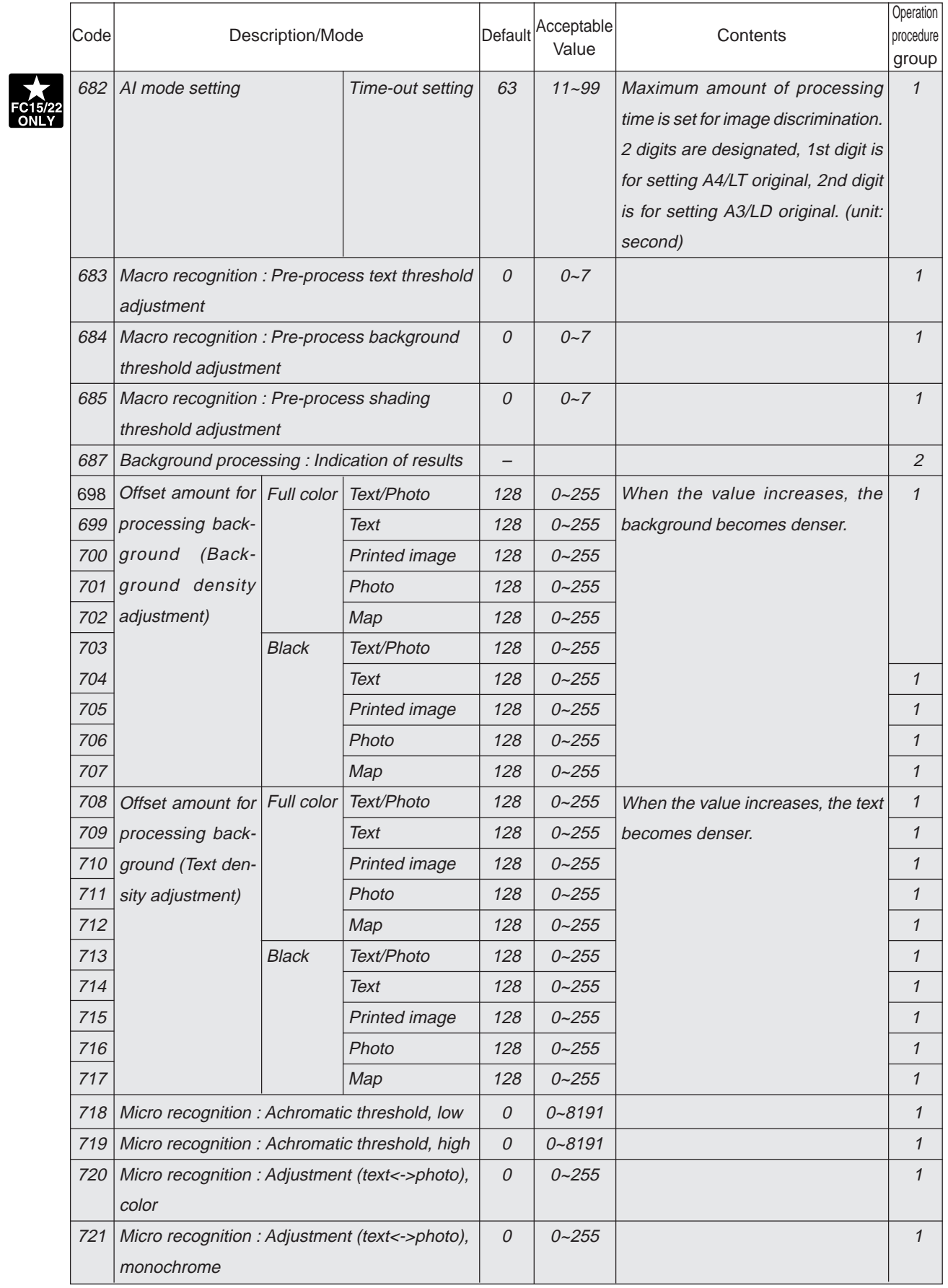

January 2000 © TOSHIBA TEC 1 - 27 1 - 27 FC-22 ADJUSTMENT

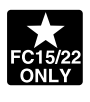

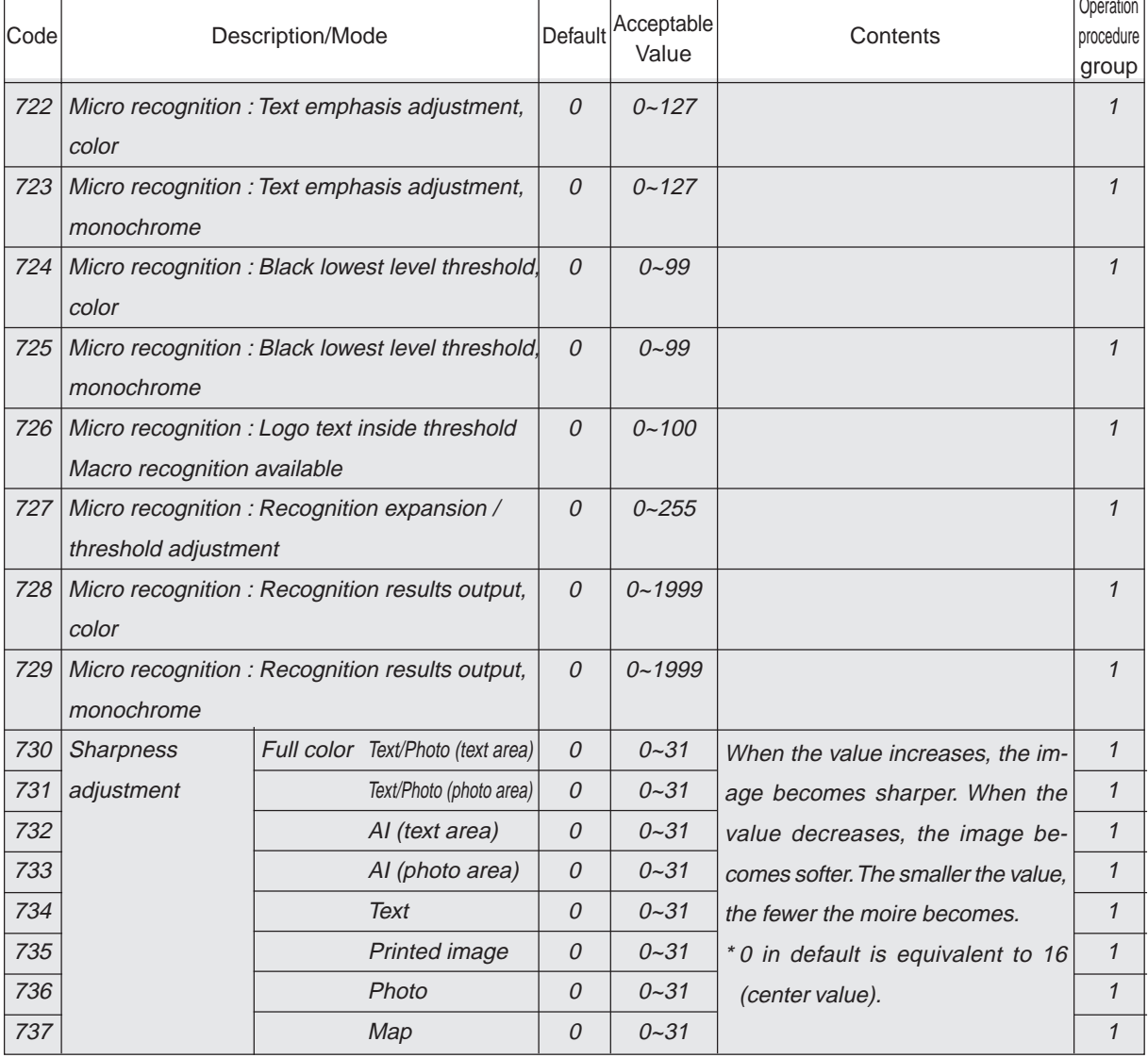

 $\overline{ }$ 

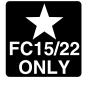

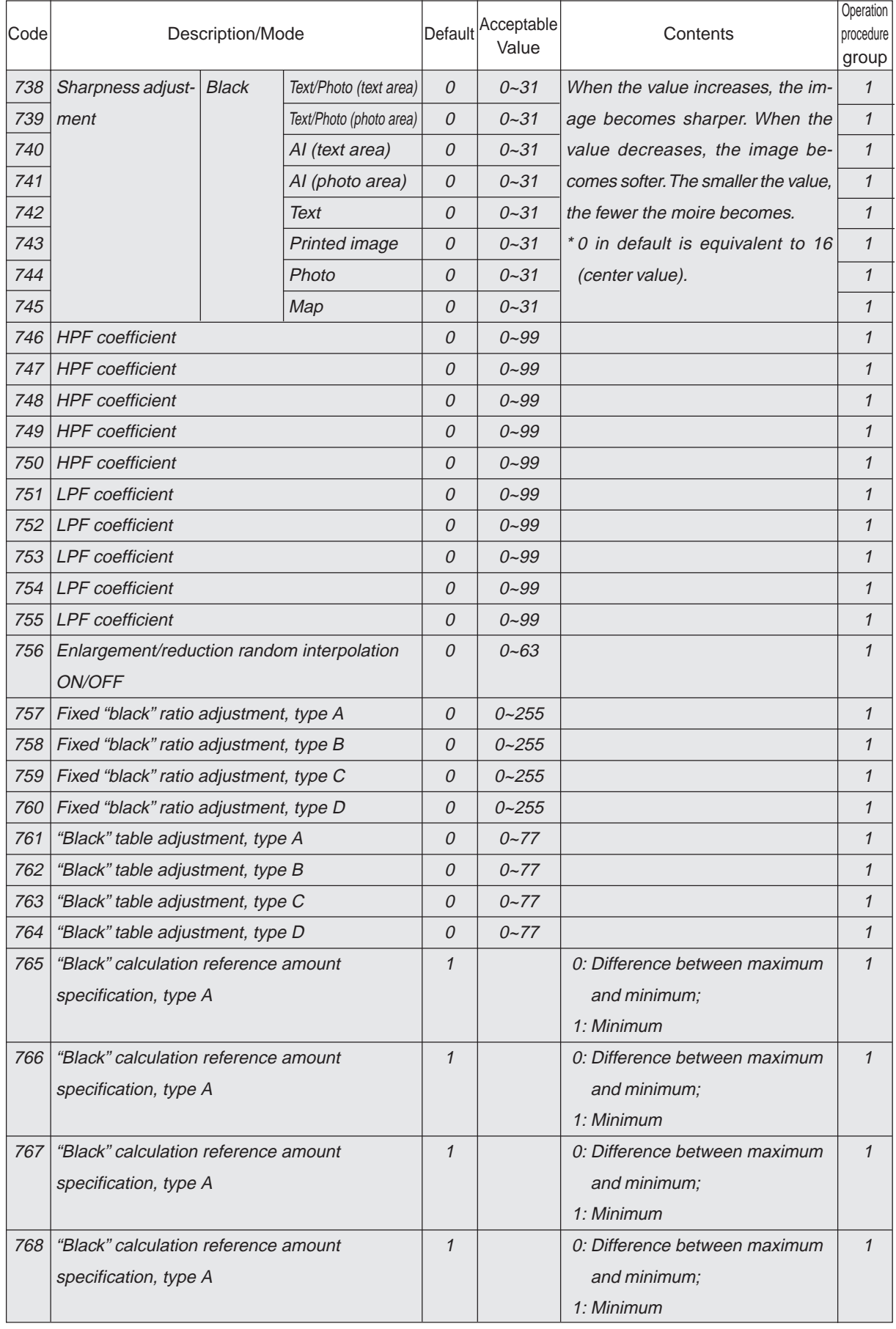

FC-22 ADJUSTMENT 1 - 28 January 2000 © TOSHIBA TEC

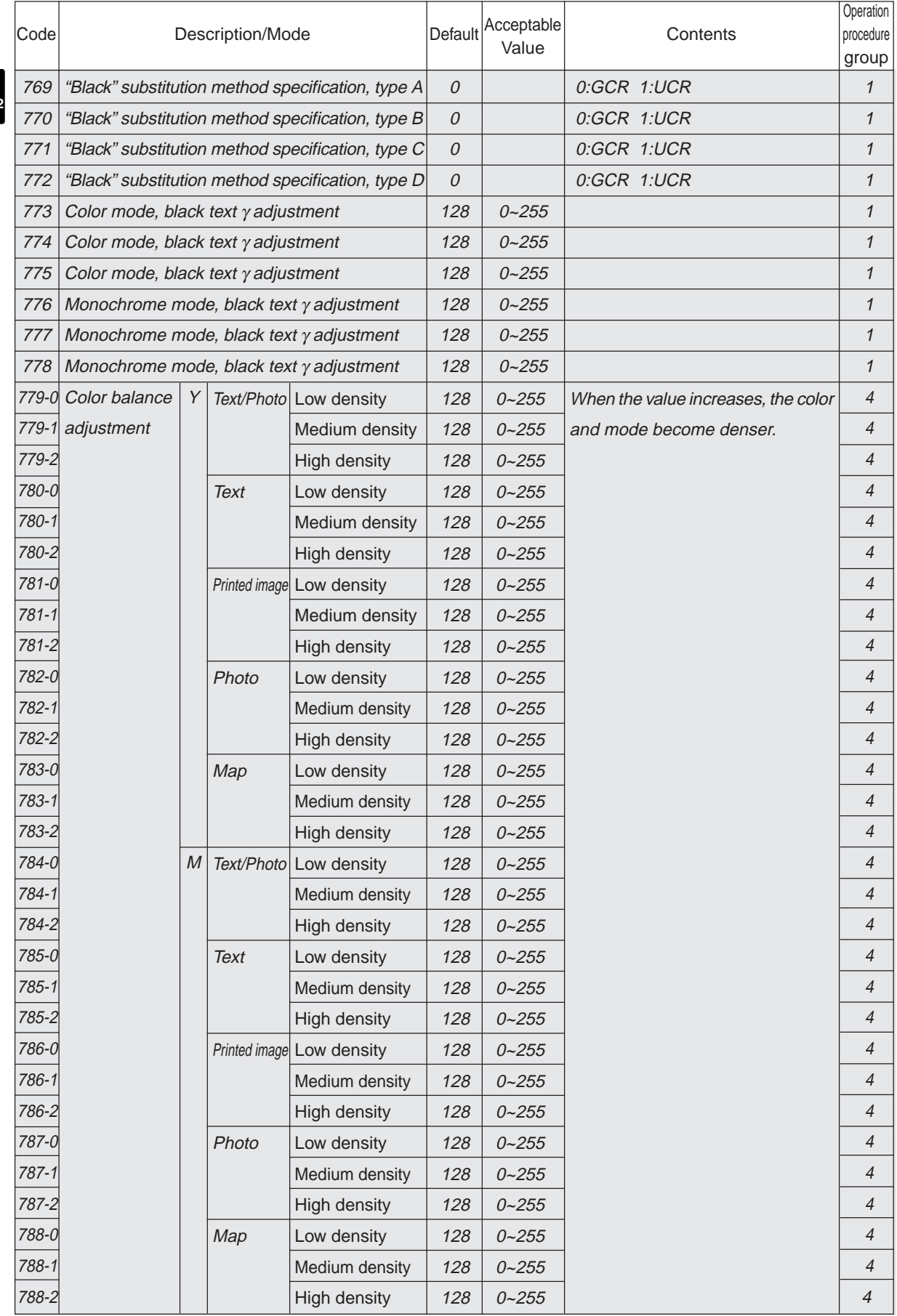

 $FC15/22$ <br>ONLY

January 2000 © TOSHIBA TEC 1 -28-1 1 -28-1 FC-22 ADJUSTMENT

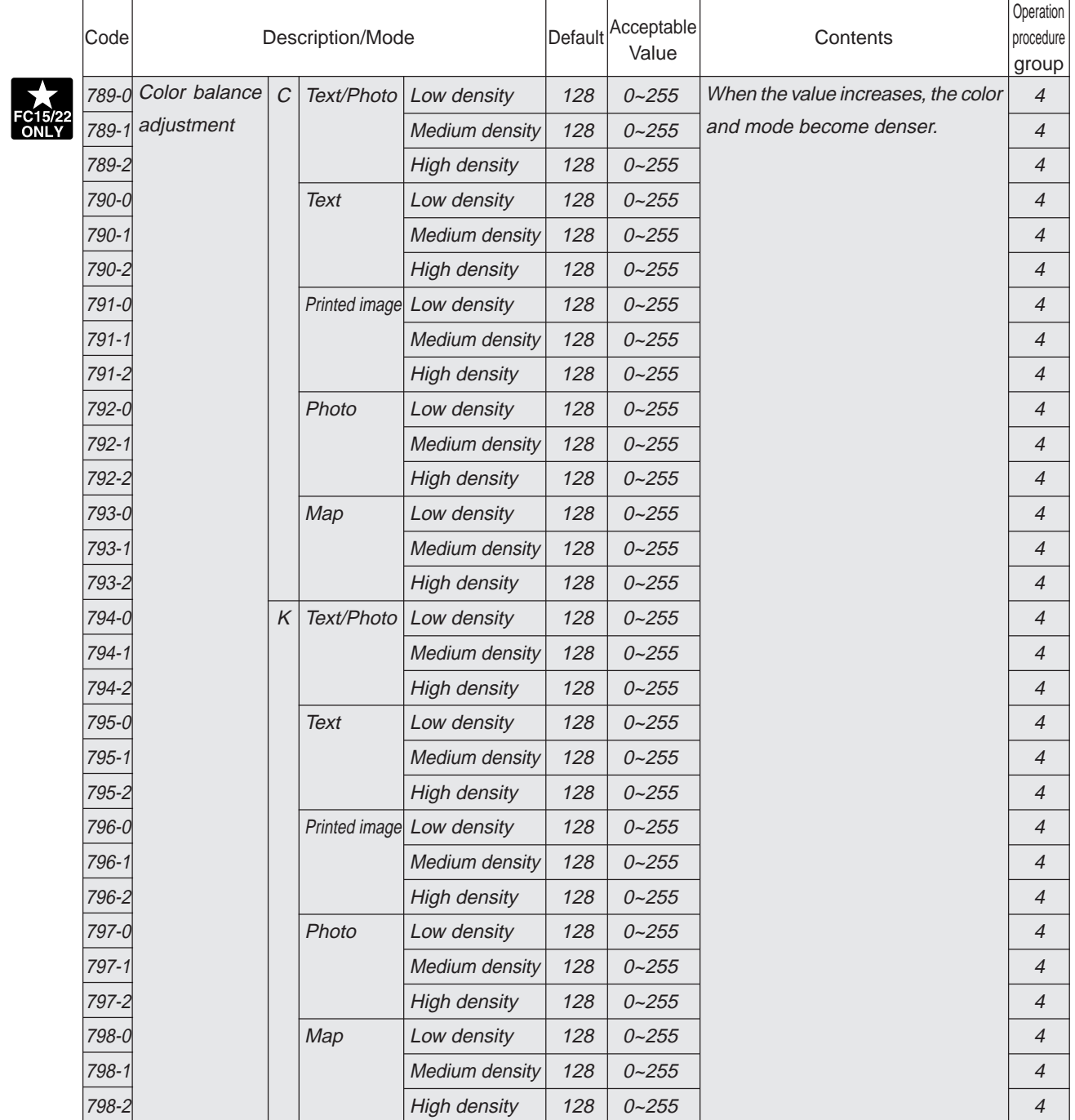

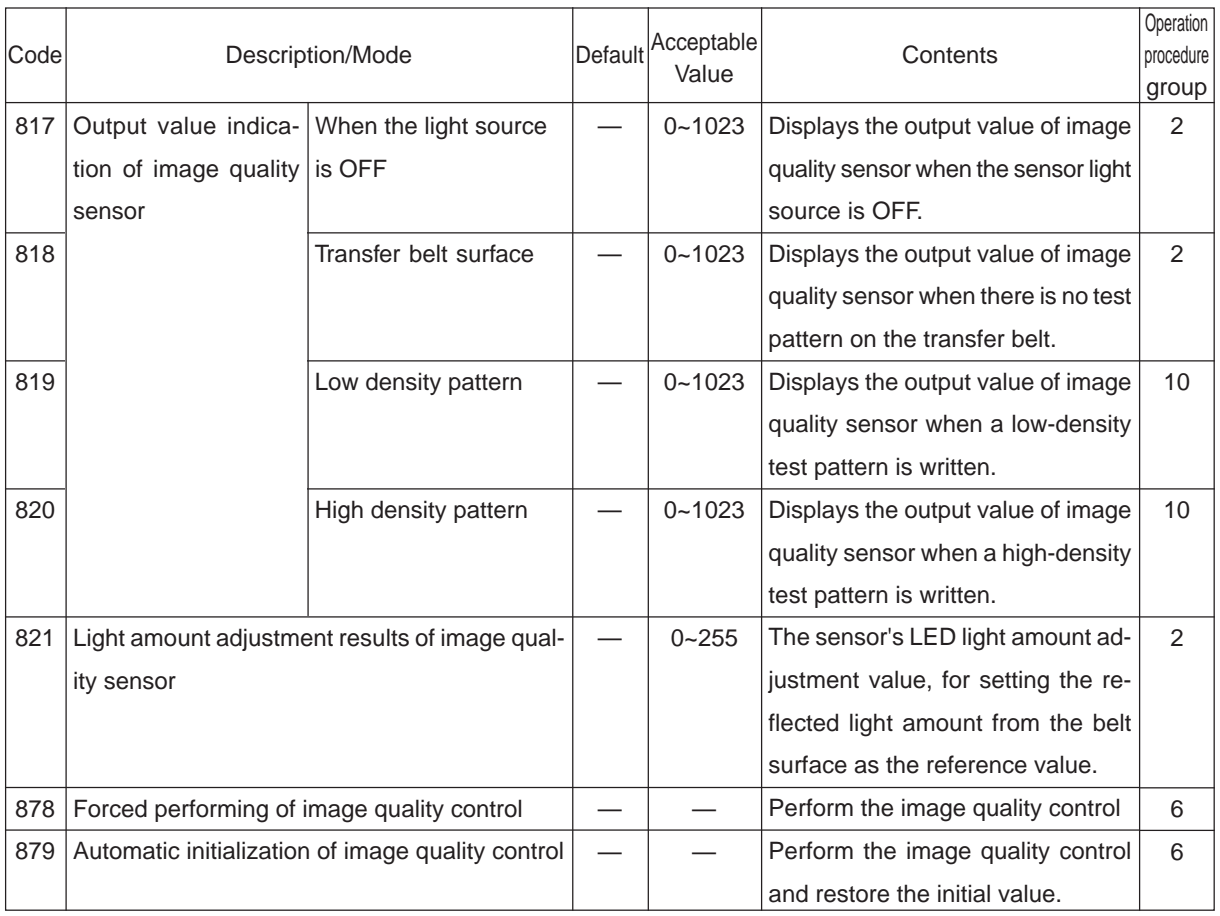

### <Procedure>

Group 1

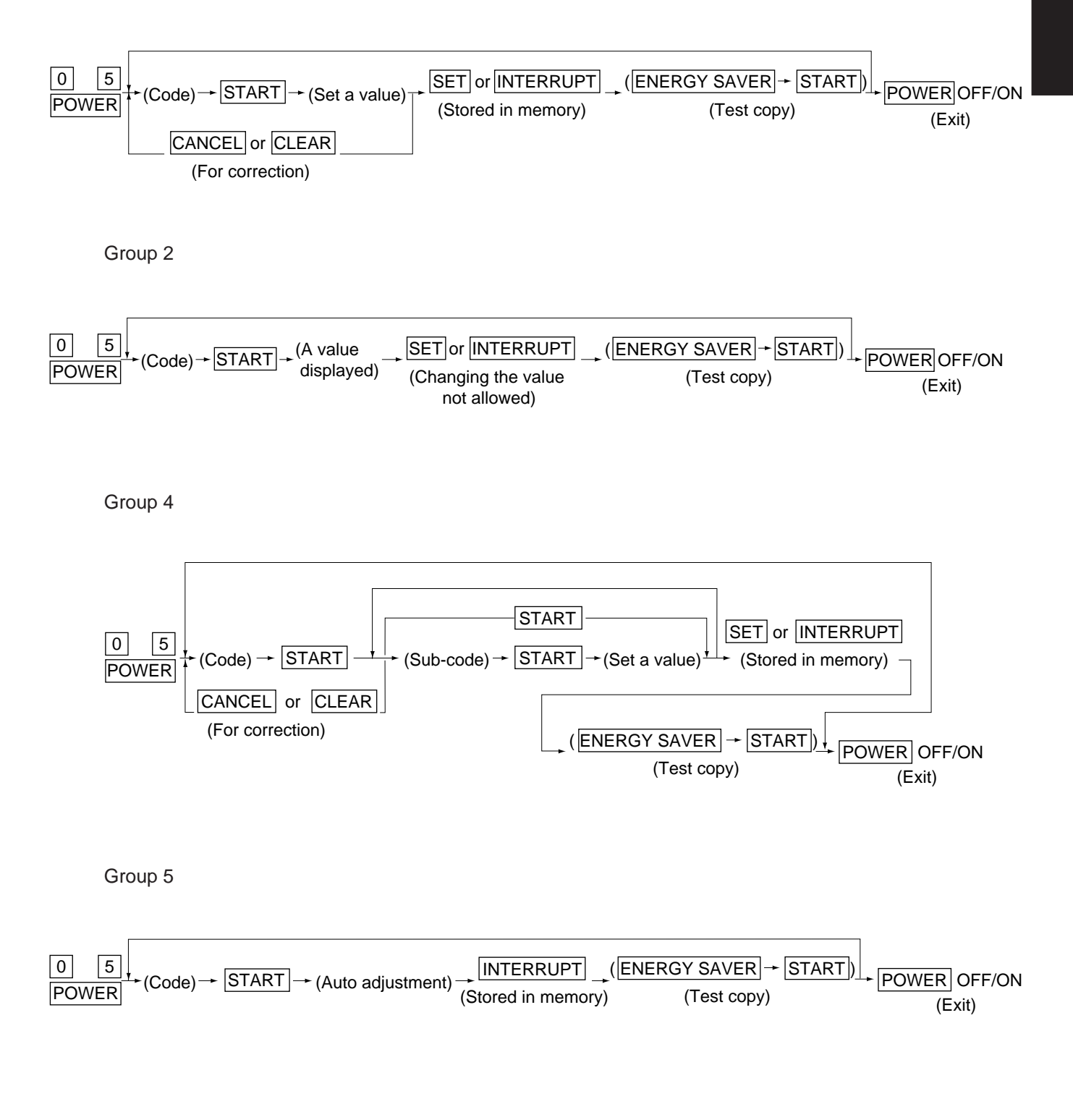

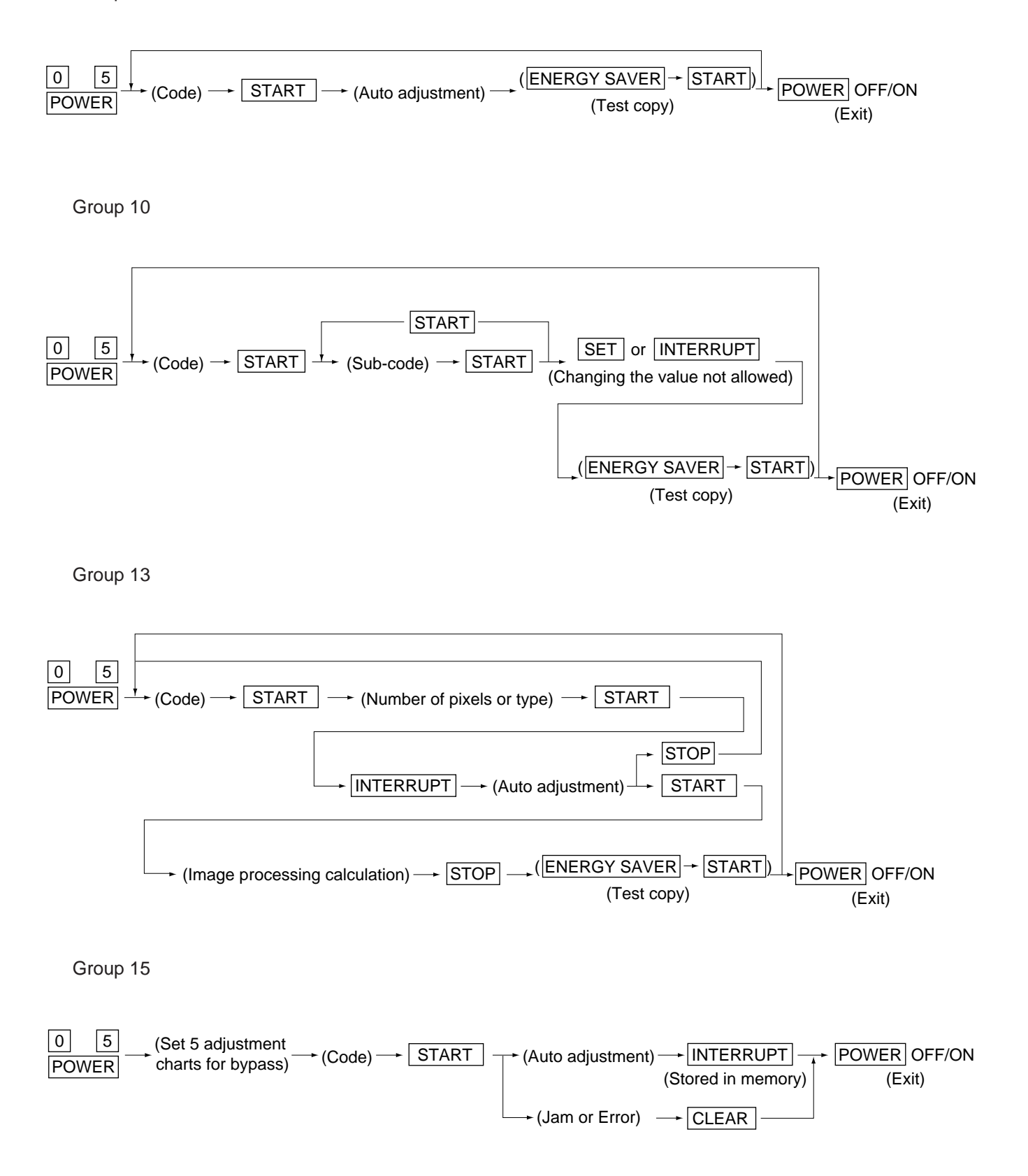

### **1. 2. 5 Setting mode (08)**

The following items can be set or changed in this mode 08.

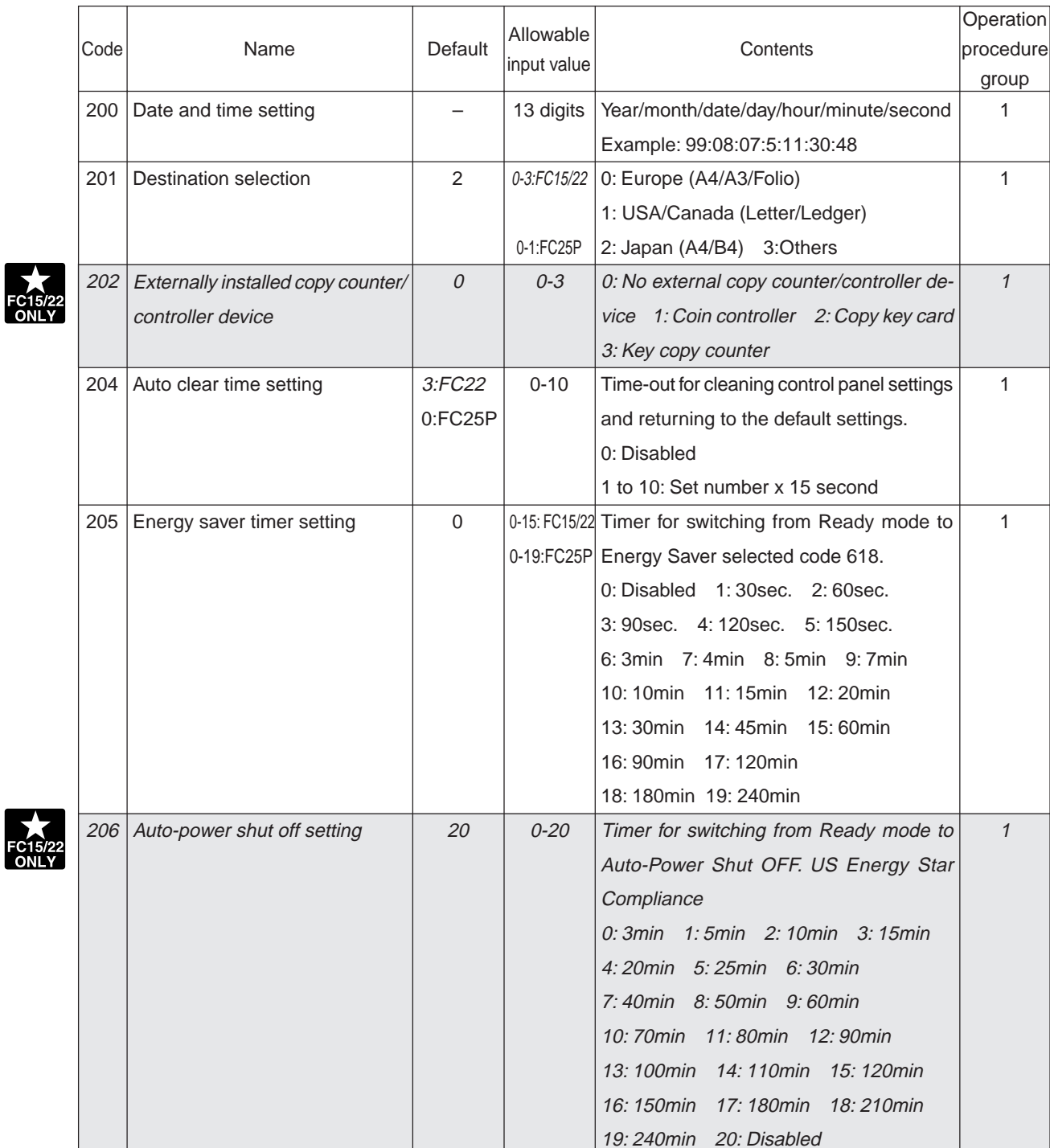

FC15

January 2000 © TOSHIBA TEC 1 - 33 1 - 33 FC-22 ADJUSTMENT

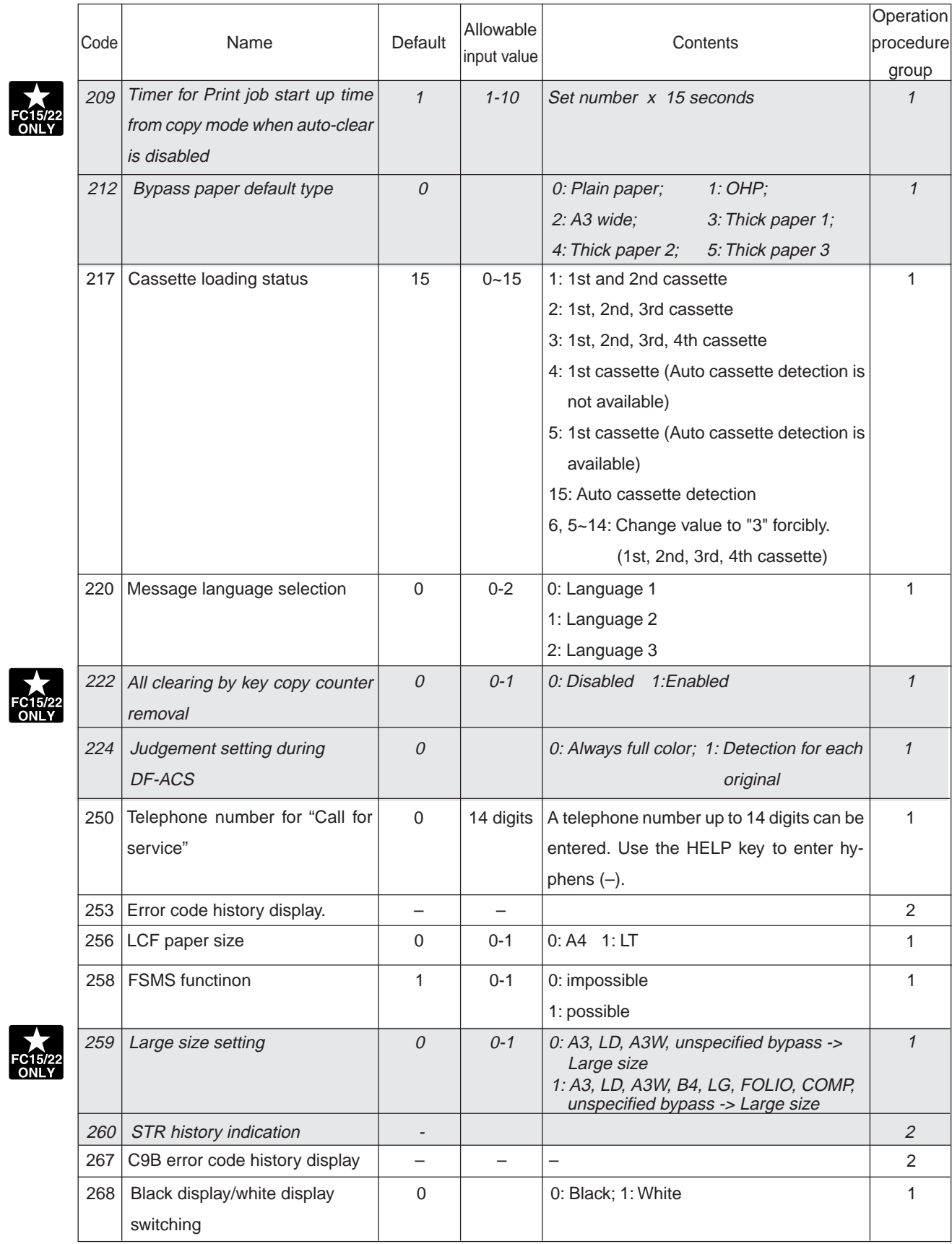

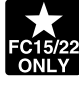

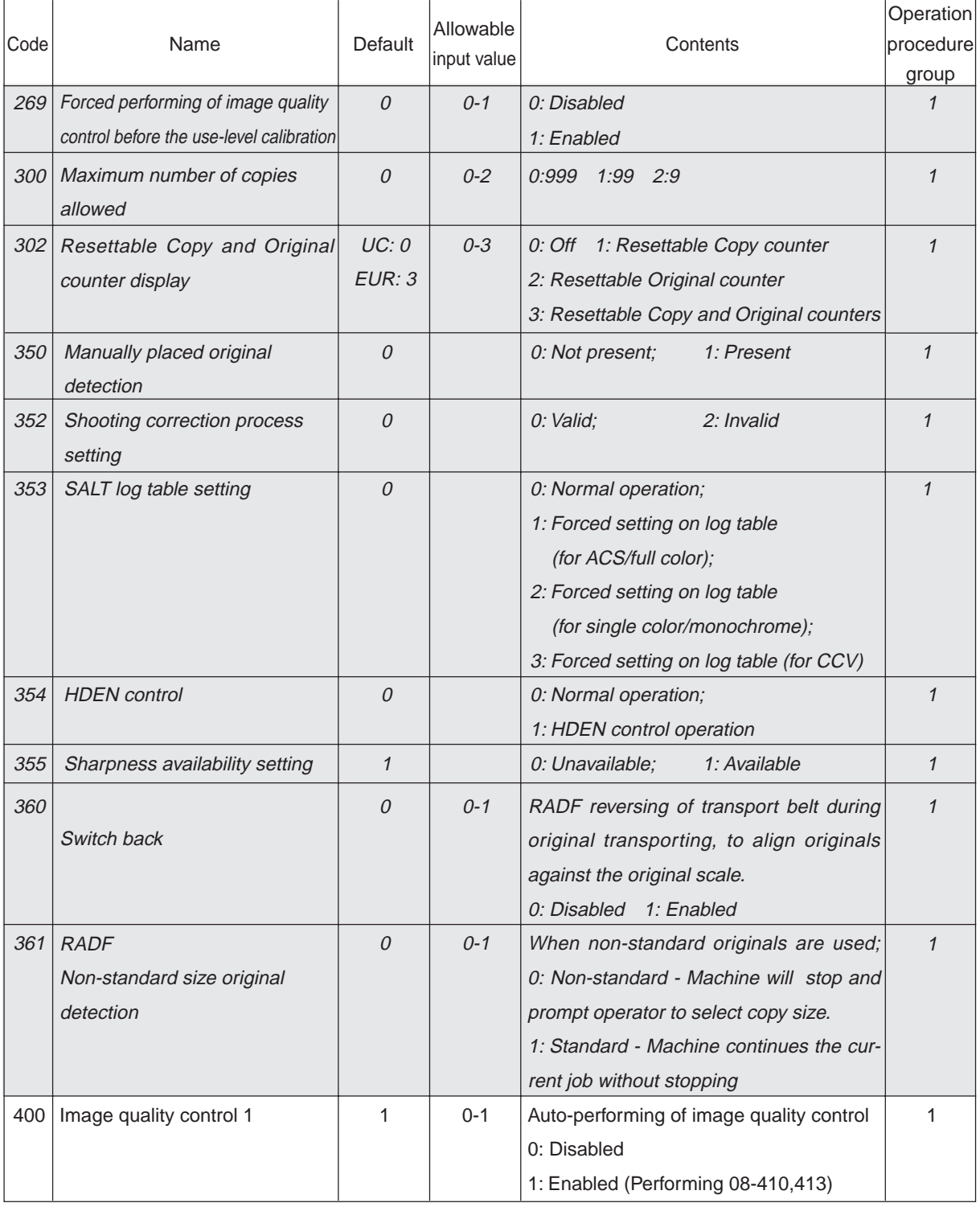

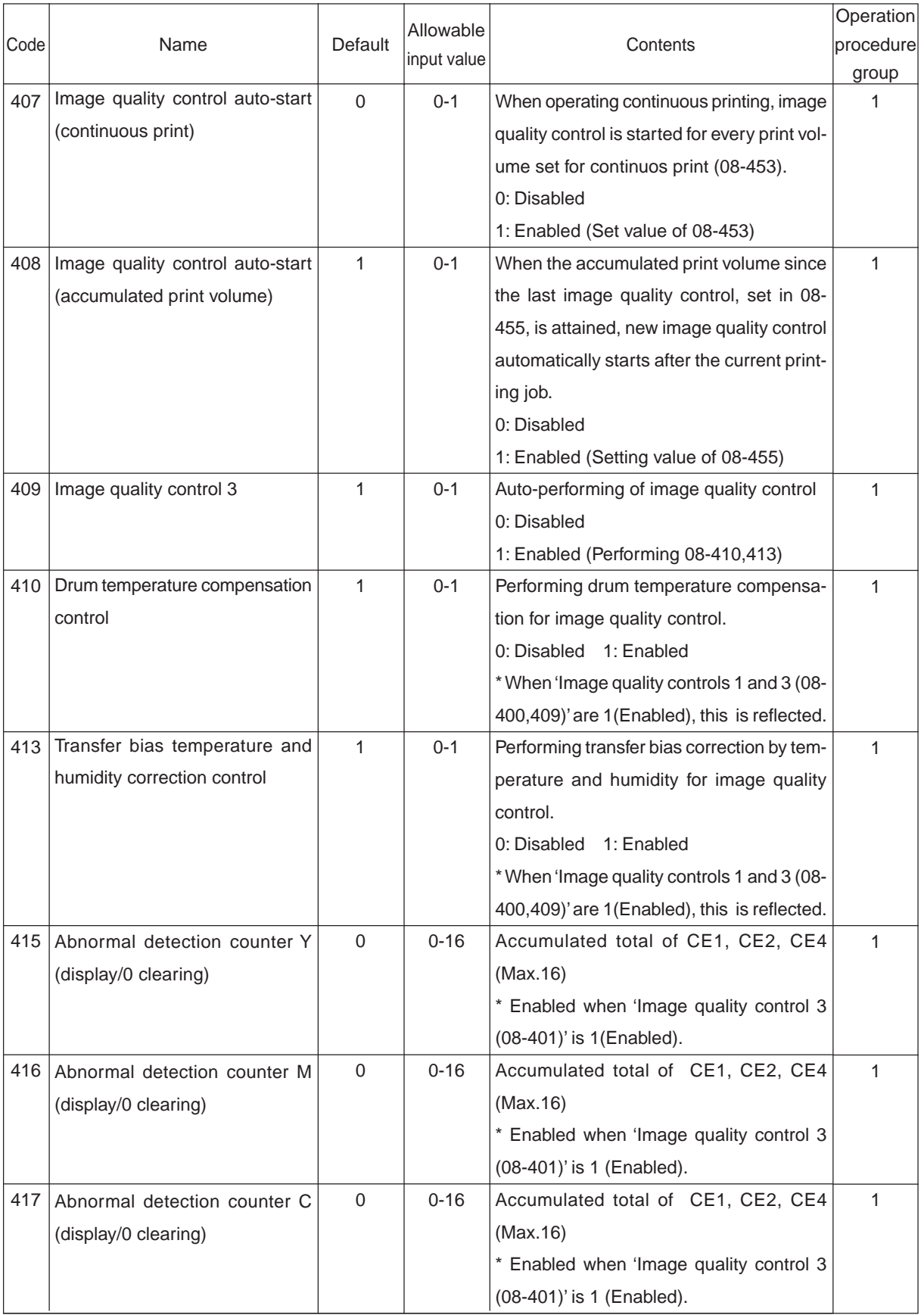

January 2000 © TOSHIBA TEC 1 - 35 FC-22 ADJUSTMENT

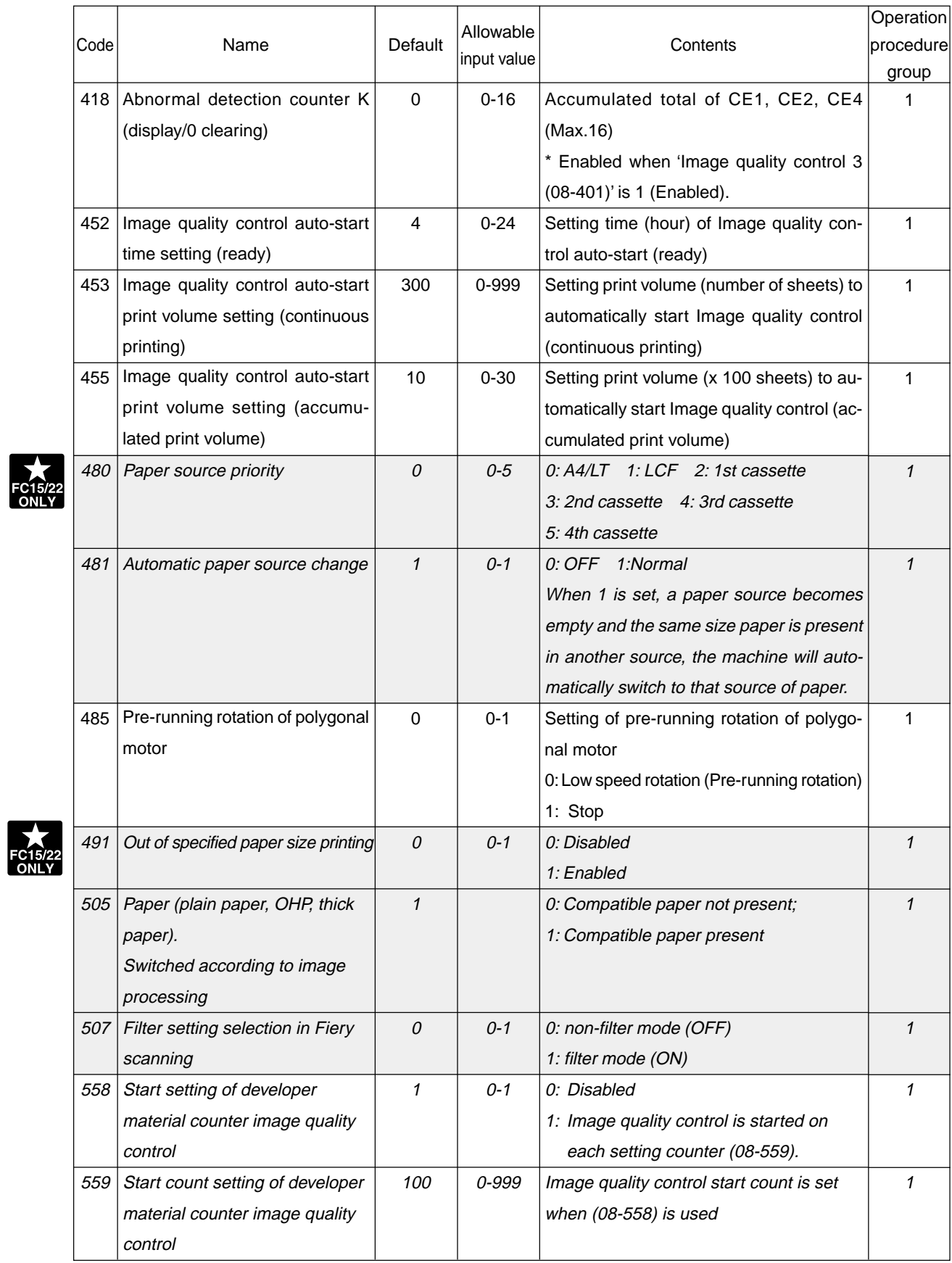

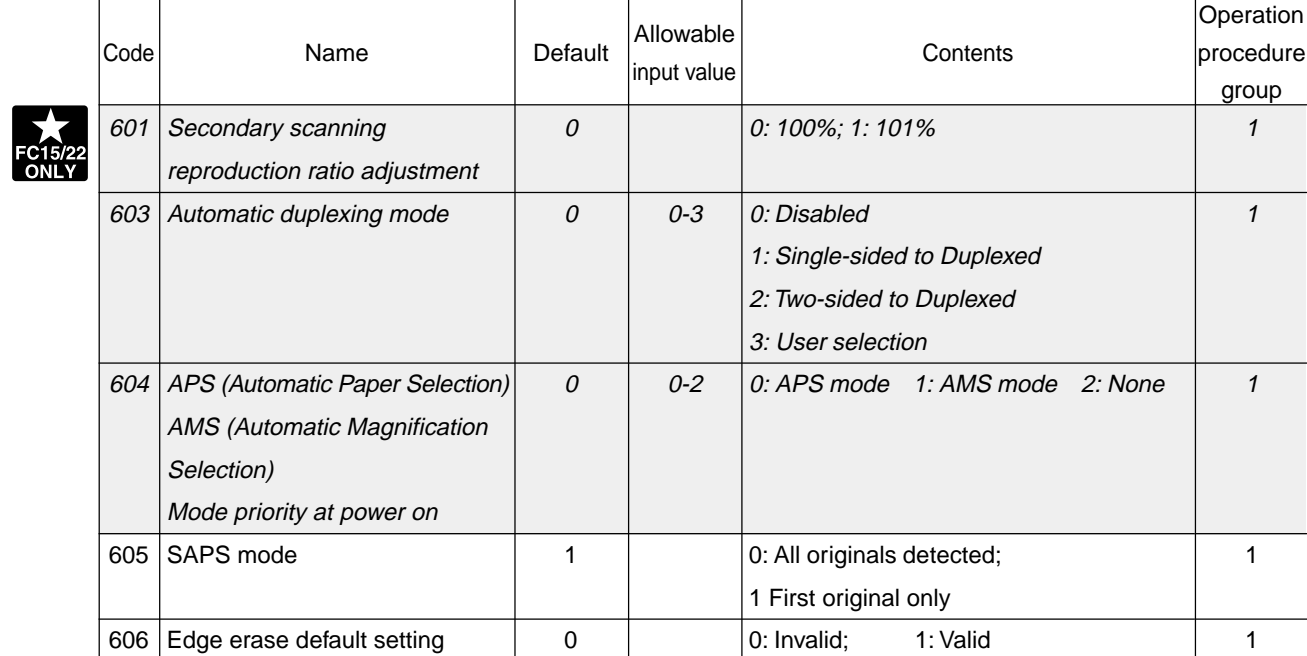

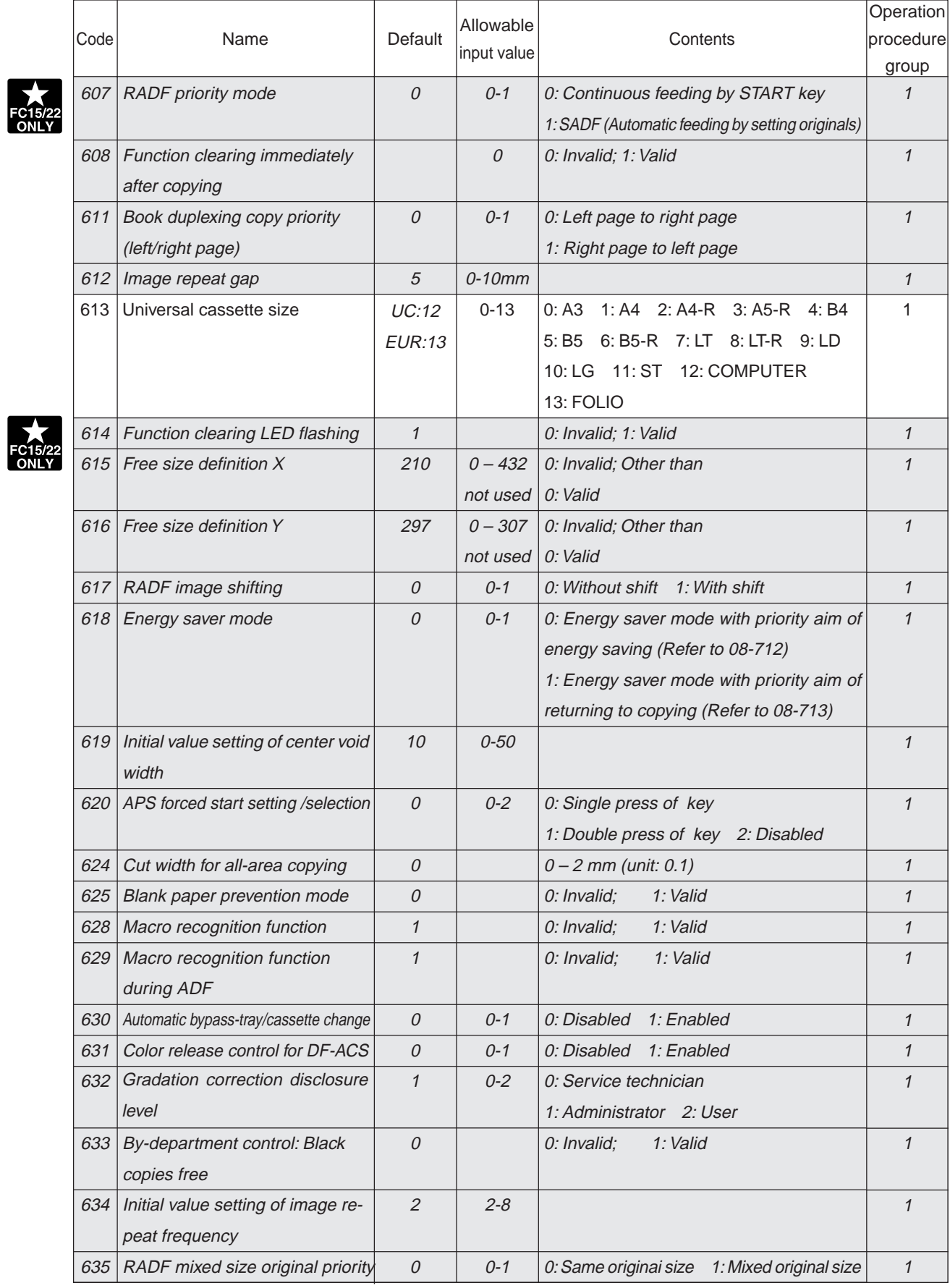

January 2000 © TOSHIBA TEC 1 - 37 1 - 37 FC-22 ADJUSTMENT

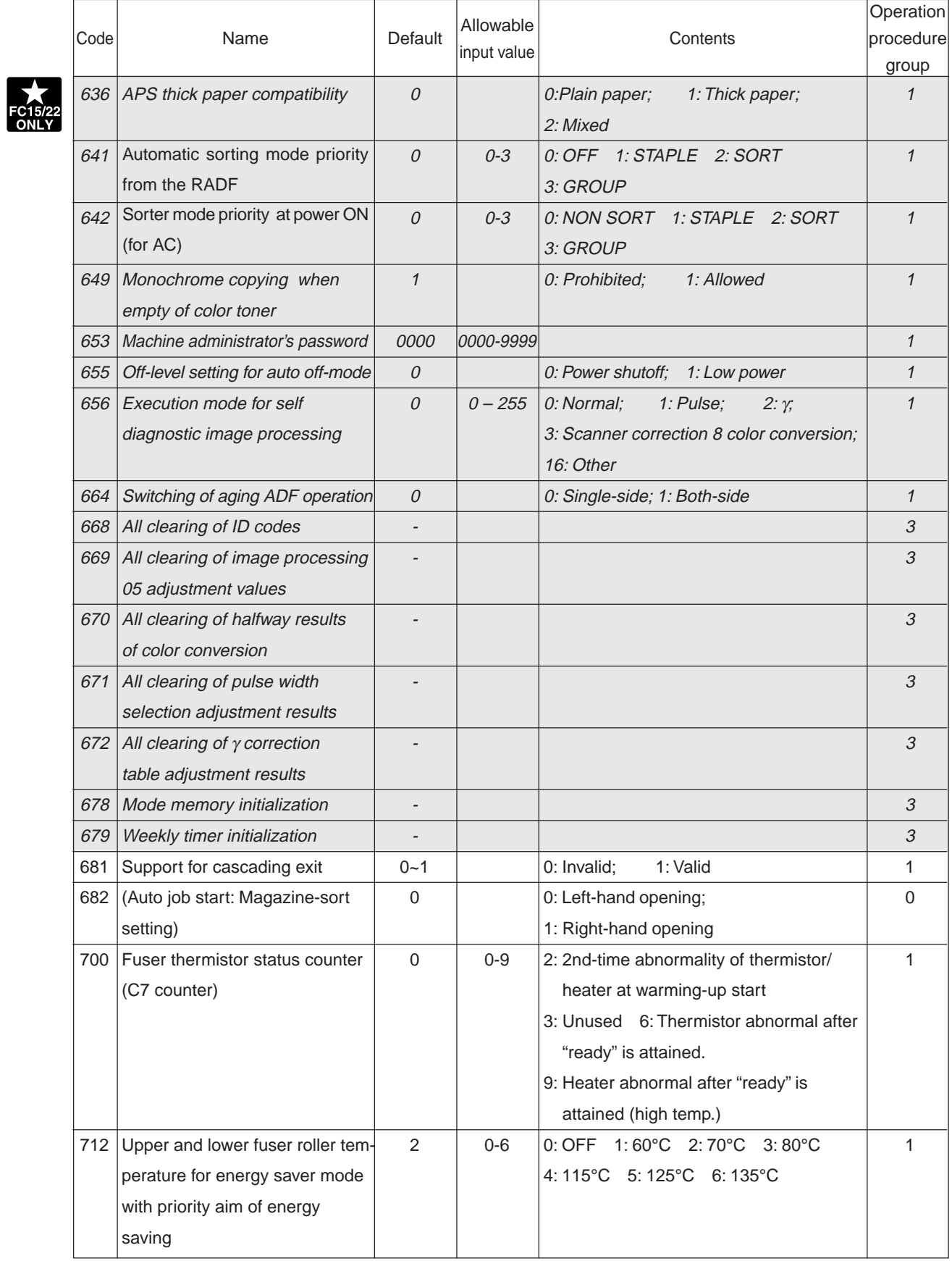

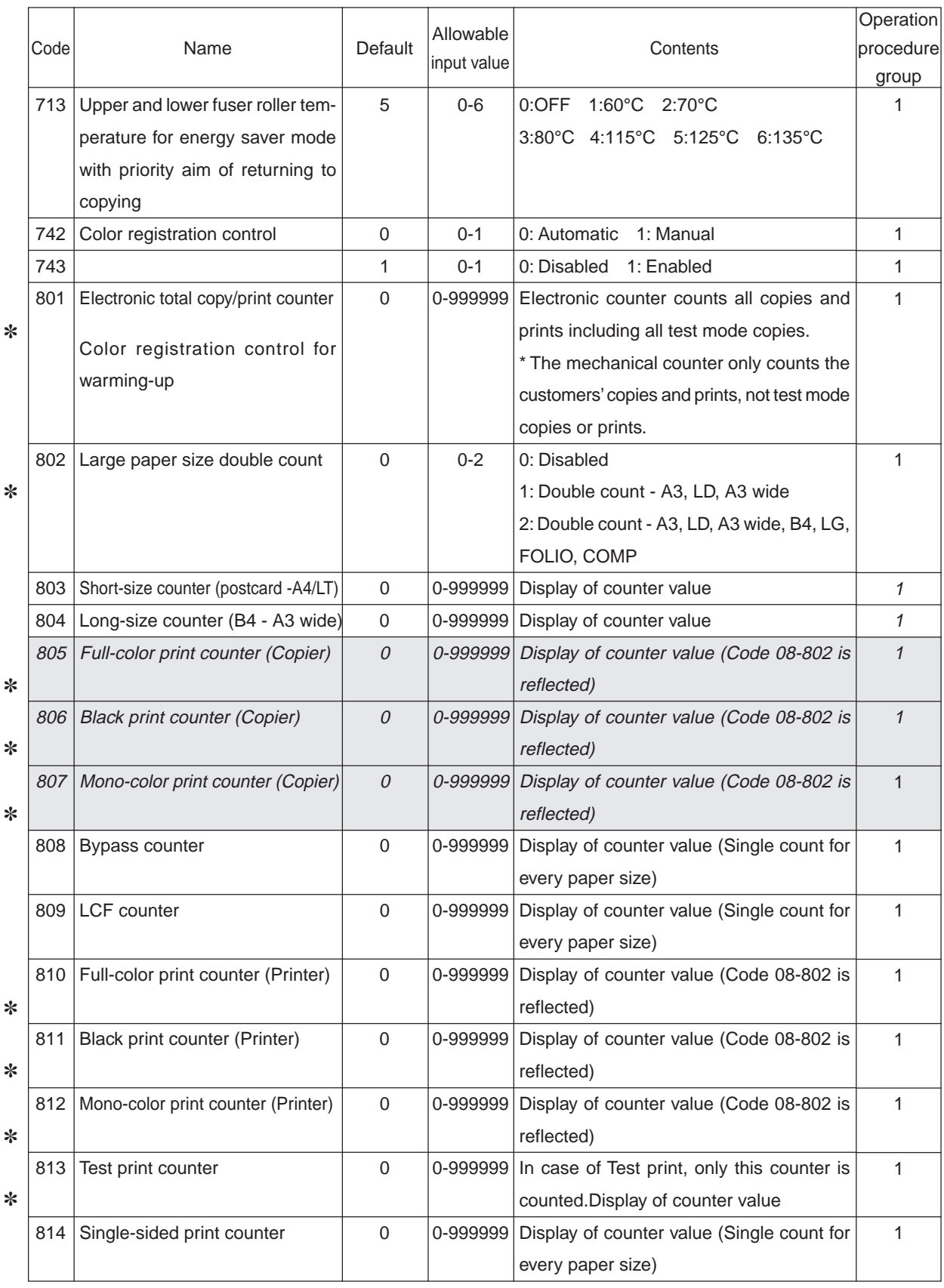

✽ Refer to "Counter function and maintenance chacke list"

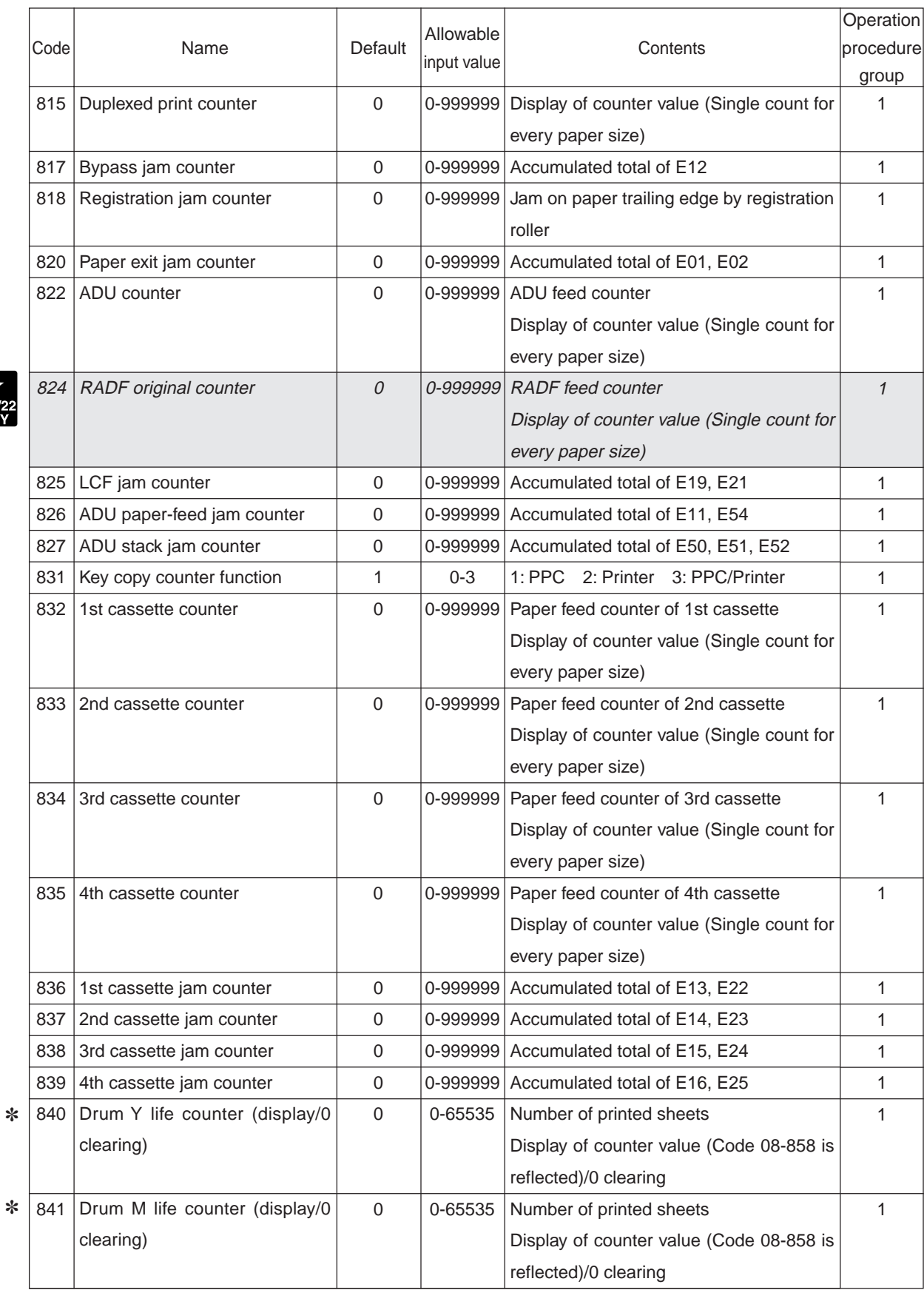

✽ Refer to "Counter function and maintenance chacke list"

 $FC15/22$ 

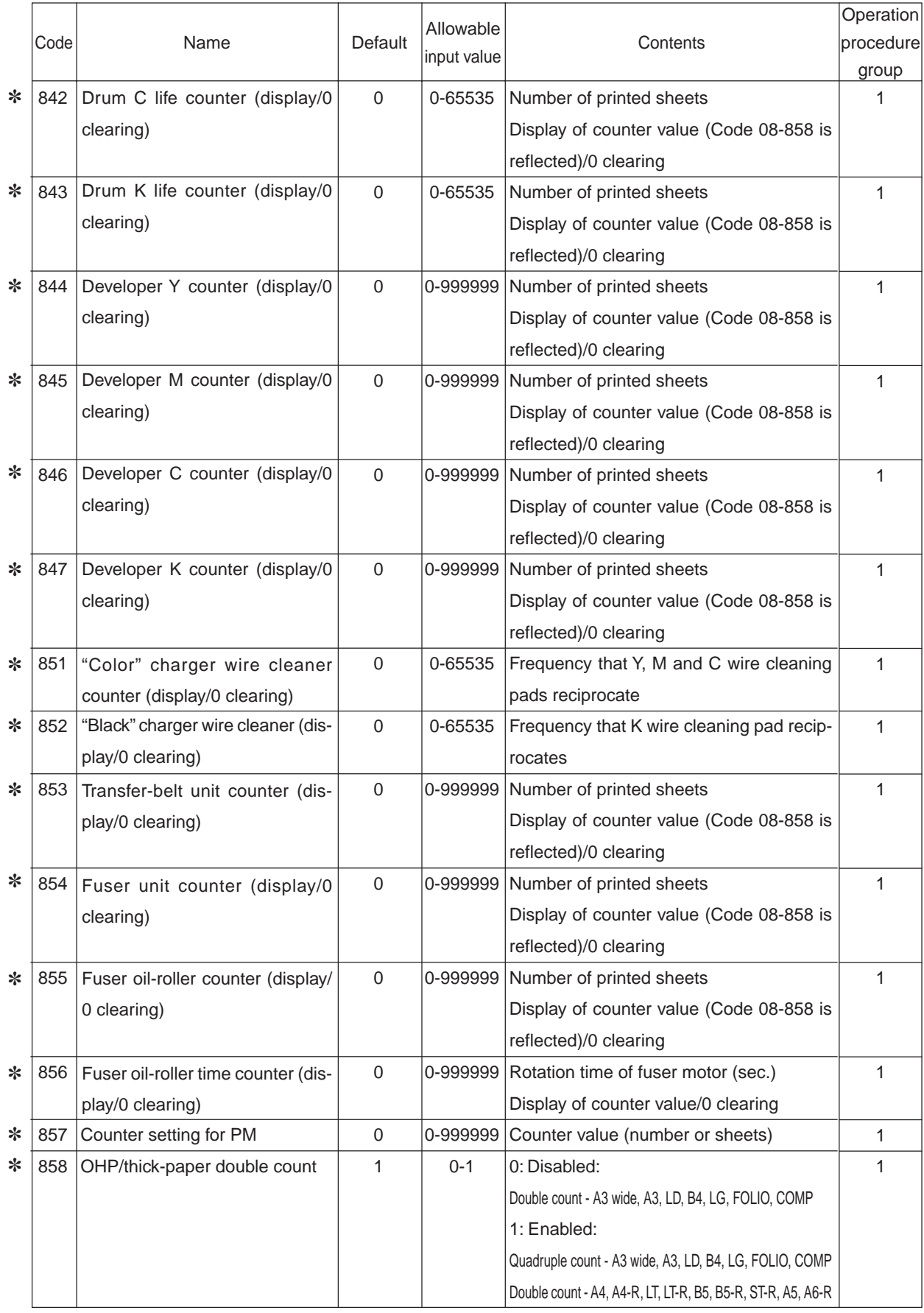

FC-22 ADJUSTMENT 1 - 40 January 2000 © TOSHIBA TEC ✽ Refer to "Counter function and maintenance chacke list"

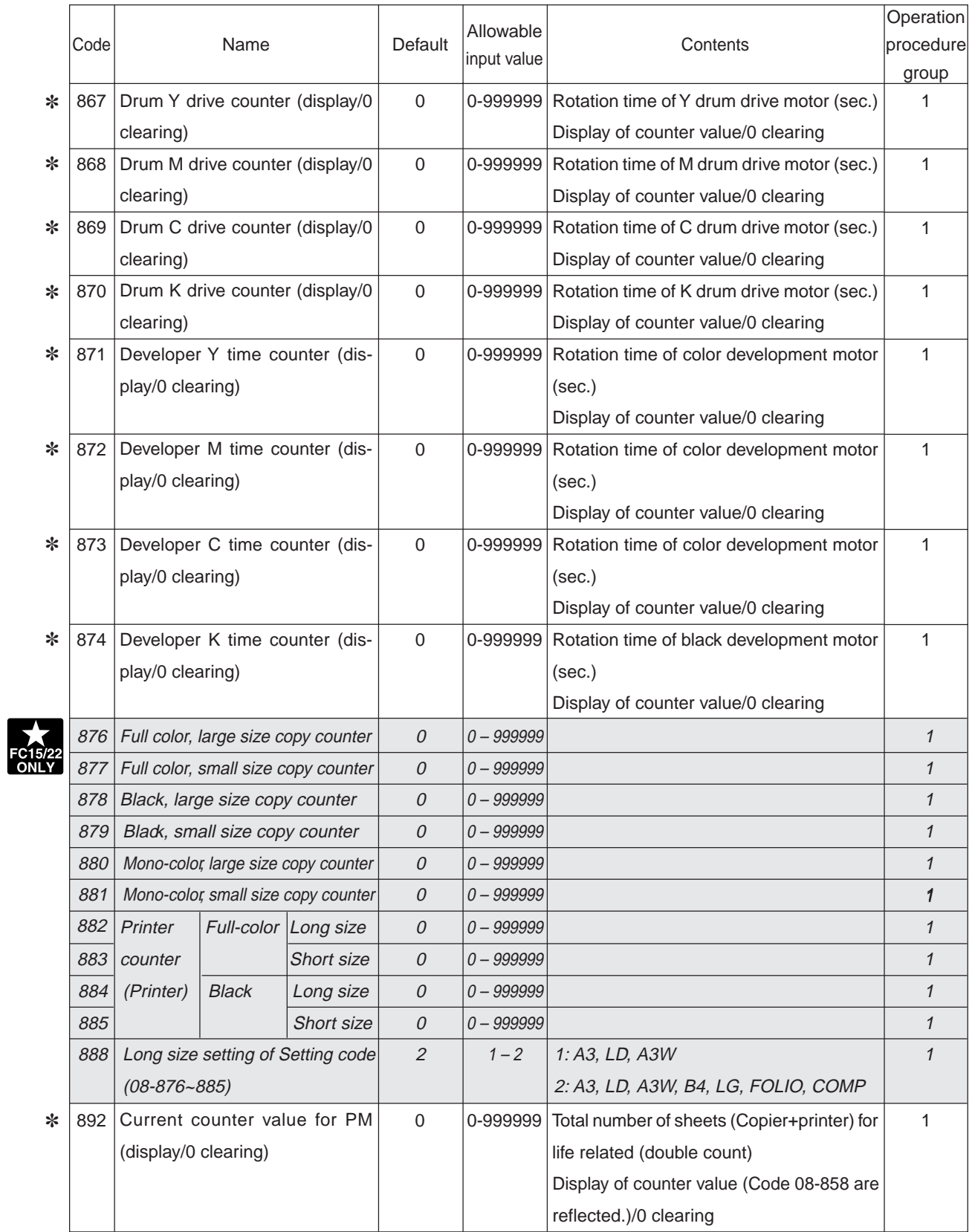

✽ Refer to "Counter function and maintenance check list"

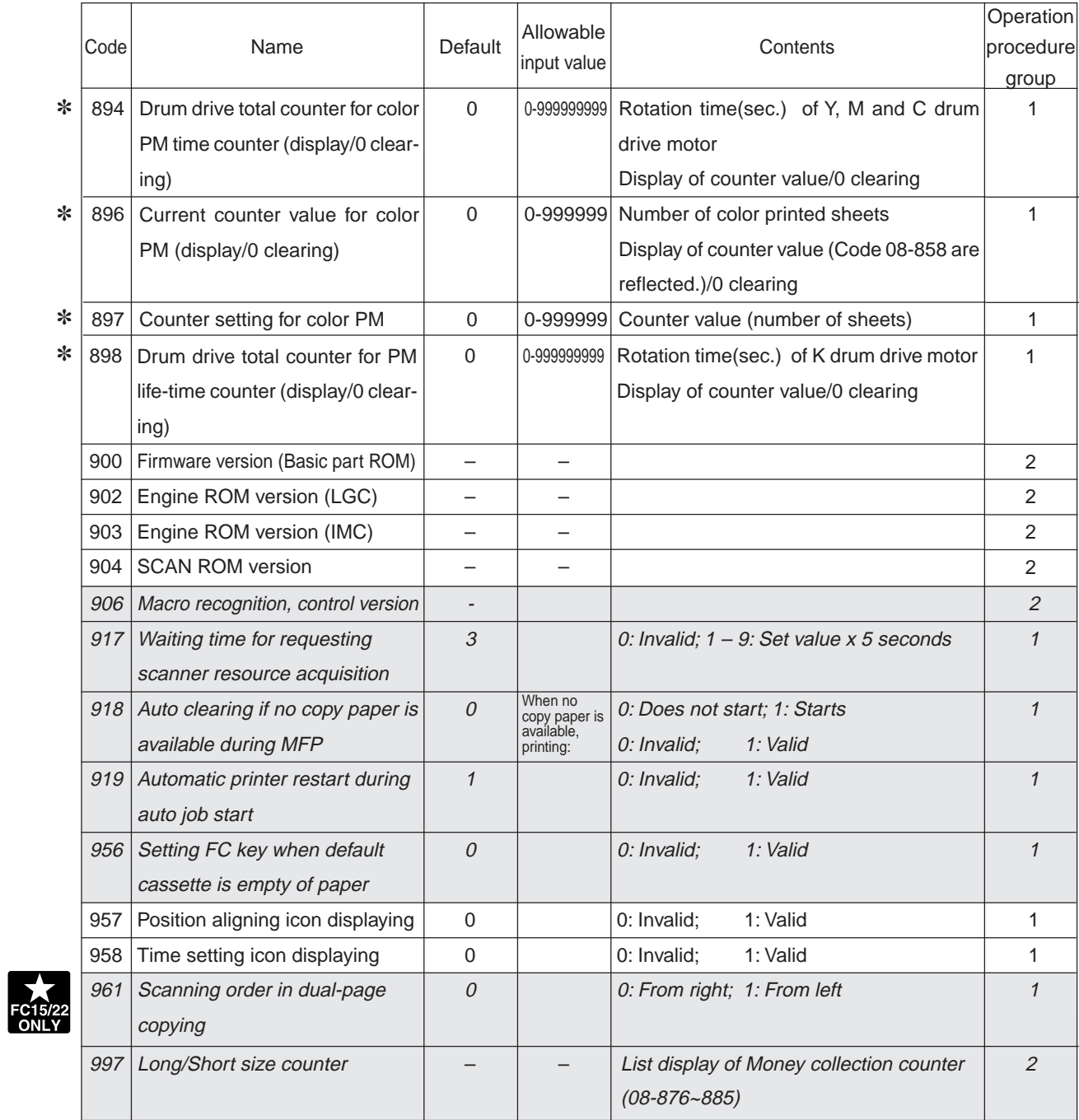

✽ Refer to "Counter function and maintenance check list"

### <Operation procedure>

Group 1

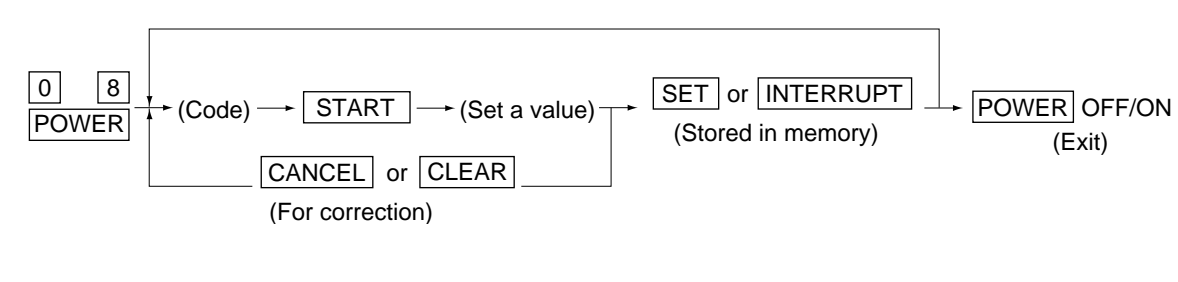

Group 2

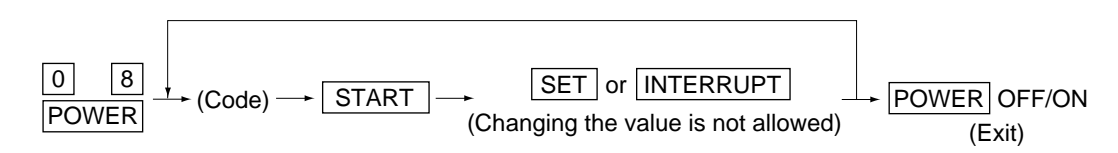

Group 3

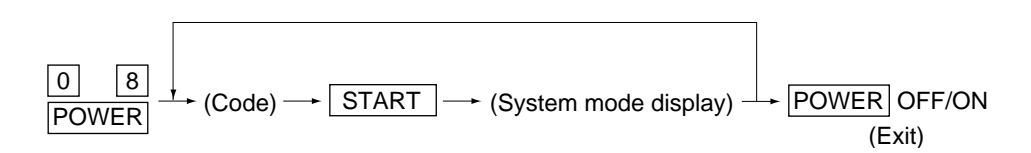

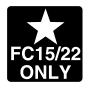

#### **1. 2. 6 Registering/changing ID codes**

When ID codes are registered, copy count will be classified according to each ID code. Copies cannot be made without entering one of the ID codes registered with digital keys.

Procedure for using the ID code mode:

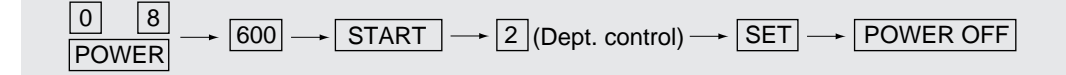

Procedure for registering ID codes:

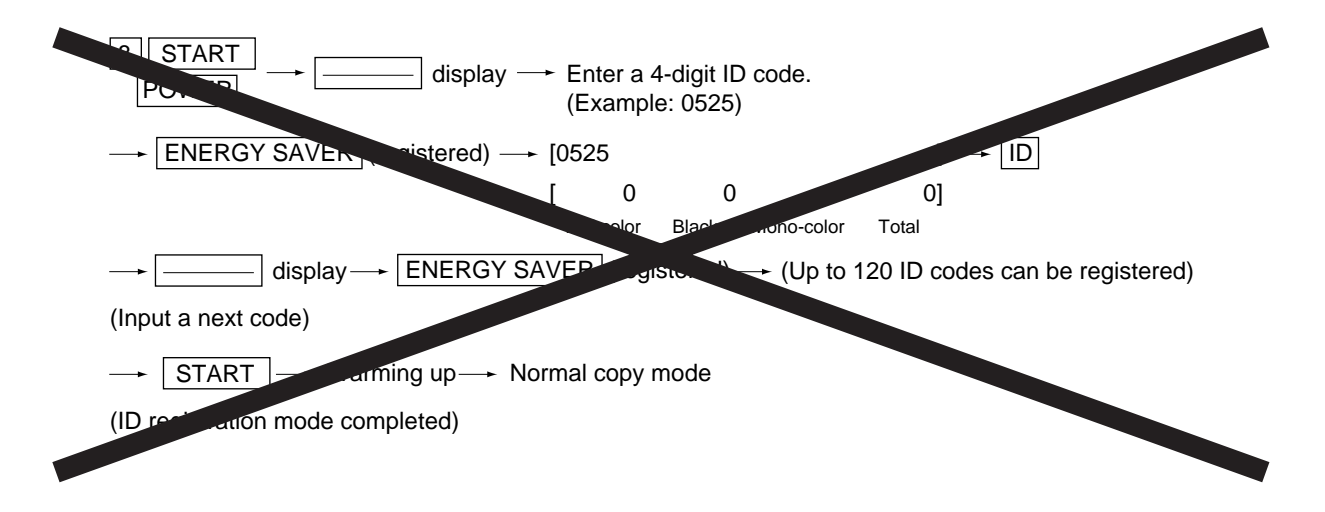

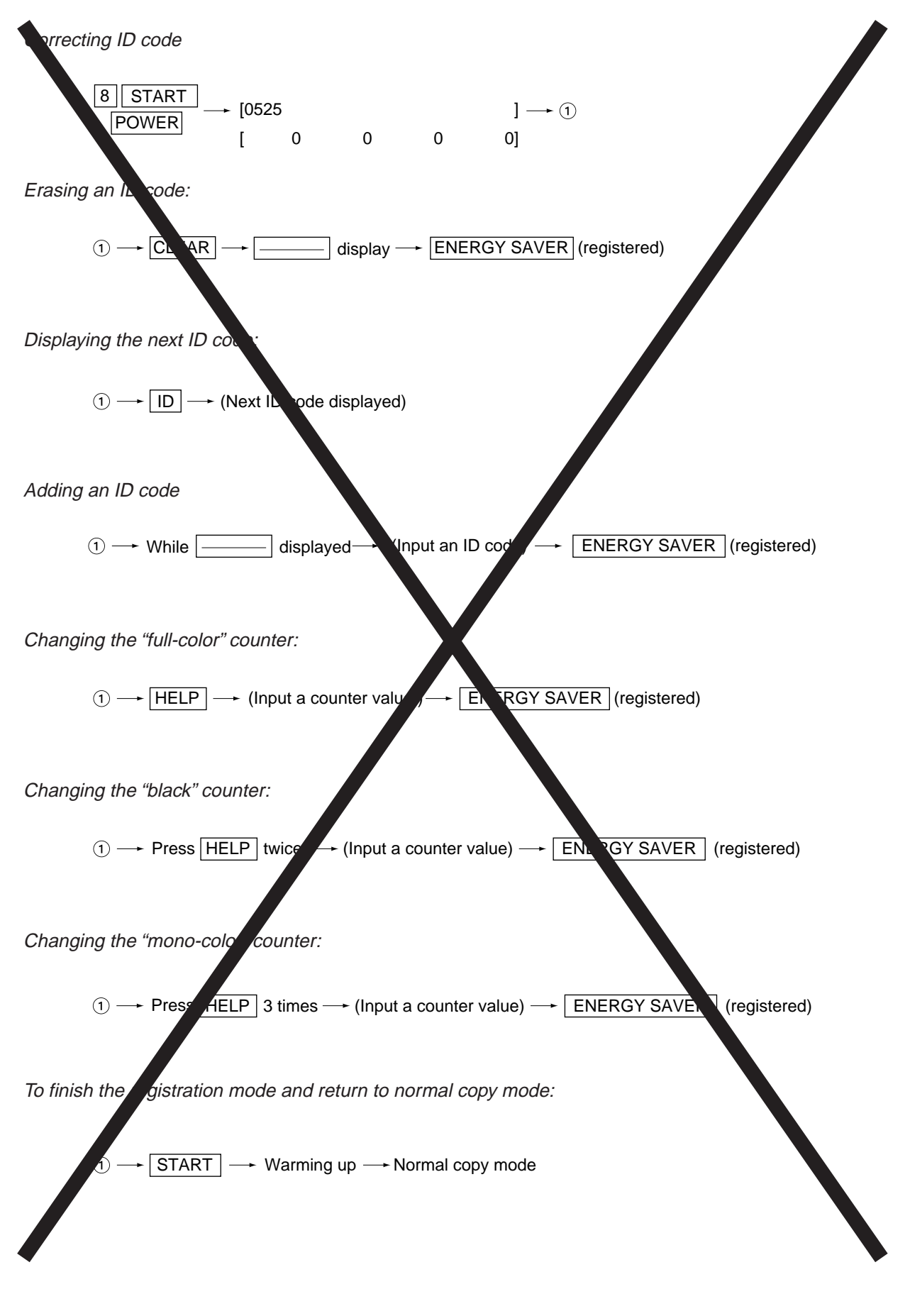

FC-22 ADJUSTMENT 1 - 44 January 2000 © TOSHIBA TEC

## **1.3 Adjustment Order (Copy Image Related Adjustment)**

The diagram below explains the main procedures for image related adjustment.

When replacing components which have other specified instructions for adjustment, those specified instructions are to be obeyed in priority.

In the following diagram, the solid lines with arrow lead to essential ajustments, while the dotted lines

lead to adjustments to be performed if necessary.

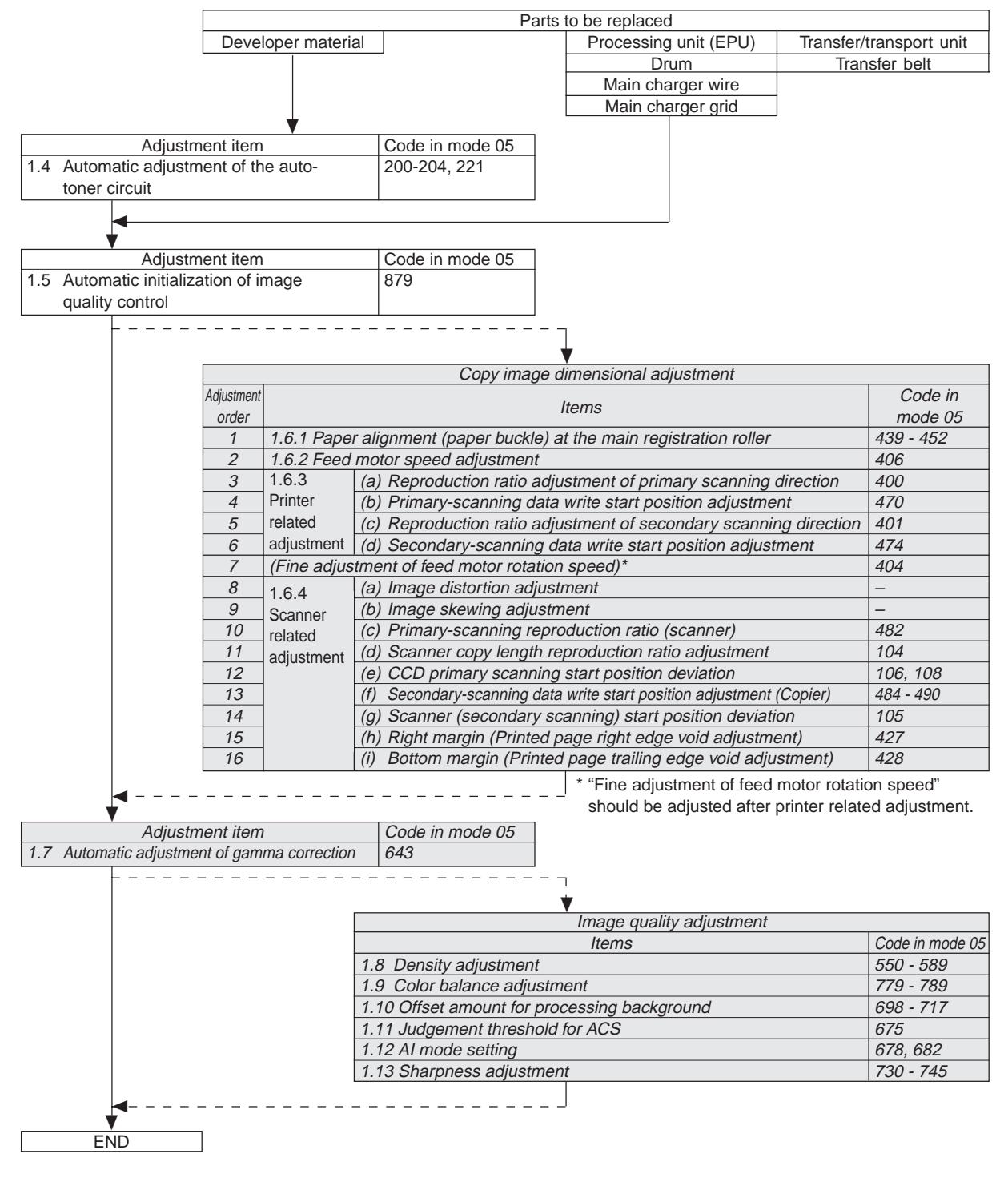

January 2000 © TOSHIBA TEC 1 - 45 1 - 45 FC-22 ADJUSTMENT

## **1. 4 Automatic Adjustment of the Auto-Toner Circuit**

With this copier, the filling and removing of developer material is automatically performed by operation from the control panel. In addition, the auto-toner sensor is automatically adjusted successively after the automatic filling of developer material.

<Operation procedure>

**Note:** At the time of unpacking, if developer material is not filled, the steps (3) and (4) below do not need to be performed.

- (1) Remove the toner cartridges.
- (2) While pressing [0] and [5] simultaneously, turn the power ON. The following appears on the display:

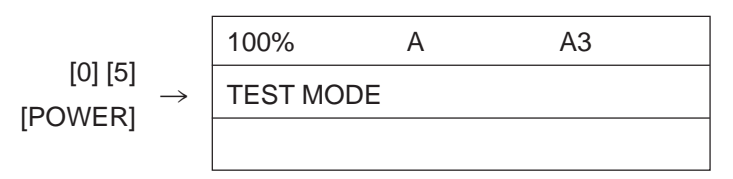

- (3) Input a code with digital keys and press the  $[STAT]$  key. $\rightarrow$ The developer material is removed. Code 390 : All developer materials are removed (developer materials Y, M, C and K). 391 : All color developer materials are removed (developer materials Y, M and C). 392 : Only developer material K is removed.
- (4) After all developer materials are removed, press the [INTERRUPT] key. Time required for removing All developer materials : Approx.10 min. Color developer materials only : Approx. 6 min. Developer material K only : Approx. 3 min.
- (5) Open the front cover, install the developer cartridge(s) and then close the cover.
	- \* When installing or uninstalling the developer cartridge(s), it is necessary to open and close the front cover.
- (6) Input a code with digital keys and press the [START] key.

Code 200 : All developer materials 221 : Color developer materials only 204 : Developer material K only

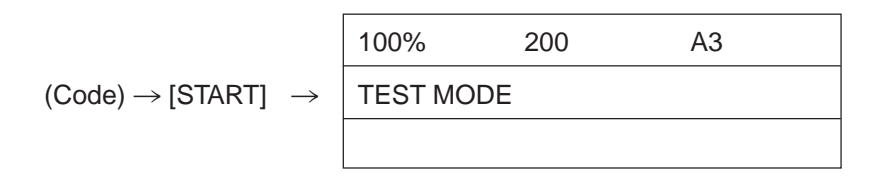

(7) When the copier starts operating, a message "WAIT" is shown and the developer material filling starts (approx. 2 minutes and 30 seconds).

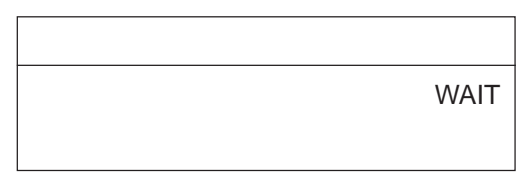

(8) Approx. 2 minutes after the developer material filling is finished, the following display appears:

$$
\begin{array}{rcl}\n\textcircled{1} & \rightarrow & Y:6.30 \lor & M:6.38 \lor & C:6.38 \lor & K:6.38 \lor \\
\textcircled{2} & \rightarrow & & 61\% \\
\textcircled{3} & \rightarrow & Y:4.00 \lor & M:4.00 \lor & C:4.00 \lor & K:4.00 \lor \\
\textcircled{4} & \rightarrow & \textcircled{4} & C \lor & C \lor & C:4.00 \lor & K:4.00 \lor \\
\textcircled{5} & \textcircled{6} & \textcircled{7} & C \lor & C:4.00 \lor & C:4.00 \lor & K:4.00 \lor \\
\textcircled{6} & \textcircled{7} & \textcircled{8} & \textcircled{9} & \textcircled{1} & T \lor & T \lor & T
$$

### **Note:**

- The current sensor voltages (V) shown in  $@$  automatically changes, gradually approaching the target values for adjustment reference voltages shown in  $\omega$ .
- Values are displayed only for the developer materials being filled.
- (9) In 30 to 60 seconds, the current sensor voltages (V) in  $\circledB$  are converged to those in  $\circledB$ . The humidity shown in C disappears, and the sensor output control values (bit values) are shown instead.

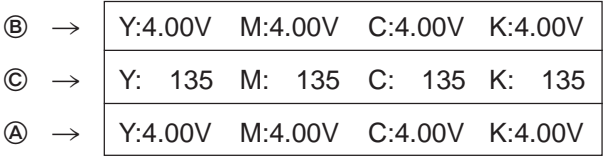

**Note:** Be careful that the values in  $\circledA$ ,  $\circledB$  and  $\circledC$  vary with humidity.

A : Target value (V) for adjustment reference voltage

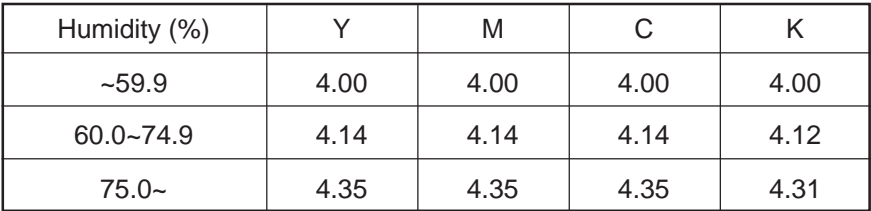

B : Current sensor voltage (V)

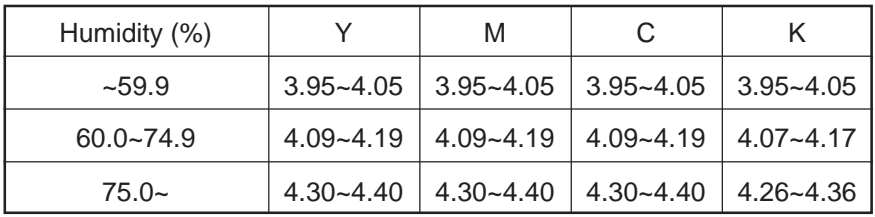

(10) If an adjustment error occurs, values of the color in problem displayed in A, B or C are replaced with " \*\*\*".

As for properly adjusted colors, press the [INTERRUPT] key to store their adjustment results in memory.

(11) Press the [INTERRUPT] key to store the adjustment results in memory. The screen returns to the initial display.

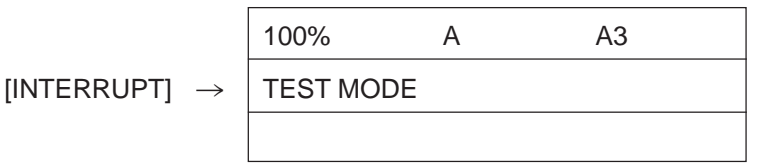

- (12) Remove the developer cartridge(s).
- (13) Install the toner cartridge(s).

<Troubleshooting in auto-toner sensor adjustment> (measures against adjustment error)

Check which color is in adjustment error.

x

Is the developer unit filled with developer material? (Is the developer cartridge empty?)

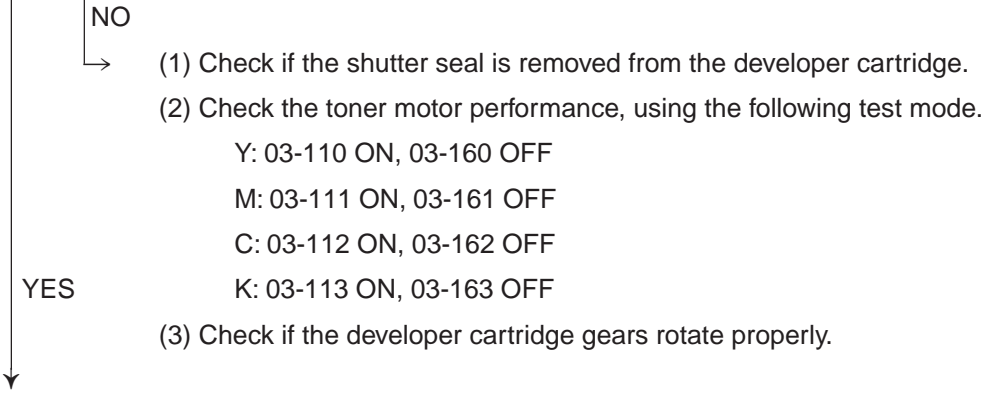

As for the colors completely adjusted, press [INTERRUPT] to store their adjustment results in memory. Perform again the adjustment procedure to the color in adjustment error.

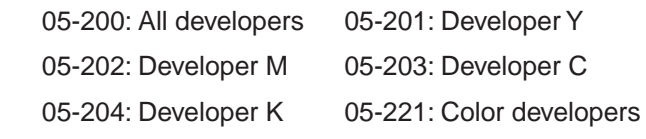

Is the adjustment completed?

x

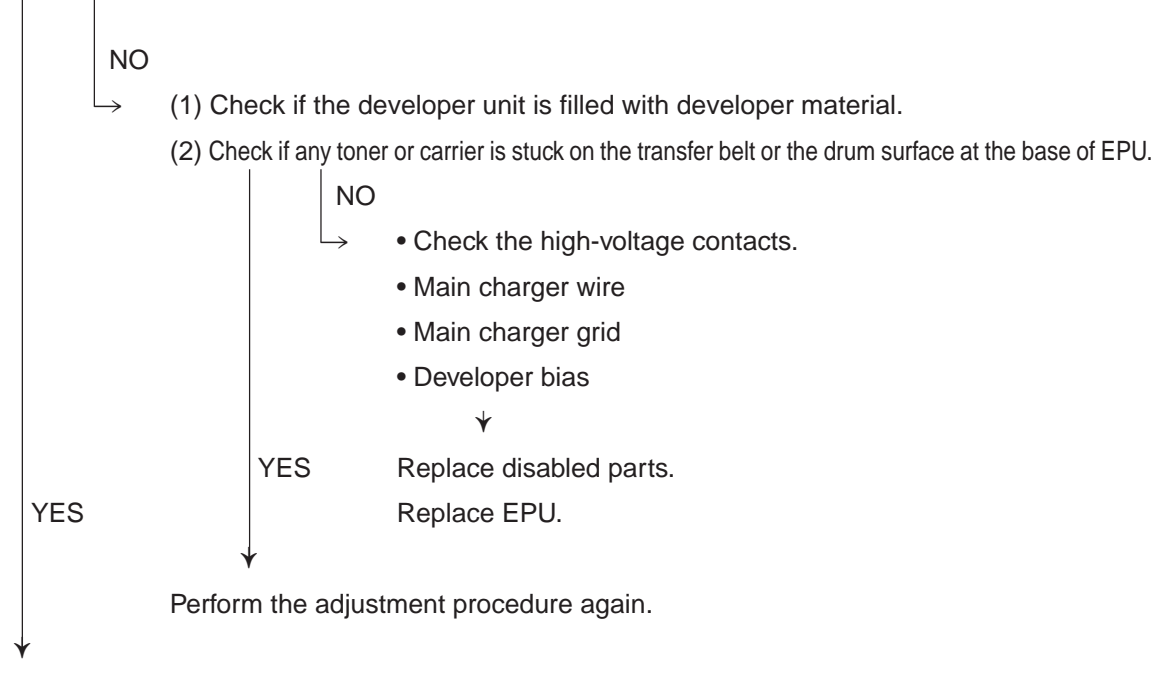

Press [INTERRUPT] to store the adjustment results in memory.

January 2000 © TOSHIBA TEC 1 - 49 1 - 49 FC-22 ADJUSTMENT

## **1.5 Automatic Initialization of Image Quality Control**

(1) At the time of unpacking

Prior to copy-image dimensional adjustment, perform the 05-879 "Automatic initialization of image quality control" procedure.

- (2) When any of the following parts is replaced, be sure to perform the 05-879 "Automatic initialization of image quality control" procedure.
	-
- 
- Processing unit Transfer belt unit Photoconductive drum
- Laser optical unit Image quality sensor Developer material
- 

**Note:** When performing automatic adjustment of gamma correction in addition, "Automatic initialization of image quality control" should be done first.

(3) When performing automatic adjustment of gamma correction in cases other than the above ones, do the 05-878 "Forced performing of image quality control" procedure before automatic gamma value correction.

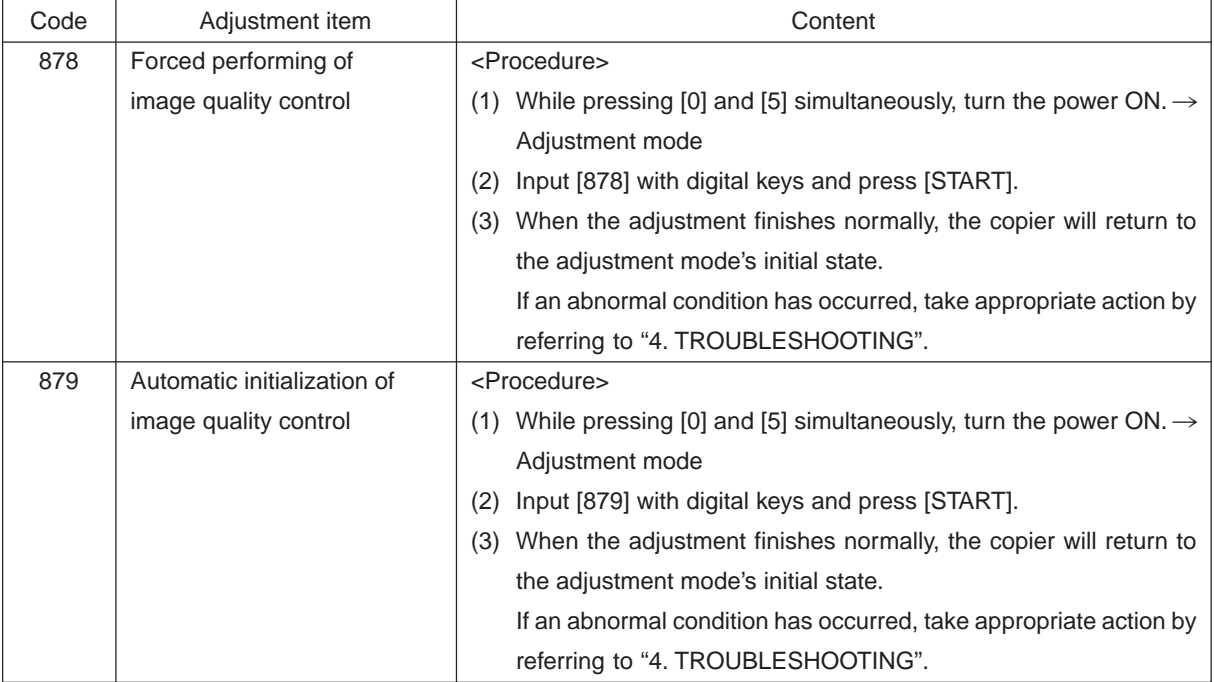

# **1. 6 Copy Image Dimensional Adjustment**

There are several adjustment items in the copy image dimensional adjustment, as listed below. Prior to this image dimensional adjustment, perform the automatic initialization of image quality control (code [879] in adjustment mode 05). When adjusting these items, the following adjustment order should strictly be observed.

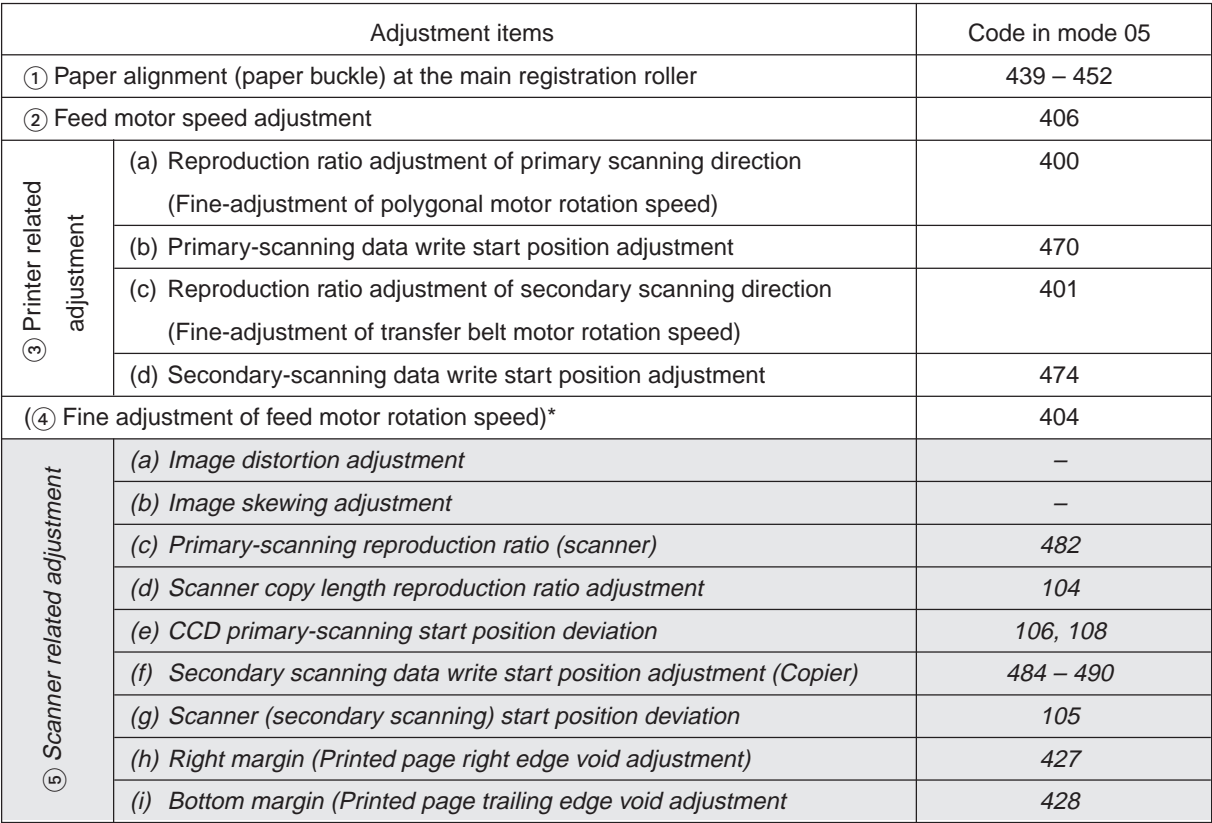

**\*** "Fine adjustment of feed motor rotation speed" should be adjusted after printer related adjustment.

In accordance with the procedure described below, make adjustment of each adjustment item so that the measured values obtained from test copies satisfy the specification. By pressing the [ENERGY SAVER] key, immediately after starting the adjustment mode "05", single-sided test copying can be performed (normal copy mode).

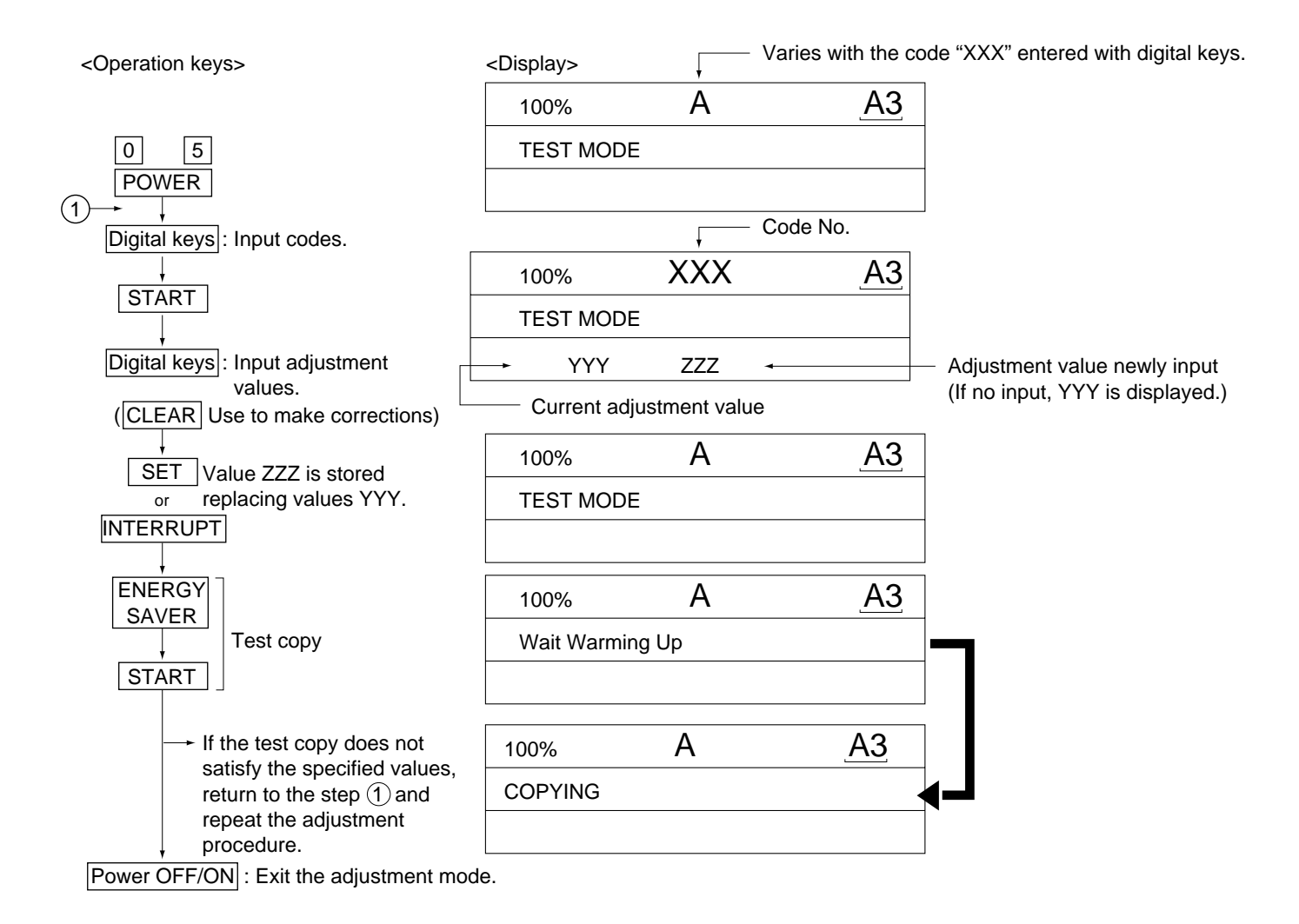

### **1. 6. 1 Paper alignment (paper buckle) at the main registration roller**

If the paper feed roller has prematurely become defective, it is possible to extend its service life, if necessary, by increasing the aligning amount, as a temporary measure until a replacement becomes available.

<Operation procedure> (Use codes 439 to 452 in adjustment mode "05".)

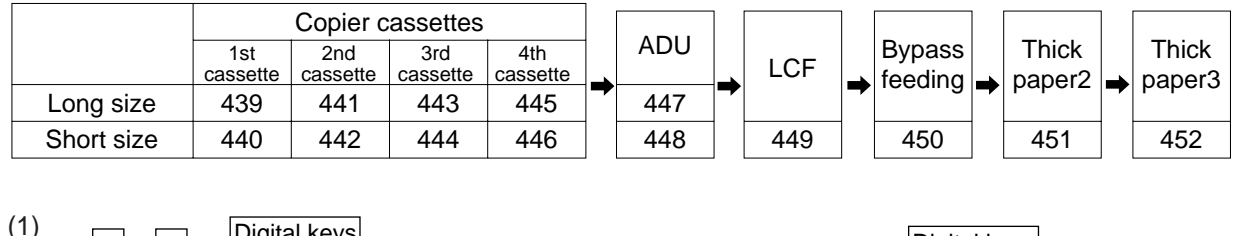

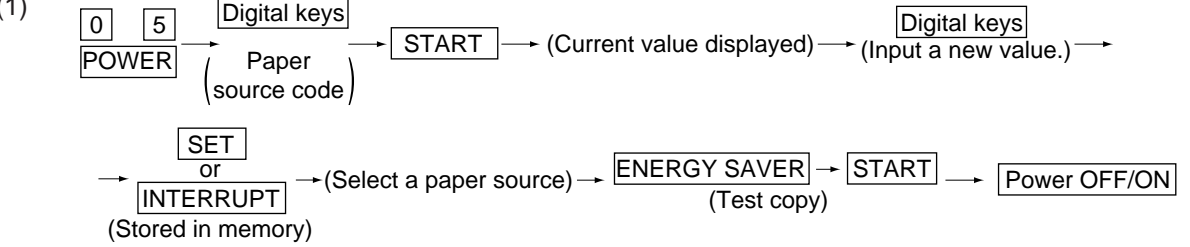

- (2) Check for any transfer void or "Z" fold. If a transfer problem is present, try the values in descending order as "31"→"30"→"29"… until the transfer void disappears. At the same time, confirm that any paper jam has not occurred. Also, when the aligning amount has been increased, this may increase the scraping sound which occurs when the paper scrapes on the mylar sheet as it is transferred by the registration roller. If this scraping sound is irritating, try reducing the aligning amount.
- (3) Do the same for ADU, LCF, bypass feeding, thick paper 2 and thick paper 3.

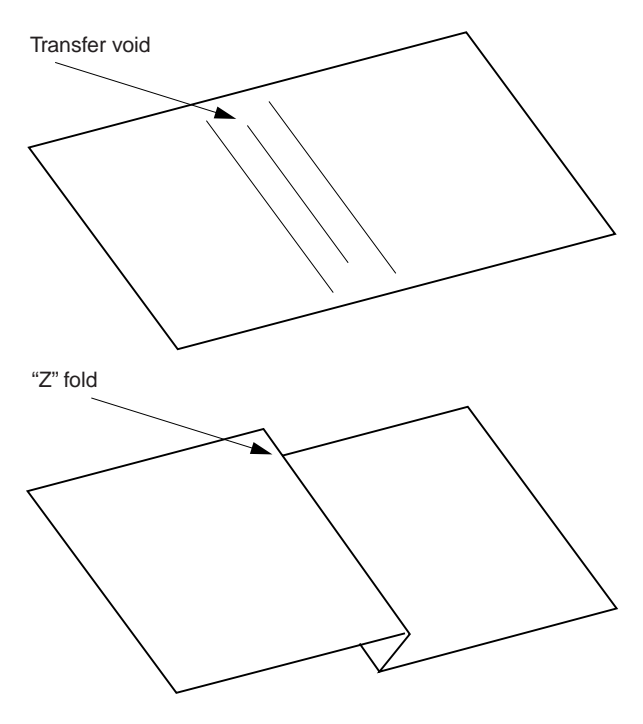

### **Note:**

When paper thinner than specified is used, paper jams may occur frequently at the registration section. In this case, it is advisable to change (or reduce) the aligning amount.

However, if the aligning amount is reduced too much, this could cause the leading edge void to vary adversely. So, when adjusting the aligning amount, try to choose the appropriate amount while checking the leading edge void at the same time.

January 2000 © TOSHIBA TEC 1 - 53 1 - 53 FC-22 ADJUSTMENT

### **1.6.2 Feed motor speed adjustment**

The paper transport speed of the registration roller vis-a-vis the image pirnt speed can be set to the optimum value.

### <Procedure>

- (1) While pressing the digital keys [0] and [5] simultaneously, turn the power ON. (Adjustment mode)
- (2) Set five sheets of A4-R (LT-R) paper into the bypass tray.
- (3) Input [10] and press the [SETTINGS] key to perform the continuous printing of five "adjustment charts" from the bypass tray.
- (4) Since the printed sheets of "adjustment charts" are slightly shrunk after being fused, it it required to wait one or two minutes to cool them for precise adjustment. Then, set those five sheets again into the bypass tray in the same print direction, with the chart face upward.
- (5) Without changing the mode [05], enter [406] and press [START]. While the "adjustment chart" sheets are fed and transported, the pitches in the black belt zone are read.
- (6) The step (5) is to be repeated five times automatically. The displayed set value does not change until the fourth printing round and at the finel fifth round, a newly set value is displayed.
- (7) When a newly set value for aligning is displayed at the fifth round, press the [INTERRUPT] key to update the set value.

If ERROR is displayed at the second paper feeding, press the [CLEAR] key and return to the step (2).
### **1. 6. 3 Printer related adjustment**

- (a) Reproduction ratio adjustment of primary scanning direction (Fine adjustment of polygonal motor rotation speed)
- 1. While pressing the digital keys [0] and [5] simultaneously, turn ON the power.→(Adjustment mode)
- 2. Press [1]→[SETTINGS]. (A grid pattern with 10 mm squares illustrated later is printed out. Use A3 (LD) from the 2nd cassette.)
- 3. Measure the distance A from the first grid line at the rear to the 21st of the grid pattern.
- 4. Check if the distance A is within  $200 \pm 0.5$  mm or not.
- 5. If it is not, use the following procedure to change values and repeat the steps 2. to 4. above.

<Procedure> (Adjustment mode)→(Input code [400] with digital keys)→[START]

 $\rightarrow$ (Input a value (acceptable values: 1209 to 1235) with digital keys)

→[SET] icon or [INTERRUPT] key (Stored in memory)

 $\rightarrow$ (Input code [407] with digital keys) $\rightarrow$ [START]

→Color registration control forced performing

\*The larger the adjustment value, the shorter the distance A becomes (0.082 %/step = 0.164 mm/step).

- (b) Primary-scanning data write start position adjustment
- 1. While pressing the digital keys [0] and [5] simultaneously, turn ON the power.→(Adjustment mode)
- 2. Press [1]→[SETTINGS]. (A grid pattern with 10 mm squares is printed out. Use A3 (LD) from the 2nd cassette.)
- 3. Measure the distance B from the front edge of the paper to the 1st grid line from the front of the grid pattern.
- 4. Check if the distance B is within  $5 \pm 0.5$  mm or not.
- 5. If it is not, use the following procedure to change values and repeat the steps 2 to 4 above.

<Procedure> (Adjustment mode)→(Input code [470] with digital keys)→[START]

 $\rightarrow$ (Input a value (acceptable values: 0 to 255) with digital keys)

→[SET] icon or [INTERRUPT] key (Stored in memory).

 $\rightarrow$ (Input code [407] with digital keys) $\rightarrow$ [START]

→Color registration control forced performing

\*The larger the adjustment value, the longer the distance B becomes (0.0423 mm/step).

- (c) Reproduction ratio adjustment of secondary scanning direction (Fine adjustment of transfer belt motor rotation speed)
- 1. While pressing the digital keys [0] and [5] simultaneously, turn ON the power.→(Adjustment mode)
- 2. Press [1]→[SETTINGS]. (A grid pattern illustrated later is printed out. Use A3 (LD) from the 2nd cassette.)
- 3. Measure the distance C from the 6th to 26th grid lines of the grid pattern.
- 4. Check if the distance C is within  $200 \pm 0.5$  mm or not.
- 5. If it is not, use the following procedure to change values and repeat the steps 2 to 4 above.

<Procedure> (Adjustment mode)→(Input code [401] with digital keys)→[START]→(Input a value (acceptable values: 1327 to 1382) with digital keys)→[SET] icon or [INTERRUPT] key (Stored in memory).→(Input code [407] with digital keys)→[START]→Color registration control forced performing \*The larger the adjustment value, the shorter the distance C becomes  $(0.074\%$ /step = 0.15 mm/step).

- (d) Secondary-scanning data write start position adjustment
- 1. While pressing the digital keys [0] and [5] simultaneously, turn ON the power.→(Adjustment mode)
- 2. Press [1]→[SETTINGS]. (The following grid pattern is printed out. Use A3 (LD) from the 2nd cassette.)
- 3. Measure the distance D from the leading edge of the paper to the 6th grid line of the grid pattern.
- 4. Check if the distance D is within  $55 \pm 0.5$  mm or not.
- 5. If it is not, use the following procedure to change values and repeat the steps 2. to 4. above.
- <Procedure> (Adjustment mode)→(Input code [474] with digital keys)→[START]→(Input a value (acceptable values: 0 to 15) with digital keys)→[SET] icon or [INTERRUPT] key (Stored in memory).→(Input code [407] with digital keys)→[START]→Color registration control forced performing

\*The larger the adjustment value, the shorter the distance D becomes (0.6 mm/step).

**Note:** The reproduction ratio adjustment and the data write start position adjustment in the primary and secondary scanning directions have a connection as shown below.

- 1. When [05-400] is adjusted, [05-401, 402, 403, 404 and 474] are automatically adjusted.
- 2. When [05-401] is adjusted, [05-402, 403, 404 and 474] are automatically adjusted.
- 3. When [05-406] is adjusted, [05-404] is automatically adjusted.

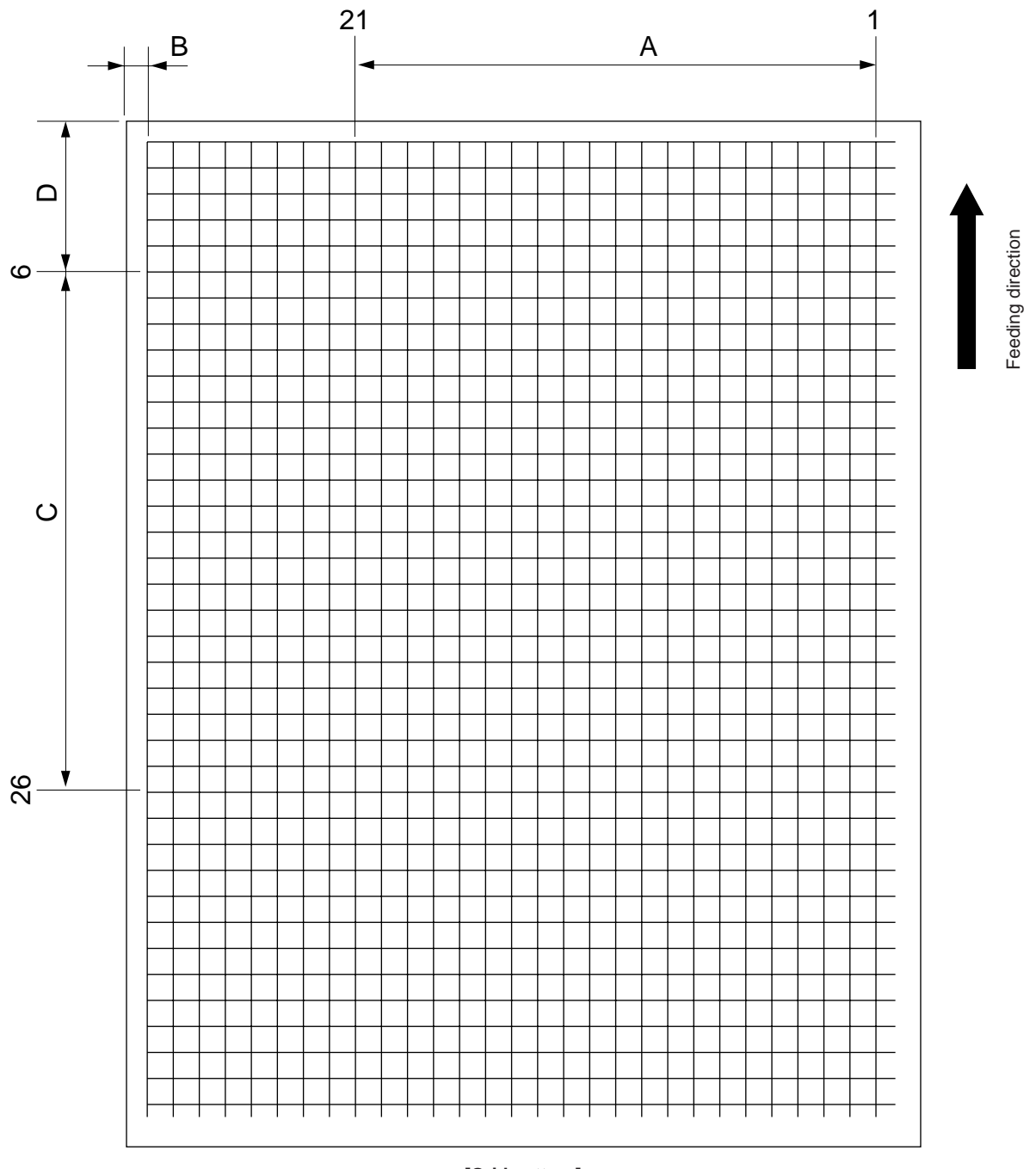

**[Grid pattern]**

<Adjustment order>

[0] [5] [power ON]  $\rightarrow$  [1]  $\rightarrow$  [SETTINGS] (2nd cassette, A3/LD)

- A:  $05-400 \rightarrow 200\pm 0.5$  mm (0.164 mm/step)  $\rightarrow 05-407$
- B:  $05-470 \rightarrow 5\pm 0.5$  mm (0.042 mm/step)  $\rightarrow 05-407$
- C:  $05-401 \rightarrow 200\pm0.5$  mm (0.15 mm/step)  $\rightarrow 05-407$
- D: 05-474  $\rightarrow$  55±0.5 mm (0.6 mm/step)  $\rightarrow$  05-407

#### **1.6.4 Scanner related adjustment**

(a) Image distortion adjustment

**Note:** The screws on the rear side of the mirrors 1 and 3 must not be adjusted.

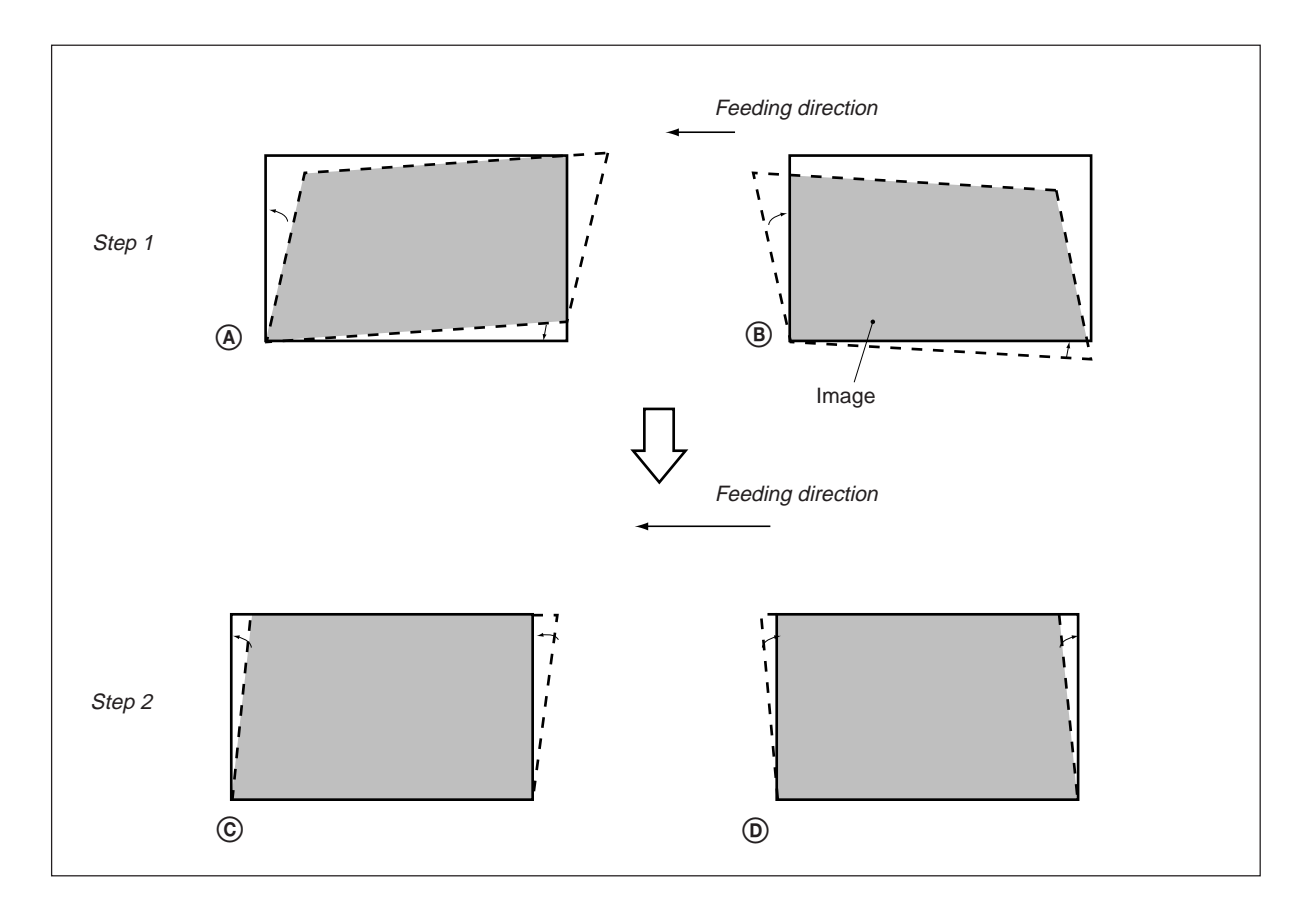

#### <Procedure>

Remove the original glass and the left top cover, and then move the carriage 1 toward the paper exit side until it stops. Insert a plus type screwdriver into the hole of the indicator unit and adjust the screws, following the step 1 to step 2.

#### **Step 1**

In case of  $A$ : Tighten the mirror-2 adjustment screw (CW).  $\rightarrow$  Go to  $\odot$ 

In case of  $(B)$ : Loosen the mirror-2 adjustment screw (CCW).  $\rightarrow$  Go to  $\circledD$ 

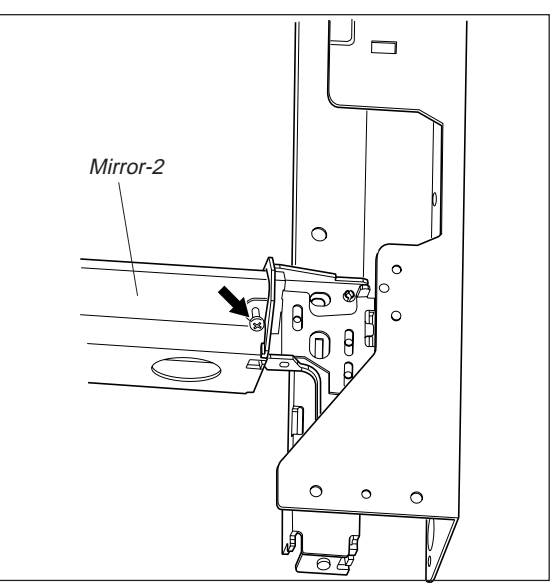

### **Step 2**

In case of  $\mathcal{C}$ : Tighten the mirror-1 adjustment screw (CW).  $\rightarrow$  Normal image

#### In case of  $\mathcal{D}$ :

Loosen the mirror-1 adjustment screw (CCW).  $\rightarrow$  Normal image

**Note: After the image distortion adjustment, when the adjustment screws of the mirror 1 and 2 are turned, lock the adjustment screws using the screw locking agent "BOND-1324".**

## **[Application Method of the Adhesive for the Screw Locking]**

- (1) Adjust the image distortion.
- (2) Remove the original glass and the indicator unit.
- (3) Move the carriage 1 toward the paper exit side.
- (4) Apply the adhesive (BOND-1324) to the adjustment screws of carriage 1 and 2.

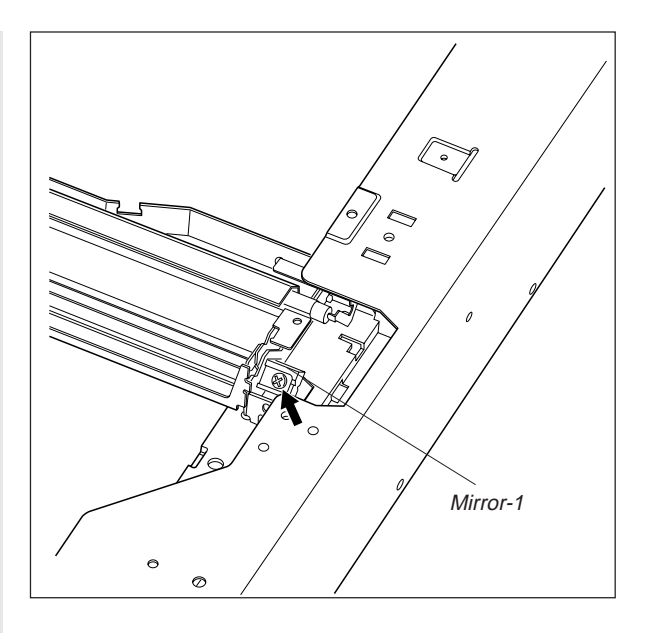

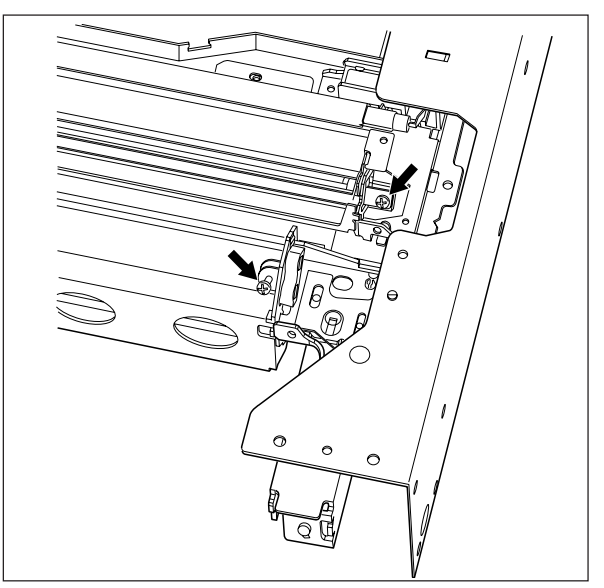

# **Mirror Note:** Application Method \*Apply good quantity of the adhesive to the "Application area". \*The adhesive needs 12 hours to harden completely. (5) Confirm that there is no dust or stain on the mirror 1, 2 or 3 or the shading correction plate. (6) Install the indicator unit and the original glass. Application area Carriage frame

January 2000 © TOSHIBA TEC 1 - 59 1 - 59 FC-22 ADJUSTMENT

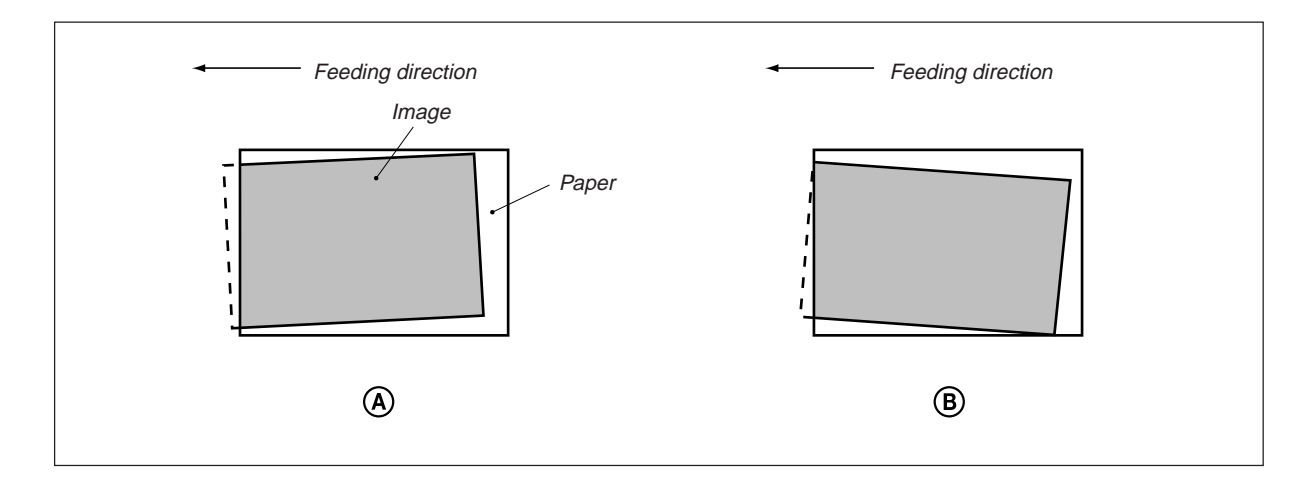

If the copy image is tilted even when the original is placed precisely against the original scale, adjust the original scale to correct this problem.

### When the image is tilted as in  $A$ :

• Adjust the original scale in the direction of the arrow  $A \rightarrow$ .

### When the image is tilted as in  $\circledB$ :

• Adjust the original scale in the direction of the arrow  $B \leftarrow$ .

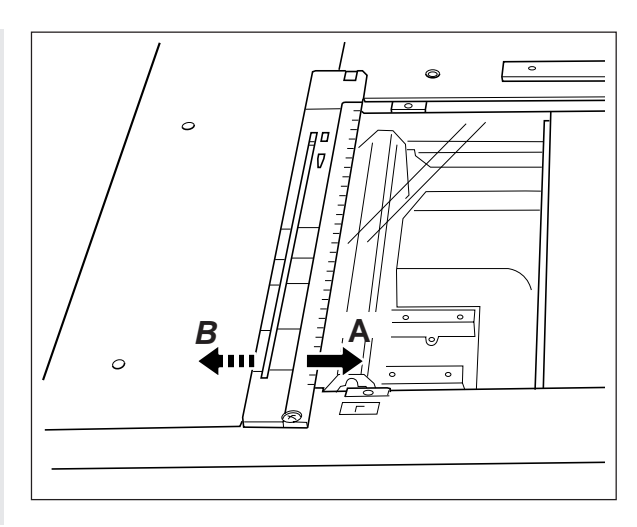

The following adjustments (c) to (i) should be conducted using Test Chart No. TCC-1. (Refer to page 1-64.)

- (c) Primary-scanning reproduction ratio (Scanner)
- 1. While pressing the digital keys [0] and [5] simultaneously, turn the power ON.  $\rightarrow$  (Adjustment mode)
- 2. Place Test Chart No. TCC-1 on the original glass (with the arrow positioned at the left rear side).
- 3. Press [ENERGY SAVER]  $\rightarrow$  [START] to make a copy in the mode of A4 (LT), 100%, full color and text/ photo.
- 4. Measure the distance A between M1 and M2 on the copy with a ruler.
- 5. Check if the distance A is within a range of 200±0.5 mm or not.
- 6. If it is not, change values using the following procedure, and repeat the steps 3. to 5. above.

 $\langle$ Procedure> (Adjustment mode)  $\rightarrow$  (Input code [482] with digital keys)  $\rightarrow$  [START]  $\rightarrow$  (Input a value (acceptable values : 0 to 255) with digital keys)  $\rightarrow$  [INTERRUPT] (Stored in memory) (Input code [407] with digital keys)  $\rightarrow$  [START] $\rightarrow$  Color registration control forced performing

\* The larger the adjustment value, the shorter the distance A becomes (0.2 mm/step).

- (d) Scanner copy length reproduction ratio adjustment
- 1. While pressing the digital keys [0] and [5] simultaneously, turn the power ON.  $\rightarrow$  (Adjustment mode)
- 2. Place Test Chart No. TCC-1 on the original glass (with the arrow positioned at the left rear side).
- 3. Press [ENERGY SAVER]  $\rightarrow$  [START] to make a copy in the mode of A4 (LT), 100%, full color and text/ photo.
- 4. Measure the distance B between M3 and M4 on the copy with a ruler.
- 5. Check if the distance B is within a range of 150±0.5 mm or not.
- 6. If it is not, change values using the following procedure, and repeat steps 3. to 5. above.
- $\langle$ Procedure> (Adjustment mode)  $\rightarrow$  (Input code [104] with digital keys)  $\rightarrow$  [START]  $\rightarrow$  (Input a value (acceptable values : 0 to 255) with digital keys)  $\rightarrow$  [INTERRUPT] (Stored in memory) (Input code [407] with digital keys)  $\rightarrow$  [START] $\rightarrow$  Color registration control forced performing
	- \* The larger the adjustment value, the longer the distance B becomes. (0.23 mm/step)

(e) CCD primary-scanning start position deviation

- 1. While pressing the digital keys [0] and [5] simultaneously, turn the power ON.  $\rightarrow$  (Adjustment mode)
- 2. Place Test Chart No. TCC-1 on the original glass (with the arrow positioned at the left rear side).
- 3. Press [ENERGY SAVER]  $\rightarrow$  [START] to make a copy in the mode of A4 (LT), 100%, full color and text/ photo.
- 4. Measure the distance C from the left edge of the paper to the left-edge mark (5 mm) on the copy with a ruler.

January 2000 © TOSHIBA TEC 1 - 61 1 - 61 FC-22 ADJUSTMENT

- 5. Check if the distance C is within a range of  $5\pm0.5$  mm or not.
- 6. If it is not, change values using the following procedure, and repeat the steps 3. to 5. above.
- $\langle$ Procedure> (Adjustment mode)  $\rightarrow$  (Input code [106] with digital keys)  $\rightarrow$  [START]  $\rightarrow$  (Input a value (acceptable values : 5 to 251) with digital keys)  $\rightarrow$  [INTERRUPT] (Stored in memory) \* The larger the adjustment value, the shorter the distance C becomes (0.042 mm/ step).
- 7. When the distance C is within the acceptable range, perform the following procedure.
- $\langle$  -Procedure> (Adjustment mode)  $\rightarrow$  (Input code [108] with digital keys)  $\rightarrow$  [START]  $\rightarrow$  (Input a setting value with digital keys, deducting 47 from the value set in the code [106] adjustment mode  $05$ )  $\rightarrow$  [INTERRUPT] (Stored in memory)
- (f) Secondary-scanning data write start position adjustment (Copier)
- 1. While pressing the digital keys [0] and [5] simultaneously, turn the power ON.  $\rightarrow$  (Adjustment mode)
- 2. Place Test Chart No. TCC-1 on the original glass (with the arrow positioned at the left rear side).
- 3. Press [ENERGY SAVER]  $\rightarrow$  [START] to make a copy in the mode of A4 (LT), 100%, full color and text/ photo.
- 4. Measure the distance D from the upper paper edge to the upper write-start position on the copy with a ruler.
- 5. Check if the distance D is within a range of 5±0.5 mm or not.
- 6. If it is not, change values using the following procedure, and repeat the steps 3. to 5. above.
	- \* This adjustment should be done for each of the cassettes.

The adjustment order is : 2nd cassette  $\rightarrow$  1st cassette  $\rightarrow$  3rd cassette  $\rightarrow$  4th cassette  $\rightarrow$  Bypass  $tray \rightarrow LCF \rightarrow ADU$ .

The adjustment code for each cassette is as follows:

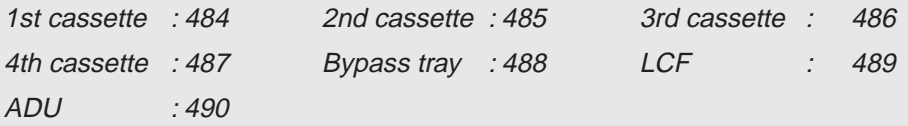

 $\langle$  -Procedure> (Adjustment mode)  $\rightarrow$  (Input a code [485 to 490] with digital keys)  $\rightarrow$  [START]  $\rightarrow$  (Input a value (acceptable values : 0 to 15) with digital keys)  $\rightarrow$  [INTERRUPT] (Stored in memory)

\* The larger the adjustment value, the longer the distance D becomes (0.6 mm/step).

(g) Scanner (secondary scanning) start position deviation

- 1. While pressing the digital keys [0] and [5] simultaneously, turn the power ON.  $\rightarrow$  (Adjustment mode)
- 2. Place Test Chart No. TCC-1 on the original glass (with the arrow positioned at the left rear side).

- 3. Press [ENERGY SAVER]  $\rightarrow$  [START] to make a copy in the mode of A4 (LT), 100%, full color and text/ photo.
- 4. Measure the distance E from the upper paper edge to the upper mark (10 mm) on the copy with a ruler.
- 5. Check if the distance E is within a range of  $10\pm0.5$  mm or not.
- 6. If it is not, change values using the following procedure, and repeat the steps 3. to 5. above.
- $\langle$ Procedure> (Adjustment mode)  $\rightarrow$  (Input code [105] with digital keys)  $\rightarrow$  [START]  $\rightarrow$  (Input a value (acceptable values : 128 to 135) with digital keys)  $\rightarrow$  [INTERRUPT] (Stored in memory) \* The larger the adjustment value, the longer the distance E becomes (0.12 mm/step).
- (h) Right margin (Printed page right edge void adjustment)
- 1. While pressing the digital keys [0] and [5] simultaneously, turn the power ON.  $\rightarrow$  (Adjustment mode)
- 2. Place Test Chart No. TCC-1 on the original glass (with the arrow positioned at the left rear side).
- 3. Press [ENERGY SAVER]  $\rightarrow$  [START] to make a copy in the mode of A4 (LT), 100%, full color and text/ photo.
- 4. Measure the blank area F to the right of the copy image with a ruler.
- 5. Check if the blank area F is within a range of  $2\pm0.5$  mm or not.
- 6. If it is not, change values using the following procedure, and repeat the steps 3. to 5. above.

 $\langle$ Procedure> (Adjustment mode)  $\rightarrow$  (Input code [427] with digital keys)  $\rightarrow$  [START]  $\rightarrow$  (Input a value (acceptable values : 0 to 255) with digital keys)  $\rightarrow$  [INTERRUPT] (Stored in memory) \* The larger the adjustment value, the larger the blank area becomes (0.042 mm/step).

- (i) Bottom margin (Printed page trailing edge void adjustment)
- 1. While pressing the digital keys [0] and [5] simultaneously, turn the power ON.  $\rightarrow$  (Adjustment mode)
- 2. Place Test Chart No. TCC-1 on the original glass (with the arrow positioned at the left rear side).
- 3. Press [ENERGY SAVER]  $\rightarrow$  [START] to make a copy in the mode of A4 (LT), 100%, full color and text/ photo.
- 4. Measure the blank area G beneath the copy image with a ruler.
- 5. Check if the blank area G is within a range of 2.5±0.5 mm or not.
- 6. If it is not, change values using the following procedure, and repeat the steps 2 to 4 above.

 $\langle$ Procedure> (Adjustment mode)  $\rightarrow$  (Input code [428] with digital keys)  $\rightarrow$  [START]  $\rightarrow$  (Input a value (acceptable values : 0 to 255) with digital keys)  $\rightarrow$  [INTERRUPT] (Stored in memory) \* The larger the adjustment value, the larger the blank area becomes (0.042 mm/step).

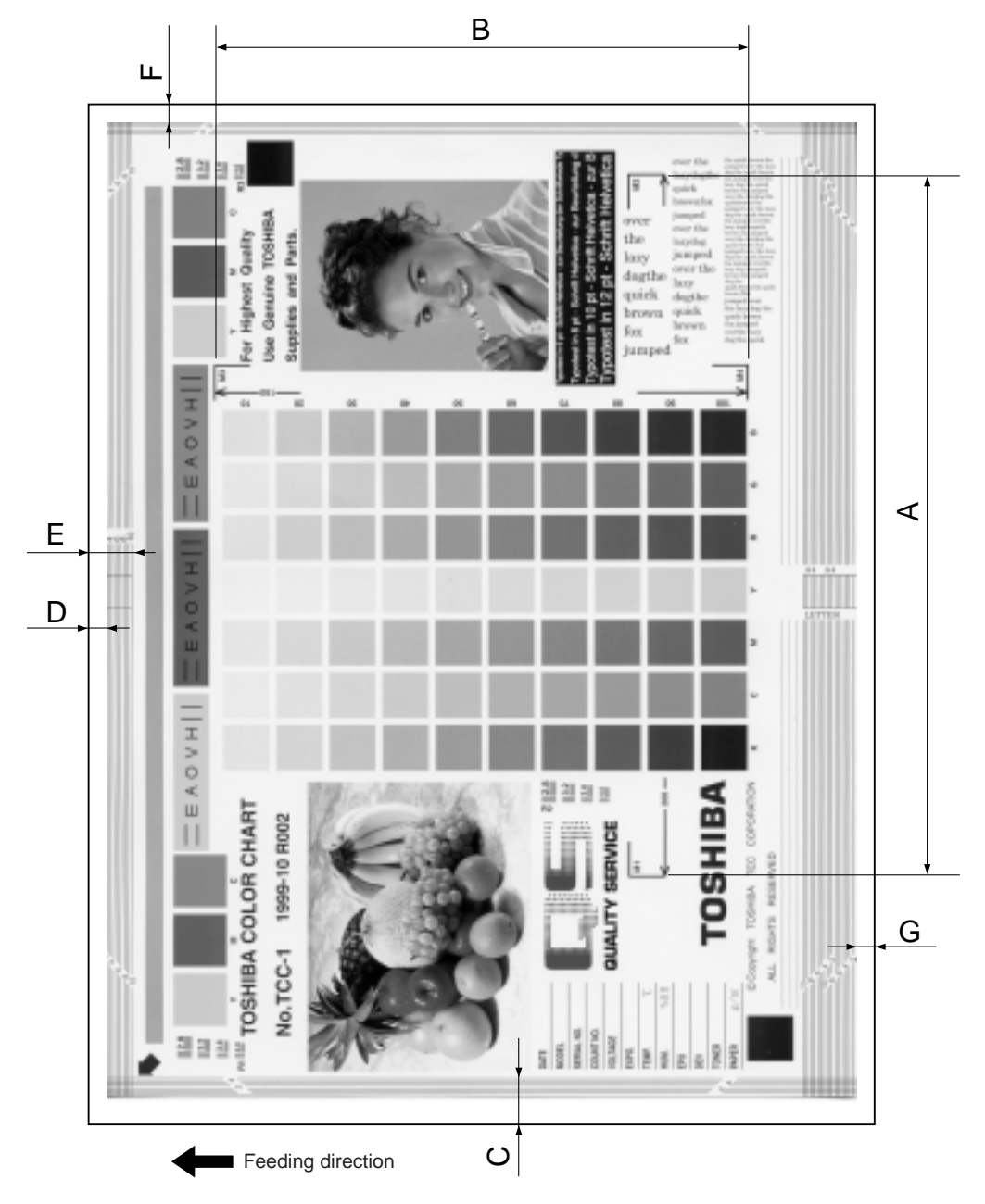

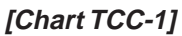

<Adjustment order>

 $[0][5][Power ON] \rightarrow (Chart TCC-1) \rightarrow [ENERGY SAVER] \rightarrow [STAT]$  (A4/LT, 100%, full color and text/photo)

A:  $05-482 \rightarrow 200 \pm 0.5$  mm (0.2 mm/step)  $\rightarrow 05-407$ 

- B: 05-104  $\rightarrow$  150±0.5 mm (0.23 mm/step)  $\rightarrow$  05-407
- C: 05-106  $\rightarrow$  5±0.5 mm (0.042 mm/step)
- D: 05-485(2nd), 484(1st), 486(3rd), 487(4th), 488(bypass), 489(LCF) and 490(ADU) $\rightarrow$  5±0.5 mm (0.6 mm/step)
- E:  $05 105 \rightarrow 10 \pm 0.5$  mm (0.12 mm/step)
- $F: 05-427 \rightarrow 2 \pm 0.5$  mm (0.042 mm/step)
- G:  $05-428 \rightarrow 2.5 \pm 0.5$  mm (0.042 mm/step)

FC-22 ADJUSTMENT 1 - 64 January 2000 © TOSHIBA TEC

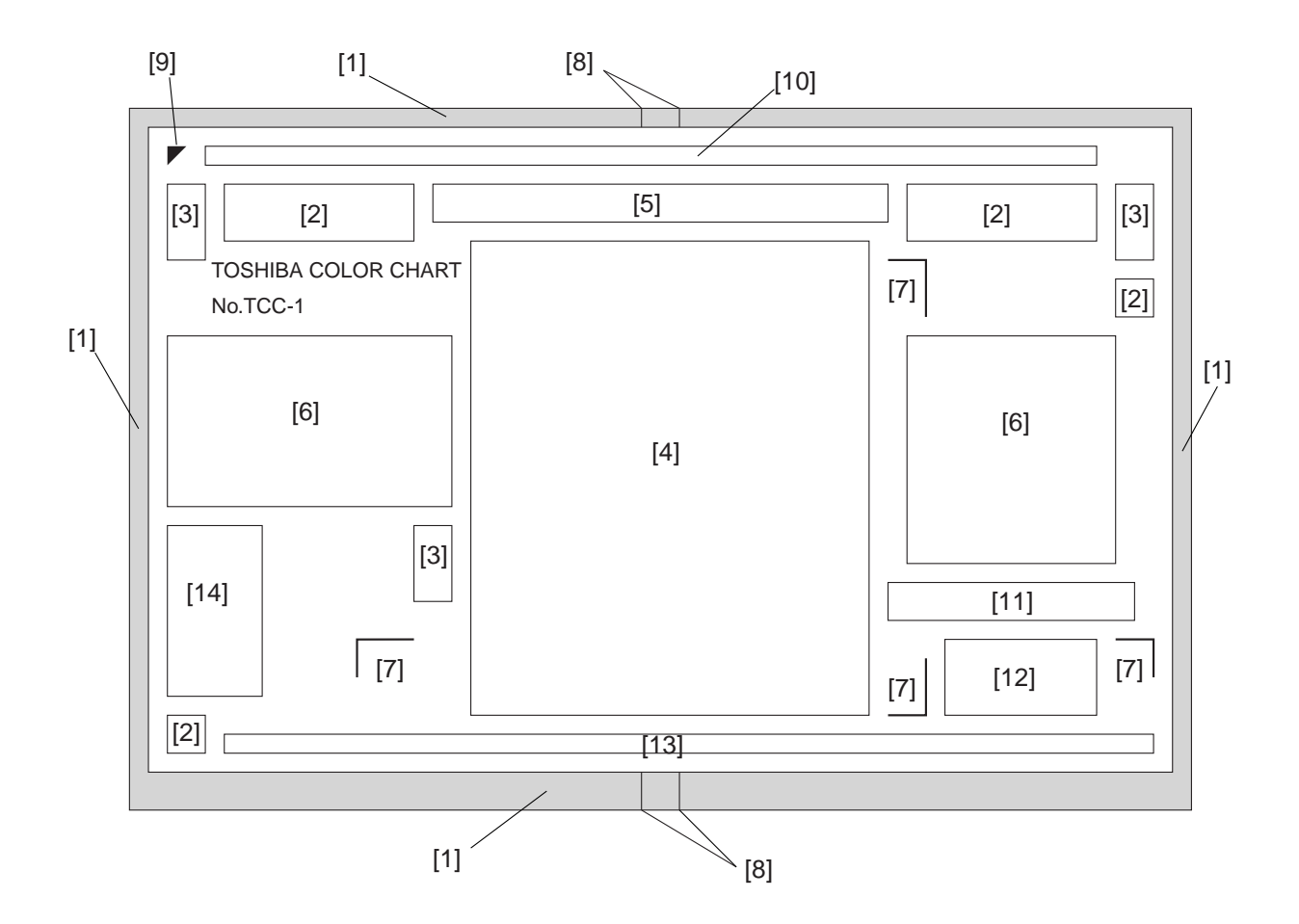

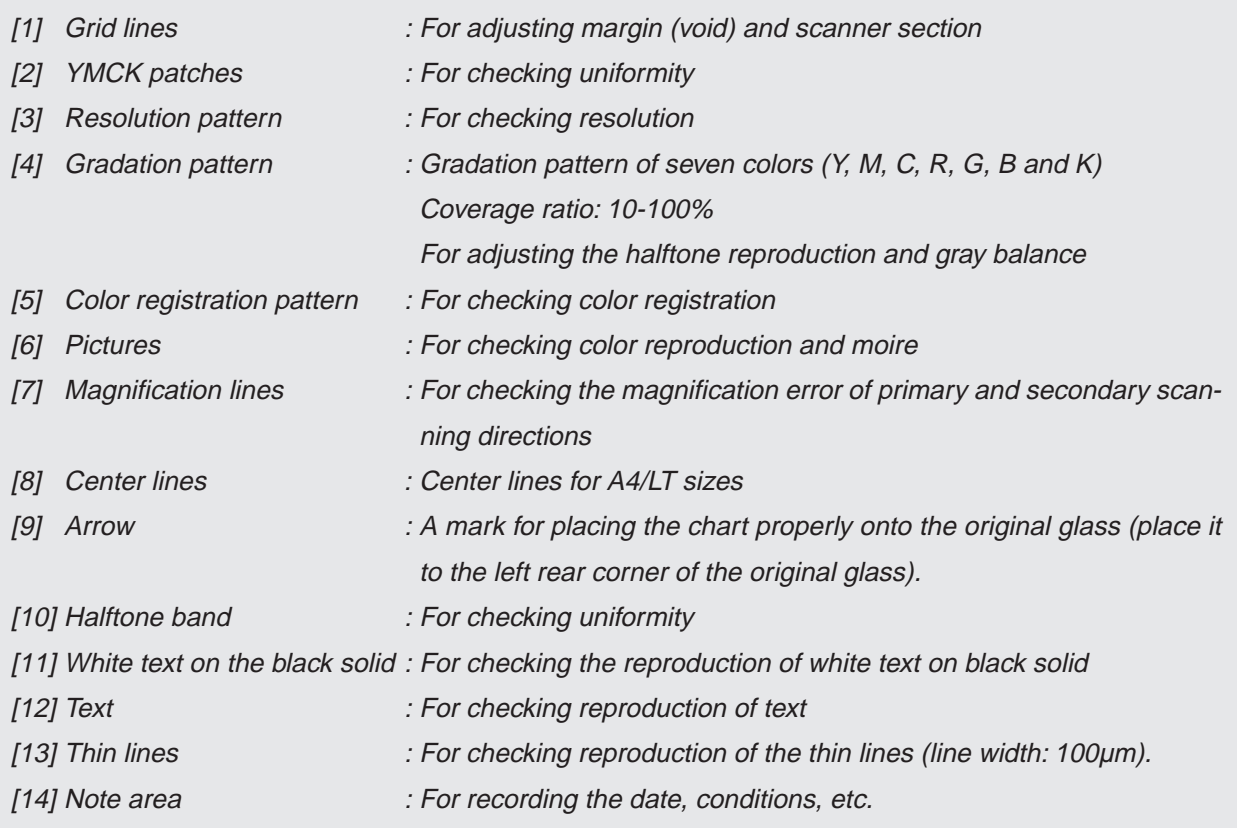

January 2000 © TOSHIBA TEC 1 - 65 1 - 65 FC-22 ADJUSTMENT

## **1. 7 Automatic Adjustment of Gamma Correction**

(1) At the time of unpacking:

When the reproduction of gradation is not appropriate, the gradation reproducibility of all colors Y, M, C and K can be corrected by performing this automatic adjustment of gamma correction. Check the image, and if the gradation reproduction is not satisfactory, make this adjustment as described below.

- (2) When any of the following parts has been replaced, be sure to make this adjustment:
	- Laser optical unit Drum Developer material
- (3) When any of the following parts are replaced or adjusted, make a copy and check the image to determine if the adjustment is necessary:
	- Main charger Transfer belt

**Note:** Be sure that this adjustment be made after performing the copy image adjustment in "1.5 Automatic Initialization of Image Quality Control" and "1.6 Copy Image Dimensional Adjustment".

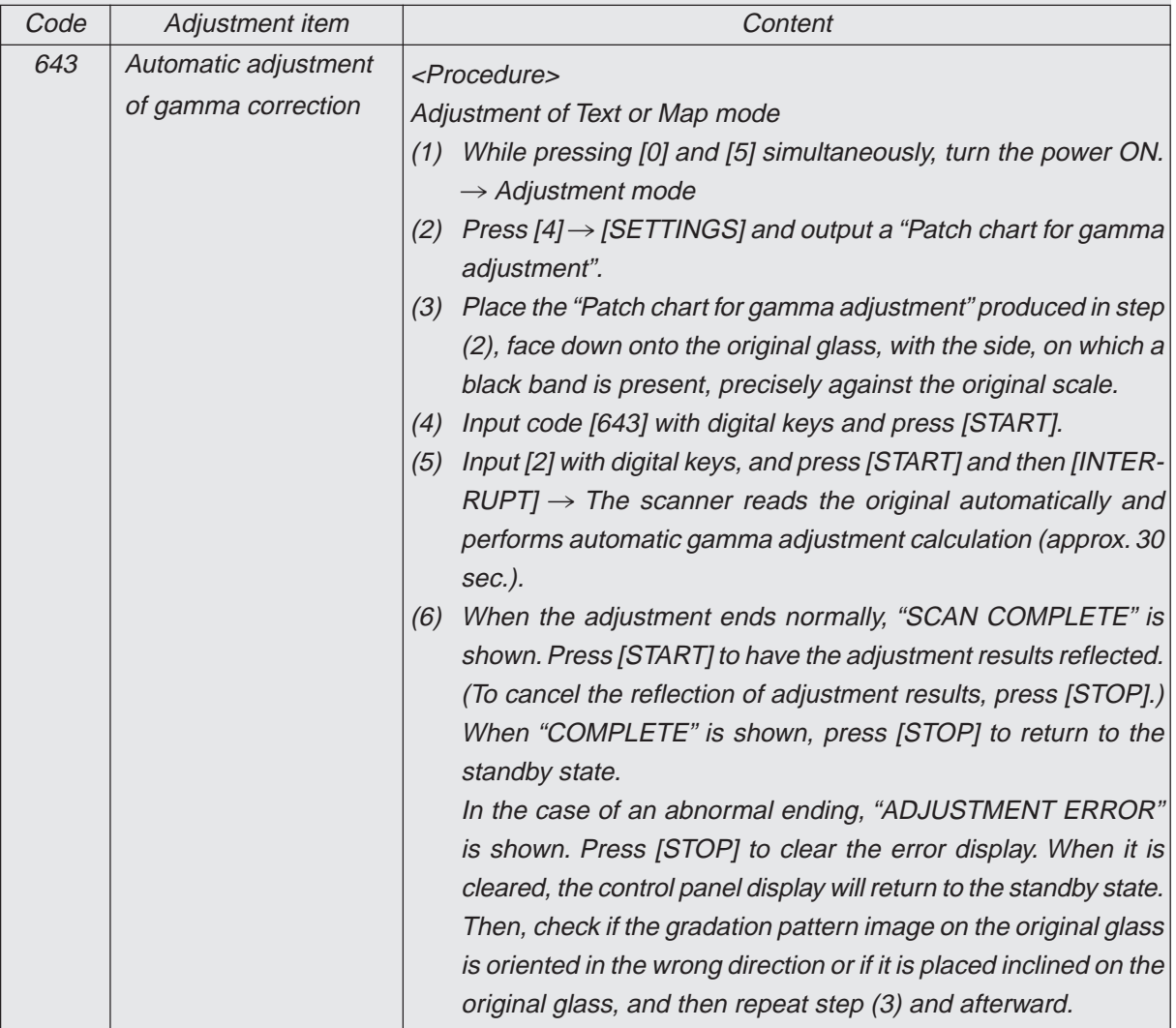

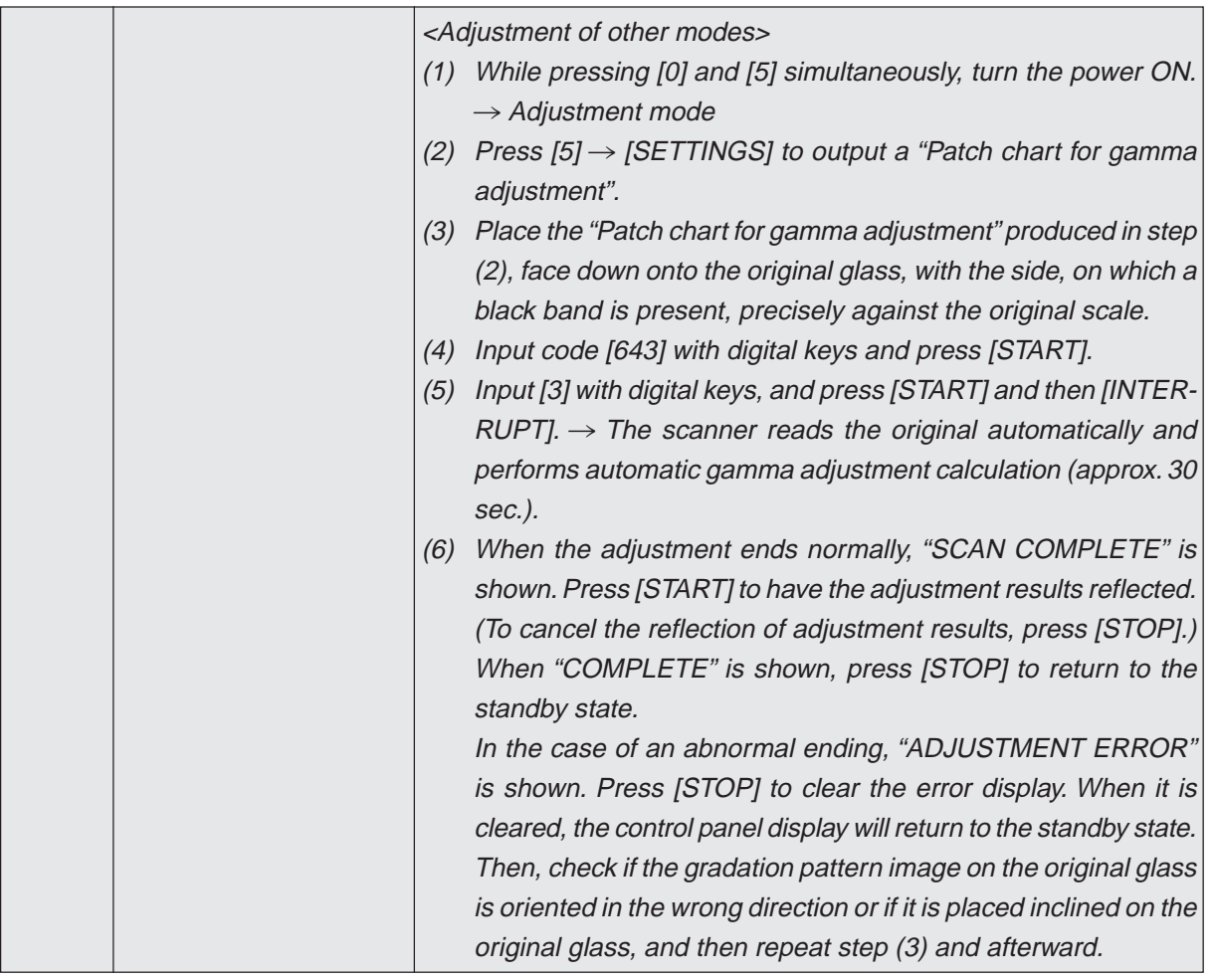

## **1. 8 Density Adjustment**

The center density and the density variation controlled by density adjustment keys can be adjusted as follows.

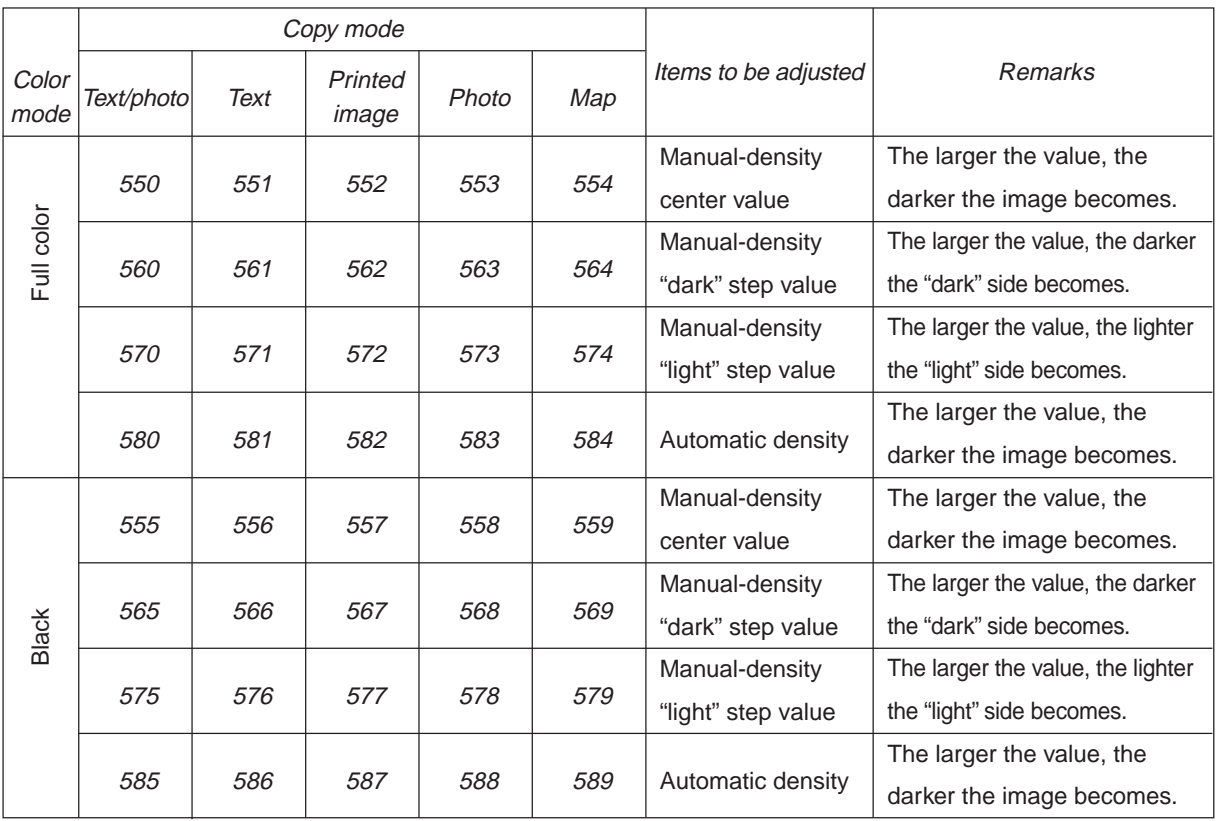

Make a test copy and compare the image obtained with the current settings; if necessary, make adjustment using the following procedure.

- (1) While pressing [0] and [5] simultaneously, turn the power ON.
- (2) Input the code of required mode (color mode, copy mode, item to be adjusted) with digital keys and press the [START] key.
- (3) Input an adjustment value with digital keys (acceptable values: 0 to 255). (To correct an input value, press the [CLEAR] key.)
- (4) Press the [SET] icon or [INTERRUPT] key to store the value. $\rightarrow$ The copier goes back to the standby state.
- (5) Press the [ENERGY SAVER] key and then press the [START] key to make a test copy.
- (6) If the desired image density has not been attained, repeat the steps (2) to (5).

## **1. 9 Color Balance Adjustment**

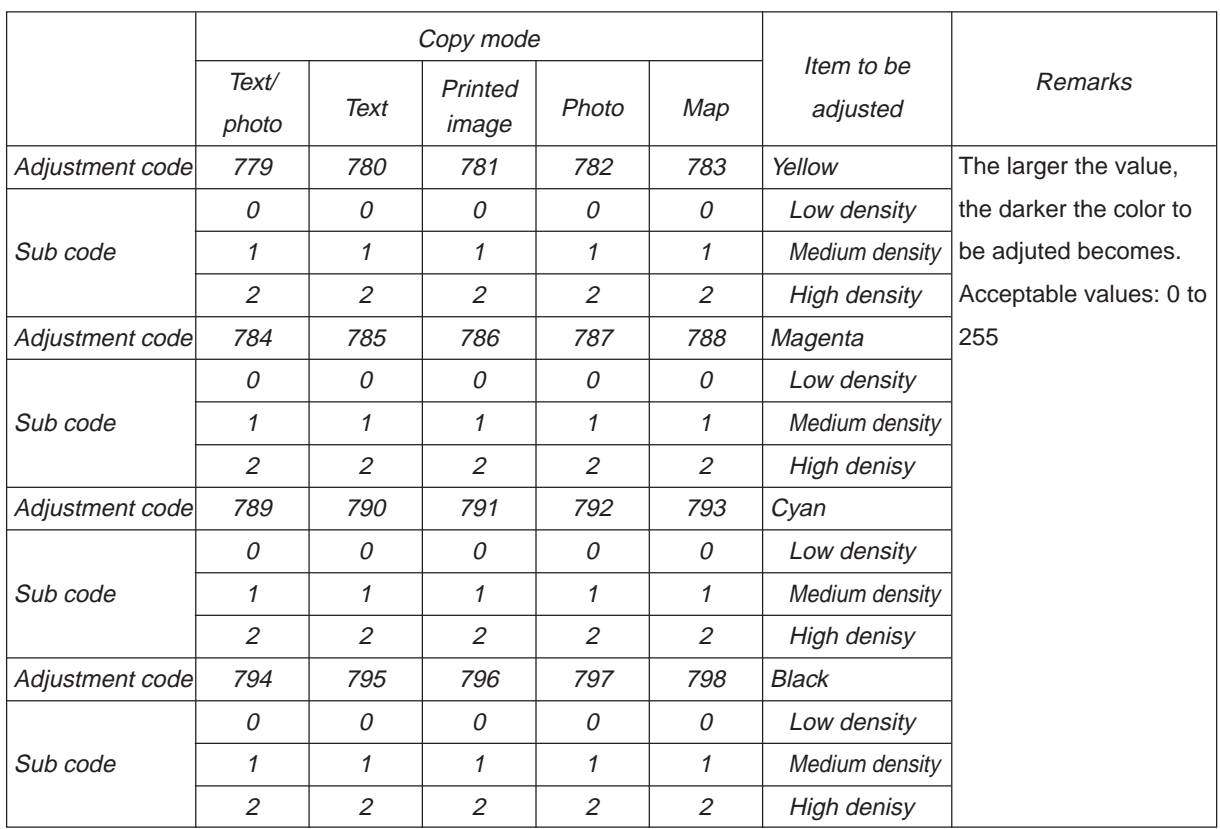

Make a test copy and compare the image obtained with the current settings; if necessary, make adjustment using the following procedure.

**Note:** Be sure that this adjustment be made after performing "1.7 Automatic Adjustment of Gamma Correction".

- (1) While pressing [0] and [5] simultaneously, turn the power ON.
- (2) Input the code of required mode (color mode, copy mode, item to be adjusted) with digital keys and press the [START] key.
- (3) Select the density area to be adjusted with digital keys (0, 1 or 2), and press the [START] key.  $0:$  Low density (L)  $1:$  Medium density (M)  $2:$  High density (H)
- (4) Input an adjustment value with digital keys. (To correct an input value, press the [CLEAR] key.)
- (5) Press the [SET] icon to have the value memorized.  $\rightarrow$  Returns to the display in (3).
- (6) For resetting the value, repeat the steps  $(3)$  to  $(5)$ .
- (7) Press the [SET] icon or [INTERRUPT] key to store the value in memory.→The copier goes back to the standby state.
- (8) Press the [ENERGY SAVER] key and then press the [START] key to make a test copy.
- (9) If the desired image density has not been attained, repeat the steps (2) to (8).

## **1. 10 Offset Amount for Processing Background**

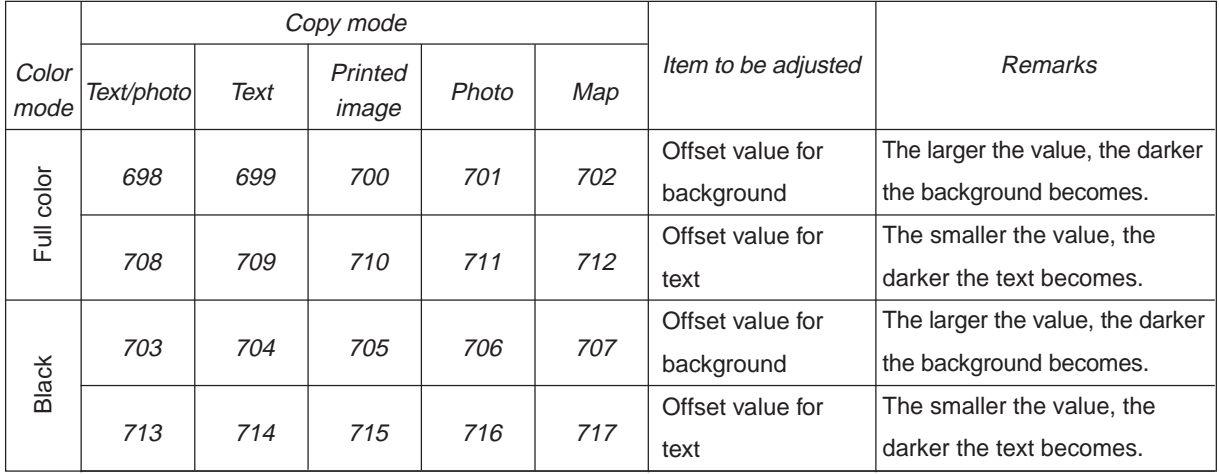

The density of background and text can be adjusted as follows.

Make a test copy and compare the image obtained with the current settings; if necessary, make adjustment using the following procedure.

- (1) While pressing [0] and [5] simultaneously, turn the power ON.
- (2) Input the code of required mode (color mode, copy mode, item to be adjusted) with digital keys and press the [START] key.
- (3) Input an adjustment value with digital keys. (To correct an input value, press the [CLEAR] key.)
- (4) Press the [SET] icon or [INTERRUPT] key to store the value in memory.→The copier goes back to the standby screen.
- (5) Press the [ENERGY SAVER] key and then press the [START] key to make a test copy.
- (6) If the desired image density has not been attained, repeat the steps (2) to (5).

## **1. 11 Judgment Threshold for ACS**

The judgment level is adjusted for the automatic identification of whether the original set on the glass is monochrome or color. Namely, this is to adjust the judgment level used when "Auto color" is selected in the color mode.

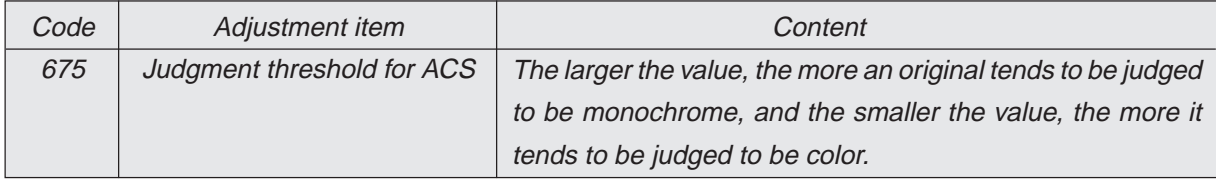

## **1. 12 AI Mode Setting**

## (a) AI mode discrimination setting

Select the discrimination level in the AI mode as follows:

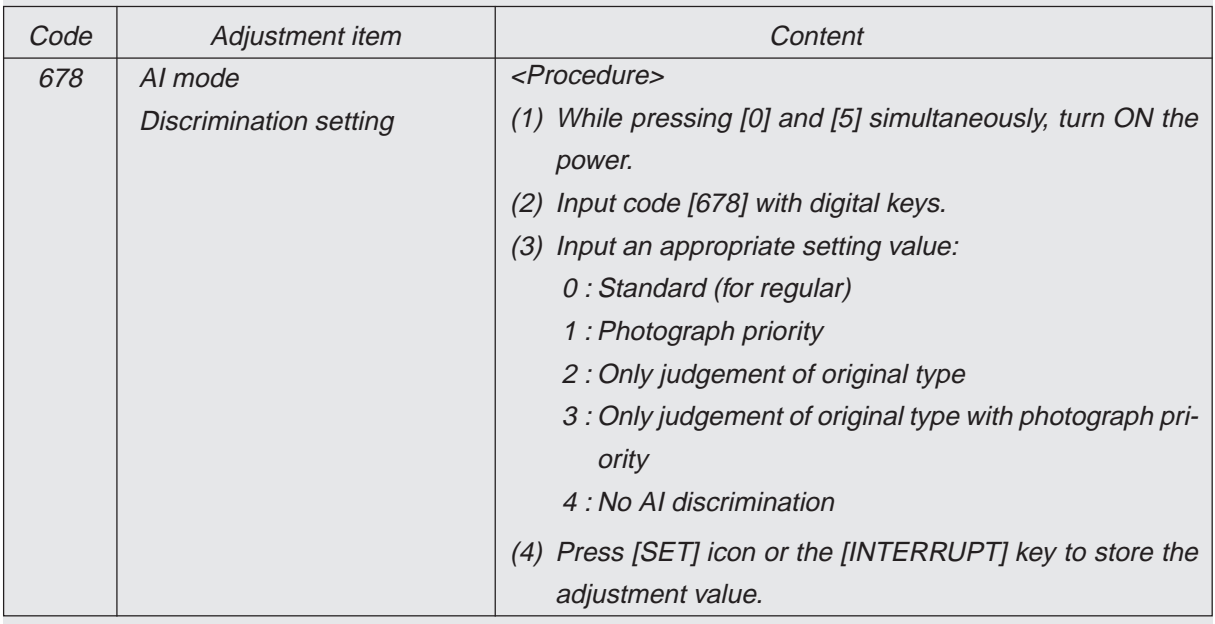

## (b) AI mode time-out setting

Set the maximum processing time allowable during the AI mode. Two kinds of setting are made, one for originals of A4 or smaller sizes, and the other for originals larger than A4.

**Note:** In case discrimination does not finish, stop AI mode discrimination and copy in the selected copy mode.

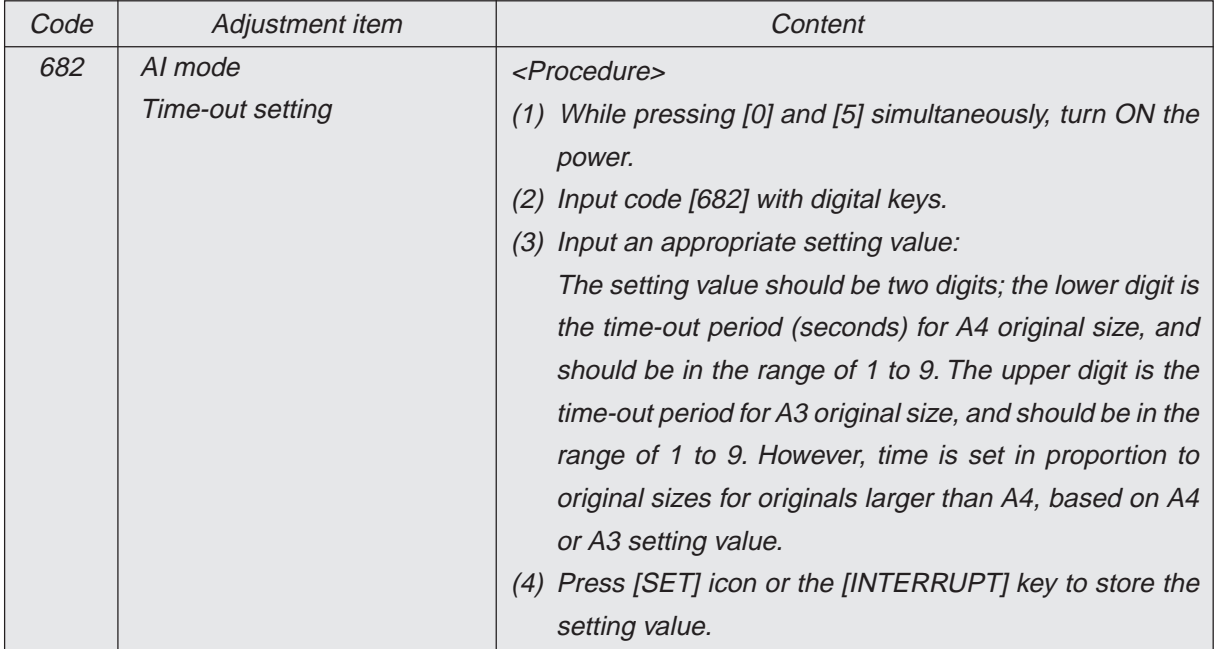

## **1. 13 Sharpness Adjustment**

If you want to make copy images look softer or sharper, perform the following adjustment. The adjustment can be made for each of the color modes and image modes independently.

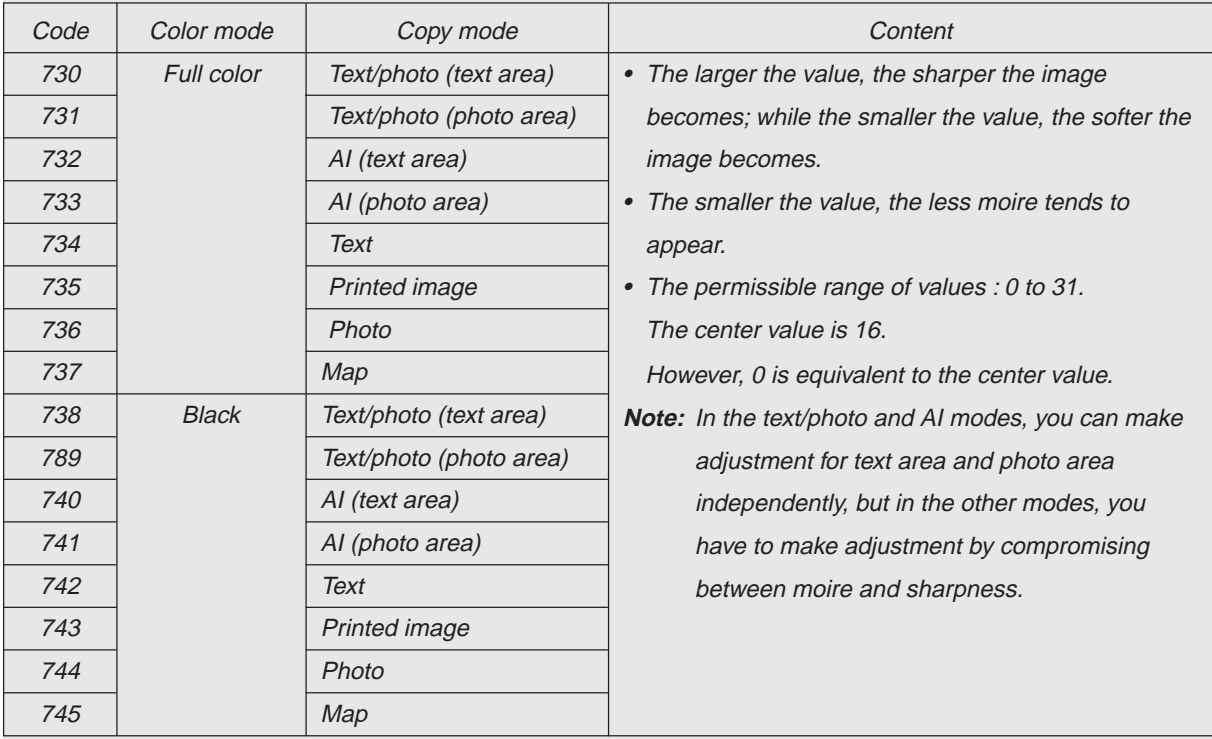

Make a test copy and compare the image obtained with the current settings; if necessary, make adjustment using the following procedure.

- (1) While pressing [0] and [5] simultaneously, turn the power ON.
- (2) Input the code of required mode (color mode, copy mode, items to be adjusted) with digital keys and press the [START] key.
- (3) Input an adjustment value with digital keys. (To correct an input value, press the [CLEAR] key.)
- (4) Press the [SET] icon or [INTERRUPT] key to store the value in memory.→The copier goes back to the standby state.
- (5) Press the [ENERGY SAVER] key and then press the [START] key to make a test copy.
- (6) If the desired image density has not been attained, repeat the steps (2) to (5).

## **1.14 High-Voltage Transformer Settings**

### **1.14.1 Overview**

This machine uses four main high-voltage transformers for charging/development/discharging and one transfer transformer for transfer/suction.

The main high-voltage transformers (PS-HVT-M-310) are used each for one of the colors Y, M, C and K, giving a total of four units.

The transfer transformer (PS-HVT-TB-310) supplies high-voltage for the transfer rollers Y, M, C and K and the suction charger to be used in black mode.

The main high-voltage transformers have the following high-voltage outputs.

- CH1: main charger wire CH2: main charger grid bias
- CH3: developer bias
- CH4: cleaning blade bias

The transfer transformer has the following high-voltage outputs.

CH1: transfer roller bias (Y) CH2: transfer roller bias (M) CH3: transfer roller bias (C) CH4: transfer roller bias (K) CH5: suction charger \* CH5 is used in black mode only.

The main high-voltage transformer and transfer transformer for service parts are supplied with the data sheets to be used for the following setup. Be careful not to lose them.

Output adjustment is performed when the devices are shipped, so under any circumstances, do not move the resistors fixed to the board.

### **1.14.2 Settings after replacing main high-voltage transformers**

After replacing a main high-voltage transformer, input the data stated on the supplementary data sheet (main charger grid bias, developer bias) according to the procedure below without fail.

<Settings for main charger grid bias>

- (1) Turn the power ON while pressing [0] and [5] simultaneously.
- (2) Input code 252 and press [START] key.
	- $\rightarrow$  The lower limit value for main charger grid bias is displayed for each Y, M, C and K.
- $(3)$  Input the sub-code  $(0: Y, 1: M, 2: C, 3: K)$  and press [START] key.
- (4) Input a value according to the supplementary data sheet and press either [SET] or [INTERRUPT] key.
- (5) Input code [253] and press [START] key.

 $\rightarrow$  The upper limit value for main charger grid bias is displayed for each Y, M, C and K.

(6) Input the sub-code (0: Y, 1: M, 2: C, 3: K) and press [START] key.

(7) Input a value according to the supplementary data sheet and press either [SET] or [INTERRUPT] key.

(8) Turn the power OFF.

< Settings for developer bias >

- (1) Turn the power ON while pressing [0] and [5] simultaneously.
- (2) Input code [257] and press [START] key.

 $\rightarrow$  The lower limit value for developer bias is displayed for each Y, M, C and K.

- (3) Input sub-code (0: Y, 1: M, 2: C, 3: K) and press [START] key.
- (4) Input a value according to the supplementary data sheet and press either [SET] or [INTERRUPT] key.
- (5) Input code [258] and press [START] key.

 $\rightarrow$  The upper limit value for developer bias is displayed for each Y, M, C and K.

(6) Input the sub-code (0: Y, 1: M, 2: C, 3: K) and press [START] key.

- (7) Input a value according to the supplementary data sheet and press either [SET] or [INTERRUPT] key.
- (8) Turn the power OFF.

### **1.14.3 Settings after replacing transfer transformer**

After replacing a transfer transformer, input the data shown on the supplementary data sheet (transfer bias) according to the procedure below without fail.

<Settings for transfer roller bias>

- (1) Turn the power ON while pressing [0] and [5] simultaneously.
- (2) Input code [367] and press [START] key.
	- $\rightarrow$  The lower limit value for transfer bias is displayed for each Y, M, C and K.
- (3) Input the sub-code (0: Y, 1: M, 2: C, 3: K) and press [START] key.
- (4) Input a value according to the supplementary data sheet, and press either [SET] or [INTERRUPT] key.
	- \* Perform the operation in (3) and (4) for each of Y, M, C and K.
- (5) Input code [368] and press [START] key.
	- $\rightarrow$  The upper limit value for transfer bias is displayed for each Y, M, C and K.
- $(6)$  Input the sub-code  $(0: Y, 1: M, 2: C, 3: K)$  and press [START] key.
- (7) Input a value according to the supplementary data sheet, and press either [SET] or [INTERRUPT] key.

\* Perform the operation in (6) and (7) for each of Y, M, C and K.

(8) Turn the power OFF.

## **1.15 Adjusting Doctor-to-Sleeve Gap**

Adjustment tool to use : Doctor-sleeve jig Adjusting procedure :

(1) Remove the developer unit from the processing unit (EPU), and then remove the developer unit cover and toner-scattering prevention seal holder from the developer unit.

- (2) Loosen the 2 screws for fixing the doctor blade (M3), and insert the gauge "0.60" of the jig into the gap between the developer sleeve and the doctor blade to adjust the gap. Fasten the screws for fixing the doctor blade after adjusting.
- (3) Insert the gauge "0.55" of the jig into the gap between the sleeve and the doctor, and make sure that the gauge can move smoothly in the front«--->rear direction. In addition, confirm that the gauge "0.65" cannot be inserted into the gap.

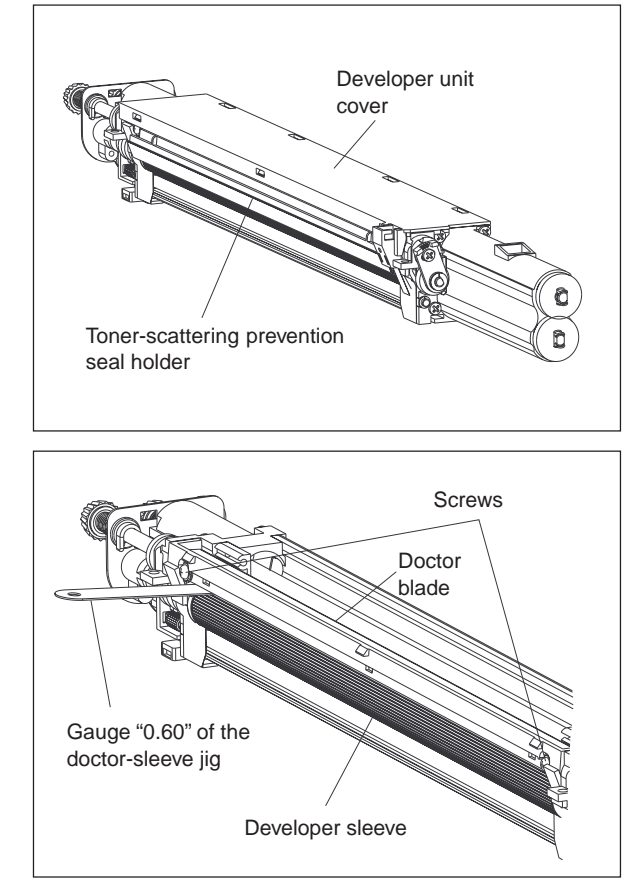

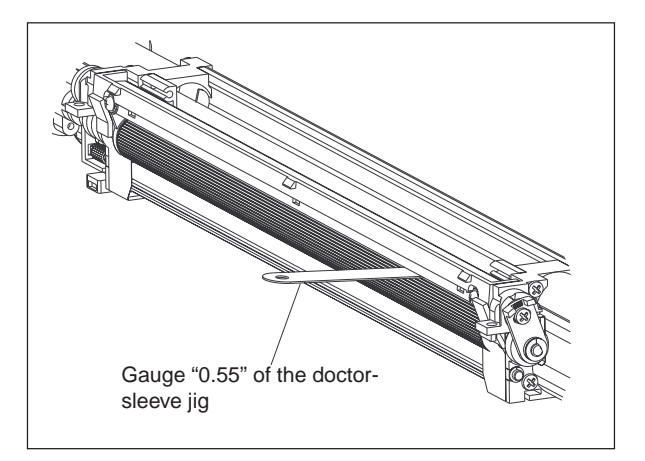

#### **Note :**

- 1. When confirming and adjusting the gap between the developer sleeve and the doctor blade, insert the gauges into the gap after rotating the developer sleeve so that its marking faces the doctor blade.
- 2. While reinstalling the toner-scattering prevention seal holder, make the slide hooks inserted securely.
- 3. After reinstalling the toner-scattering prevention seal holder, make sure that each of the side mylar sheets (one each on the front and rear) is between the 2 urethane rubber sheets.
- 4. While reinstalling the developer unit cover, make the latches fitted securely.

## **1.16 Adjusting the Scanner Section**

### **1.16.1 Adjusting the Carriages**

(a) Installing carriage drive wires

When replacing the carriage drive wires with new wires, proceed as illustrated below:

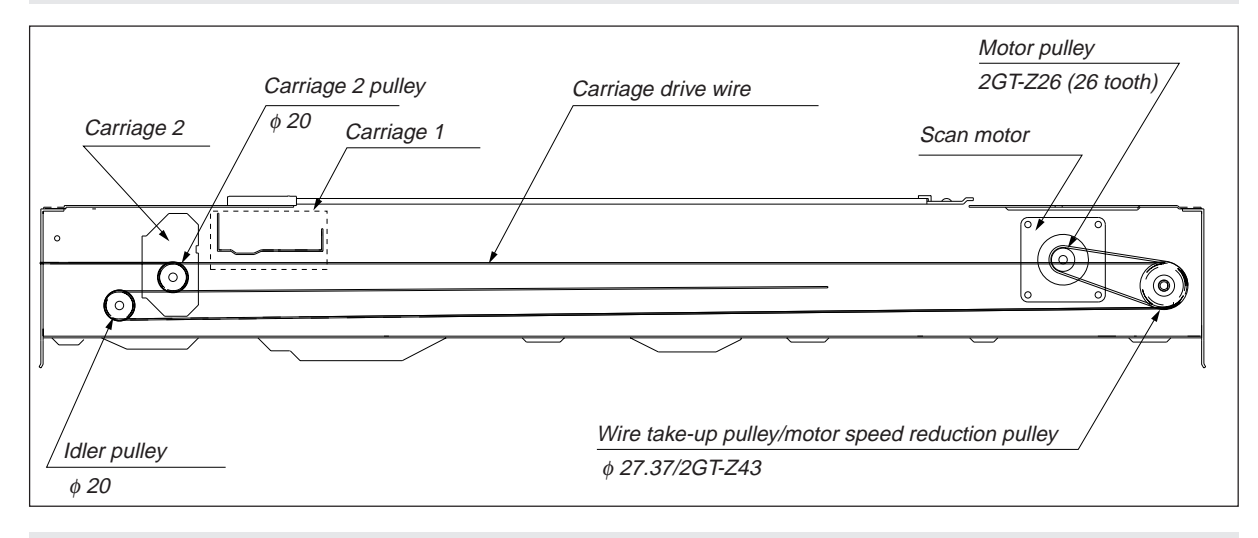

### (b) Adjusting the carriage drive wires

Since the wires are applied with proper tension by tension springs, there is no need for tension adjustment.

#### **Note:**

Check that the wire tension is identical for both front and rear wires and is properly applied.

### (c) Adjusting the positions of carriages 1 and 2

- 1. Loosen 2 screws (one each on the front and rear) which are fixing carriage 1 to the wires, and another 1 screw (on the front) which are fixing carriage 2 to the wires.
- 2. Move carriage 2 to the exit side. Insert the carriage jigs into the jig-insertion holes, one each on the front and rear sides of carriage 2, and fasten the screw on the front side of carriage 2.
- 3. While placing the protruding parts of carriage 1 against the carriage jigs, fasten carriage 1 to the wire on both front and rear sides.
- 4. Pull out the carriage jigs.

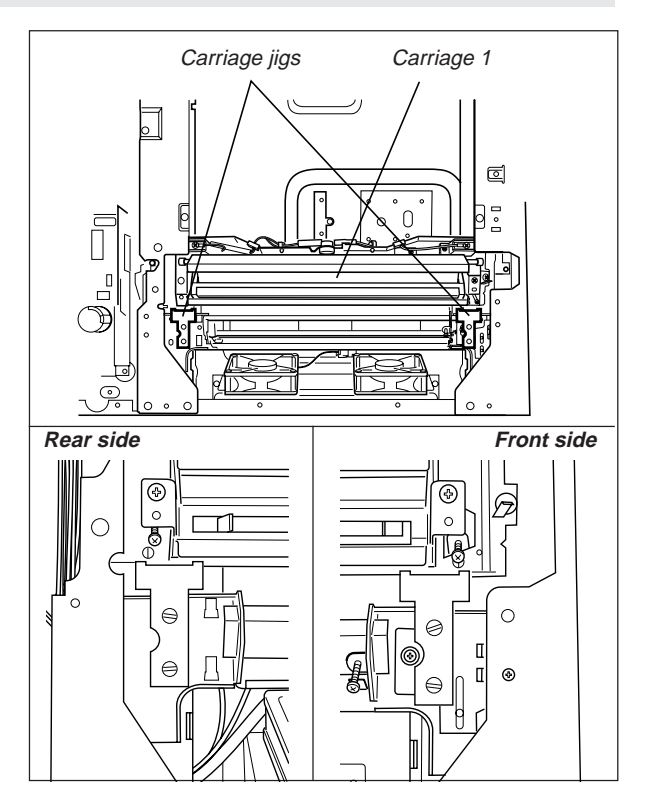

January 2000 © TOSHIBA TEC 1 - 77 1 - 77 FC-22 ADJUSTMENT

(d) Installing the carriage drive wires to the wire pulleys

#### Winding the wire to the wire pulleys:

1. Fit the 3-mm ball terminal in the center of the wire into the hole in the wire pulley. The wire should be positioned so that the part of the wire with a hook on its crimped side be on the upper side.

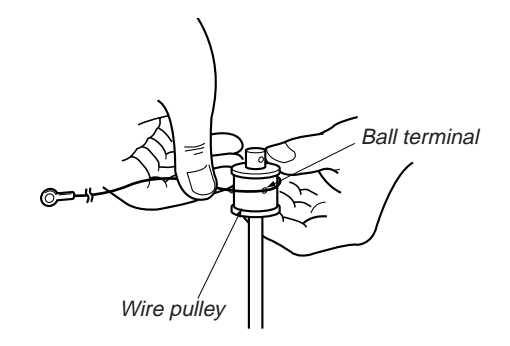

- 2. Wind the wires onto the wire pulleys on the front and rear. The number of turns to be wound are as follows (see the illustrations below):
	- · One turn on the inside of the boss.
	- · Six turns on the outside of the boss. After winding the wires on the pulleys, hold the wires with wire holder jigs to prevent them from unwinding.

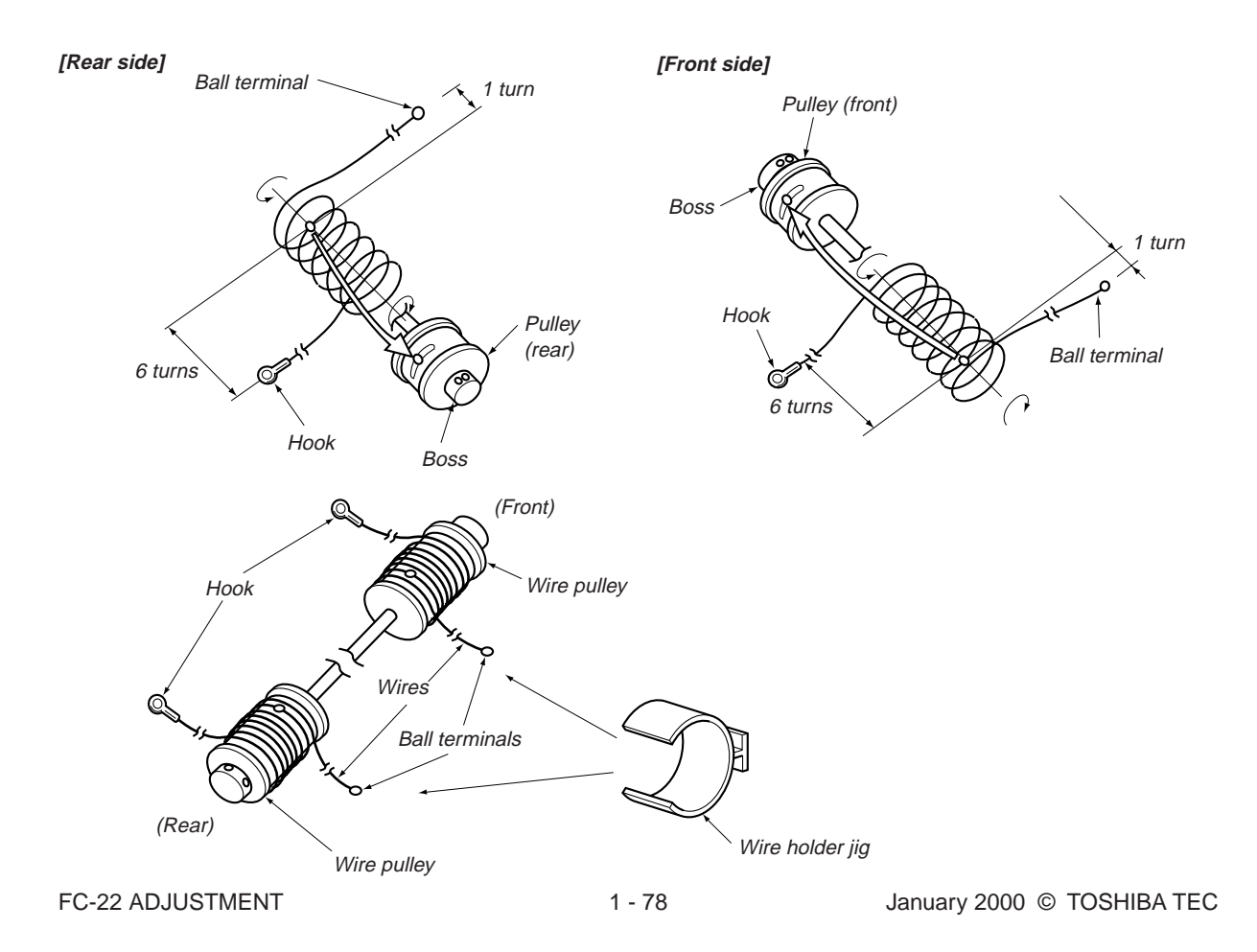

#### **Note :**

- 1. When winding the wires on the pulleys, take the following precautions:
	- · Do not wind the wire on the pulley with the wire twisted.
	- · Wind the wire strongly so that all the turns of the wire are in firm contact with the surface of the pulley.
	- · Each time you wind a turn on the pulley, push it to the preceding turn so that all the turns are closely wound.
- 2. When fitting wire holder jigs, take care so that the turns wound on the pulleys do not move or unwind.

### <Relationship between wound turns and wire holder jigs>

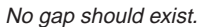

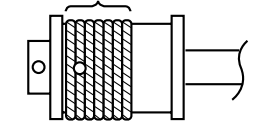

e.g. Front side

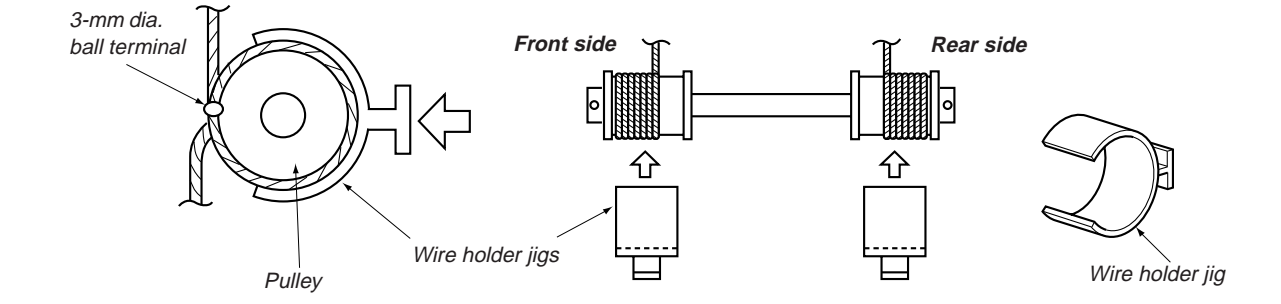

### **1.16.2 Lens Unit**

(a) Replacing the lens unit

- · Since the lens unit was precisely adjusted at the factory, it must not be readjusted in the field or some of its components must not be replaced. If necessary, the lens unit should be replaced as a unit.
- · While replacing with a new lens unit, never loosen or remove the six screws indicated with arrows below. They are locked with special paint.

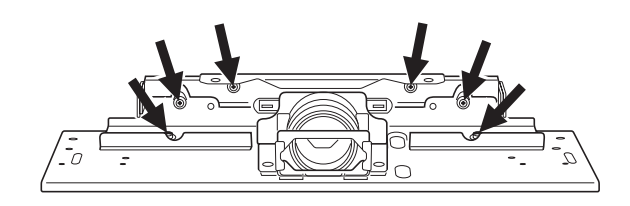

· Use sufficient care when handling the lens unit. Never hold the precision-adjusted area of the lens unit.

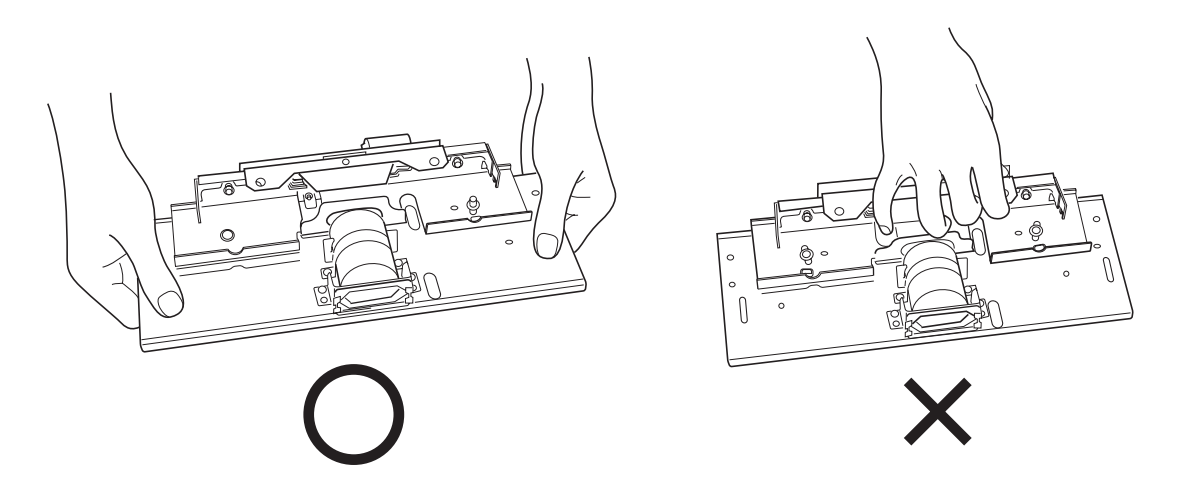

Adjusting the magnification ratio of the lens

- **Note:**
- 1. The lens magnification ratio adjustment should be performed only when the lens pit is removed or replaced in the field.
- 2. Before this adjustment, check that the primary scanning reproduction ratio of the printer **is corrected**.

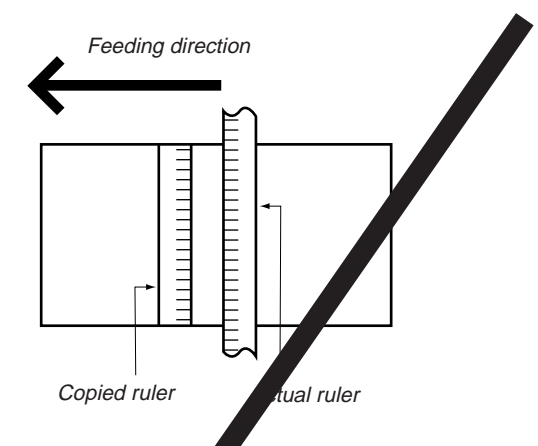

- 1. Place a suitable ruler on the original glass and make a copy of it on  $\mu$  (LT)-size paper at 100% reproduction ratio.
- 2. Compare the copied ruler with the actual ruler to measure the error in the reproduction ratio.
- 3. Make adjustment so that the distance between each mark of both rulers becomes equal, using the following procedure.

### **Note:**

After this adjustment, be sure to perform CCD primary scanning deviation adjustment.

#### <Adjustment procedure>

- (1) Remove the original glass, lens cover, damp  $\frac{1}{2}$   $\alpha$   $\alpha$  unit and lens shield bracket.
- (2) Screw the 2 pins for lens magnification rational into the 2 elongated holes in the lens base.

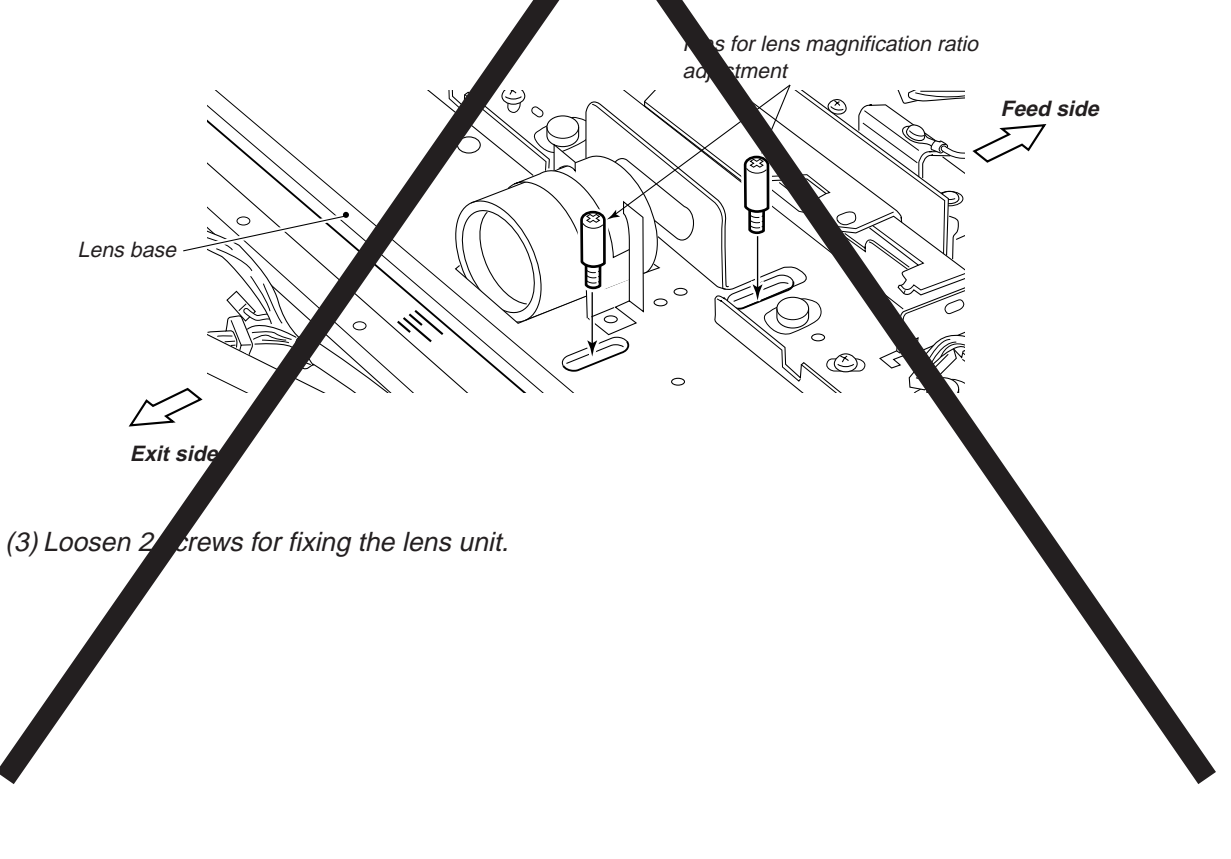

January 2000 © TOSHIBA TEC 1 - 81 1 - 81 FC-22 ADJUSTMENT

Using the marks on the scanner base as a guide, adjust the lens unit in either forward or backward direction.

e following table shows the error in the reproduction ratio between the copies and actual rulers compared to be measured, and the amount of adjustment of the lens unit.

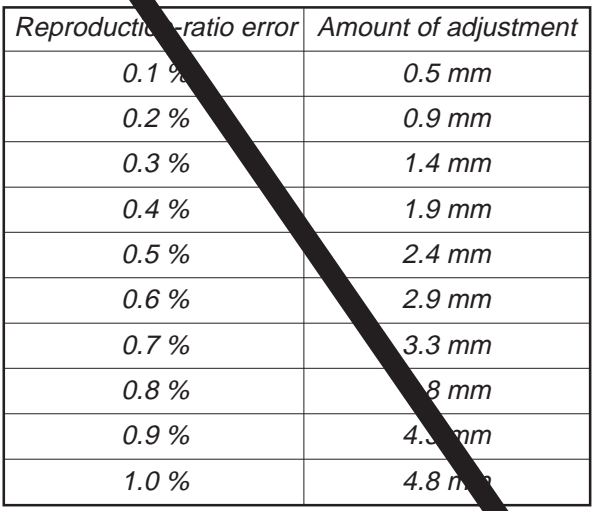

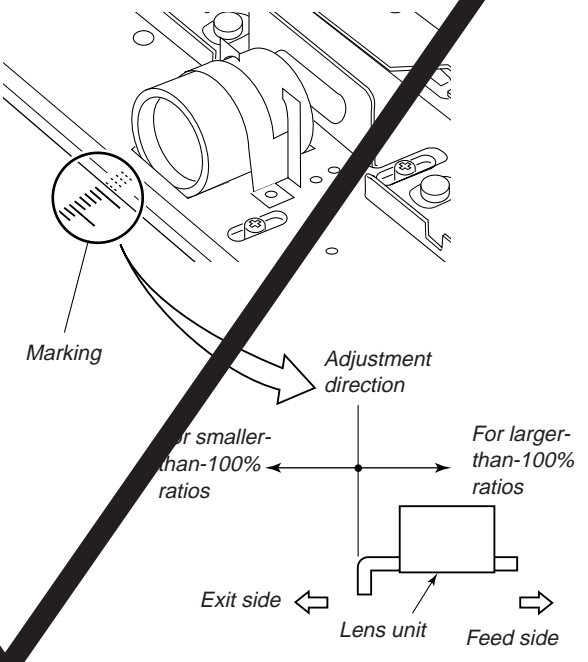

### **Note:**

If the adjustment finer than that in the above table is required, perform "Fine adjustment of polygonal motor rotation speed".

- (5) Install the lens cover and original glass, and then make a copy to confirm the reproduction ratio.
- (6) Remove the original glass and lens cover again, and then ighten the 2 screws for the lens unit to fix its position.
- (7) Remove the 2 pins used for  $\sqrt{a}$  justing the lens magnification ratio.
- (8) Reinstall the damp heater nit, lens shield bracket, lens cover and original glass.

(C) Fixing the lens unit

(1) Insert the positioning pins (front and rear) into the hole of the lens unit, and install to the scanner unit.

**note)** As the shape of the front and rear differ, pay attention to this point when installing parts.

(2) Fix the two oblong holes by two screws. (B: two points)

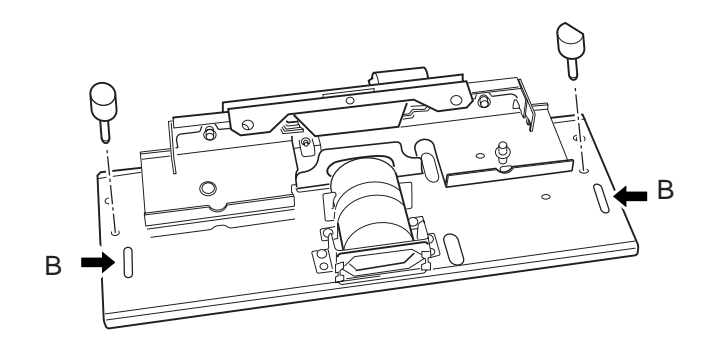

## **1.17 Adjusting the Cassette for Sidewise Deviation**

- (1) Loosen 5 screws for fixing the cassette front cover, and the sidewise deviation can be adjusted toward the front or the rear by a maximum of 3 mm.
- (2) If the copy image is shifted toward the rear of copy paper, adjust the front cover of the cassette toward the front by the amount of the shift, and fasten the screws.
- (3) If the copy image is shifted toward the front of copy paper, adjust the front cover of the cassette toward the rear by the amount of the shift, and fasten the screws.

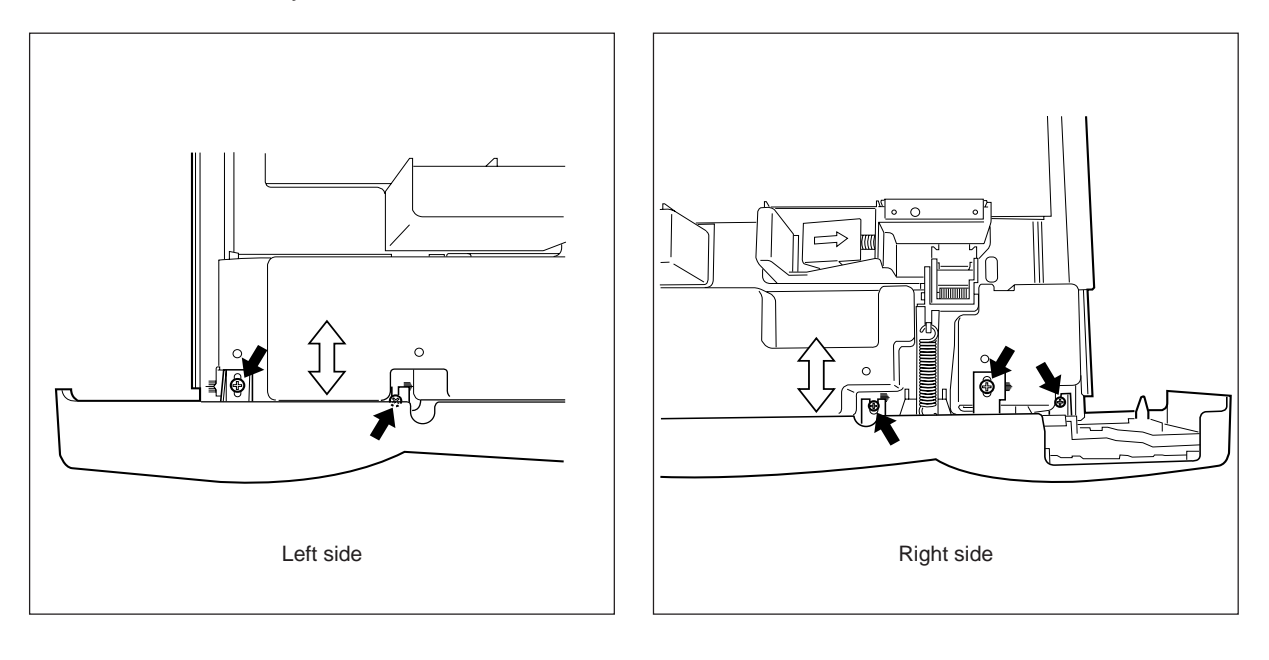

## **1.18 Key Copy Counter (MU-8, MU-10)**

To make a key copy counter available, the following 2 components must be installed to the machine.

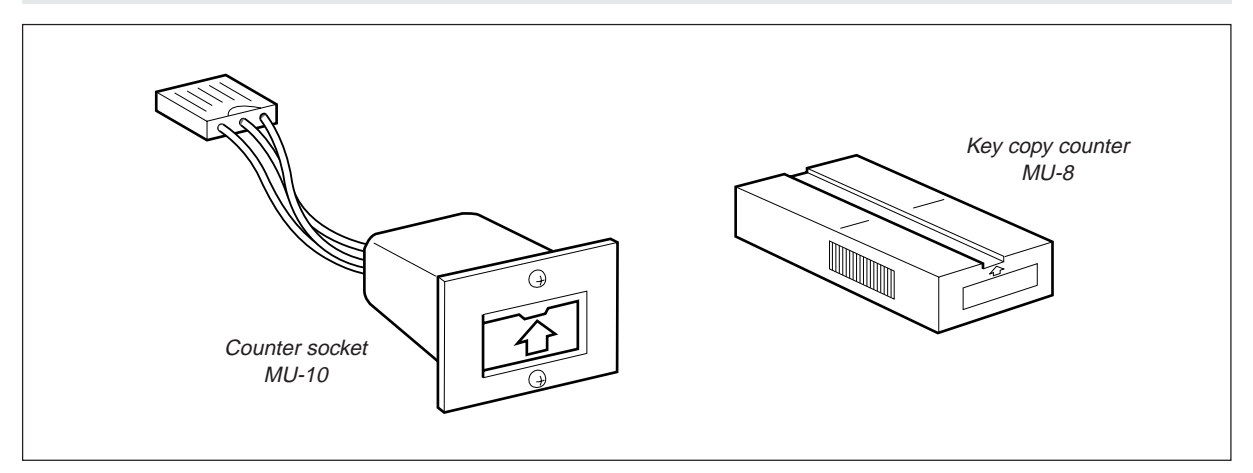

<Installation procedure>

- (1) Remove the rear cover.
- (2) Remove the feed-side upper cover, and cut open the window for the key copy counter.
- (3) Pull out the harness connector from the hole in the machine frame, and cut the shorting harness of the connector. (Treat the cut harness properly to avoid it causing a short-circuit with the machine frame.) Then, disconnect the dummy connector.

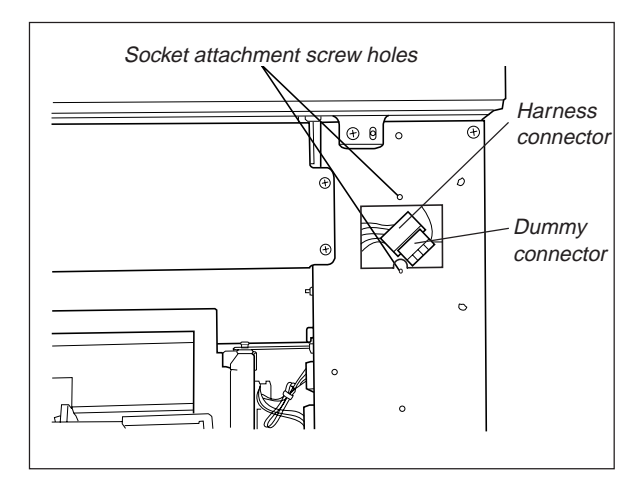

- (4) Connect the connector of the counter socket to the harness connector of the machine.
- (5) Install the counter socket to the machine frame with two M3 screws.
- (6) Reinstall the feed-side upper cover and the rear cover.

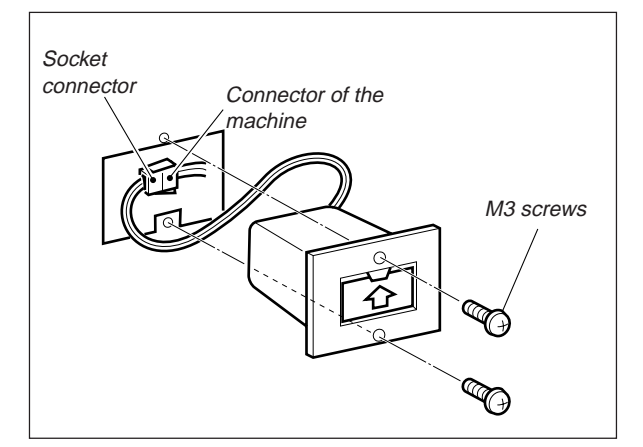

(7) Insert the key copy counter with its arrow mark facing up and pointing toward the machine.

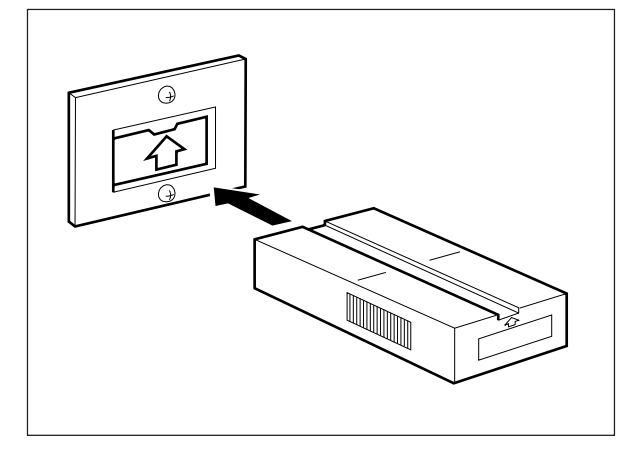

(8) In the "08" setting mode, enter "3" under code 202.

# **2. PREVENTIVE MAINTENANCE (PM)**

## **2. 1 Types of Preventive Maintenance**

The following two types of preventive maintenance should be performed:

(1) General maintenance

General maintenance should be performed based on the value of the PM counter (08-857). This maintenance, which covers the black developer unit as well as the entire machine, should be conducted in conjunction with the replacement cycle (For FC-22: every 30K Copies, For FC-15: every 20K Copies) of the black developer material.

### (2) Color maintenance

Color maintenance should be performed based on the value of the color PM counter (08-897). This maintenance, which is performed with a focus on the color developer units, should be con-

ducted in conjunction with the replacement cycle of the color developer materials.

FC-22: every 30K copies

FC-15: every 20K copies

The replacement cycle (counter value) of color maintenance is determined by the ratio of color copy to black copy, as shown by the following table, "Variation in PM cycles due to color/black output ratios".

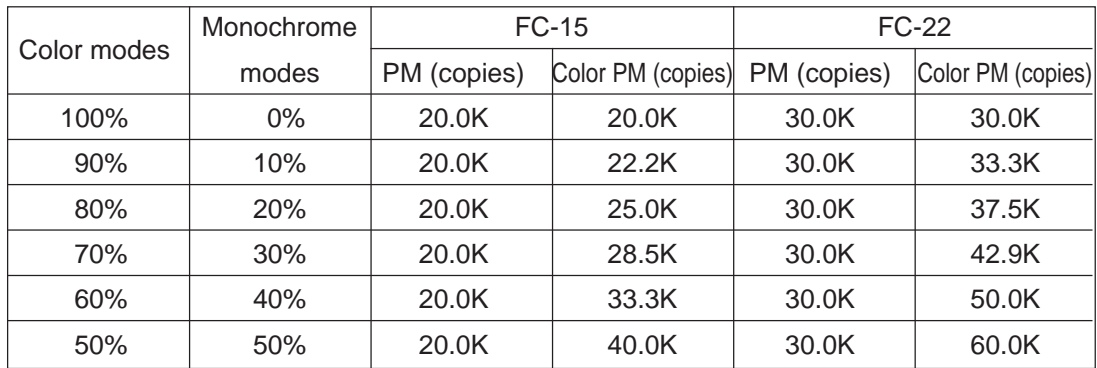

Variation in PM cycles due to color/black output ratios

\* Therefore, replacing parts, cleaning and coating oil for the paper feeding unit, scanner unit, transfer/transport unit, fuser unit, all should be checked and maintained in conjunction with the replacement cycle of the black developer material.

e.g. )Replacing fuser rollers : At the 3rd cycle of replacing black developer material

 $(30K \times 3 = 90K \text{ copies})$ 

Replacing the transfer belt : At the 4th cycle of replacing black developer material

 $(30K \times 4 = 120K \text{ copies})$ 

\* For the details of maintenance items, refer to the checklist described later.

\* Yields are based on factory defaults.

# **2. 2 Maintenance to be Performed FC-22: Every 30,000, 60,000, 90,000 and 120,000 Copies FC-15: Every 20,000, 40,000, 60,000 and 120,000 Copies**

- (1) Preparation
	- 1 Discuss current machine conditions with the key operator and note them down.
	- 2 Before starting maintenance, make a few sample copies by TCC-1 chart and save them for later reference purposes.
	- 3 Turn OFF the power switch, and be sure to unplug the copier.
- (2) Perform preventive maintenance following the checklist shown below. During maintenance, refer to the illustrations attached and the Service Manual as required.
- (3) After having finished the maintenance, plug in the copier, turn ON the power switch, and make a few copies to confirm that the copier is working normally.

## **2. 3 Preventive Maintenance Checklist**

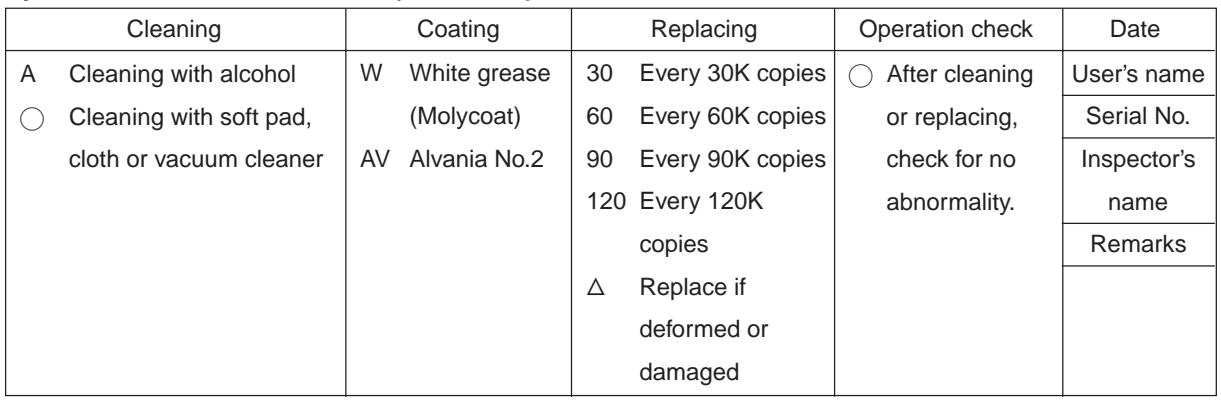

#### **Symbols used in the checklist (For FC-22)**

#### **Symbols used in the checklist (For FC-15)**

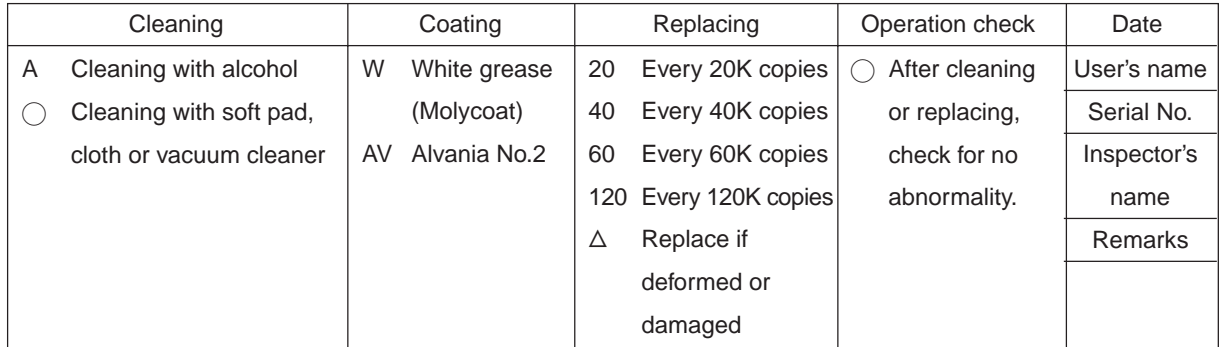

### **General Maintenance Checklist** FC-22

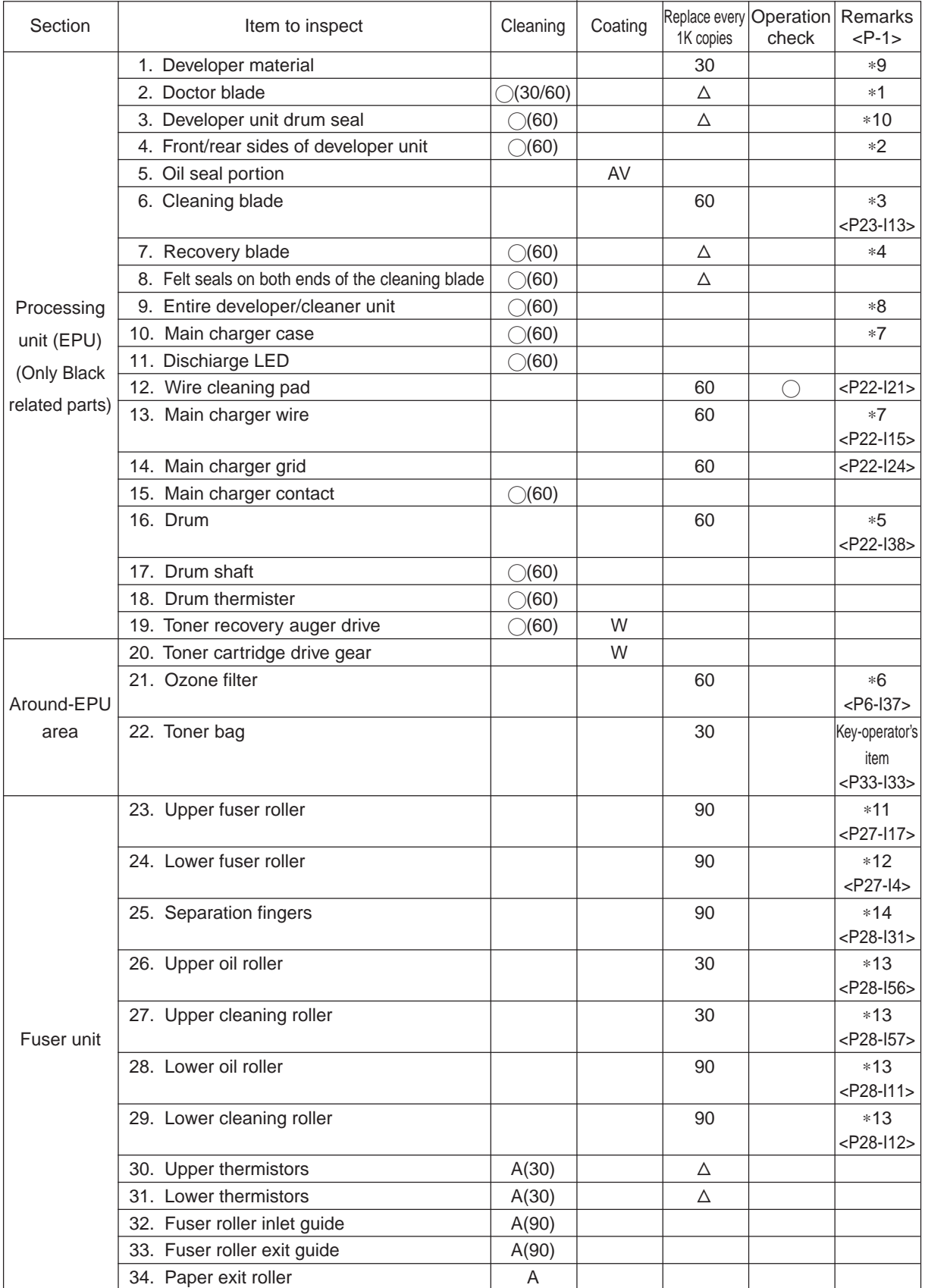

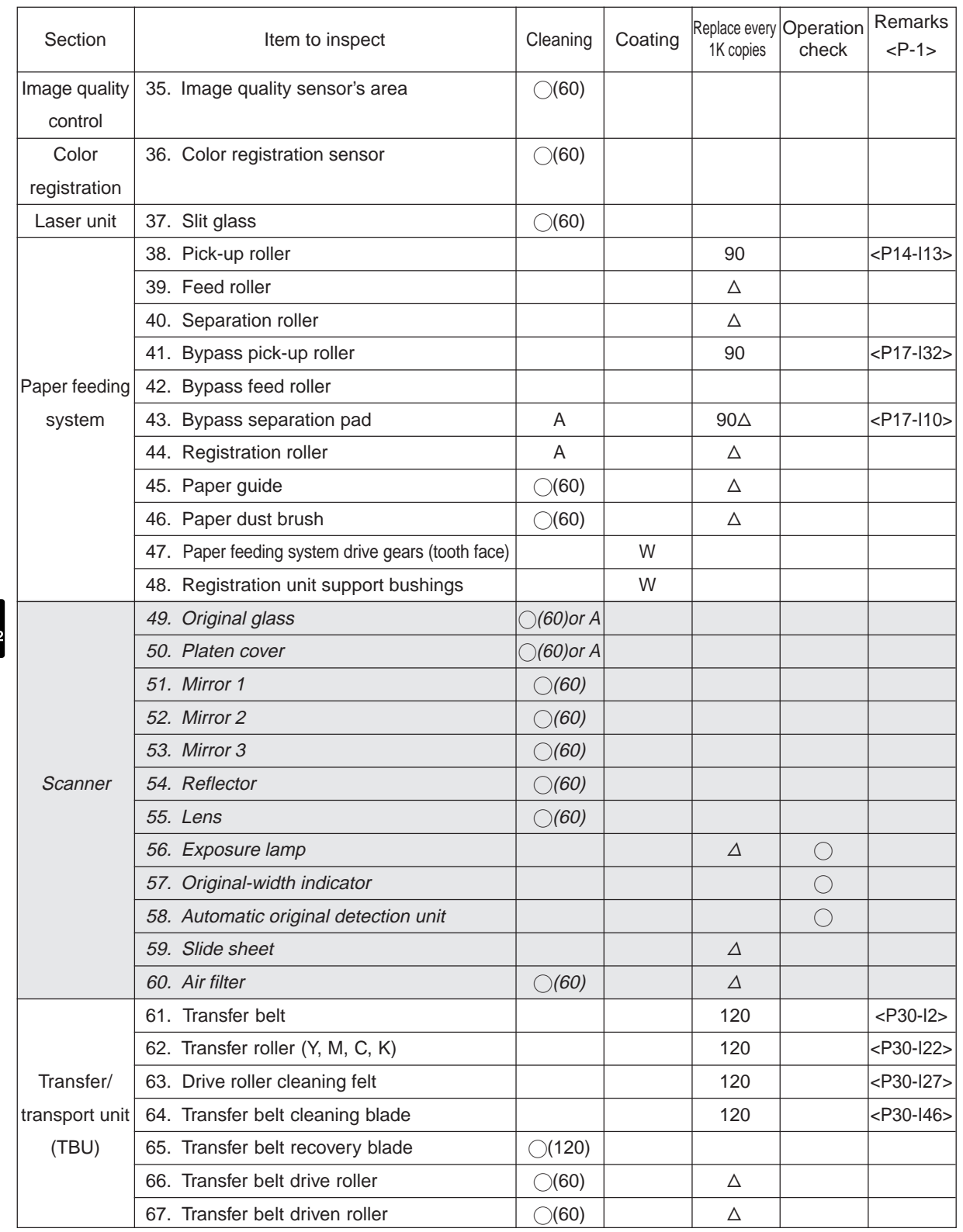

**Notes:** 1.<P-I> in the "Remarks" column indicates a page item in the Parts List.

2.The replacement cycle of each supply item of a particular paper feeding system corresponds with the maximum number of sheets specified for the paper feed source.
#### **Color Maintenance Checklist FC-22**

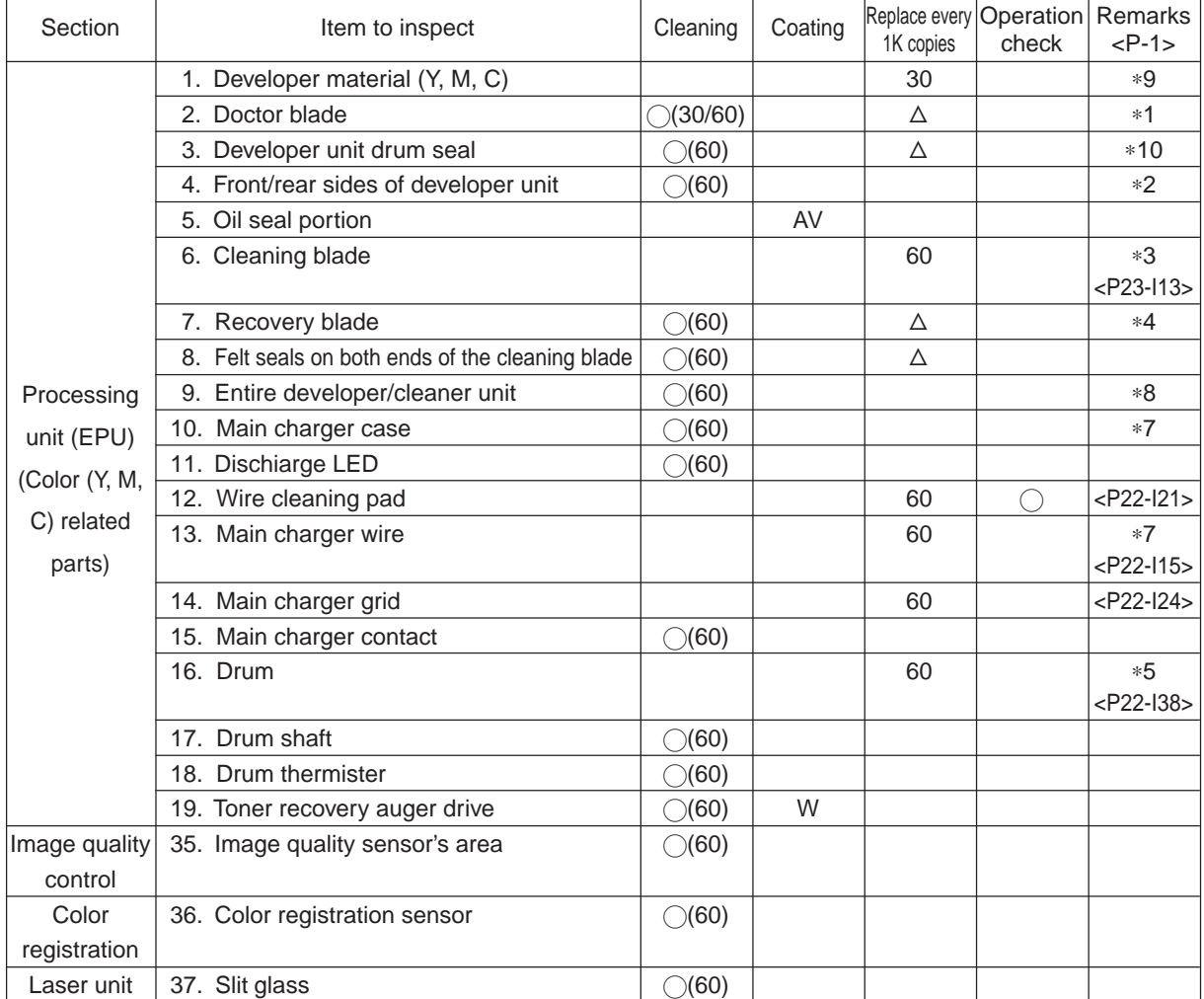

**Note:** 1.<P-I> in the "Remarks" column indicates a page item in the Parts List.

#### **General Maintenance Checklist** FC-15

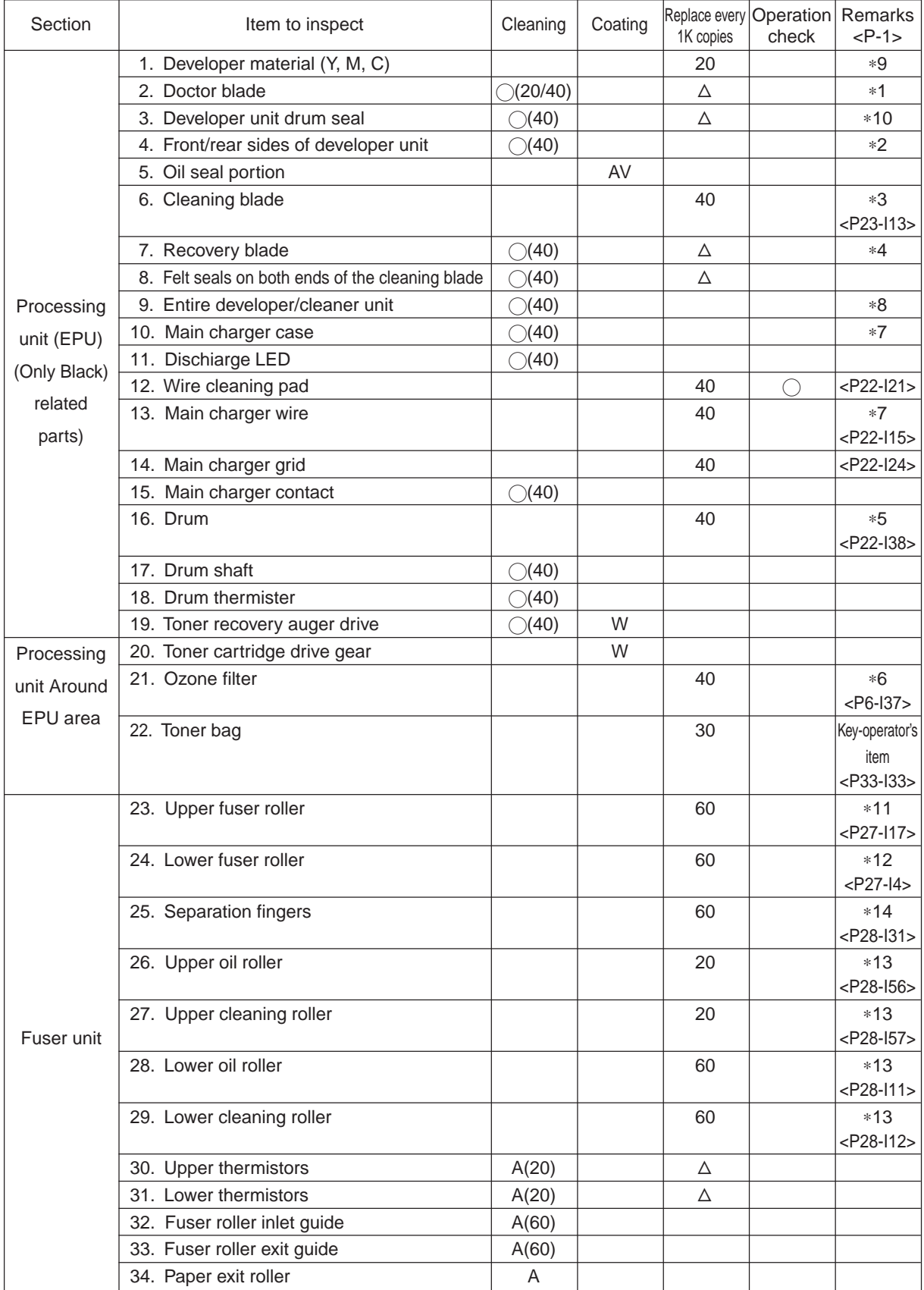

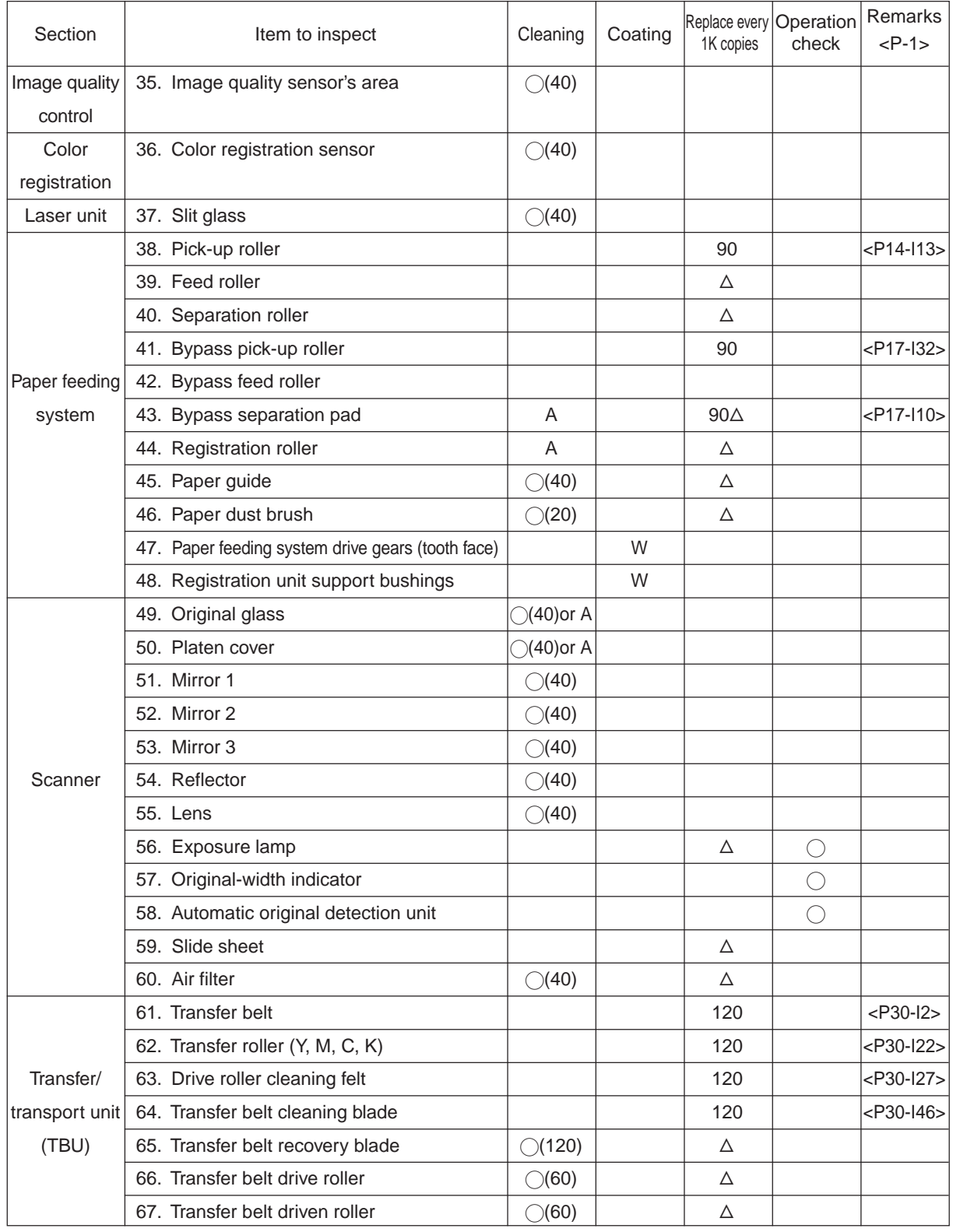

**Notes:** 1.<P-I> in the "Remarks" column indicates a page item in the Parts List.

2.The replacement cycle of each supply item of a particular paper feeding system corresponds with the maximum number of sheets specified for the paper feed source.

#### **Color Maintenance Checklist FC-15**

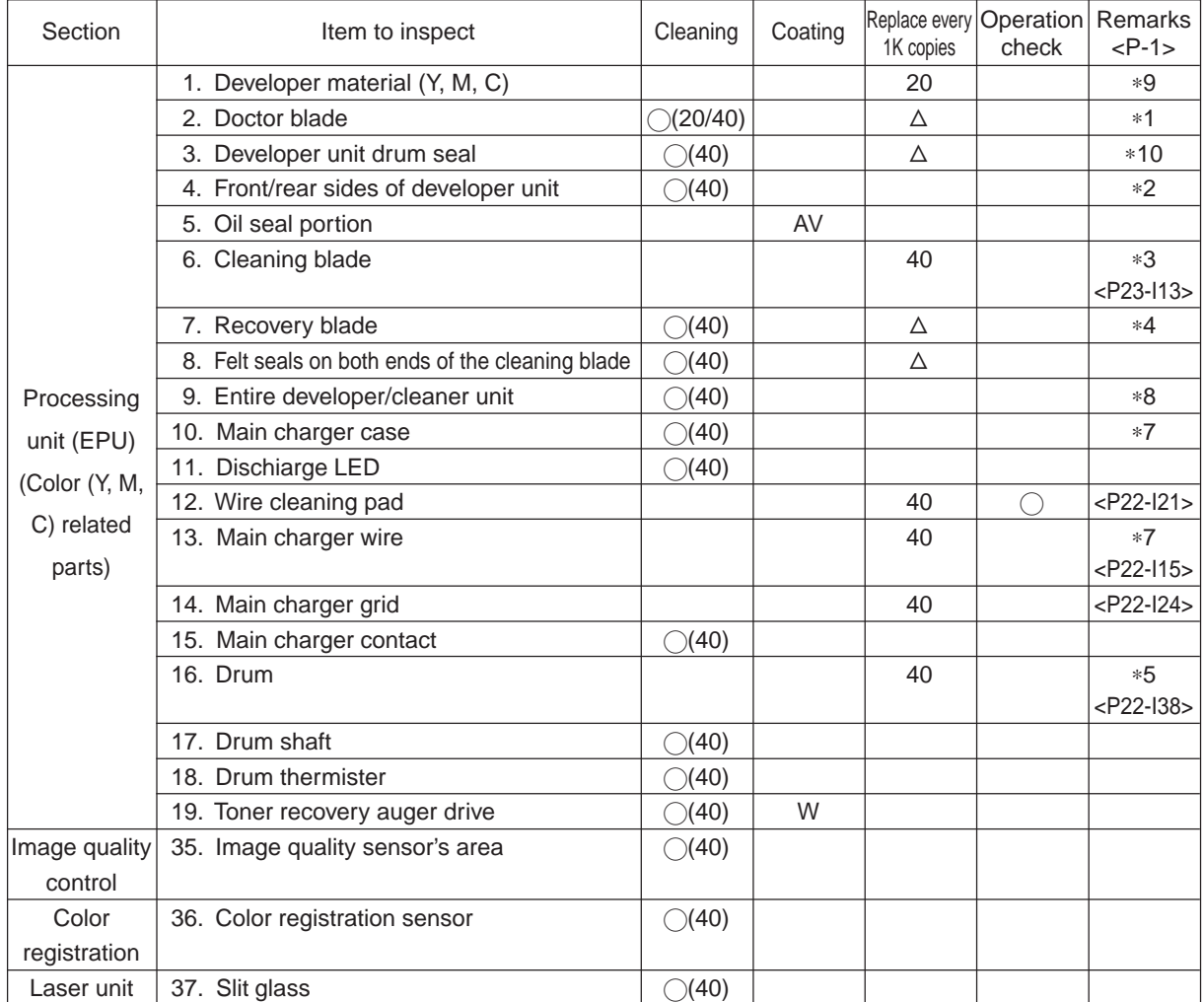

**Note:** 1.<P-I> in the "Remarks" column indicates a page item in the Parts List.

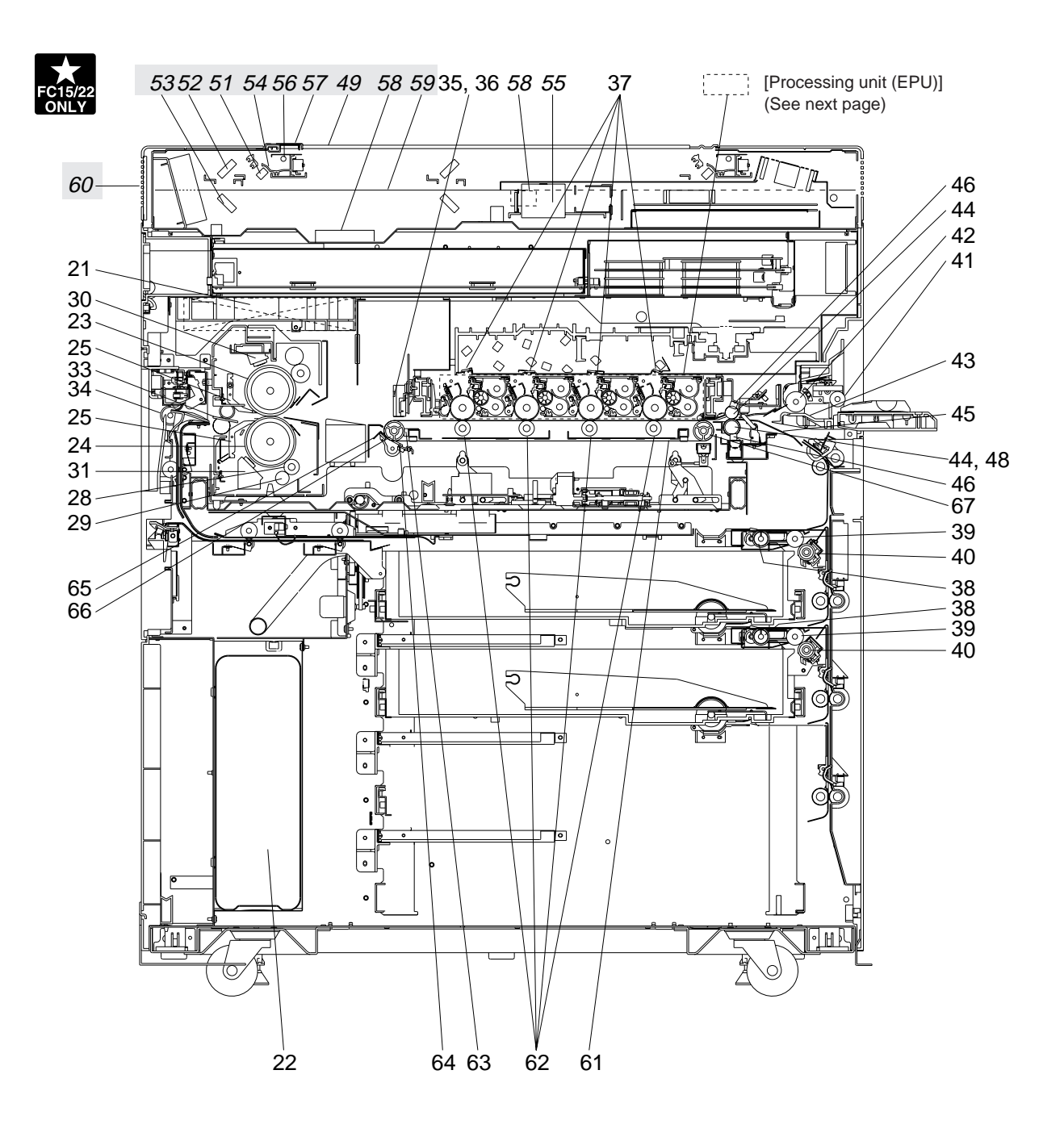

[Front sectional view]

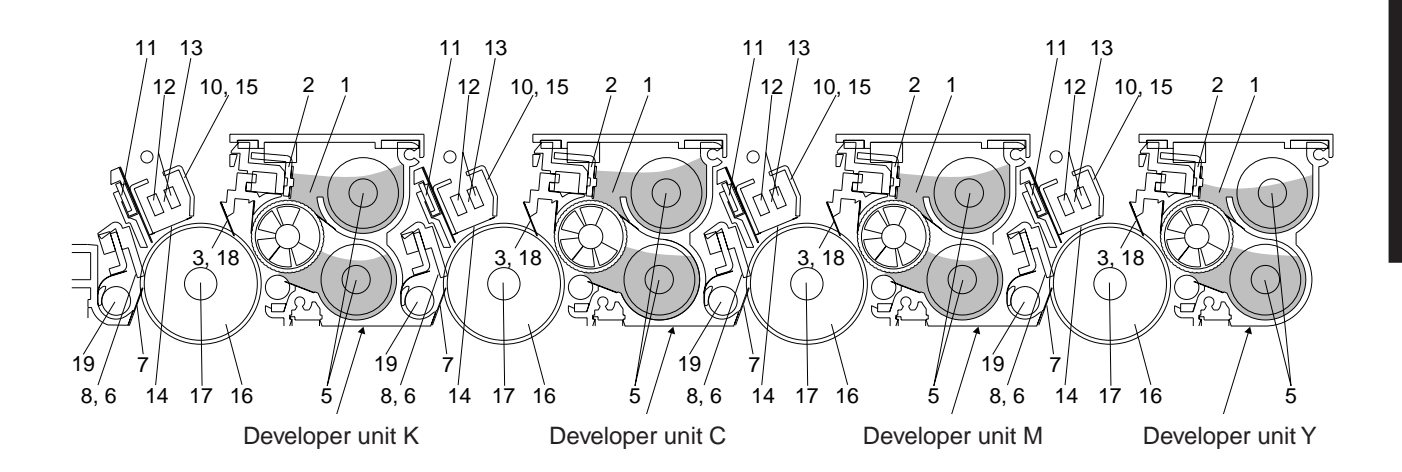

[Processing unit (EPU)]

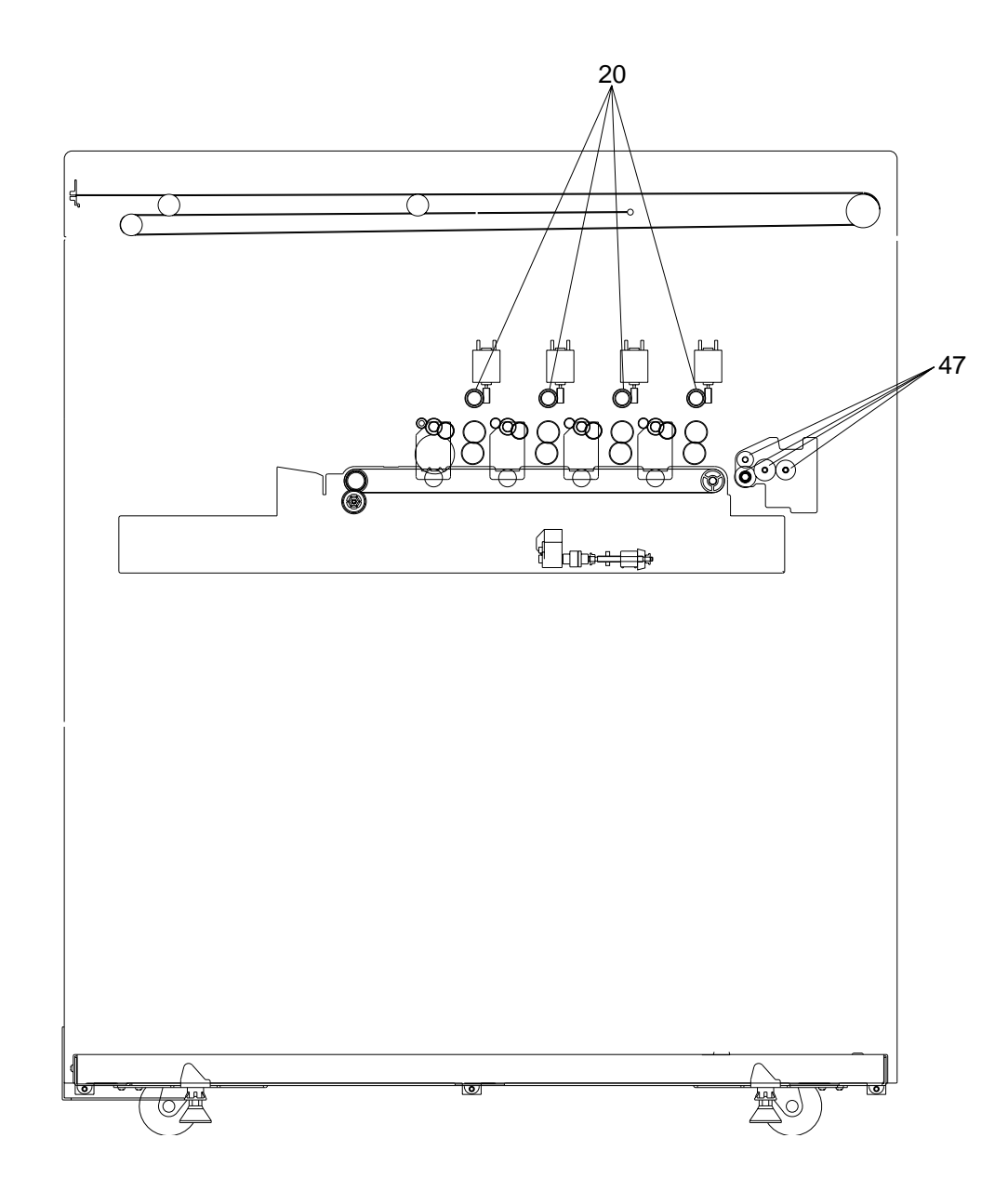

[Front-side drive system]

#### **\* Notes on the Preventive Maintenance Checklist**

- ∗ 1. Doctor blade cleaning
- (a) Cleaning every 30K

**Note:** This cleaning should be done prior to "automatic removing of developer material".

- (1) Open the front covers, and turn the lever to the right to make the transfer belt unit move down.
- (2) Remove the toner cartridges (Y, M, C, K).
- (3) Remove the processing unit (EPU) and place it on a flat table. **Note:** Make sure there are no projections or parts such as screws on the table.
- (4) Pull out the drum thermistor.
- (5) Disengage 4 latches of the developer unit cover gently and lift the cover up slowly.
	- **Note:** Be careful not to allow the developer material deposited on the back of the cover to drop into different-color developer units. (To avoid this problem, put paper over the other developer units not being cleaned now.)

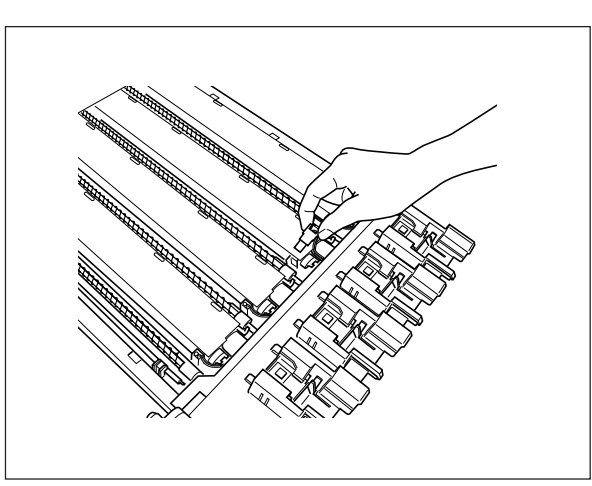

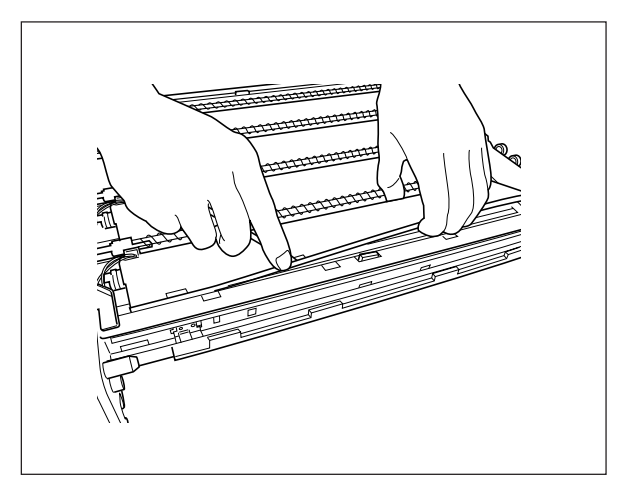

- (6) Insert the doctor blade cleaning jig between the doctor blade and the sleeve, and move the jig along the blade edge back and forth; make 3 return movements to clean the doctor blade.
- (7) Reinstall the developer unit cover and the drum thermistor.
- (8) Do steps (4) to (7) for developer unit K or units Y, M and C.
- (9) Reinstall the EPU into the machine, and raise the transfer belt unit.
- (10) Perform the automatic removing of developer material (adjustment mode 05-392:K, 391: Y, M, C).

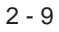

#### (b) Cleaning every 60K (which should be give priority when coincides with every-30K cleaning)

**Note:** This cleaning should be done subsequent to "automatic removing of developer material".

- (1) Move the developer removal shutter lever in the direction of the arrow shown to close the developer removal opening.
- (2) Remove the developer unit from the EPU.

- (3) Remove the developer unit cover. Insert the doctor blade cleaning jig between the doctor blade and the sleeve and move the jig back and forth; make 3 return movements to clean the doctor blade.
- (4) After the cleaning, return the developer removal shutter lever to open the developer removal opening (move the lever in a direction reverse to (1)).
- (5) Making the developer removal opening point downward, remove the developer material remaining in the developer unit. (Shake the developer unit to the right and left, and rotate the mixer and the sleeve alternately.)

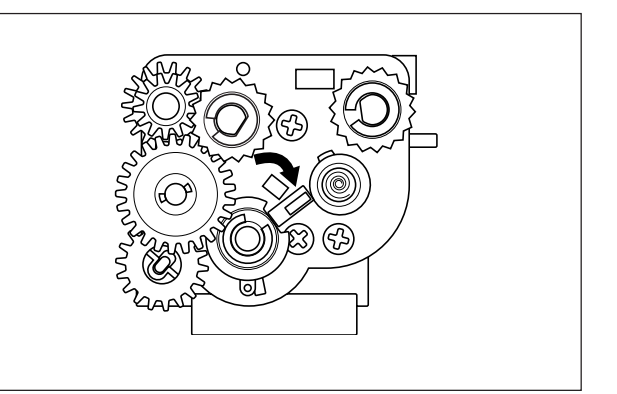

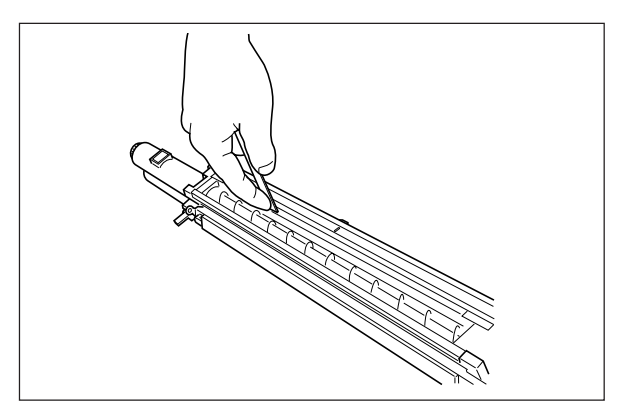

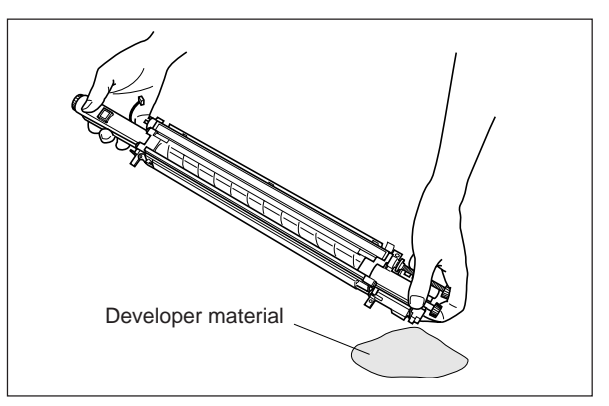

#### ∗2 Front/rear sides of developer unit

Clean off any toner accumulating on the developer sleeve ends indicated with arrows and in the area beneath the scattered toner recovery roller.

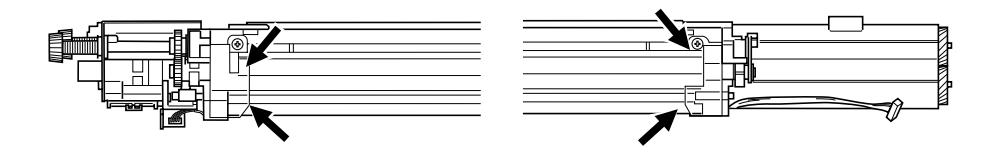

### ∗3 Cleaning blade

If poor cleaning has occurred due to such causes as adhesion of paper dust, etc. prior to the specified number of copies for replacement, replace the cleaning blade as required because the blade edge may have been damaged.

∗4 Recovery blade

If the blade edge has been marred, replace the blade regardless of the number of copies that have been made so far.

∗5 Drum

Refer to "3.2 Checking and Cleaning of the Photoconductive Drums".

∗6 Ozone filter

If the ozone filter is heavily dirty, replace it.

- ∗7 Main charger case and charger wire To clean the inside of the main charger case and the charger wire, use a cloth which should be soaked in water and then wrung lightly.
- ∗8 Developer unit and cleaner unit Check if the outside surfaces including the bottom surfaces are dirty, and clean if necessary.
- ∗9 Developer material

When the developer material is replaced, be sure to perform "automatic adjustment of the autotoner circuit" (adjustment mode 05-200, 204, 221).

∗10 Drum seal

Use a cloth which should be soaked in water and then wrung strongly to clean the front seal.

\*11 Upper fuser roller Refer to "3.5 Checking and Cleaning of the Fuser rollers".<br>\*12 Lower fuser roller

∗13 Oil roller and cleaning roller

Refer to "3.4 Checking and Replacing of the Oil Roller and Cleaning Roller of fuser section".

∗14 Separation fingers

Replace any finger if its tip is damaged, regardless of the specified number of copies for replacement. If toner is fused tightly on the tip of fingers, the tip may be damaged if you try to scrape the toner off forcefully. So, replace any fingers that are heavily dirty with toner.

### **2. 4 PM Kit**

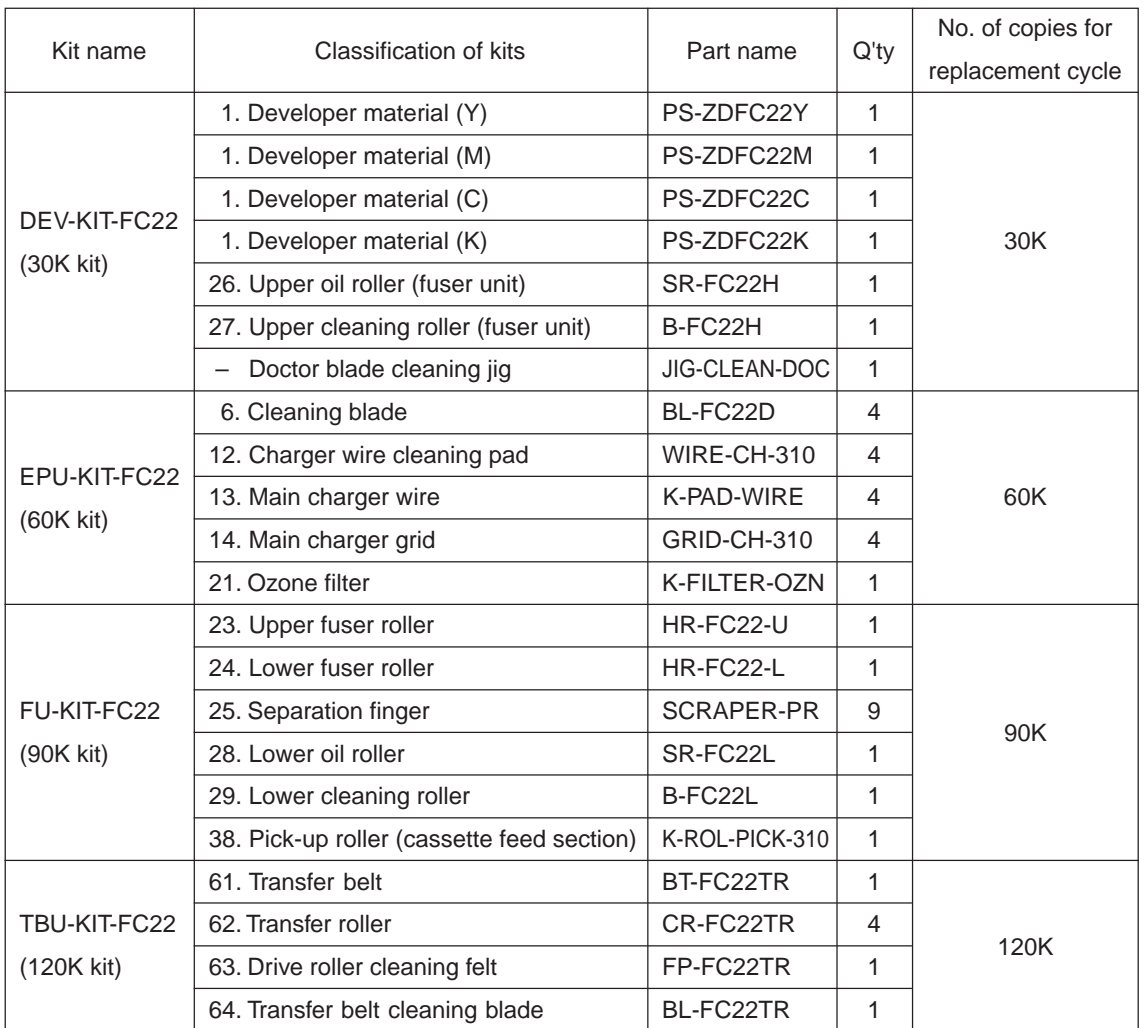

\* The numbers in the "Classification of kits" column above correspond with the numbers in the Preventive Maintenance Checklist.

### **PM Kit**

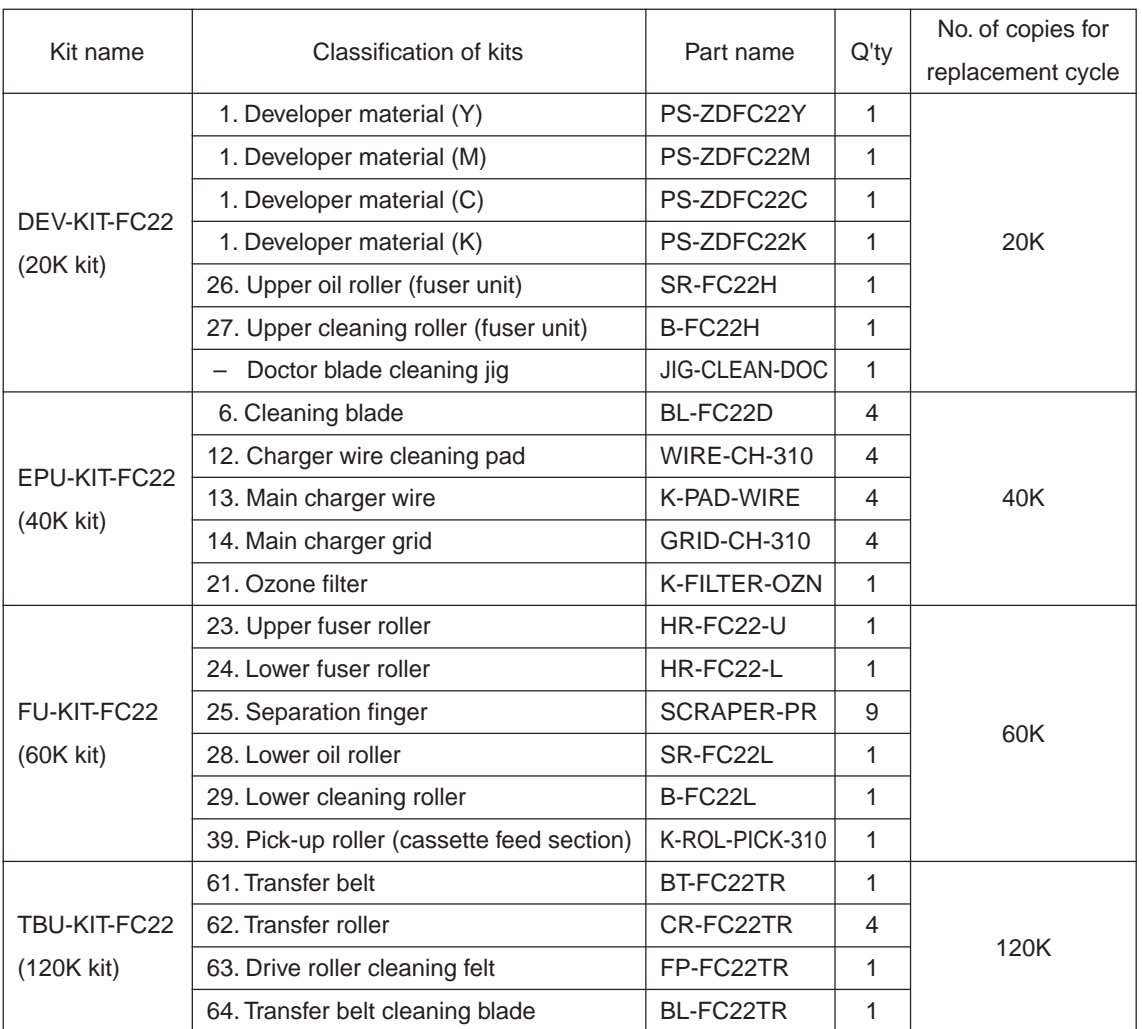

\* The numbers in the "Classification of kits" column above correspond with the numbers in the Preventive Maintenance Checklist.

Download from Www.Somanuals.com. All Manuals Search And Download.

# **2. 5 List of Adjustment Tools**

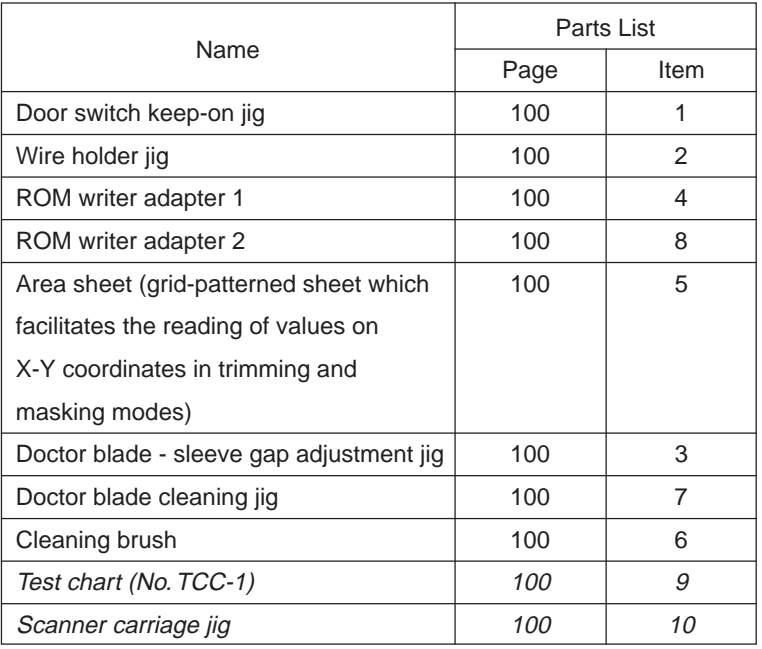

# **3. PRECAUTIONS FOR STORING & HANDLING SUPPLIES**

### **3.1 Precautions for Storing TOSHIBA Supplies**

### **A. Toner and Developer**

Toner and developer should be stored in a shaded place where the ambient temperature is between 10 to 35°C (no condensation), and should also be protected against direct sunlight during transportation.

### **B. Photoconductive Drum**

Like toner and developer, Photoconductive drums should be stored in a dark place where the ambient temperature is between 10 to 35°C (no condensation). Be sure to avoid places where drums may be subjected to high humidity, chemicals and/or chemical gas.

### **C. Drum Cleaning Blade**

This item should be stored "horizontally" on a flat surface where the ambient temperature is between 10 to 35°C, and should also be protected against high humidity, chemicals and/or chemical gas.

### **D. Fuser Roller**

Avoid places where the fuser rollers may be subjected to high humidity, chemicals and/or chemical gas.

### **E. Cleaning Roller**

Avoid places where the felt roller may be subjected to high humidity, chemicals and/or chemical gas. It should also be stored "horizontally" on a flat surface.

### **F. Copy Paper**

Avoid storing copy paper in places where it may be subjected to high humidity. After a package is opened, be sure to place and store it in a storage bag.

### **3.2 Checking and Cleaning of the Photoconductive Drum**

### (1) Use of Gloves

If fingerprints or oil stain the OPC drum surface, the characteristics of the photoconductor may degrade, affecting the quality of the copy image. So, do not touch the drum surface with your bare hands.

#### (2) Handling Precautions

As the OPC drum surface is very delicate, be sure to handle the drum carefully when installing and removing it so as not to damage its surface.

When the drum is replaced with a new one, be sure to apply "patting powder" (lubricant) to the entire surface of the new drum before installing. After installing, the drum counter must be cleared to 0 (zero) by operating the setting mode 840 – 843 and 867 – 870.

#### **Note:**

- 1. Application of the patting powder is for reducing the friction between the drum and the cleaning blade. If the application of patting powder is neglected, the drum and the cleaning blade may be damaged.
- 2. When some fibers adhere to the cleaning blade edge, they may reduce the cleaning efficiency and, in addition, may damage the blade and the drum. Be sure to remove any fibers found adhering to the blade.

January 2000 © TOSHIBA TEC 3 - 1 3 - 1 FC-22 SUPPLIES

(3) Installation of the Copier and Storage of the Drum

Avoid installing the copier where it may be subjected to high temperature, high humidity, chemicals and/ or chemical gas.

Do not leave drums in a brightly lit place for a long time. Otherwise, the drum will be fatigued, producing some background fog on the copy after being installed in the machine. However, this effect will decrease as time elapses.

### (4) Cleaning the Drum

At periodic maintenance calls, wipe softly the entire surface of the drum using the designated cleaning cotton (dry soft pad). Use sufficiently thick cleaning cotton so as not to touch the drum surface inadvertently with your fingertips or nails. Also, remove your rings and wristwatch before starting cleaning work to prevent accidental damage to the drum.

Do not use organic solvents such as alcohol or silicone oil as they will have an adverse effect on the drum. Never use selenium refresher, either.

### (5) Scratches on Photoconductive Drum Surface

If the surface is scratched to such a degree that the aluminum base is exposed, black spots or streaks will be produced on copy images and can also damage the cleaning blade. So, replace the drum with a new one.

### (6) Collecting Used Photoconductive Drums

Regarding the recovery and disposal of used OPC drums, you should follow your relevant local regulations and rules.

# **3.3 Checking and Cleaning of the Drum Cleaning Blade and Transfer Belt Cleaning Blade**

(1) Handling Precautions

Since the edge of the cleaning blade performs the cleaning operation, pay special attention when handling it:

- 1 Do not allow any hard object to hit or rub against the blade edge. Do not rub the edge with a cloth or soft pad.
- 2 Do not stain the edge with any oil or fingerprints, etc.
- 3 Do not allow solvents such as paint thinner to touch the blade.
- 4 Do not leave any lint or dirt on the blade edge.
- 5 Do not place the blade near a heat source.
- (2) Cleaning Procedure

Clean the blade edge lightly with a cloth moistened with water.

### **3.4 Checking and Replacing the Oil Roller and Cleaning Roller of Fuser Section**

### (1) Handling Precautions

Never allow solvents such as paint thinner to touch to the cleaning roller.

### (2) Defective Cleaning and Corrective Treatment

Judgement should be made depending on how much toner has been deposited on the fuser roller surface. When its surface is stained with toner, examine the oil roller and cleaning roller. If toner is heavily adhered on the oil/cleaning rollers, it means the cleaning performance is declined and the oil/cleaning rollers should be replaced with new ones.

The oil/cleaning rollers will be gradually degraded due to subjection to the heat from the fuser roller over a long period of time. Replace them preferably after a fixed amount of copies have been made.

### **3.5 Checking and Cleaning of the Fuser Rollers**

(1) Handling Precautions

Upper and lower fuser rollers

- $(1)$  Do not leave any oil (fingerprints, etc.) on the upper and lower fuser rollers.
- 2 Be careful not to allow any hard object to hit or rub against the fuser rollers, or they may be damaged, possibly resulting in defective cleaning.

### (2) Checking

- 1 Check for stain and damage on the fuser rollers and clean if necessary.
- 2 Clean the separation claws and check for chipped claw tips.
- 3 Check the cleaning effect of the cleaning roller.
- 4 Check the thermistor for proper contact with the fuser roller.
- 5 Check the fused condition of the toner image.
- 6 Check the gap between the inlet guide and lower fuser roller.
- $(7)$  Check the fuser rollers for proper rotation.

#### (3) Cleaning Procedure for Fuser Rollers

When fuser rollers become dirty, they will cause jamming. If this happens, wipe the roller surface clean with a suitable cloth. For easier cleaning, clean the rollers while they are still warm.

#### **Note:**

Be careful not to rub the fuser roller surface with your fingernails or hard objects because it can be easily damaged. Do not use silicone oil on the fuser rollers.

### **3.6 Checking and Replacing the Transfer Belt**

(1) Handling Precautions

- (1) Do not touch the belt surface with your bare hands.
- 2 Prevent oil or other foreign matter from staining the belt surface.
- 3 Do not allow alcohol or any other organic solvent to come into contact with the transfer belt.
- 4 Do not apply external pressure that might scratch the transfer belt.

### **3.7 Checking and Replacing the Transfer Roller**

(1) Handling Precautions

- 1 Do not touch the transfer roller surface with your bare hands.
- 2 Be carefull not to leave any scratch or dent on the transfer roller surface.

# **4. TROUBLESHOOTING**

### **<CAUTION IN REPLACING PC BOARDS>**

**The ID for each machine is registered on the LGC board, the IMC board and the SIC board. So, if their replacement is required, be sure to replace only one board at a time.**

**If more than one of the LGC board, the IMC board and the SIC board require replacement, replace them in the following procedure.**

- **1. First, replace one of the boards to be replaced.**
- **2. Turn the power ON and confirm that "READY" is displayed.**
- **3. Turn the power OFF.**
- **4. Replace another board that requires replacement.**
- **5. Repeat the steps 2. to 3.**

**\* If more than one of the LGC board, the IMC board and the SIC board are replaced at the same time, the error code "C9E" might be displayed.**

### **4.1 Troubleshooting Based on Error Code**

- **4.1.1 Paper transport jam inside the copier**
	- **E01** Paper leading edge not reaching the exit sensor
	- **E02** Paper trailing edge not passing the exit sensor

Is the fuser motor rotating?

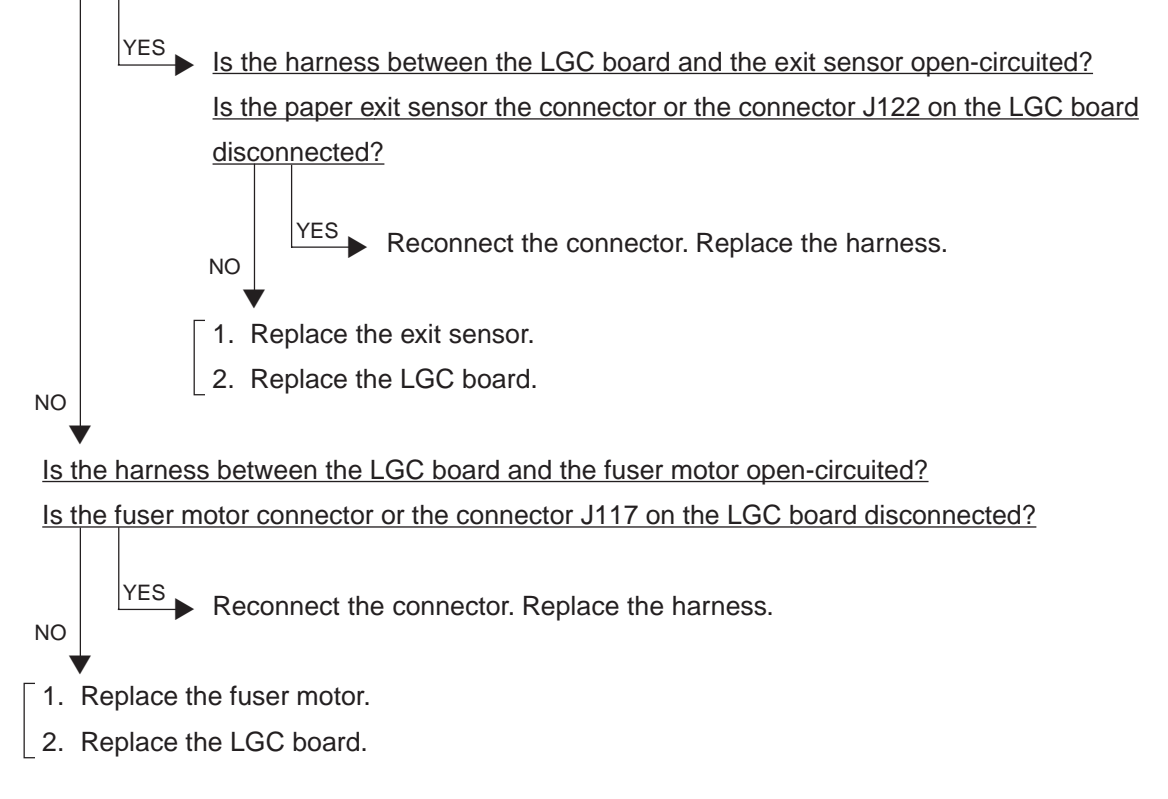

January 2000 © TOSHIBA TEC  $4 - 1$  FC-22 TROUBLESHOOTING

Where was the paper stopped?

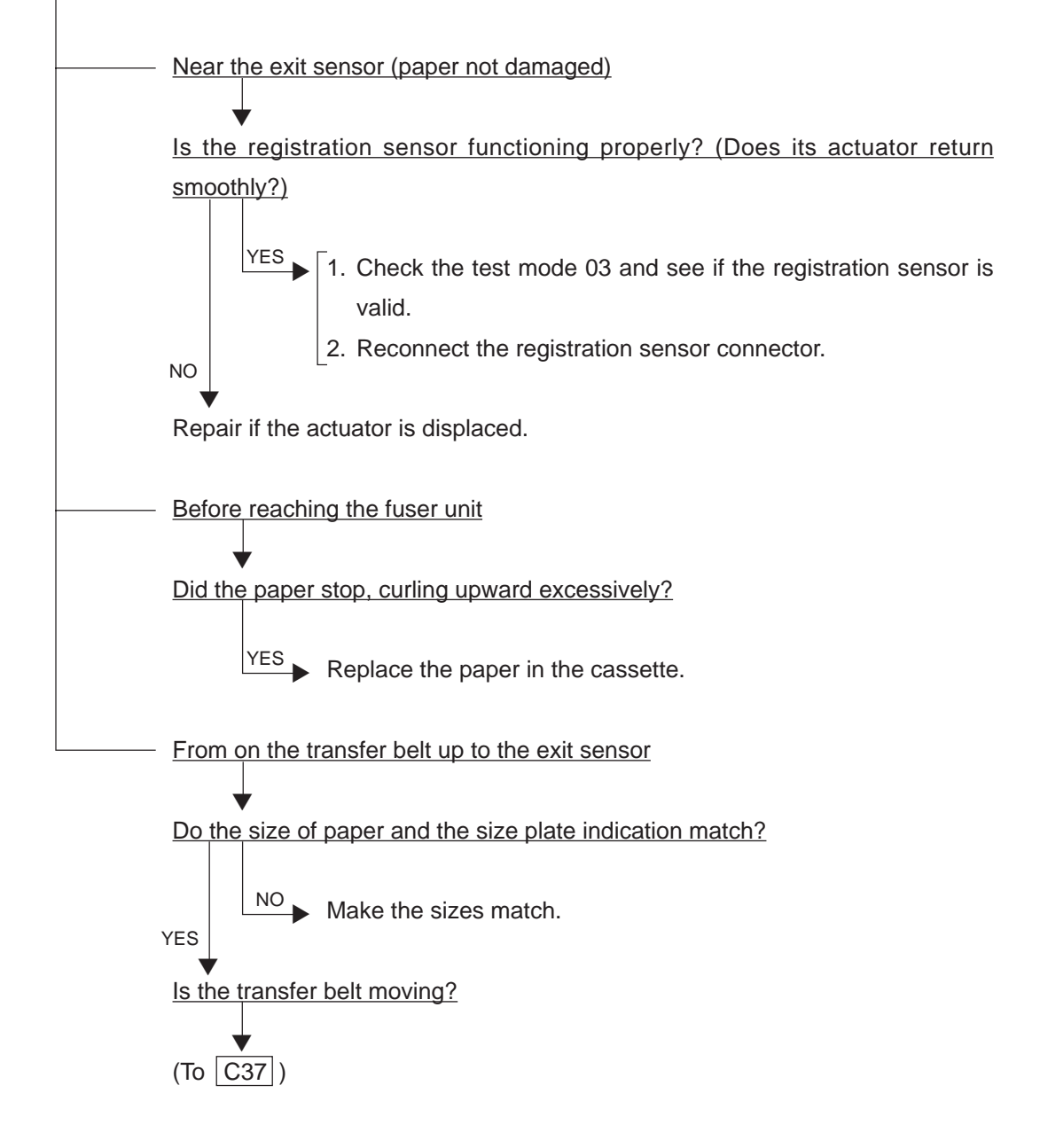

**E03 Paper remaining inside the copier at power ON**

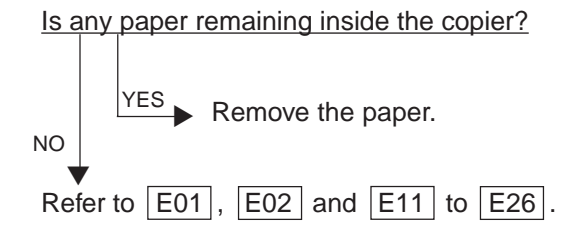

#### **4.1.2 Paper feeding jam**

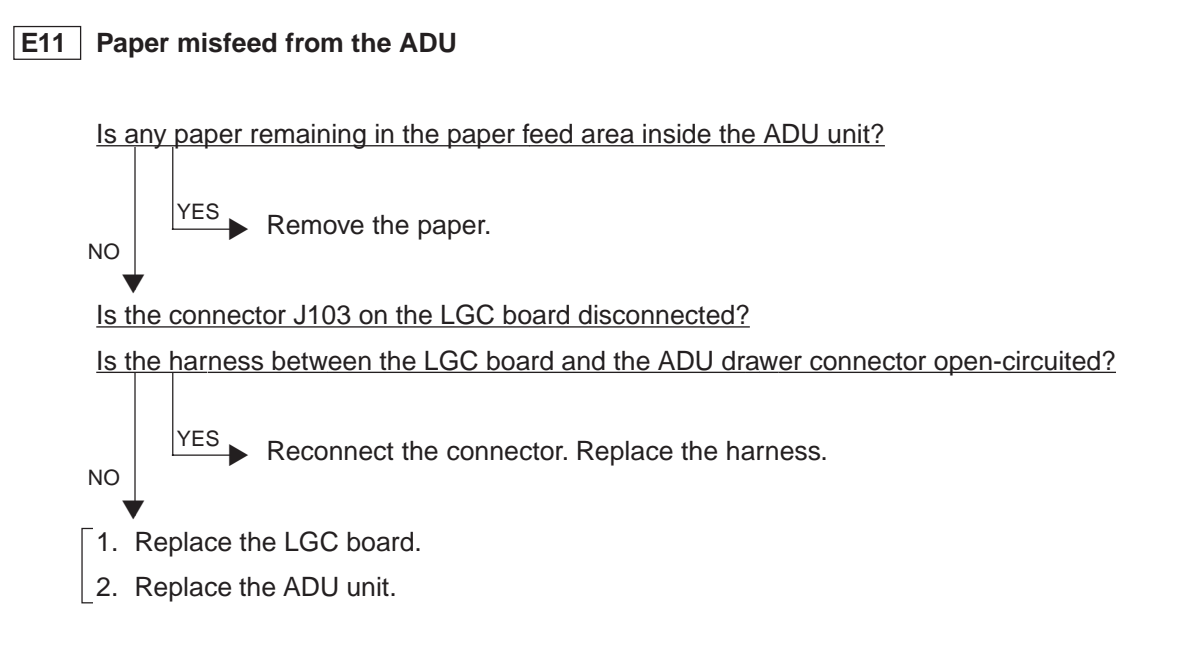

**E12 Paper misfeed from the bypass**

Is any paper set in the bypass tray?

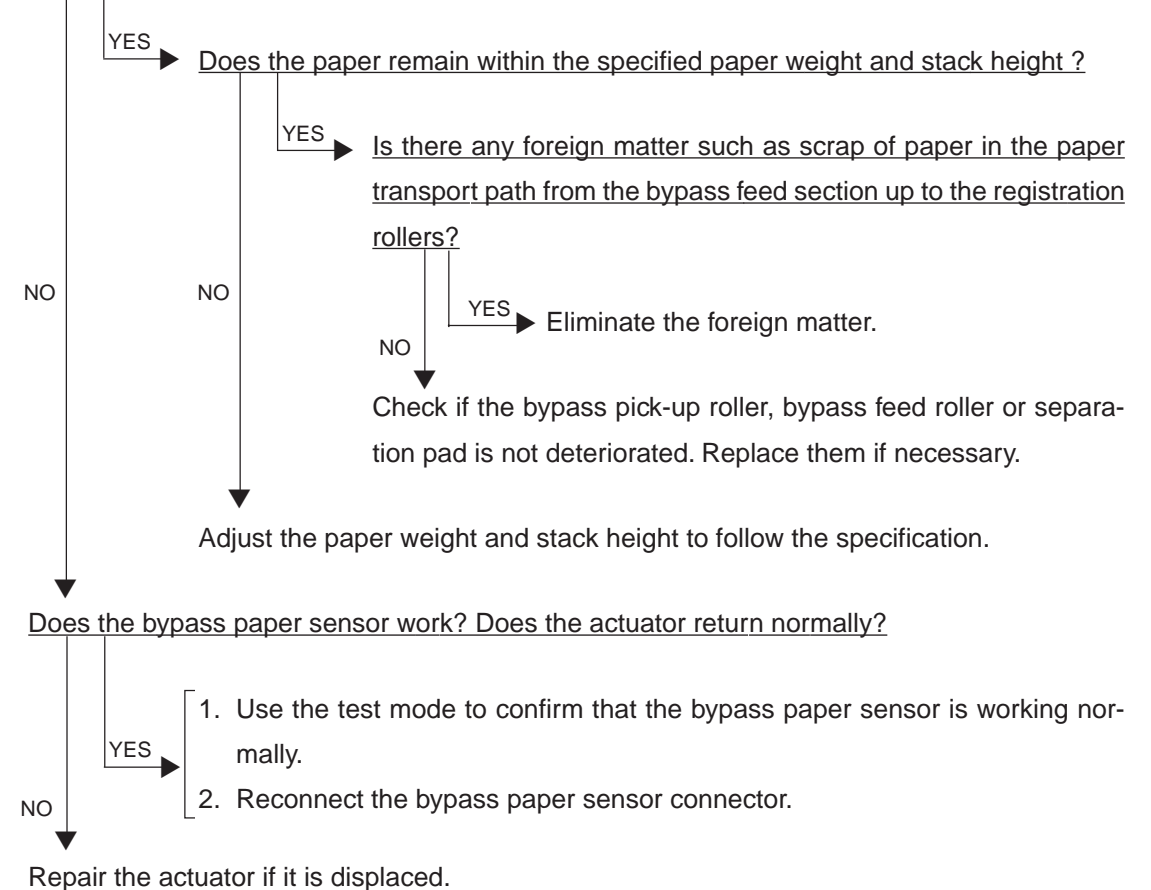

- **E13 Paper misfeed from the 1st cassette**
- **E14 Paper misfeed from the 2nd cassette**
- **E15** Paper misfeed from the 3rd cassette
- **E16** Paper misfeed from the 4th cassette

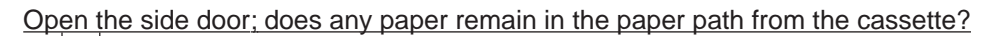

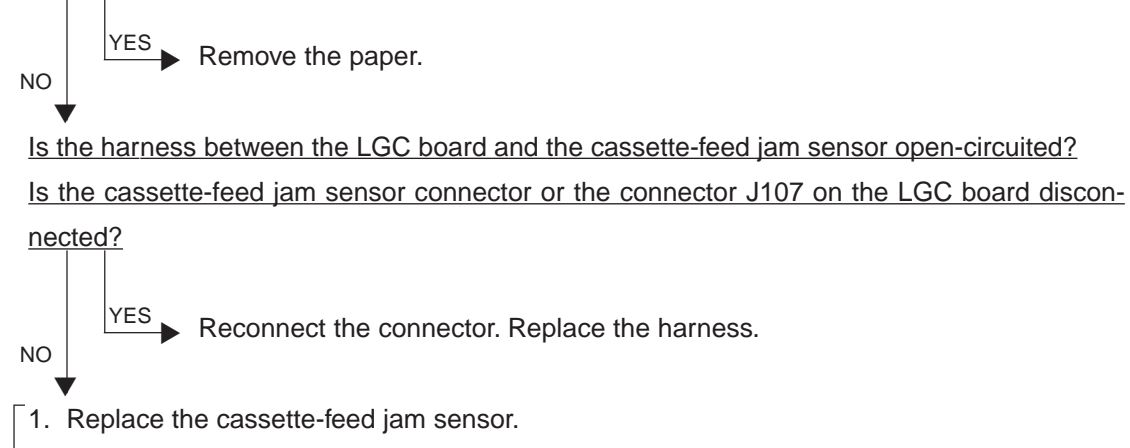

2. Replace the LGC board.

### **E19 Paper misfeed from the LCF**

Open the side door; does any paper remain in the paper path from the LCF?

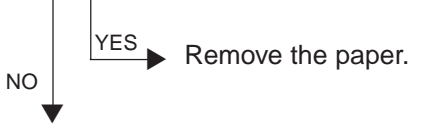

Is the harness between the LGC board and the cassette-feed jam sensor open-circuited? Is the cassette-feed jam sensor connector or the connector J107 on the LGC board disconnected?

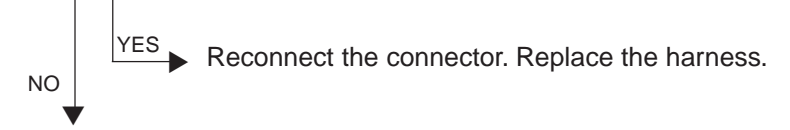

- 1. Replace the cassette-feed jam sensor.
- 2. Replace the LGC board.

### **4.1.3 Paper transport jam (Paper not reaching the registration sensor after feeding)**

- **E21 Paper transport jam from the LCF**
- **E22 Paper transport jam from the 1st cassette**
- **E23 Paper transport jam from the 2nd cassette**
- **E24 Paper transport jam from the 3rd cassette**
- **E25 Paper transport jam from the 4th cassette**

Open the side door; does any paper remain in the paper path up to the registration roller?

 $YES$  Remove the paper. NO ▼

Is the harness between the LGC board and the cassette-feed jam sensor open-circuited? Is the harness between the LGC board and the registration sensor open-circuited? Is the cassette-feed jam sensor connector, registration sensor connector, or the connectors J107 or J108 on the LGC board disconnected?

- $YES$  Reconnect the connector. Replace the harness. 1. Replace the cassette-feed jam sensor or the registration sensor. NO ▼
- 2. Replace the LGC board.

### **4.1.4 Cover open jam**

▼

NO ▼

### **E41 Front cover opened during copying**

\* To avoid electrical hazards, the following checks must be made after unplugging the power cord.

#### Is the front cover or the paper exit unit open?

 $YES$  Close the front cover or the paper exit unit. NO

Is the AC harness between the main switch, front cover switch, paper-exit unit switch and switching power supply open-circuited?

Is any of the faston terminals (front cover switch, paper-exit unit switch, main switch) and the connector J709 of the switching power supply disconnected?

 $YES$  Reconnect the disconnected faston terminal or connector. Replace the defective harness.

- 1. Replace the front cover switch or the paper-exit unit switch.
- 2. Replace the main switch.
- 3. Replace the switching power supply.

### **E42** Side door opened during copying

Is the side door open?

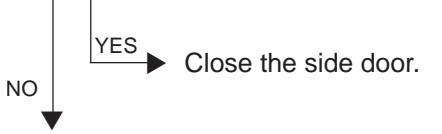

Is the harness between the LGC board and the side door open/close switch open-circuited? Is the side door open/close switch connector or the connector J107 on the LGC board disconnected?

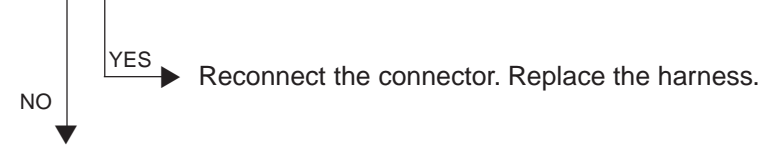

- 1. Replace the side door open/close switch.
- 2. Replace the LGC board.

### **E43 ADU unit pulled out during copying**

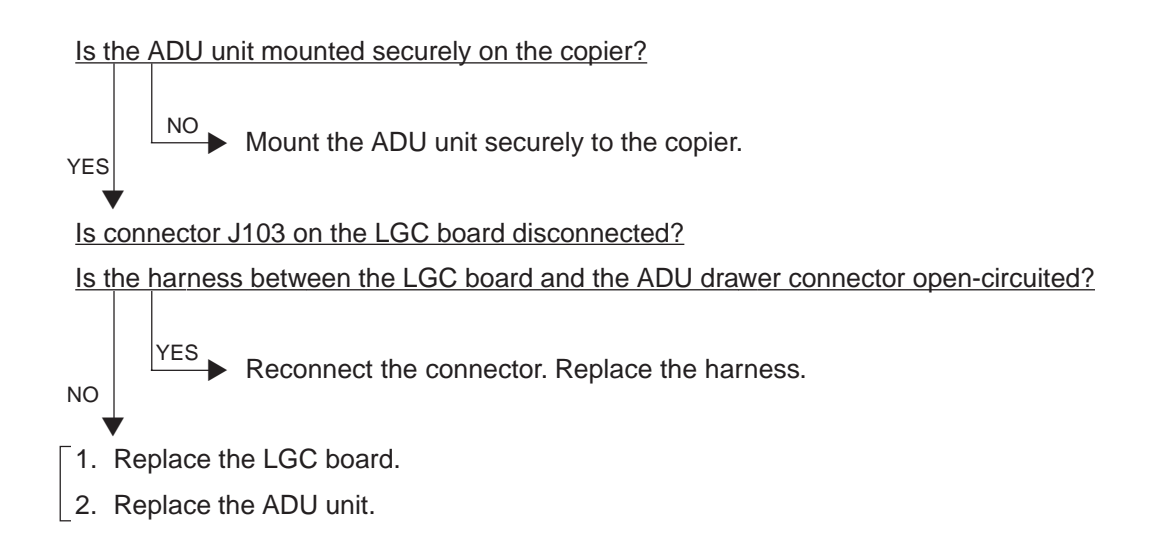

### **E45 LCF jam access cover opened during copying**

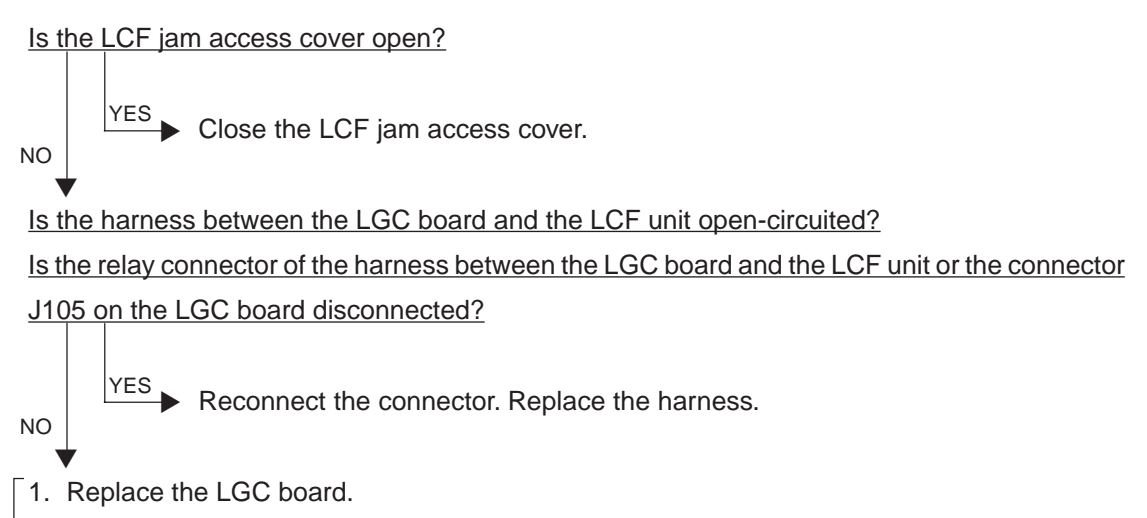

2. Replace the LCF unit.

### **E46 Bypass unit opened during copying**

Is the bypass unit open?

$$
\begin{array}{c}\n\begin{array}{ccc}\n\hline\n\end{array} & \begin{array}{ccc}\n\hline\n\end{array} & \begin{array}{ccc}\n\hline\n\end
$$

Is the harness between the LGC board and the bypass unit open/close switch open-circuited? Is the bypass unit open/close switch connector or the connector J107 on the LGC board disconnected? ▼

- Reconnect the connector. Replace the harness. NO ▼ YES
- 1. Replace the bypass unit open/close switch.
- 2. Replace the LGC board.

### **4.1.5 Paper jam in ADU and reversing area**

- **E50 Paper not reaching the ADU**
- **E51 Paper not restarting from the ADU stack**
- **E54 ADU paper transport jam**

YES ▼

NO

Is the ADU unit mounted securely on the copier?

 $\overline{N}$  Mount the ADU unit securely to the copier.

- Is the connector J103 on the LGC board disconnected?
- Is the harness between the LGC board and the ADU drawer connector open-circuited?

 $YES$  Reconnect the connector. Replace the harness.

- 1. Replace the LGC board. ▼
- 2. Replace the ADU unit.

### **E52 Paper not reaching the ADU path sensor**

Is the harness between the LGC board and the ADU path sensor open-circuited? Is the ADU path sensor connector or the connector J122 on the LGC board disconnected?

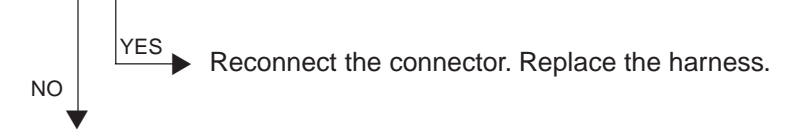

- $\lceil$  1. Replace the ADU path sensor.
- 2. Replace the LGC board.

#### **4.1.6 Original jam in the RADF**

- **E71 Original not reaching the aligning sensor**
- **E72 Original not reaching the exit sensor**
- **E73 Original not passing the exit sensor**
- **E75 Second original not reaching the aligning sensor in 2-in-1 mode**
- **E79 Prefeed jam**

**[Two or more originals are fed simultaneously.]**

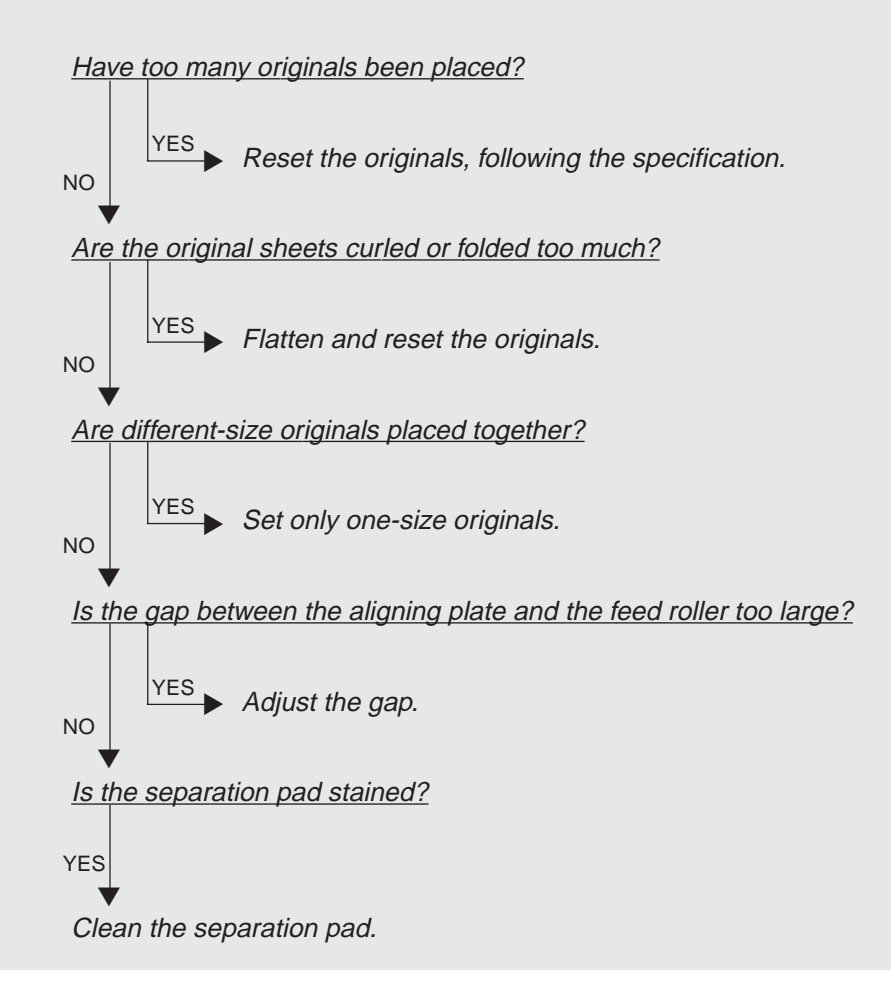

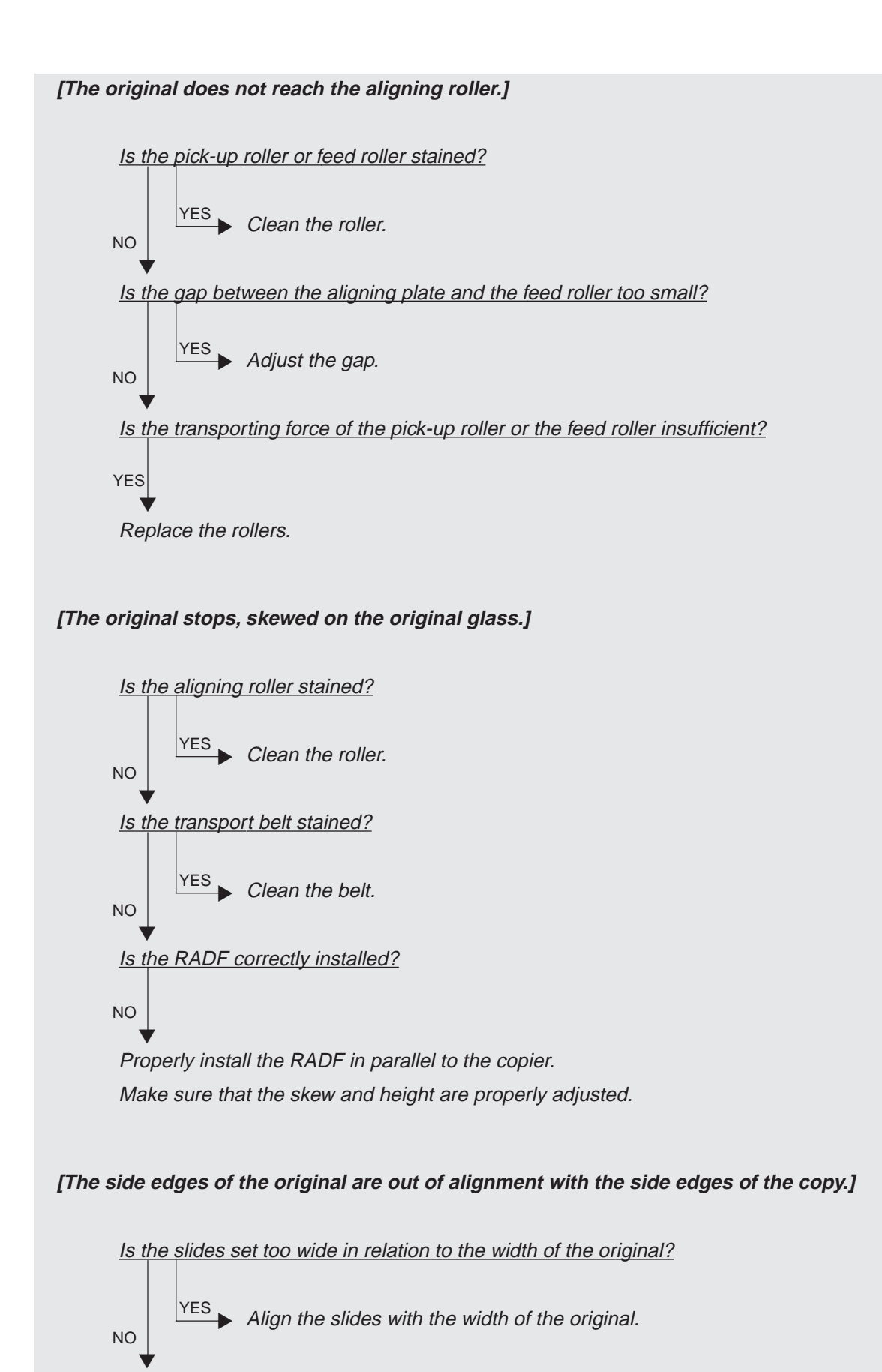

Shift the original feeding tray back or forth to adjust.

January 2000 © TOSHIBA TEC  $4 - 11$  FC-22 TROUBLESHOOTING

#### **4.1.7 Paper jam in the sorter**

### **EA1 Paper transport delay jam**

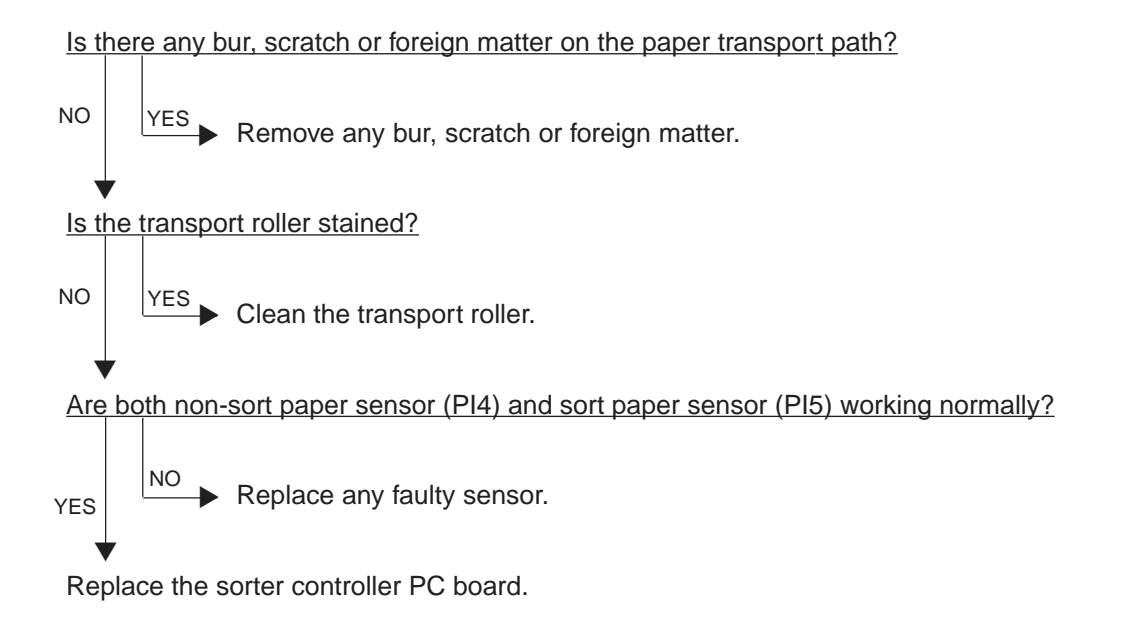

### **EA2 Paper transport stop jam**

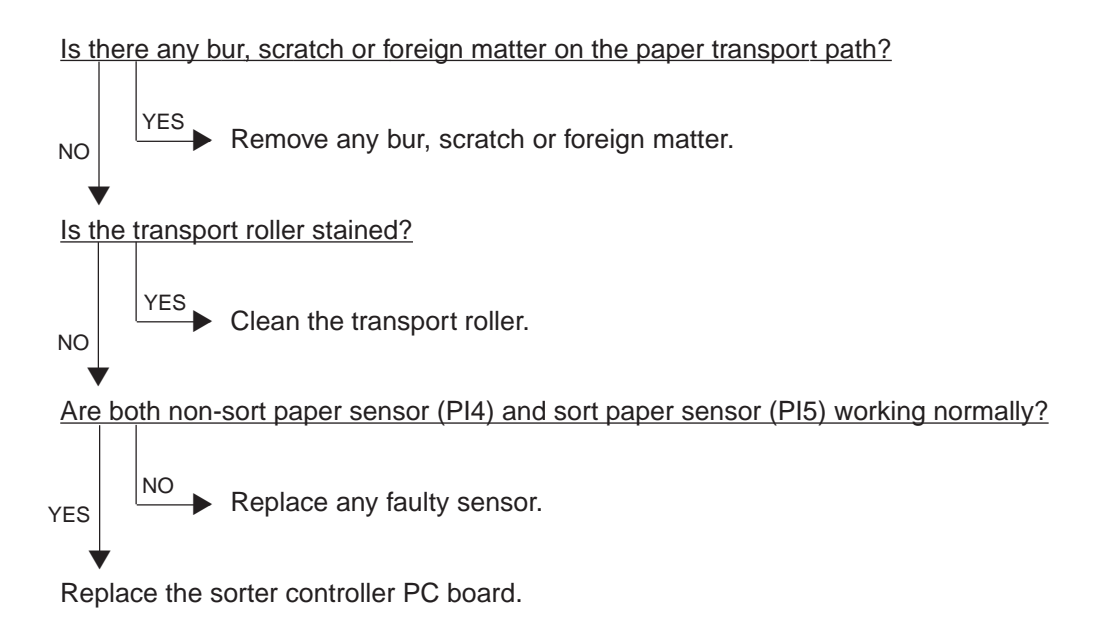

### **EA3 Paper remaining on the sorter transport path at power ON**

Is there any dirt or foreign matter around the non-sort paper sensor (PI4) or the sort paper sensor (PI5)?

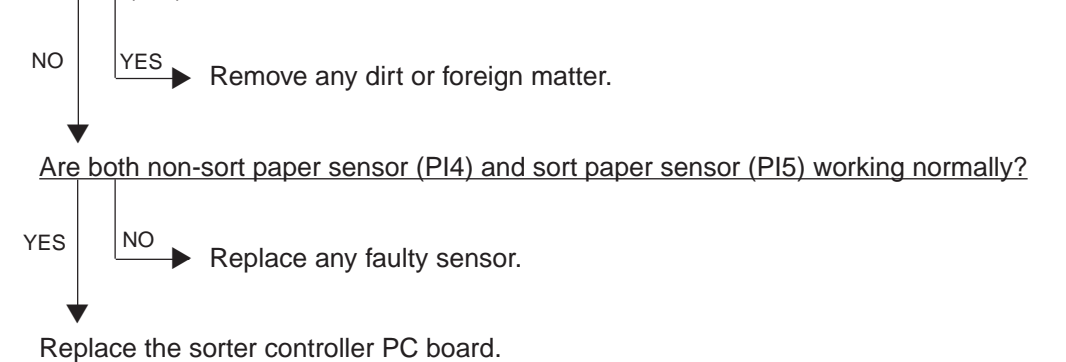

### **EA4 Sorter front door opened during copying**

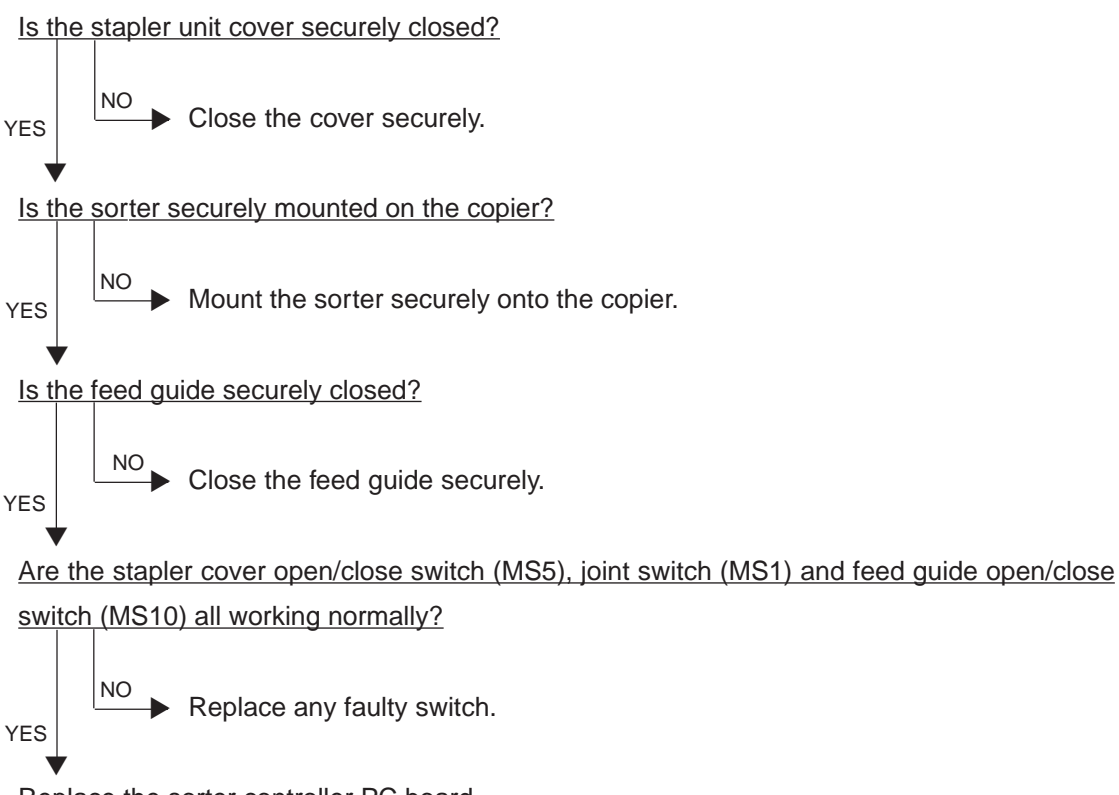

Replace the sorter controller PC board.

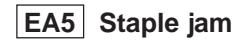

Is there any jammed staple or foreign matter in the stapling area of the stapler unit?

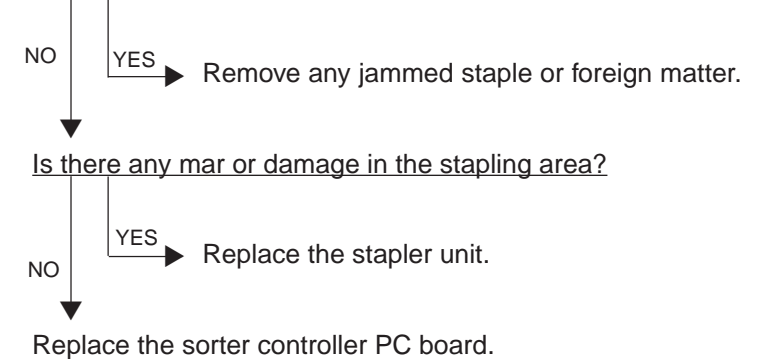

### **4.1.8 Special sheet jam**

### **EC2 OHP sheets used except from bypass and 2nd cassette**

Use the 2nd cassette or the bypass as the feeding source of OHP sheets.

# **EC3 OHP sheet used in non-OHP mode**

Set the specified type of paper as selected on the control panel in the paper source.

### **4.1.9 Drive system related service call**

### **C05 ADU motor rotation abnormal**

Is the ADU motor rotating properly?

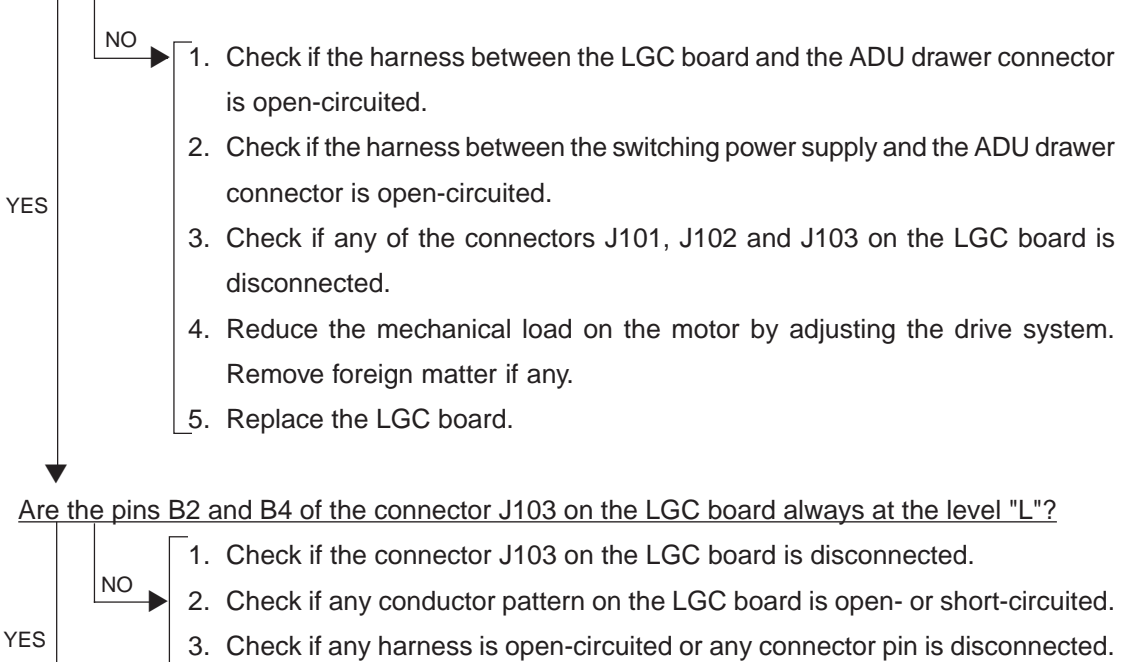

 $\lceil$ 1. Check if any conductor pattern on the LGC board is open- or short-circuited.

4. Replace the LGC board.

2. Replace the LGC board.

▼

### **C09 Black developer motor rotation abnormal**

▼ ▼Is the black developer motor rotating properly?  $\overline{1}$ . Check if the connectors CN1 or CN2 of the black developer motor is disconnected. 2. Check if the connector J108 on the LGC board is disconnected. 3. Check if the connector J703 of the switching power supply is disconnected. 4. Check if the harness between the LGC board and the black developer motor is open-circuited. 5. Check if the harness between the switching power supply and the black developer motor is open-circuited. 6. Check if any harness is open-circuited or any connector pin is disconnected. 7. Rotate the motor manually, counterclockwise as seen from its back, and if the motor load is abnormal, remove any foreign matter from the drive unit. (Do not try to rotate the motor clockwise as seen from its back.) 8. Replace the black developer motor. 9. Replace the LGC board. NO YES

Are the pins B12 and B15 of the connector J108 on the LGC board always at the level "L"?

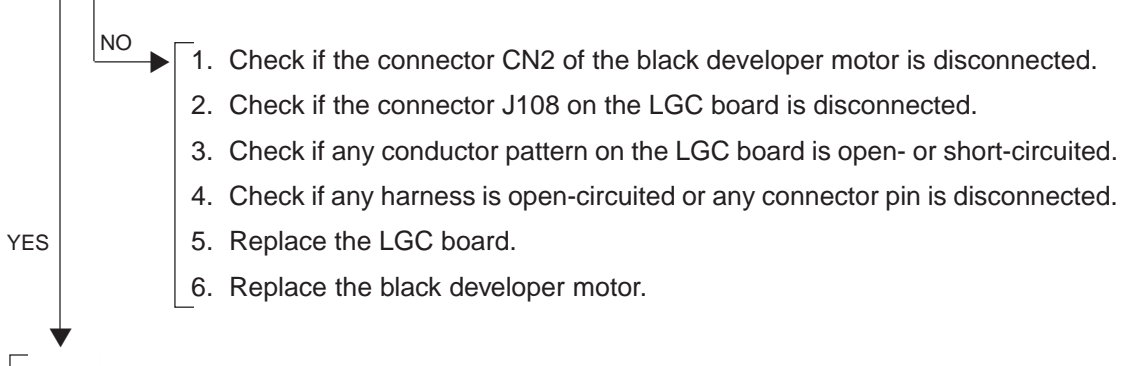

- 1. Check if any conductor pattern on the LGC board is open- or short-circuited.
- 2. Replace the LGC board.
- 3. Replace the black developer motor.

### **C0A Color developer motor rotation abnormal**

Is the color developer motor rotating properly? 1. Check if the connector CN1 or CN2 of the color developer motor is disconnected. 2. Check if the connector J108 on the LGC board is disconnected. 3. Check if the connector J703 of the switching power supply is disconnected. 4. Check if the harness between the LGC board and the color developer motor is open-circuited. 5. Check if the harness between the switching power supply and the color developer motor is open-circuited. 6. Check if any harness is open-circuited or any connector pin is disconnected. 7. Rotate the motor manually, counterclockwise as seen from its back, and if the motor load is abnormal, remove any foreign matter from the drive unit. (Do not try to rotate the motor clockwise as seen from its back.) 8. Replace the color developer motor. 9. Replace the LGC board. YES NO ▼ ▼

Are the pins A12 and A15 of the connector J108 on the LGC board always at the level "L"?

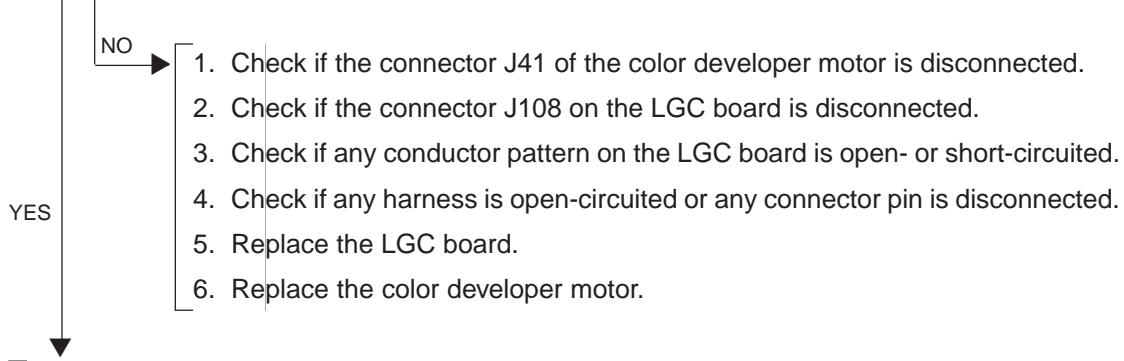

1. Check if any conductor pattern on the LGC board is open- or short-circuited.

- 2. Replace the LGC board.
- 3. Replace the color developer motor.
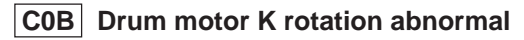

**C0C** Drum motor C rotation abnormal

**C0D** Drum motor M rotation abnormal

**C0E Drum motor Y rotation abnormal**

\* Before performing the following checks, be sure to place the transfer belt unit in a lowered position; otherwise, the drums and the transfer belt would be damaged when you rotate the drum motor.

### Is the drum motor rotating properly?

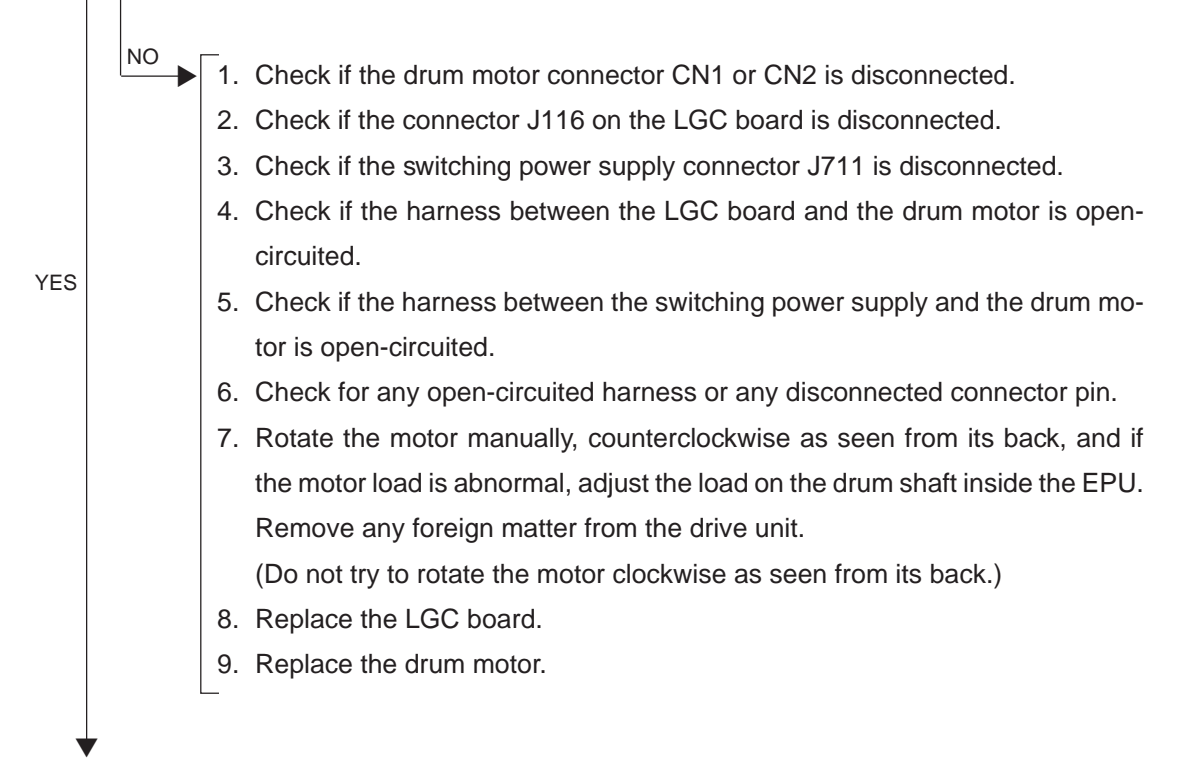

Are the pins (K: 22 pin, C: 28 pin, M: 9 pin, Y: 3 pin) of the connector J116 on the LGC board always at the level "L", and the LEDs (K: D4, C: D3, M: D2, Y: D1) on the LGC board always lit?

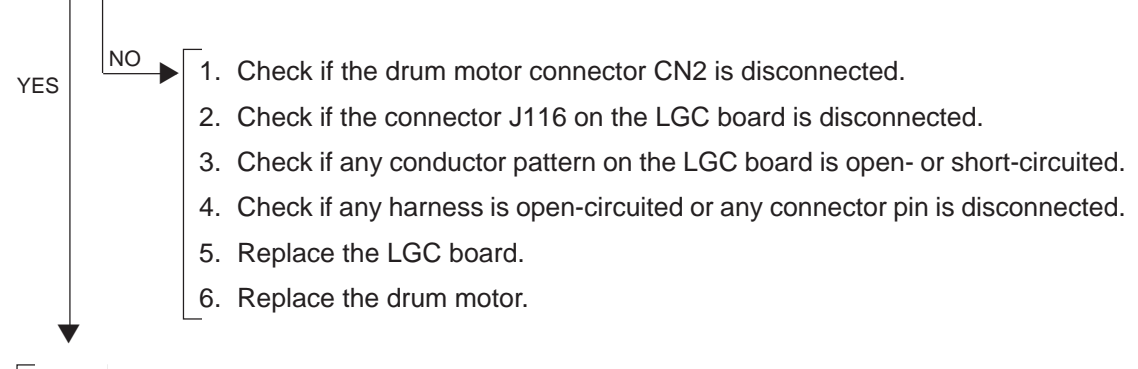

- 1. Check if any conductor pattern on the LGC board is open- or short-circuited.
- 2. Replace the LGC board.
- 3. Replace the drum motor.

#### **4.1.10 Paper feeding system related service call**

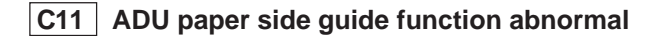

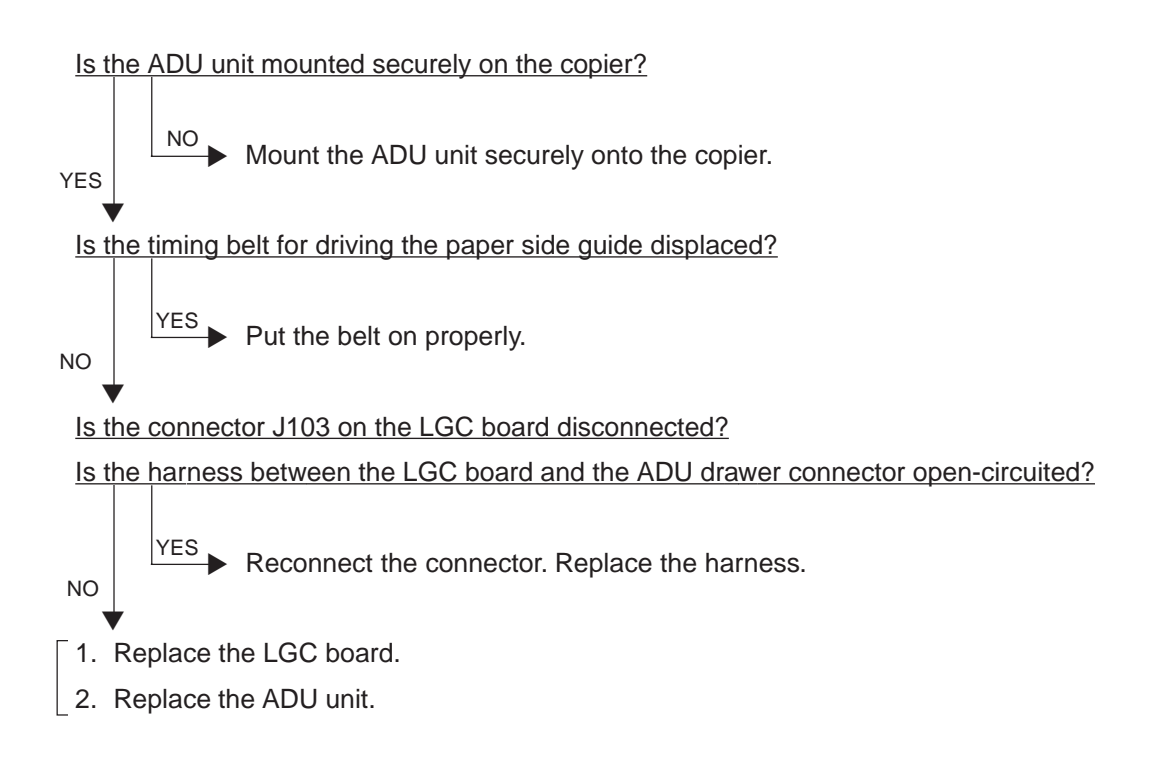

## **C12 ADU paper end guide function abnormal**

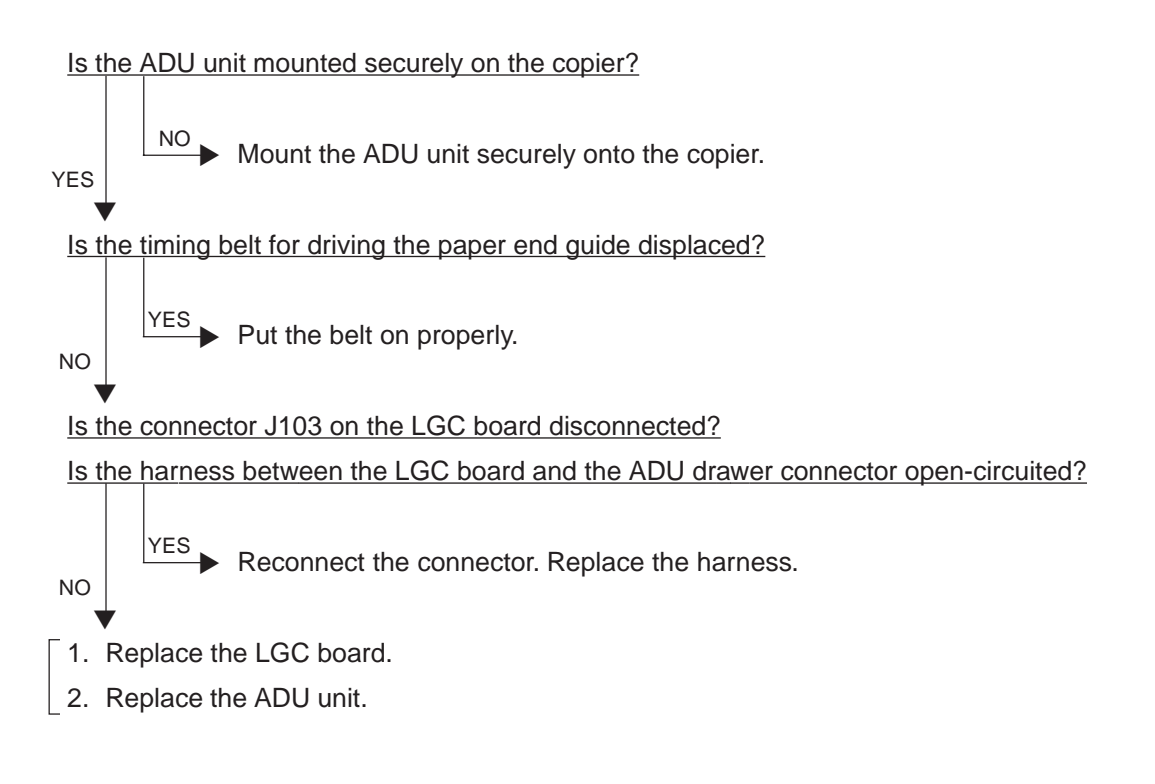

- **C13 1st cassette tray function abnormal**
- **C14 2nd cassette tray function abnormal**
- **C15 3rd cassette tray function abnormal**
- **C16 4th cassette tray function abnormal**

▼

- Is the cassette installed properly in the copier?
- $\overline{h}$  Install the cassette properly into the copier. YES

Is the harness between the LGC board and the cassette tray-up limit sensor open-circuited? Is the harness between the LGC board and the cassette tray-up motor open-circuited? Is the harness between the LGC board and the paper-size switch open-circuited? Is the cassette tray-up limit sensor connector, cassette tray-up motor connector, paper-size switch connector or connector J106 on the LGC board disconnected? Is the peg of the paper-size switch broken?

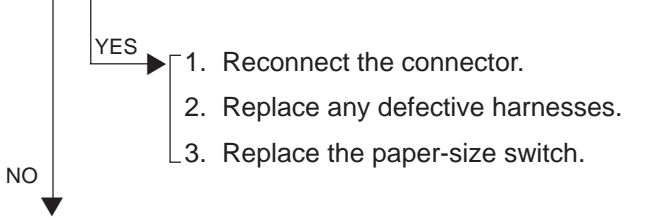

Is the gear of the cassette tray-up motor unit broken?

$$
\begin{array}{c}\n\hline\n\end{array}
$$
\n
$$
\begin{array}{c}\n\hline\n\end{array}
$$
\nReplace the gear.

- [1. Replace the cassette tray-up motor.
- 2. Replace the cassette tray-up limit sensor.
- 3. Replace the paper feed unit.
- 4. Replace the LGC board.

Is the harness between the LGC board and the LCF unit open-circuited? Is the relay connector of the harness between the LGC board and the LCF unit or the connector J105 on the LGC board disconnected?

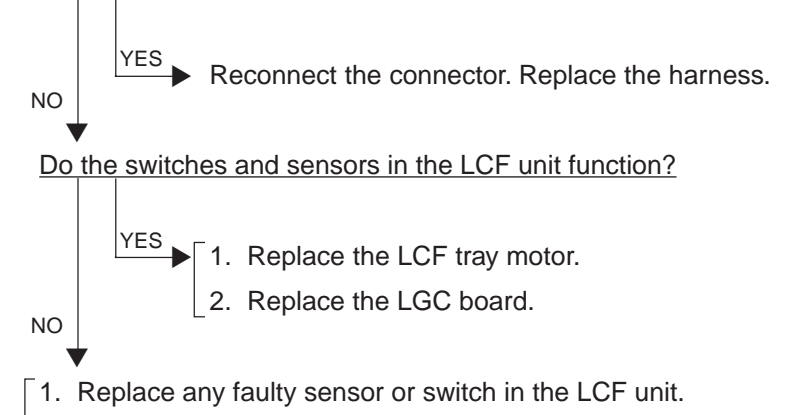

- 2. Replace the LCF drive PC board or the LCF tray-down switch PC board.
- 3. Replace the LGC board.

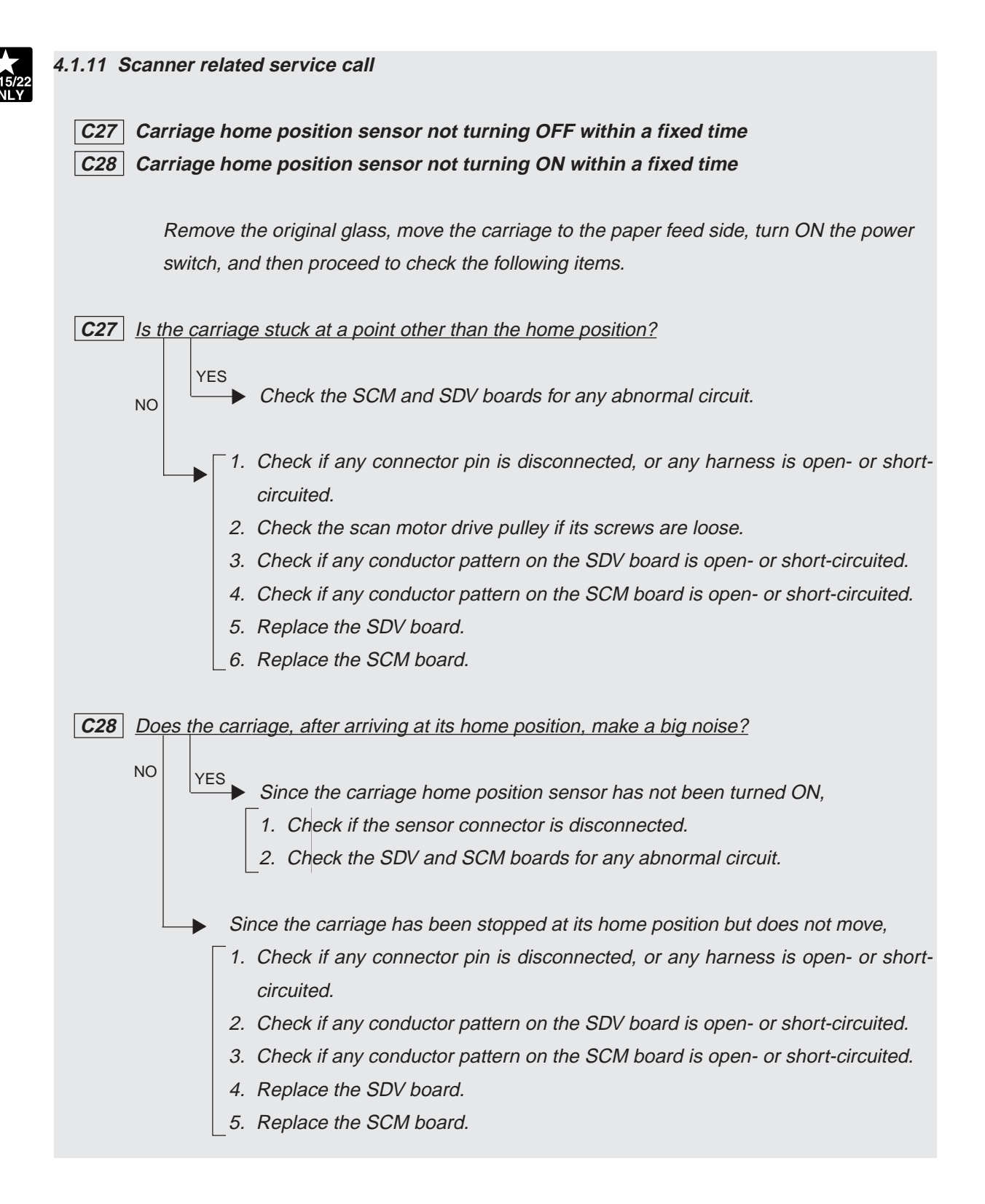

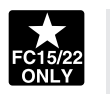

### **C29 Exposure lamp disconnection detected**

Does the exposure lamp light?

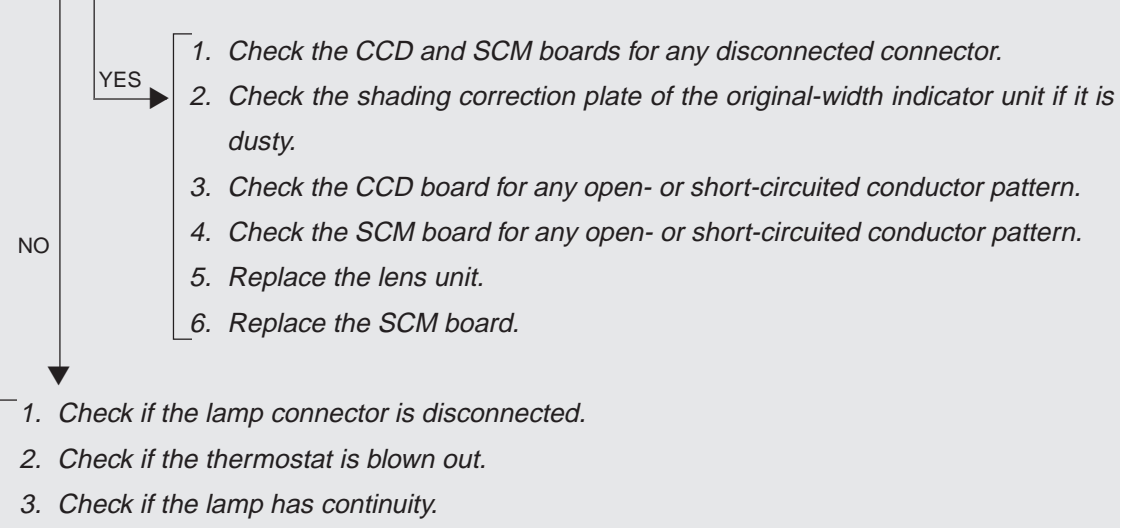

- 4. Check the SCM board if any pin of connectors J7-B1, -B2, -B4, -B5 and -B6 is disconnected or any harness is open- or short-circuited.
- 5. Check the SCM board for any open- or short-circuited conductor pattern.
- 6. Replace the SCM board.
- $\Box$  7. Replace the lamp regulator.

#### **4.1.12 Copy process related service call**

#### **C31 Used toner transport motor rotation abnormal**

Is the harness between the LGC board and the used toner transport motor open-circuited? Is the connector J122 or J102 on the LGC board, the relay connector or the used toner transport motor connector disconnected?

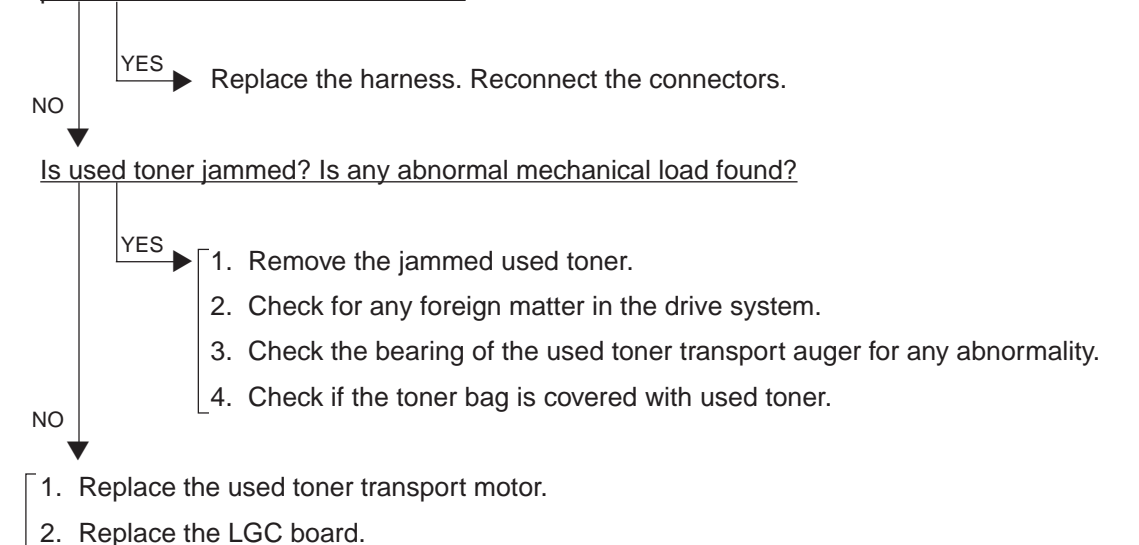

- - \* Since the used toner jamming can cause a serious damage to EPU, be sure to check that the EPU functions normally.

## **C33 Developer removal shutter function abnormal**

Reduce the mechanical load by adjusting the drive system. Remove any foreign matter.

▼ Is the harness between the LGC board and the developer removal shutter open/close motor open-circuited?

Is any of the connectors J115 and J102 on the LGC board and the developer removal shutter open/close motor connector disconnected?

- ▼Replace the harness. Reconnect the connector. YES NO
- 1. Replace the developer removal shutter open/close motor.
- 2. Replace the LGC board.

▼

▼

## **C35 Transfer belt unit contact/release function abnormal**

Reduce the mechanical load by adjusting the drive system. Remove any foreign matter.

Is the harness between the LGC board and the transfer/transport unit drawer connector, or the harness inside the transfer/transport unit open-circuited?

Is the transfer belt contact/release drive motor connector, LGC board connectors J115 or J102, transfer belt home position switch connector, or transfer belt limit switch connector disconnected?

Is the transfer belt home position switch or the transfer belt limit switch defectively installed?

▼YES NO

▼

1. Replace the harness. Reconnect the connector.

- 2. Reinstall the transfer belt home position switch or the transfer belt limit switch securely.
- 1. Replace the transfer belt home position switch and the transfer belt limit switch.
- 2. Replace the transfer belt contact/release drive motor.
- 3. Replace the LGC board.

## **C37 Transfer belt motor rotation abnormal**

Is the transfer belt motor rotating properly?

\* Before performing the following checks, be sure to place the transfer belt unit in a lowered position; otherwise, the drums and the transfer belt would be damaged when you rotate the drum motor.

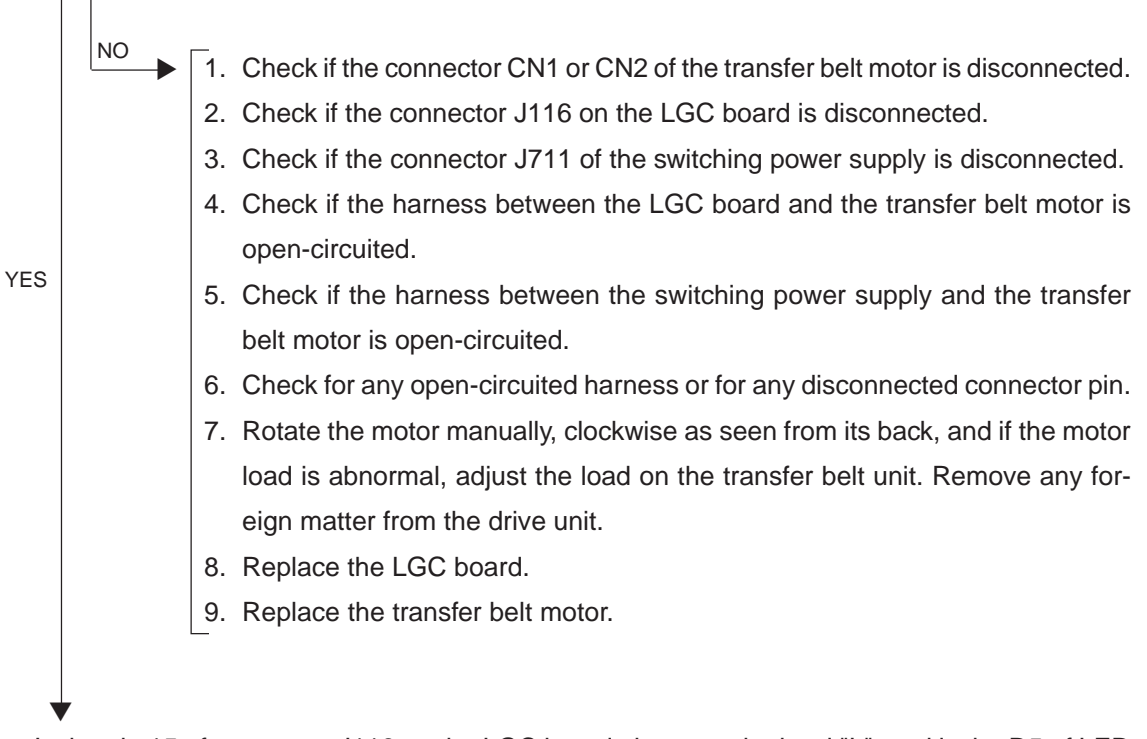

## Is the pin 15 of connector J116 on the LGC board always at the level "L", and is the D5 of LED on the LGC board lit?

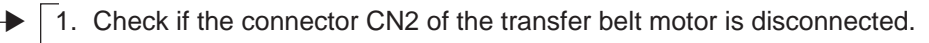

- 2. Check if the connector J116 on the LGC board is disconnected.
- 3. Check the LGC board for any open- or short-circuited conductor pattern.

4. Check for any open-circuited harness and for any disconnected connector

YES

NO

▼

- pin.
- 5. Replace the LGC board.
- 6. Replace the transfer belt motor.

1. Check the LGC board for any open- or short-circuited conductor pattern.

- 2. Replace the LGC board.
- 3. Replace the transfer belt motor.
- **C38 Auto toner initializing error (K)**
- **C39 Auto toner initializing error (C)**
- **C3A Auto toner initializing error (M)**
- **C3B Auto toner initializing error (Y)**

Is the harness between the LGC board and the EPU drawer connector open-circuited? Is any harness inside the EPU or the auto toner sensor harness open-circuited? Is the auto toner sensor connector or the connector J119 on the LGC board disconnected?

- $YES$  Reconnect the connector. Replace the harness.
- 1. Replace the auto toner sensor. ▼
- 2. Replace the LGC board.

NO

- **C3C Main charger wire abnormal (K)**
- **C3D Main charger wire abnormal (C)**
- **C3E Main charger wire abnormal (M)**
- **C3F Main charger wire abnormal (Y)**

Is the harness between the LGC board and the EPU drawer connector or any harness inside the EPU open-circuited?

Is the wire cleaner drive motor connector, the connector J119 on the LGC board, the connector of the wire cleaner home position switch, or the connector of the wire cleaner limit switch disconnected?

Is the wire cleaner home position switch or the wire cleaner limit switch defectively installed?

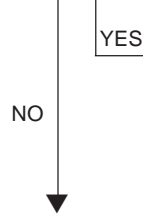

▼

NO

▼

 $YES$   $\Gamma$ 1. Reconnect the connector. Replace the harness.

2. Reinstall the wire cleaner home position switch or the wire cleaner limit switch securely.

#### Is the main charger dislocated?

Is the wire cleaner home position switch or the wire cleaner limit switch disconnected?

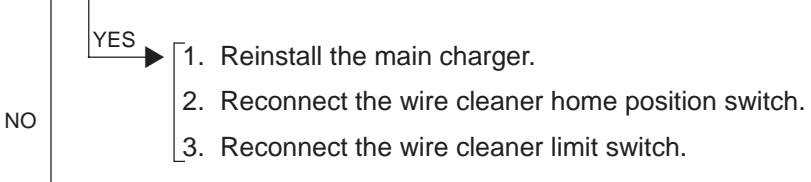

Is the mechanical load too heavy?

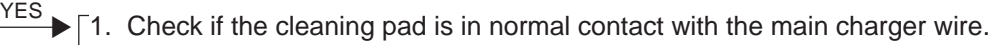

- 2. Eliminate any foreign matter present in the drive system.
- 3. Check if any movable component is abnormally worn.
- 4. Clean the wire cleaner drive auger and remove stains or foreign matters.
- 5. Clean the slidable surface of the charger case and remove stains or foreign matters.
- 1. Replace the wire cleaner home position switch or the wire cleaner limit switch.
- 2. Replace the wire cleaner drive motor.
- 3. Replace the LGC board.

#### **4.1.13 Fuser unit related service call**

#### **C41 Thermistor or heater abnormal when warming-up is started**

- \* To avoid any safety hazards, be sure to unplug the power cable before proceeding to check items in 1. and 2. below.
- \* Be sure that the fuser unit is set in place securely.

#### 1. Checking the thermistors

- (1) Is any thermistor connector disconnected?
- (2) Are the thermistors (upper and lower, center and rear) in proper contact with the upper and lower fuser rollers?
- (3) Is the harness for the thermistors (upper and lower, center and rear) open-circuited?

#### 2. Checking the fuser lamps and SSR

- (1) Check if the upper or lower fuser lamp is open-circuited.
- (2) Check if the upper or lower fuser lamp connector is disconnected.
- (3) Check if the thermostat is blown out.
- (4) Check if the upper fuser roller or lower fuser roller SSR connector is disconnected.
- (5) Check if the AC harness is open-circuited.
- (6) Check if SSR or the switching power supply is broken.

#### 3. Checking the LGC board

- (1) Check the LGC board if the connector J122 is disconnected.
- (2) Check the LGC board for any abnormal condition, such as an open- or short-circuited conductor pattern.
- (3) Replace the LGC board.

#### 4. Clearing the status counter

After completing the repair of what caused the problem  $|C41|$ , proceed to do the following:

- (1) While pressing [0] and [8] simultaneously, turn ON the power.
- (2) Enter [700] with digital keys, then press the START key.
- (3) Rewrite [1] or [2] displayed on the status counter to [0], then press the INTERRUPT key ( $|C41|$ cleared).
- (4) Turn OFF the power and then back it ON again, and make sure that the copier gets ready normally.

#### **C42 Thermistor abnormal after the copier becomes ready**

#### 1. Checking the thermistors, fuser lamps, SSR and LGC board.

Check the thermistors, fuser lamps, SSR and LGC board, using the same procedure as in 1, 2 and 3 of  $|CA1|$ .

#### 2. Clearing the status counter

Since [6] is shown on the status counter, rewrite it to [0] using the same procedure as in 4 of  $\boxed{C41}$ .

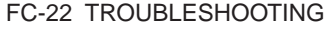

FC-2000 4 - 30 January 2000 © TOSHIBA TEC

## **C43 Thermistor abnormal during warming-up after abnormality judgment**

### 1. Checking the thermistors, fuser lamps, SSR and LGC board

Check the thermistors, fuser lamps, SSR and LGC board, following the same procedure as in 1, 2 and 3 of  $|C41|$ .

### 2. Clearing the status counter

Since [4] is shown on the status counter, rewrite it to [0], following the same procedure as in 4 of  $|C41|$ 

## **C44 Heater abnormal during warming-up after abnormality judgment**

1. Checking the thermistors, fuser lamps, SSR and LGC board

Check the thermistors, fuser lamps, SSR and LGC board, following the same procedure as in 1, 2 and 3 of  $|C41|$ .

### 2. Clearing the status counter

Since [5] is shown on the status counter, rewrite it to [0], following the same procedure as in 4 of  $|C41|$ .

## **C46 Heater abnormal (low temperature) after the copier has become ready**

## 1. Checking the thermistors, fuser lamps, SSR and LGC board

Check the thermistors, fuser lamps, SSR and LGC board, following the same procedure as in 1, 2 and 3 of C41 .

#### 2. Clearing the status counter

Since [7] is shown on the status counter, rewrite it to [0], following the same procedure as in 4 of  $|C41|$ .

## **C47 Rear thermistor abnormal after the copier has become ready**

## 1. Checking the thermistors, fuser lamps, SSR and LGC board

Check the thermistors, fuser lamps, SSR and LGC board, following the same procedure as in 1, 2 and 3 of  $|CA1|$ .

#### 2. Clearing the status counter

Since [8] is shown on the status counter, rewrite it to [0], following the same procedure as in 4 of  $|C41|$ .

January 2000 © TOSHIBA TEC  $4 - 31$  FC-22 TROUBLESHOOTING

## **C48 Heater abnormal (high temperature)**

### 1. Checking the thermistors, fuser lamps, SSR and LGC board

Check the thermistors, fuser lamps, SSR and LGC board, following the same procedure as in 1, 2 and 3 of C41 .

#### 2. Clearing the status counter

Since [9] is shown on the status counter, rewrite it to [0], following the same procedure as in 4 of  $\boxed{C41}$ .

## **C7 Error C7**

- \* To avoid any safety hazards, be sure to unplug the power cord before proceeding to check the items in 1. and 2. below.
- \* Be sure that the fuser unit is set in place securely.
- 1. Check if any thermistor connector is disconnected.
- 2. Check if any harness for the thermistors (center and rear, upper and lower) is open-circuited.
- 3. Check the LGC board if the connector J122 is disconnected.
- 4. After completing the repair of what caused the  $\boxed{C7}$  problem, proceed to rewrite the status counter to [0], following the same procedure as for  $\boxed{C41}$ .

#### **4.1.14 Communications related service call**

### **C57 Communications error between Main-CPU and Sorter-CPU**

- 1. Check if a sorter other than specified is attached.
- 2. Check the LGC board if any conductor pattern around IC88, IC89, IC96 or J123 is open- or shortcircuited.
- 3. Check the IPC board for any open- or short-circuited conductor pattern.
- 4. Check the harness connected to the connector J2 on the IPC board for any disconnected pin or any open-circuit.
- 5. Check if the switching power supply fuse F9 is blown out.
- 6. Check the controller PC board inside the sorter for any open- or short-circuited conductor pattern.
- 7. Check the connection between the sorter and the copier for any disconnected connector pin or for any open-circuited harness.
- 8. Replace the IPC board.
- 9. Replace the LGC board.

## **C5A Communications error between Main-CPU and printer controller**

<<For a built-in type printer controller>>

- 1. Check if the printer controller unit is securely mounted on the copier.
- 2. Check if the harness between the LGC and IMC boards is open-circuited, and if the connector J113 on the LGC board and the connector J168 on the IMC board are disconnected.
- 3. Check if the harness between the switching power supply and the printer controller is open-circuited.
- 4. Check if the connector J710 of the switching power supply is disconnected.
- 5. Check the IMC and LGC boards for any open- or short-circuited conductor pattern.
- 6. Replace the LGC board.
- 7. Replace the IMC board.

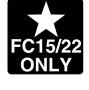

<<For an external type printer controller>>

- 1. Check if the printer controller power is turned ON.
- 2. Check if the harness between the PIF board and the printer controller is open-circuited.
- 3. Check if the PIF board is firmly connected to the IMC board.
- 4. Check if the harness between the LGC and IMC boards is open-circuited, and if the connector J113 on the LGC board and the connector J168 on the IMC board are disconnected.
- 5. Check the PIF, IMC and LGC boards for any open- or short-circuited conductor pattern.
- 6. Replace the PIF board.
- 7. Replace the LGC board.
- 8. Replace the IMC board.

**C5B Main-CPU signal transmission error to IMC-CPU**

**C5C Main-CPU signal reception error from IMC-CPU**

- 1. Check if the harness between the LGC and IMC boards is open-circuited, and if the connector J113 on the LGC board and the connector J168 on the IMC board are disconnected.
- 2. Replace the LGC board.
- 3. Replace the IMC board.

#### **4.1.15 ADF related service call**

#### **C72 Error of aligning sensor automatic adjustment**

- 1. Check if any foreign matter is present between the aligning sensor and the reflecting mirror, and if the reflecting mirror is stained.
- 2. Check if the harness between the aligning sensor and PWA-F-LGC-770 is open-circuited.
- 3. Check PWA-F-LGC-770 for any open- or short-circuit around IC1, IC14 and CN14.
- 4. Replace the aligning sensor.
- 5. Replace PWA-F-LGC-770.
- 6. Initialize the RADF's EEPROM and perform the sensor automatic adjustment.

## **C73 EEPROM initializing error**

- 1. Check PWA-F-LGC-770 if any open- or short circuit is present around IC7.
- 2. Replace PWA-F-LGC-770.
- 3. Initialize the RADF's EEPROM and perform the sensor automatic adjustment.

#### **C74 Error of exit sensor automatic adjustment**

- 1. Check if any foreign matter is present between the exit sensor and the reflecting mirror, and if the reflecting mirror is stained.
- 2. Check if the harness between the exit sensor and PWA-F-LGC-770 is open-circuited.
- 3. Check PWA-F-LGC-770 for any open- or short-circuit around IC1, IC14 and CN14.
- 4. Replace the exit sensor.
- 5. Replace PWA-F-LGC-770.
- 6. Initialize the RADF's EEPROM and perform the sensor automatic adjustment.

#### **4.1.16 Other service calls**

YES

### **C94 Main-CPU abnormal**

Is "Call for service" displayed again even after the copier is turned OFF and then back ON?

 $\triangleright$  Observe the condition for a while. NO

- ▼ 1. Check if the conductor pattern between Main CPU (IC84) and MROM (IC56) is open- or short-circuited.
- 2. If this problem recurs frequently, replace the LGC board.

## **C9A Main memory abnormal**

▼  $\blacktriangleright$  Observe the condition for a while. Is "Call for service" displayed again even after the copier is turned OFF and then back ON? 1. Check if the conductor pattern between the main CPU (IC84), MROM (IC56), SRAM (IC41, IC42) and BC-RAM (IC55) is open- or short-circuited. YES NO

2. If this problem recurs frequently, replace the LGC board.

## **C9E IMC board connection abnormal**

Is "Call for service" displayed again even after the copier is turned OFF and then back ON?

- **▶ Observe the condition for a while.** NO
- 1. Check if the IMC board and the SIC board are firmly connected to the MTH board. ▼
- 2. Check the IMC board if the connectors J168, J162, J169, J165, J166 or J161 is disconnected.
- 3. Check the SIC board if the connector J182 is disconnected.
- 4. Check the SCM board if the connector J1 is disconnected.
- 5. Check if the harness connected to the IMC board is open- or short-circuited or if any connector pin is disconnected.
- 6. Check if the harness between the SCM and SIC boards is open-circuited or if any connector pin is disconnected.
- 7. If this problem recurs frequently, replace the IMC board.

YES

#### **4.1.17 Laser optical unit related service call**

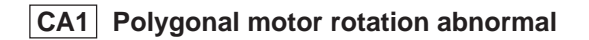

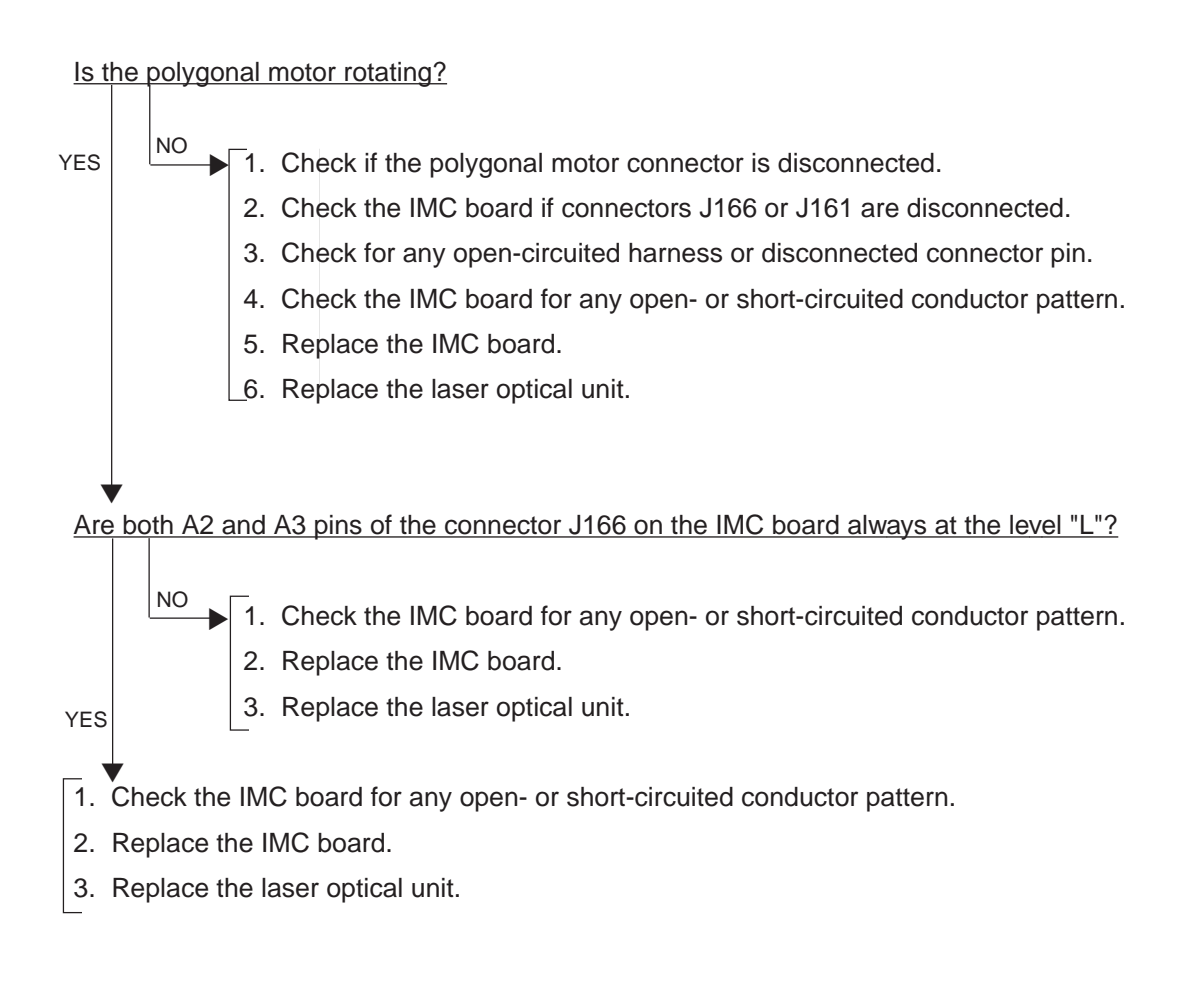

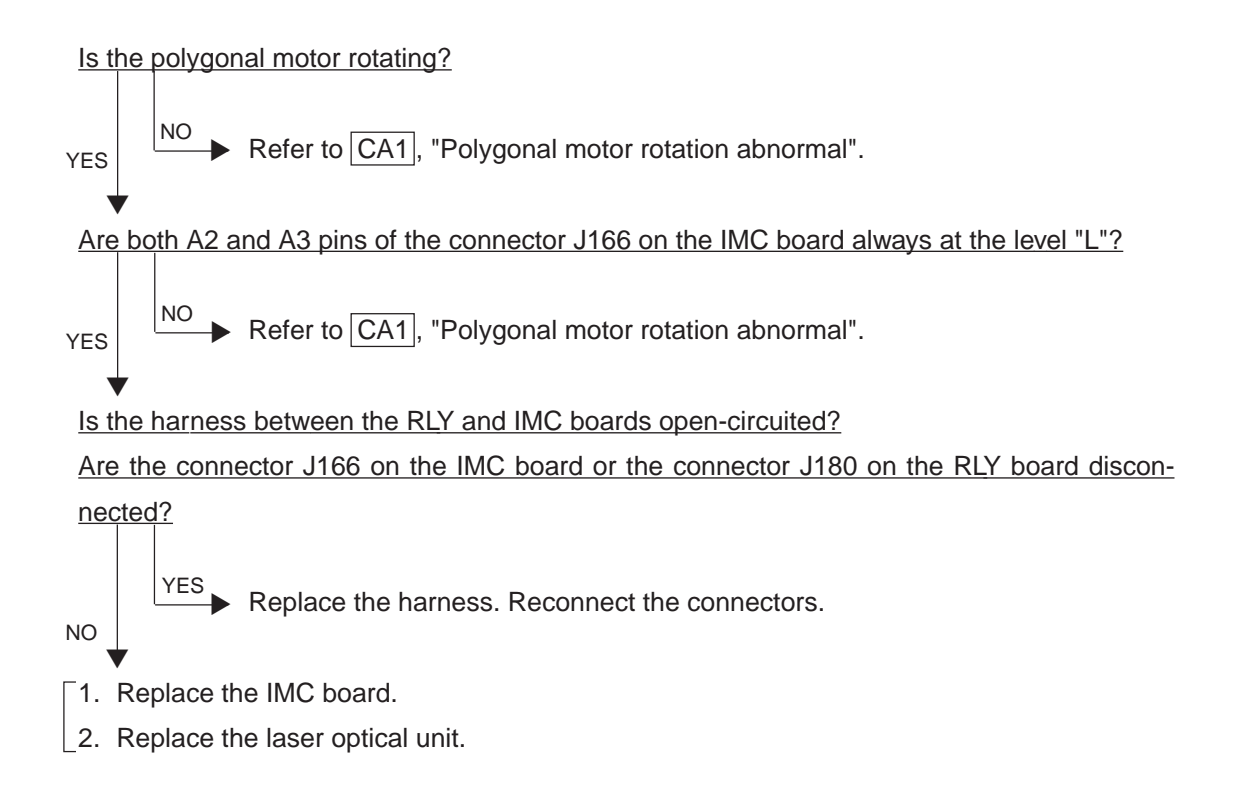

- **CD1 Laser calibration error (K)**
- **CD2 Laser calibration error (C)**
- **CD3 Laser calibration error (M)**
- **CD4 Laser calibration error (Y)**
- 1. Check if the harness between the IMC and RLY boards is open-circuited.
- 2. Check if the connector J162 on the IMC board is disconnected.
- 3. Check if the connector J178 on the RLY board is disconnected.
- 4. Check if the harness between the RLY board and the switching power supply is open-circuited.
- 5. Check if the connector J179 on the RLY board is disconnected.
- 6. Check if the connector J161 on the IMC board is disconnected.
- 7. Check the switching power supply if the connector J705 or J707 is disconnected.
- 8. Check the RLY board if the harness of the connector J174 (Y), J175 (M), J176 (C) or J177 (K) is open-circuited.
- 9. Replace the IMC board.
- 10. Replace the laser optical unit.

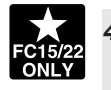

### **4.1.18 Sorter related service call**

#### **CC1 Transport motor rotation abnormal**

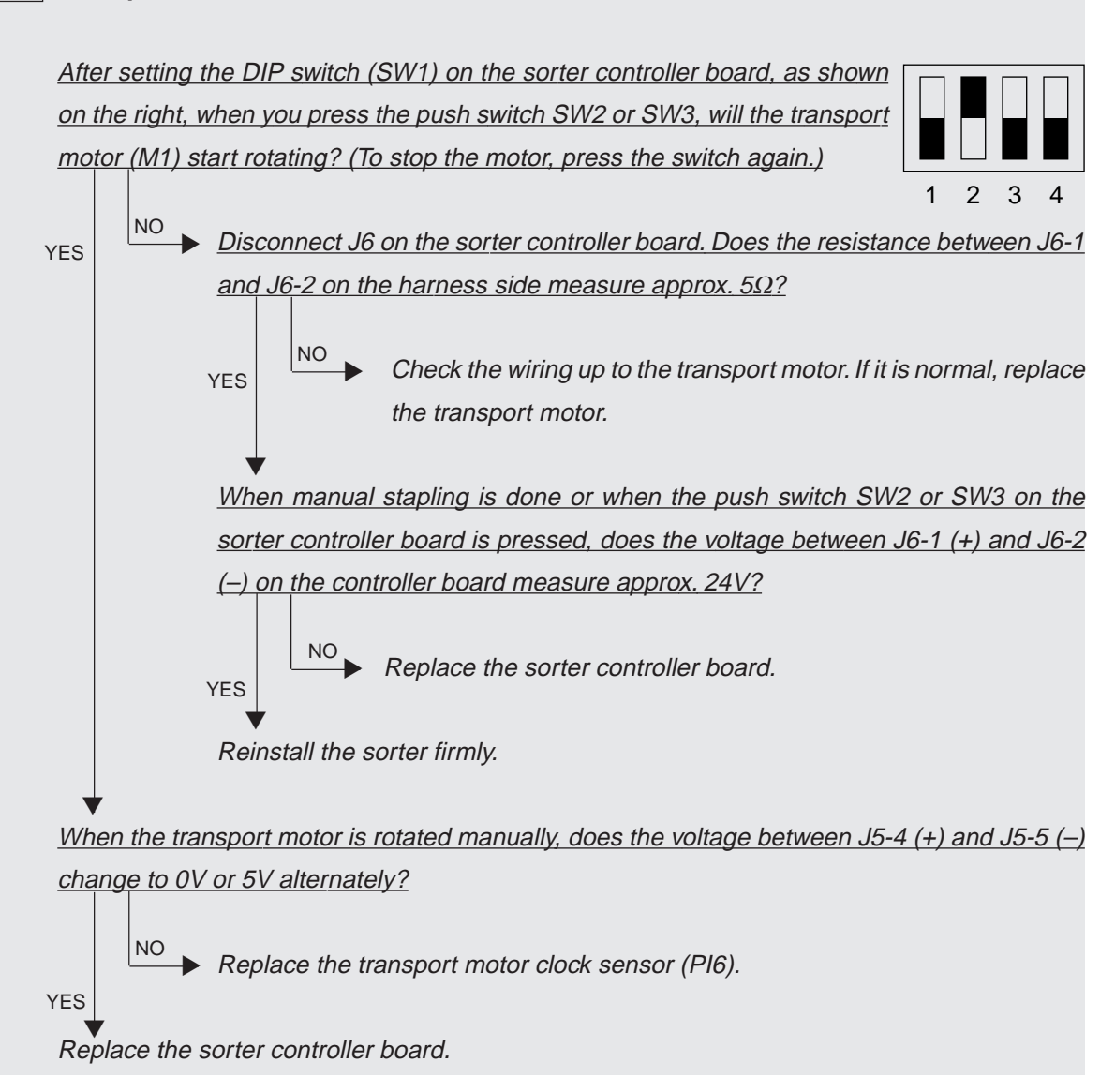

#### **CC3 Bin-shift motor rotation abnormal**

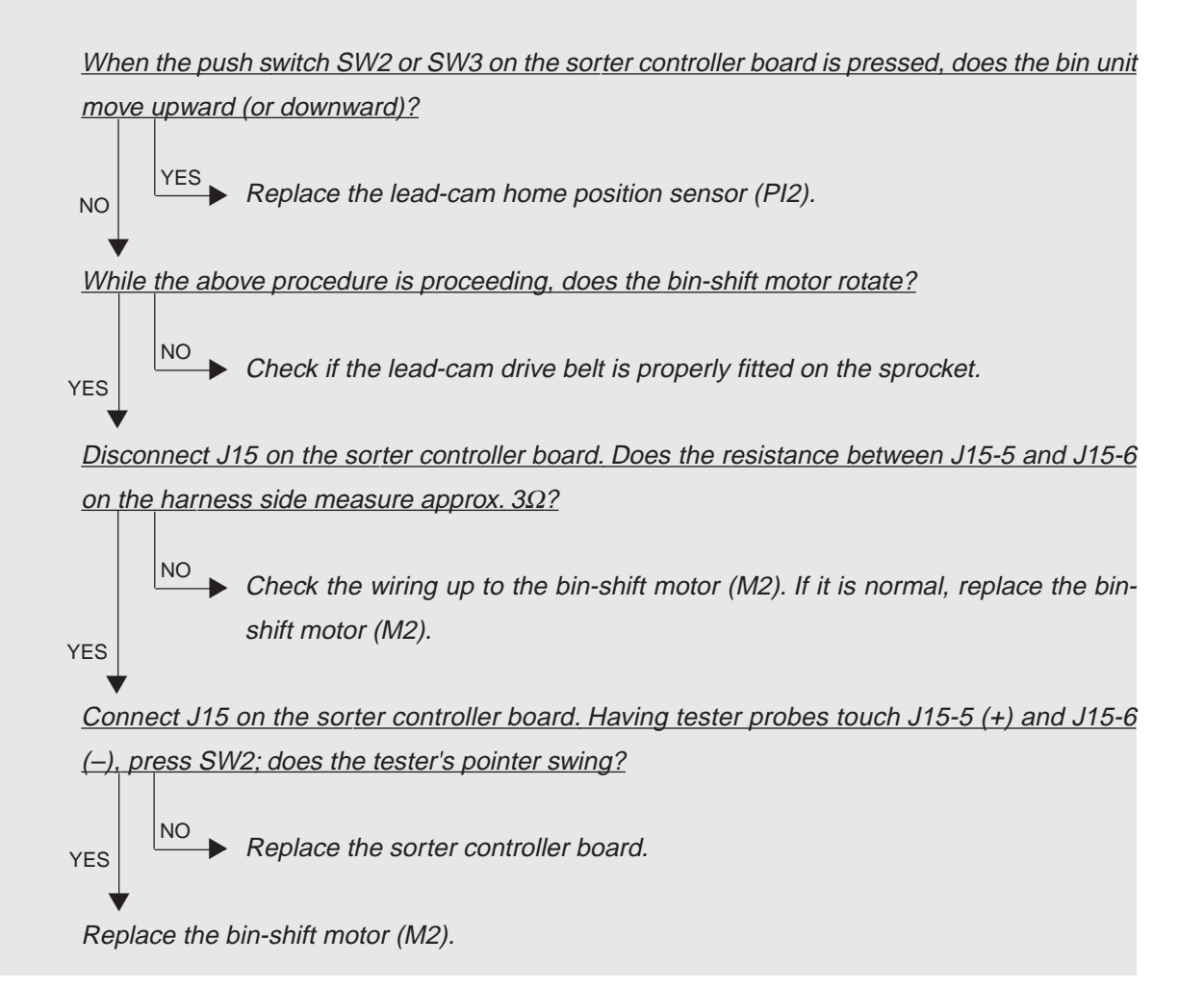

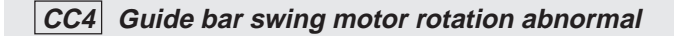

NO ▼

NO

At the time the guide bar swings, does pulse output occur on J13-3 to J13-6 on the sorter controller board? In addition, does the voltage between J13-1 and J13-2 show 24V?

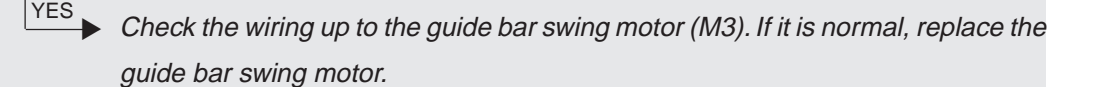

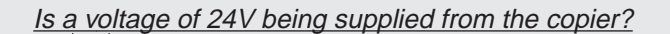

 $YES$  Replace the sorter controller board.

Check the 24V-power supply of the copier. ▼

#### **CC5 Stapler-unit swing motor rotation abnormal**

At the time the stapler unit swings, does the voltage between J9-1 (+) and J9-2 (–) on the sorter controller board show 24V?

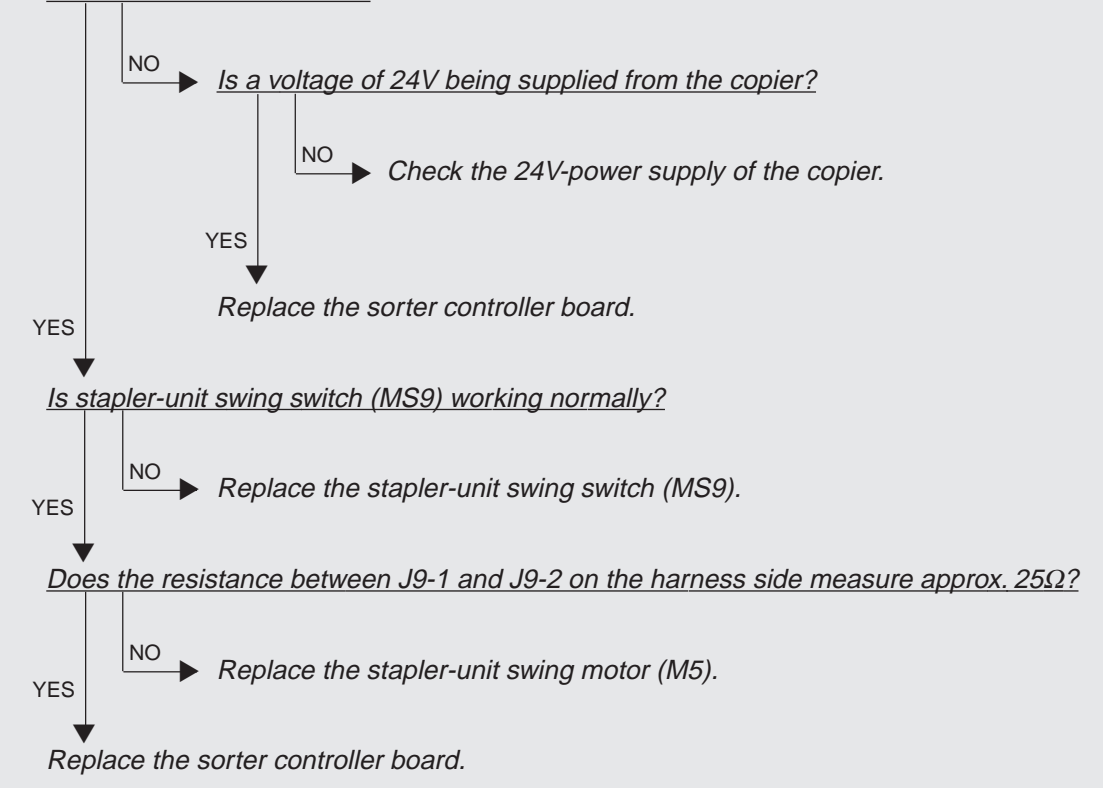

FC-22 TROUBLESHOOTING  $4 - 42$  January 2000 © TOSHIBA TEC

## **CCA Automatic adjustment error of bin inside paper sensor**

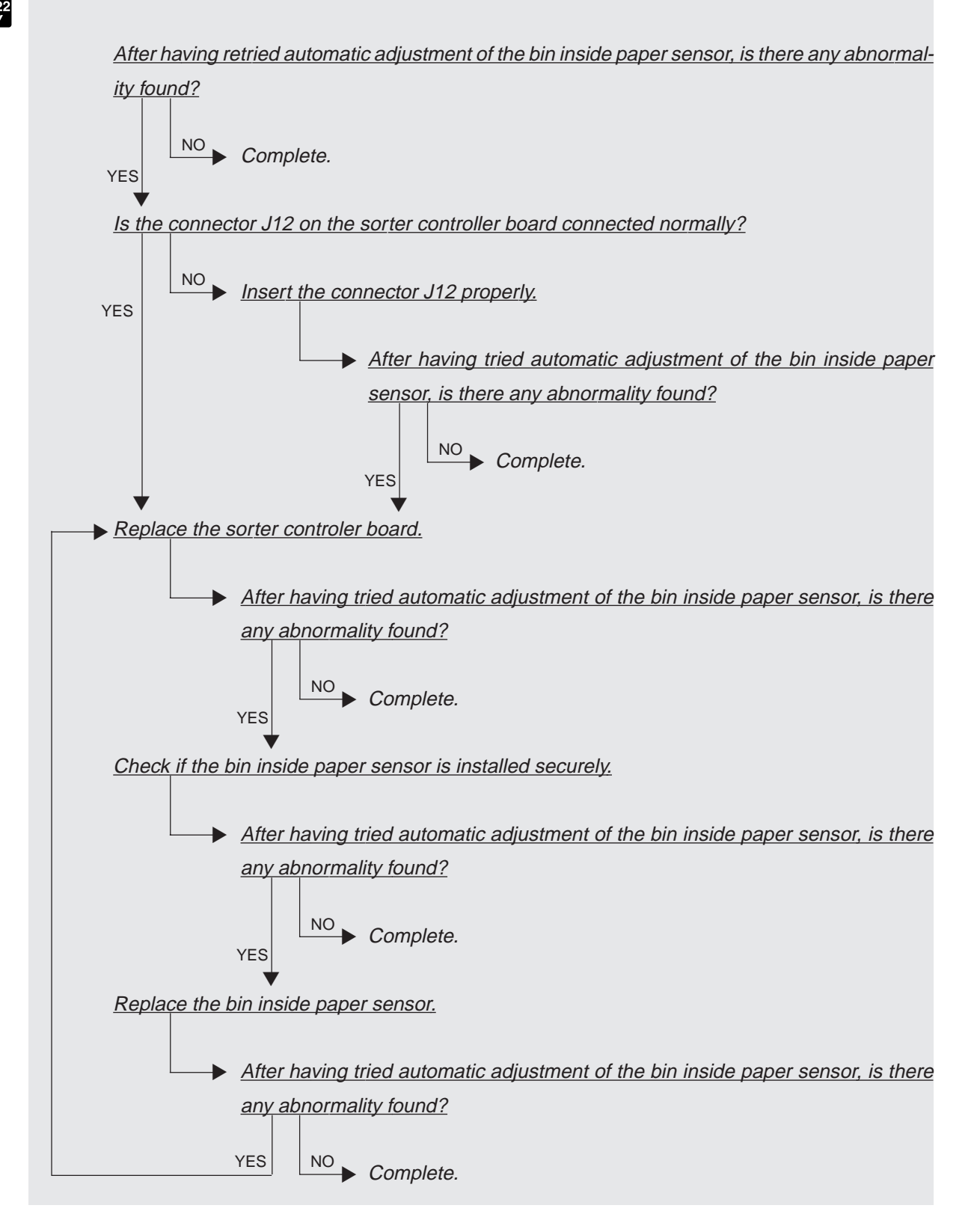

January 2000 © TOSHIBA TEC  $4 - 43$  FC-22 TROUBLESHOOTING

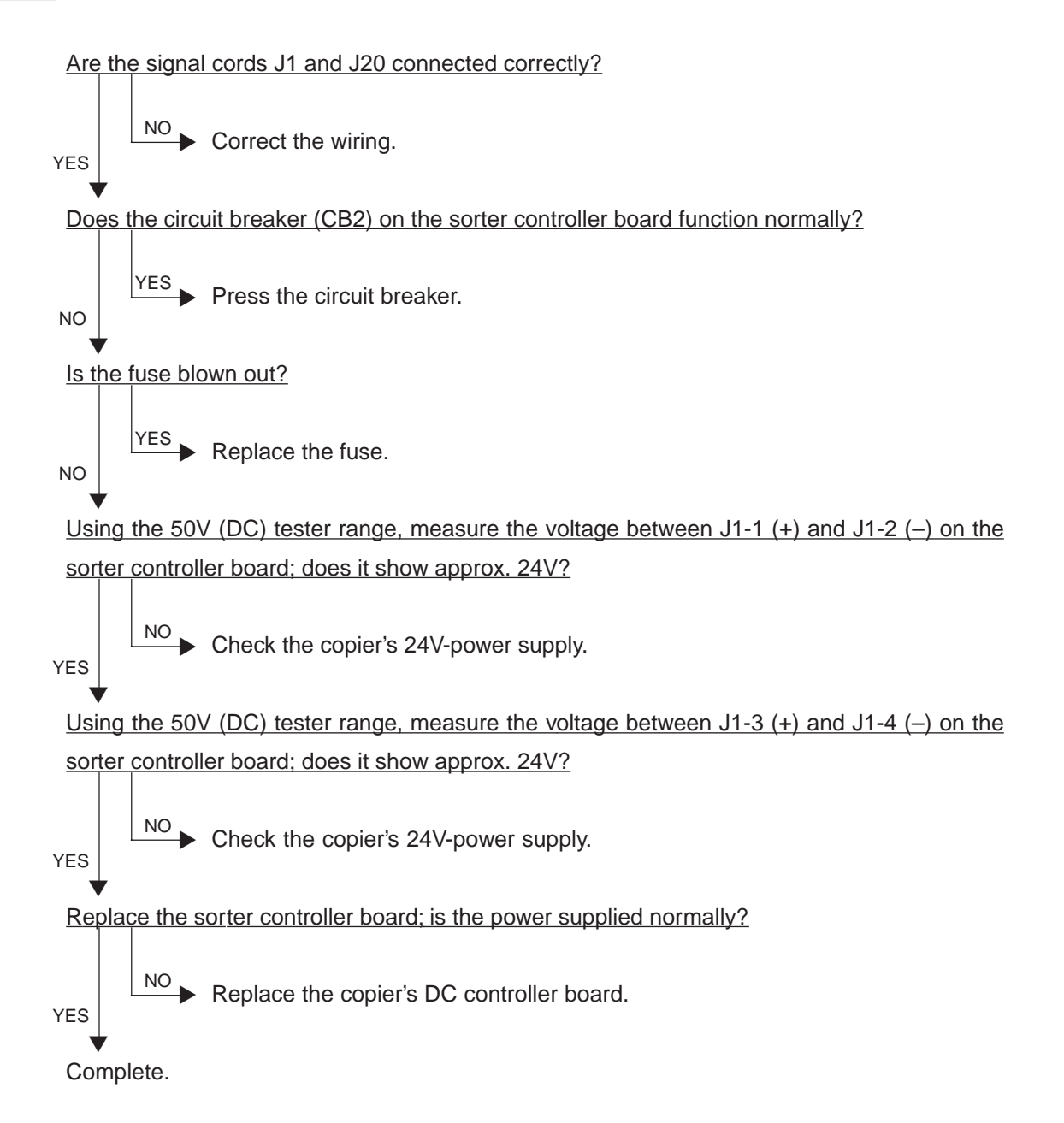

#### **4.1.19 Image quality related service call**

- (1) After checking  $\overline{CE1}$ ,  $\overline{CE2}$  and  $\overline{CE4}$ , and taking appropriate action, perform the following steps.
	- 1. While pressing [0] and [5] simultaneously, turn ON the power.
	- 2. Enter [878] with digital keys, and then press the [START] key.
	- 3. Turn OFF and then back ON the power, and check that the copier will become ready normally.
- (2) After confirming the items in (1), perform the following steps.
	- 1. While pressing [0] and [8] simultaneously, turn ON the power.
	- 2. Enter [415] with digital keys, and then press the [START] key.
	- 3. Rewrite the displayed status counter from [1], [2] or [3] to [0], and then press the [INTER-RUPTI kev.
	- 4. Enter [416] with digital keys, and then press the [START] key.
	- 5. Rewrite the displayed status counter from [1], [2] or [3] to [0], and then press the [INTER-RUPT] key.
	- 6. Enter [417] with digital keys, and then press the [START] key.
	- 7. Rewrite the displayed status counter from [1], [2] or [3] to [0], and then press the [INTER-RUPT] key.
	- 8. Enter [418] with digital keys, and then press the [START] key.
	- 9. Rewrite the displayed status counter from [1], [2] or [3] to [0], and then press the [INTER-RUPT] key.
	- 10. Turn OFF and then back ON the power, and check that the copier will become ready normally.

## **CE1 Image quality sensor abnormal (OFF level)**

Is the connector of the image quality sensor, or the connector J113, J114, J115 or J118 on the LGC board, or the connector J168 on the IMC board disconnected?

Is the harness between the LGC board and the image quality sensor, or the harness between the LGC board and the IMC board, or the harness between the LGC board and the switching power supply open-circuited?

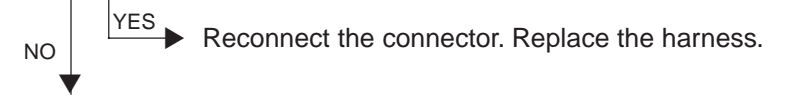

Is LED (D21) on the LGC lit? Is the output voltage from the 12V-power supply normal?

NO ▼

**YES** 

Check the power supply system and replace the switching power supply.

- 1. Replace the image quality sensor.
- 2. Replace the LGC board.
- 3. Replace the IMC board.

### **CE2 Image quality sensor (no pattern level)**

- 1. Check that the transfer belt unit is fully raised.
- 2. Check that the transfer belt unit is fully mounted inward.
- 3. Check for any abnormal stain, large scar or fray on the transfer belt surface.
- 4. Check that the drum and transfer belt are rotating. If abnormal, repair any mechanical problem.

Is any of the connectors J113, J114, J115,J118 or J122 on the LGC board disconnected? Is the connector J168 on the IMC board disconnected?

Is the harness between the LGC board and the IMC board open-circuited?

Is the connector of the image quality sensor disconnected or stained?

Is the harness between the LGC board and the image quality sensor open-circuited?

Is the main high-voltage transformer connector disconnected?

Is the harness between the LGC board and the main high-voltage transformer open-circuited? Is the transfer transformer connector disconnected?

Is the harness between the LGC board and the transfer transformer open-circuited? Is any of the high-voltage contact points of the transfer belt unit in faulty contact? Is any contact points stained?

Is the harness of the main high-voltage transformer or the transfer transformer disconnected or open-circuited?

 $YES$  Reconnect the connector. Replace the harness. Do necessary cleaning. Repair the high-voltage contact point.

Is LED (D21) on the LGC board lit? Is the output voltage from the 12V-power supply normal?

 $YES$  Check the power supply system, and replace the switching power supply.

- 1. Replace the image quality sensor.
- 2. Replace the LGC board.
- 3. Replace the IMC board.

NO ▼

NO ▼

#### **CE4 Image quality control test pattern abnormal**

- (1) Check 08-415 to 418 [Abnormal detection counter Y to K (display/0 clearing)] and check which color is in error (the value of the color in error is other than 0).
- ▼ (2) Check 05-819 [Output value indication of image quality sensor/Low density pattern] and check whether the value of the color in error (the color checked in (1)) is under 300.

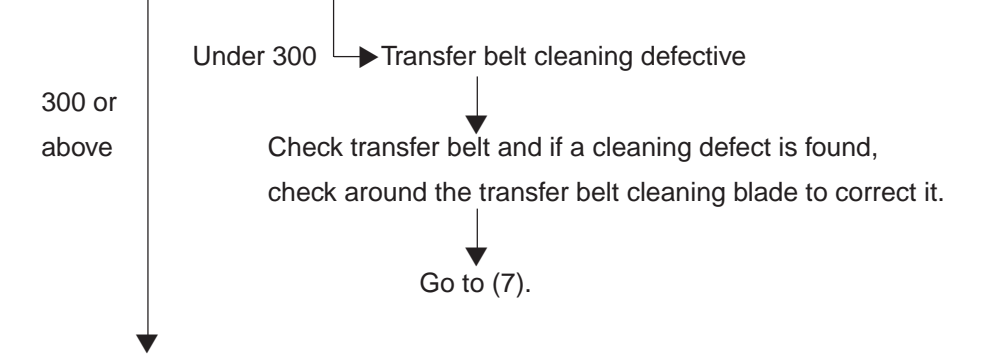

- (3) Set 08-401 [Image quality control 2] to [0](disabled).
- (4) Specify the color in error (the color checked in (1)) on 04-231 [Gradation check pattern] and check the output image if there is any error (image lacking, white paper, solid over the whole page, etc.).

Image error(s)  $\rightarrow$  Correct the items related to the image. If OK, go to (6) No image exists errors

- ▼ (5) Sensor fault: Replace image quality sensor.
- ▼ (6) Change 08-401 [Image quality control 2] back to [1](enabled) if it is [0].
- (7) Perform 05-878 [Forced performing of image quality control] to check that it completes normally (that it does not generate the error [CE4]).
- (8) Clear all of 08-415 to 418 [Abnormal detection counter Y to K (display/0 clearing)].
- (9) Perform 05-879 [Automatic initialization of image quality control] (only when replacing specified parts; see Chapter 1.5).

## **CE5 Temperature/humidity sensor upper-limit abnormal**

Is the harness between the LGC board and the temperature/humidity sensor disconnected ? Is the LGC board connector J112 or the temperature/humidity sensor connector disconnected ?

> ▶ Reconnect the connector. Replace the harness. ▼ YES NO

- 1. Replace the temperature/humidity sensor.
- 2. Replace the LGC board.

### **CF1 Color registration control abnormal**

<Check of the status of color registration sensor error>

- 1. While pressing [0] and [5] simultaneously, turn the power ON.
- 2. Input [461] with digital keys and press [START].
- 3. The four values of the color registration control result are displayed (Y(0), M(1), C(2), K(3)).
- 4. Check the value for Y(0) displayed in 3.

When [CF1] is generated, a value from 1 to 15 is displayed (normal if 0 or 16 or above).

- 1-14: Data error (color registration sensor is normal)
- 15: Reading error of color registration test pattern

<Disabling the color registration control>

- 5. While pressing [0] and [8] simultaneously, turn the power ON.
- 6. Input [742] with digital keys and press [START].
- 7. Set the color registration control setting to [1](manual).
- 8. Input [743] with digital keys and press [START].
- 9. Set the color registration control for warming-up to [0](disabled).
- 10.Turn the power OFF.

<Check by color registration control forced performing>

- 11.While pressing [0] and [5] simultaneously, turn the power ON.
- 12.Input [407] with digital keys and press [START]. This will result in forced performing of color registration control.
	- \* At this time, use a digital tester to monitor the test point TP91 (front color registration sensor output) and TP93 (rear color registration sensor output) on the LGC board.

– If they are normal –

Before starting the color registration control forced performing, a voltage of approximately 0.7V DC is displayed.

After starting it, the voltage changes to approximately 4.4V DC, and this may drop instantaneously down to 0.7V DC. (There may be no fluctuations in voltage, depending on the reaction speed of the digital tester.)

When the color registration control forced performing ends, it returns to a voltage of approximately 0.7V DC.

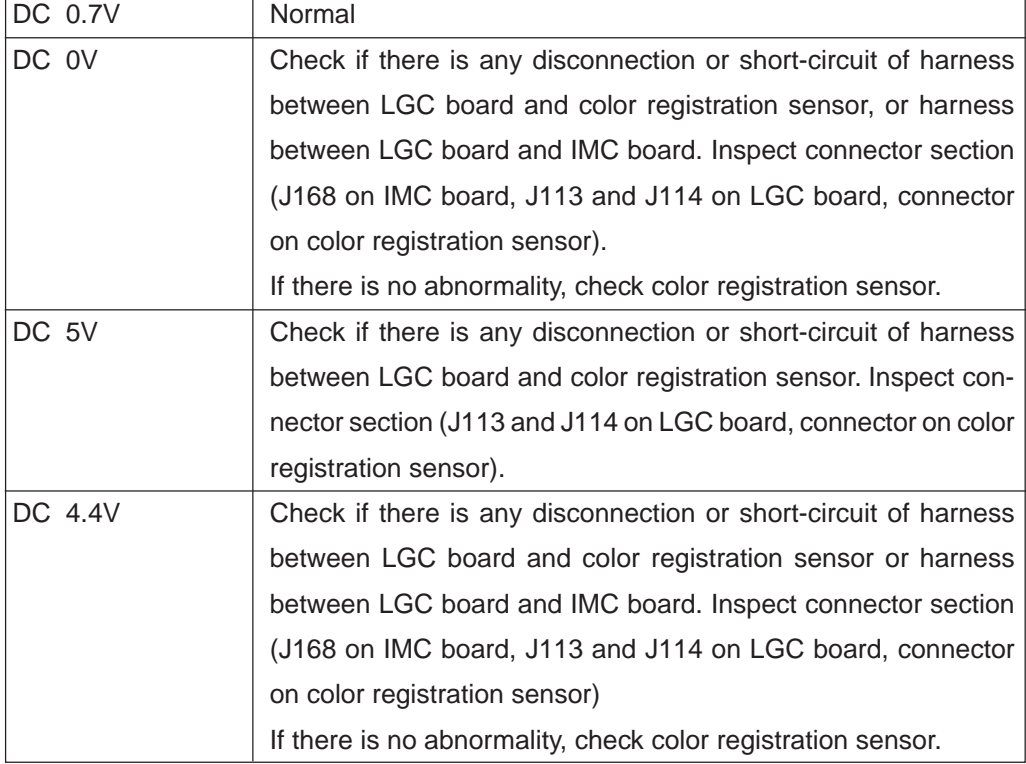

Voltage before color registration control forced performing

#### Voltage during color registration control forced performing

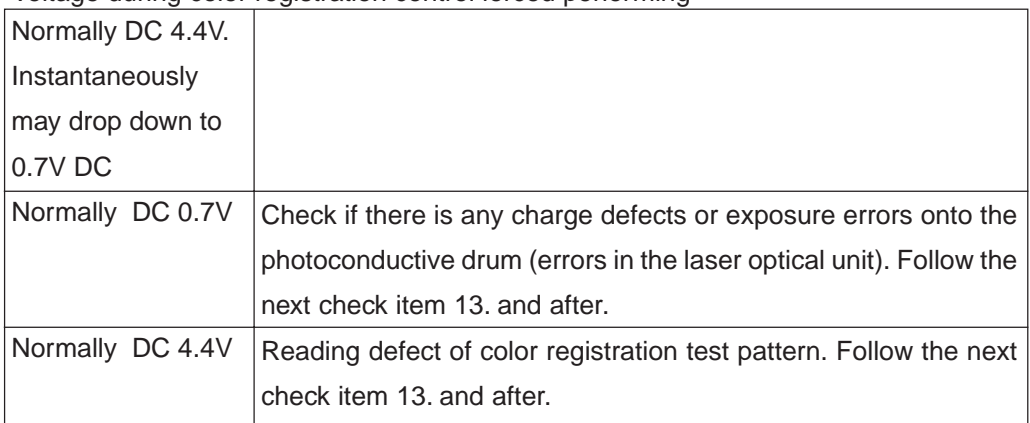

January 2000 © TOSHIBA TEC 4 - 49 FC-22 TROUBLESHOOTING

 $\overline{\phantom{0}}$ 

<Check by grid pattern>

13.While pressing [0] and [5] simultaneously, turn the power ON.

14.Input [1] with digital key and press [SETTINGS].

15.Check that there is no image density difference among the front/center/rear areas of the output grid pattern for each of yellow, magenta, cyan and black. Check that there is no abnormality in the overall image.

\* At this point, there is no problem if the Y, M, C and K grid patterns are out of alignment.

- If there is difference in tonal balance between front and rear area
	- Check the state of contact of the photoconductive drum and the transfer belt.
	- Check the quantity of developer (check whether developer material is properly supplied onto the surface of the developer sleeve).

– If there is any yellow, magenta, cyan or black streak in the secondary scanning direction –

- Check if there is any stain or dust on the main charger wire that corresponds to the color of the streak.
- If there is any white streak in the secondary scanning direction
	- Check if there is any stain or dust on the slit glass of the laser optical unit.
- If the entire page is solid in a specific color
	- Defect in main high-voltage transformer corresponding to that color or defect in the laser optical unit.

 Of the four main high-voltage transformers, replace the main high-voltage transformer considered to be defective with other main high-voltage transformer considered to be normal, and then output the chart again.

If the solid color over the entire page changes as the result of replacing the main high-voltage transformer, that main high-voltage transformer replaced is defective. If the solid color over the entire page does not change, check whether there is any disconnection of the harness between the LGC board and the main high-voltage transformer or any defects in the power supply to the main charger (disconnection of high-voltage harness or contact defects). if there is no problem, check the laser optical unit.

If the density is low on both front and rear sides and any of the above abnormalities are not found, make the following check.

<Check by the gradation pattern>

16.While pressing [0] and [5] simultaneously, turn the power ON.

17.Input [4] with digital key and press [SETTINGS].

- 18.Check the output gradation images for gamma adjustment if there is any abnormality in yellow, magenta, cyan and black.
	- If there are any abnormalities –
	- 1 Check if the drum and transfer belt are rotating. If not, correct any mechanical problems.
	- 2 Check if the transfer belt unit is set fully upward.
	- 3 Check if the transfer belt unit is set fully inside.
	- 4 Check the surface of the transfer belt for any abnormal stain, large scar or tear.
	- 5 Check if the connector of the transfer transformer is disconnected.
	- 6 Check if the high-voltage harness of the main high-voltage transformer/transfer is disconnected.
	- 7 Check the harness between the LGC board and the transfer transformer if it is opencircuited.
	- 8 Check the high-voltage contact of the transfer belt unit if it is contacting properly or if it is not dirty.
	- 9 Check if the high-voltage harness is disconnected.
	- 0 Check if the connector J113, J114 or J118 on the LGC board is disconnected.
	- !¡ Check if the connector J166 or J168 on the IMC board is disconnected.
	- <sup>(12)</sup> Check if the harness between the LGC board and the color registration sensor is open-circuited.
	- **13 Check if the color registration sensor connector is disconnected.**
	- !¢ Check if the main high-voltage transformer connector is disconnected.
	- **<sup>166</sup>** Check if the harness between the LGC board and the main high-voltage transformer is open-circuited.
	- $\textcircled{\tiny{16}}$  Replace the transfer transformer.
	- **1** Replace the main high-voltage transformer.
- 19. Check the sensor detection area of the transfer belt for any damage, and if damaged, replace the transfer belt.
- 20. Check the light receiving area of the color registration sensor if it is not dirty.
	- \* Be sure to do the following after having made checks and corrections:
		- 1. While pressing [0] and [8] simultaneously, turn ON the power.
		- 2. Enter [742] with digital keys and press the [START] key.
		- 3. Set the color registration control setting to [0] (automatic).
		- 4. Enter [743] with digital keys and press the [START] key.
		- 5. Set the color registration control for warming-up setting to [1] (enabled).
		- 6. Turn OFF the power.

January 2000 © TOSHIBA TEC  $4 - 51$  FC-22 TROUBLESHOOTING

#### **4.1.20 Options related service call**

#### **F07 Communications error between System-CPU and Main-CPU**

- 1. Check if the SIC board is firmly connected to the MTH board.
- 2. Check if the IMC board is firmly connected to the MTH board.
- 3. Check if the IMC board connector J168 is disconnected.
- 4. Check if the LGC board connector J113 is disconnected.
- 5. Check if the harness between the IMC and LGC boards is open-circuited.
- 6. Check the version of FROM on the SIC board.
- 7. Check the version of MROM on the LGC board.
- 8. Check the version of IMC-ROM on the IMC board.
- 9. Replace the SIC board.
- 10. Replace the IMC board.
- 11. Replace the LGC board.

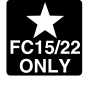

#### **F11 Communications error between System-CPU and Scanner-CPU**

- 1. Check if the SIC board connector J182 is disconnected.
- 2. Check if the SCM board connector J1 is disconnected.
- 3. Check if the harness between the SIC and SCM boards is open-circuited.
- 4. Check the version of FROM on the SIC board.
- 5. Check the version of SROM on the SCM board.
- 6. Replace the SIC board.
- 7. Replace the SCM board.

#### **4.1.21 Image processing options related service call**

# **F51 Communications error between System-CPU and AI board during pre-scanning**

- 1. Check if the AI board is securely connected to the connector on the SIC board.
- 2. Check if FROM is mounted on the IC8 on the AI board.
- 3. Check if FROM is mounted in the proper direction on the AI board.
- 4. Replace the AI board.
- 5. Replace the SIC board.

 $*$  Service call  $\boxed{F51}$  occurs only when copying with the copy mode "AI" selected. The other copy modes are operable.

# **4.2 Troubleshooting of Image**

## (1) Color deviation

## <Symptoms>

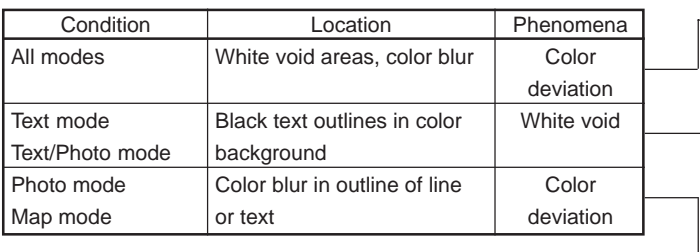

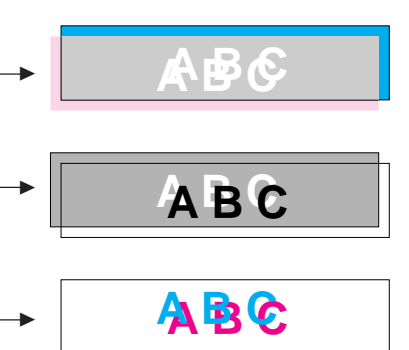

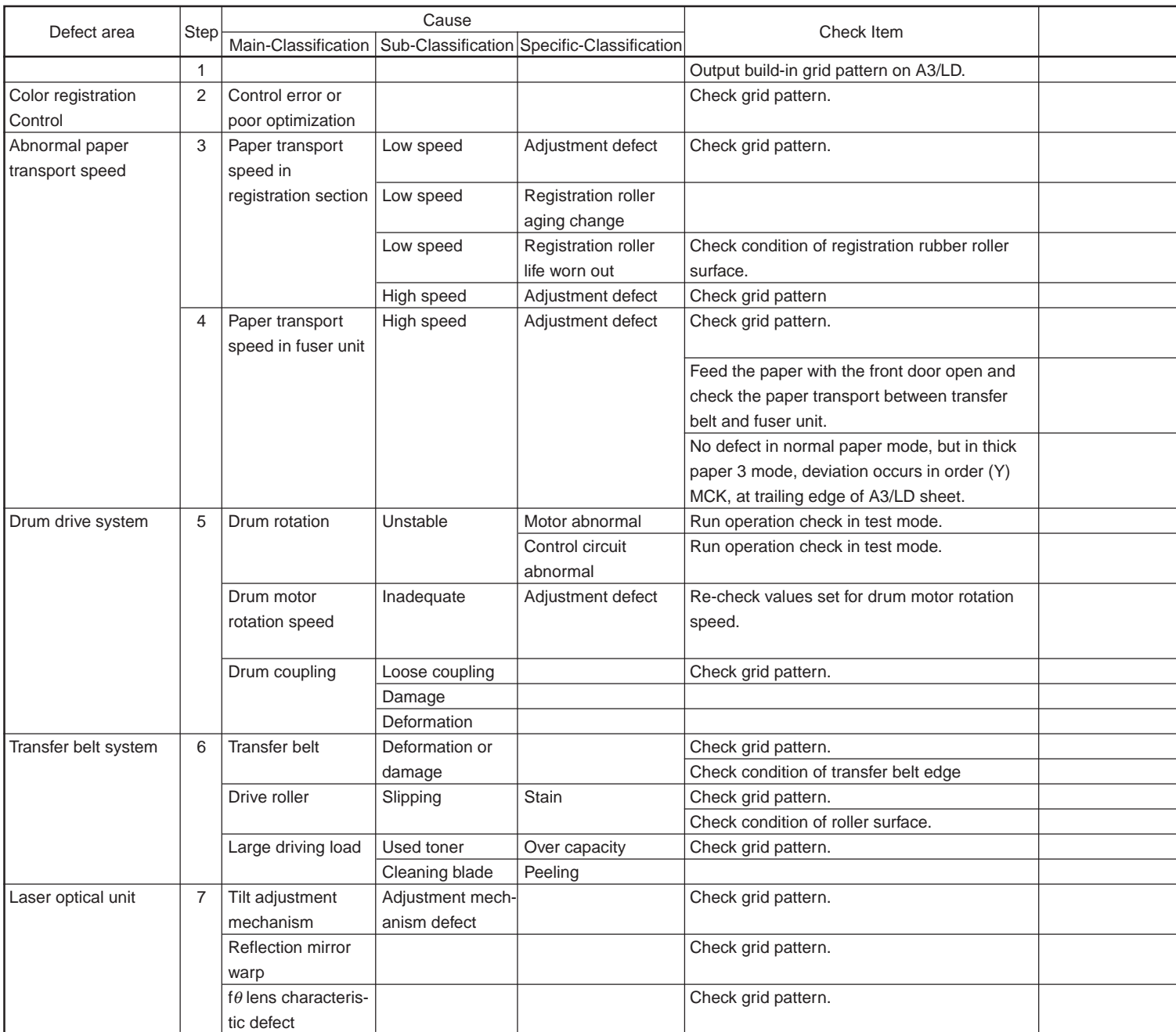
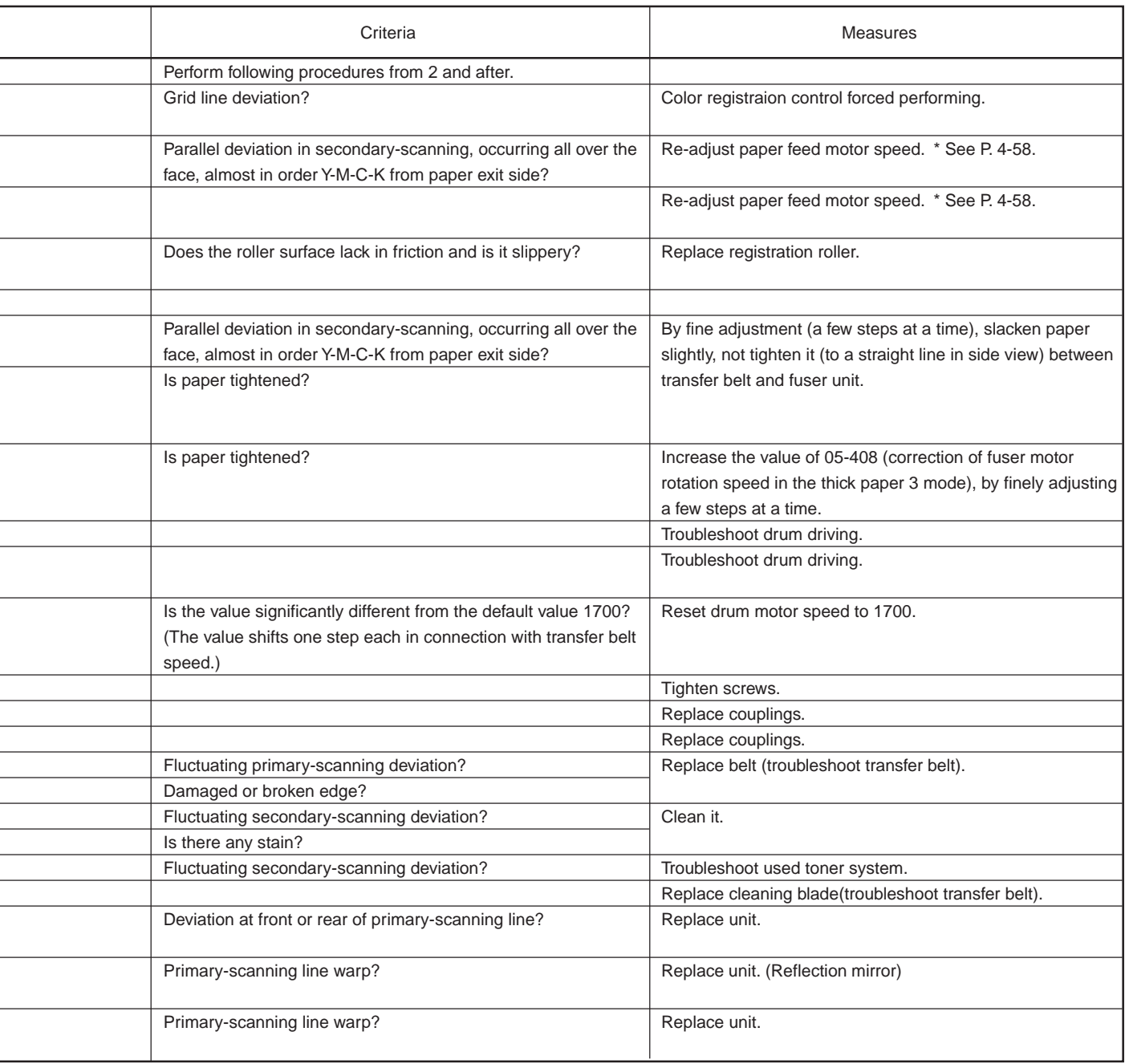

 $\overline{a}$ 

 $\overline{a}$ 

## (2) Uneven pitch and blur

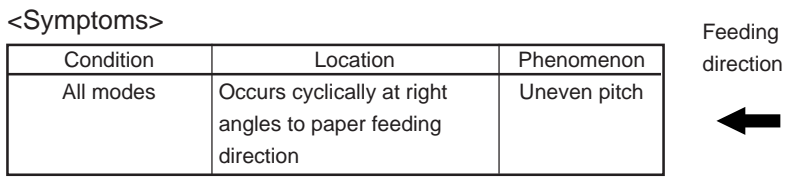

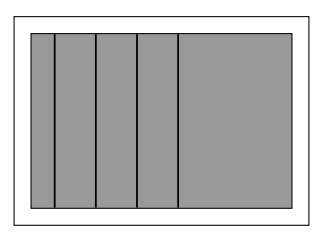

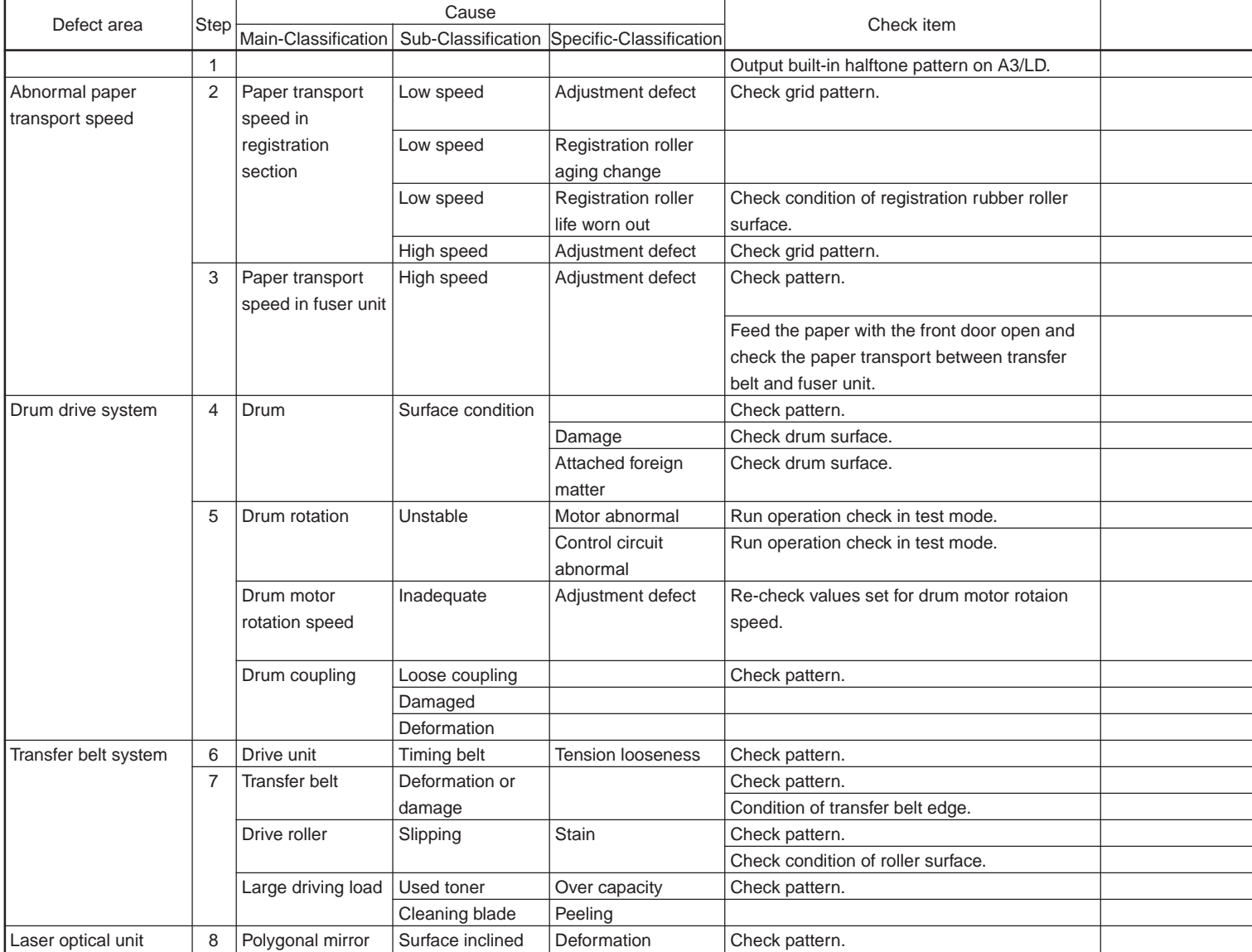

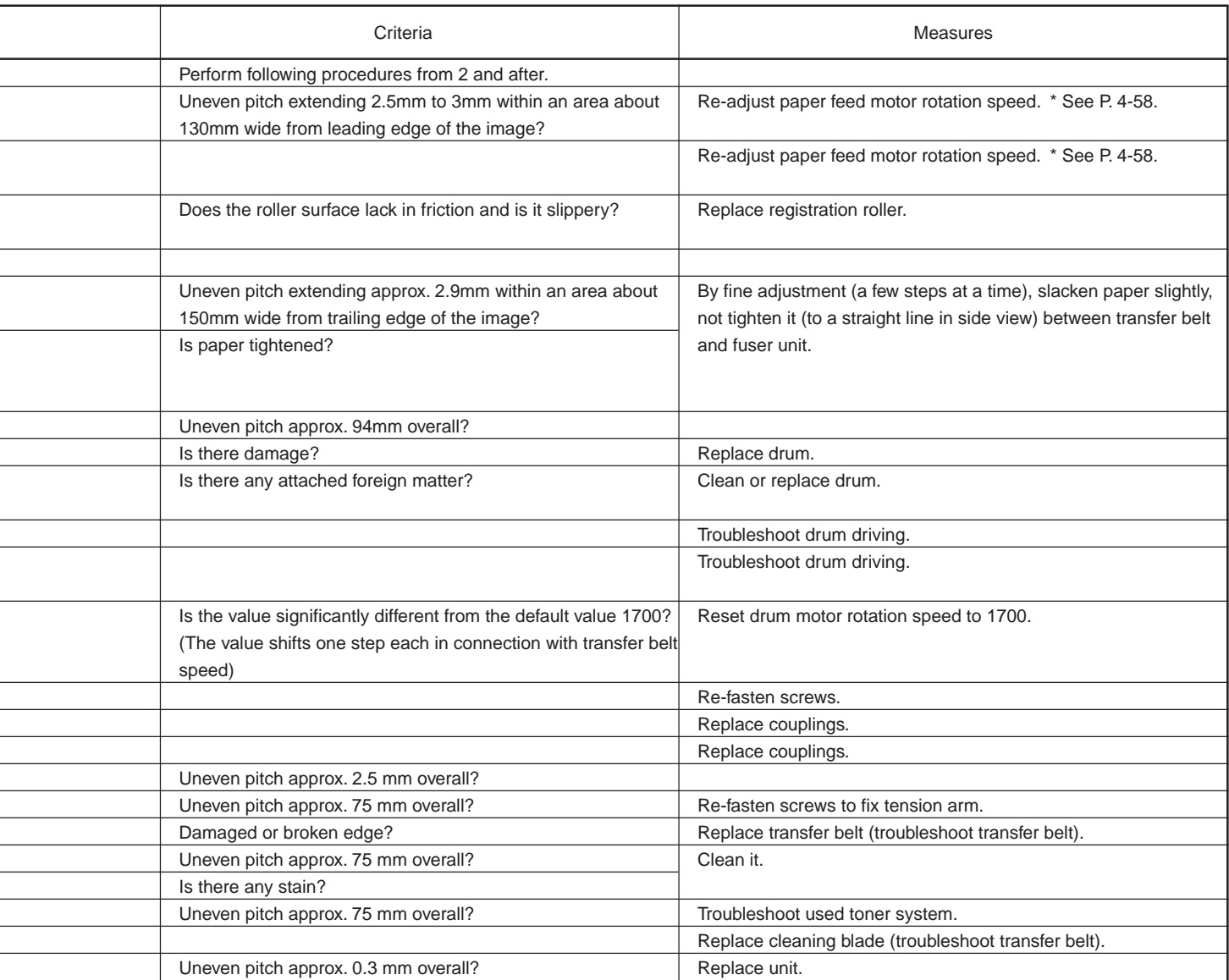

 $\overline{a}$ 

\* Fine adjustment of registration roller paper transport speed

The optimized value is not always obtained for jitter and color deviation because fine error is generated in automatic adjustment.

If uneven color is generated in the secondary-scanning direction of the image and the further adjustment is necessary, perform the following procedure from 1 to 7.

- 1. Start up with the test print mode [04].
- 2. Select the A3/LD cassette.
- 3. Input the code [234] (output the half tone pattern).
- 4. Select [M] on the control panel and press [START] key. Since the halftone image is to be continuously printed out, press [STOP] key when the first paper starts being fed, to make only one print.
- 5. According to the steps 3 and 4, print out the halftone image of cyan (C) and black (K).
- 6. Criteria for judging paper transport speed by image

Uneven color of 2.5mm pitch in halftone image is generated.

 $\rightarrow$ Paper transport speed is low.

Uneven color is partially generated at 120mm with magenta, 195mm with cyan and 270mm with black from the trailing edge.

 $\rightarrow$ Paper transport speed is high.

7. Adjust "Fine adjustment of feed motor rotation speed" of code 05-404 by two steps, assuming the speed status from the grid pattern image and from the above image criteria 6. After adjusting, repeat the procedure from 1 to 6. When the step value decreases, the paper transport speed becomes higher.

When the step value increases, the paper transport speed becomes lower. The speed should not be too low or too high because either case has harmful effect. (The step value should be approx. within 4289±30.)

**Note:** First perform the adjustments 05-401 to 403, before proceeding to 05-404, "Fine adjustment of feed motor rotation speed".

If the adjustment 05-406 is performed, the value of 05-404 is changed. Therefore, perform the settings of 05- 404 again.

(3) Defect of image density, color reproduction and gray balance

Check image density.

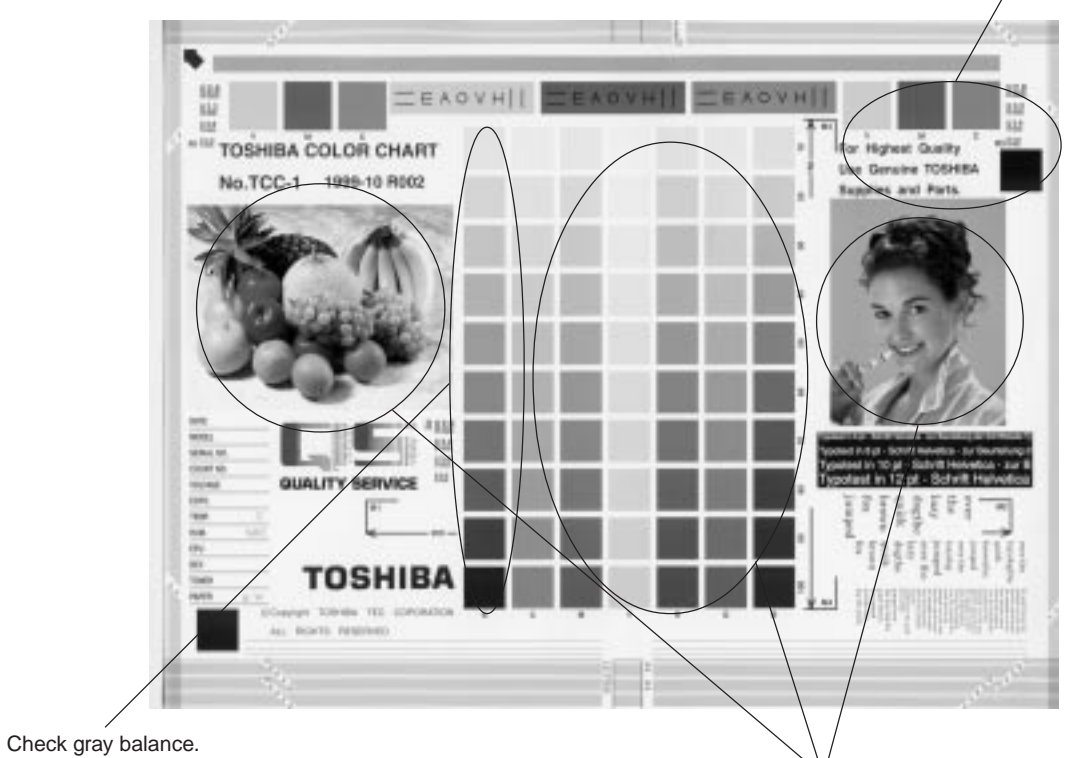

Check color reproduction.

| Cause/Defect area          | Step | Check items                             | <b>Measures</b>                        | Remarks        |
|----------------------------|------|-----------------------------------------|----------------------------------------|----------------|
| Density/Color reproduction |      | Check density/color reproduction/       | Perform automatic adjustment of        |                |
| /Gray balance              |      | gray balance.                           | gamma correction.                      |                |
| Printer section (Note 1)   | 2    | Check printer image.                    | Output test print image for each color | See step 6 if  |
|                            |      |                                         | $(04-231)$ .                           | defect occurs. |
| Parameter adjustment value | 3    | Check image parameters.                 | Adjust color balance.                  |                |
| (Note 2)                   |      |                                         | Adjust image density.                  |                |
| Scanner                    | 4    | Is the original glass or mirrors        | Clean them.                            |                |
|                            |      | or lens filter dirty?                   |                                        |                |
| Printer density error      | 5    | Check density of printer image.         | Perform image quality control forced   |                |
| (Note 1)                   |      |                                         | performing (05-878).                   |                |
|                            |      |                                         | Output test print image in each color  |                |
|                            |      |                                         | $(04-231).$                            |                |
| Printer image error        | 6    | Is there any faded image (low density)? | Perform troubleshooting procedures     |                |
| (Note 2)                   |      |                                         | against faded image.                   |                |
|                            |      | Is there any fog in the background?     | Perform troubleshooting procedures     |                |
|                            |      |                                         | against background fogging.            |                |
|                            |      | Is there any blotch image?              | Perform troubleshooting procedure      |                |
|                            |      |                                         | against blotch image.                  |                |
|                            |      | Is there any transfer defect?           | Perform troubleshooting procedure      |                |
|                            |      |                                         | against transfer defect.               |                |
|                            |      | Is there any cleaning defect in the     | Modify transfer belt                   |                |
|                            |      | transfer belt?                          | (refer to Service Manual).             |                |
|                            |      | (Check inside the machine.)             |                                        |                |

**Note:** 1) When adjusting printer section, perform "image quality control forced performing" and then "automatic adjustment of gamma correction".

2) When adjusting parameters, perform "automatic adjustment of gamma correction".

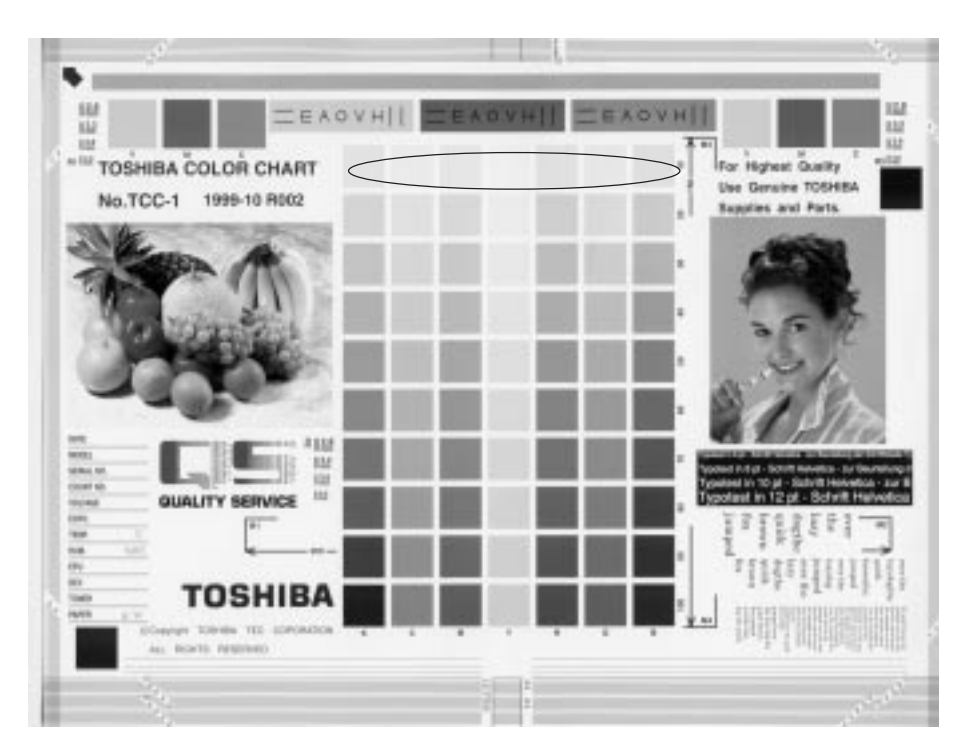

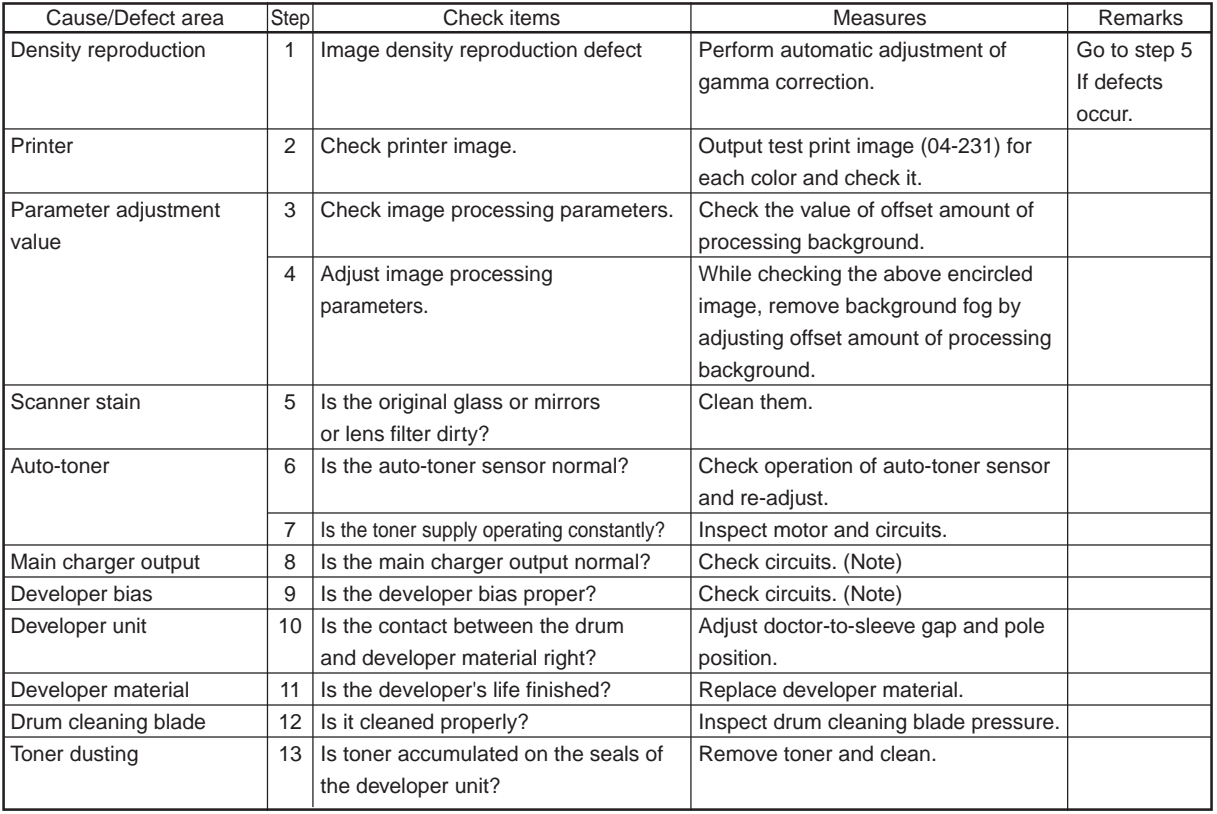

#### **Note:**

If the main charger and developer bias outputs seem to be abnormal, replace the main high-voltage transformer of the color likely to be abnormal with another transformer of another color likely to be normal, and then, output the chart again.

If the same color remains abnormal, check if there is any disconnection of harness between the LGC board and the main highvoltage transformer, disconnection of high-voltage harness, the power supply defect, or stain on the main charger wire.

If the color changes as the result of replacing the main high-voltage transformer, this fogging trouble is caused by the main highvoltage transformer defect. Therefore, replace the main high-voltage transformer of the abnormal color with new one. After this checking, return the other main high-voltage transformer back to the original color position.

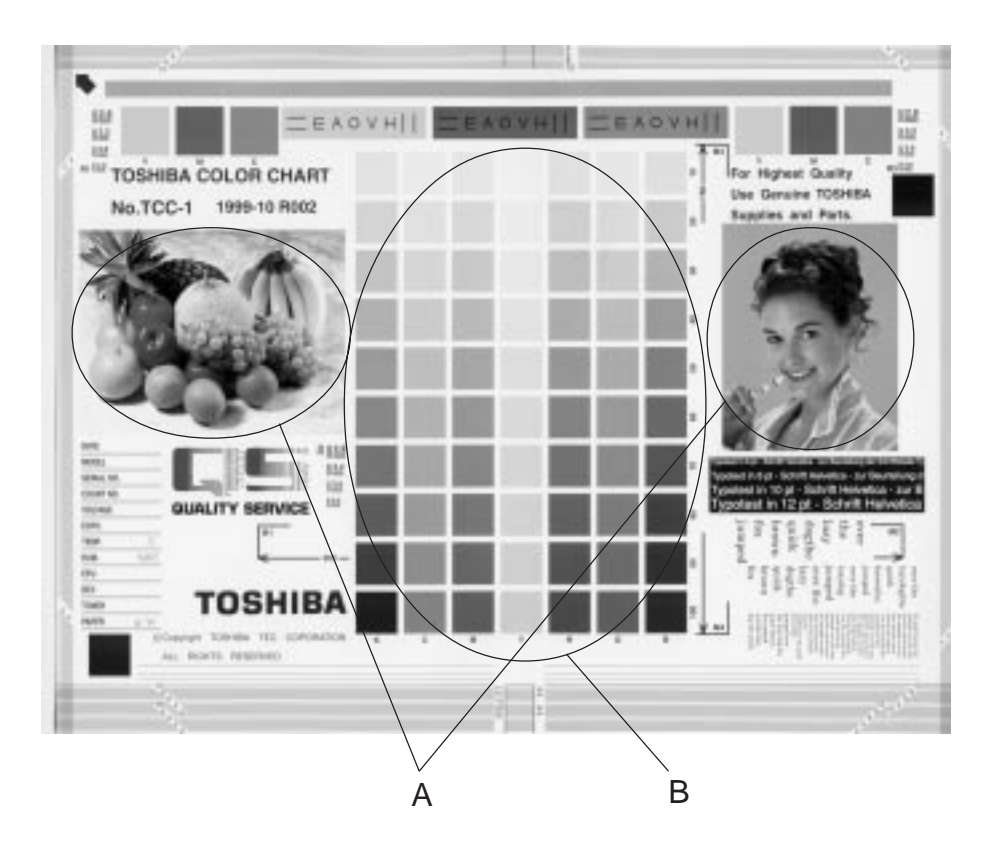

### Moire

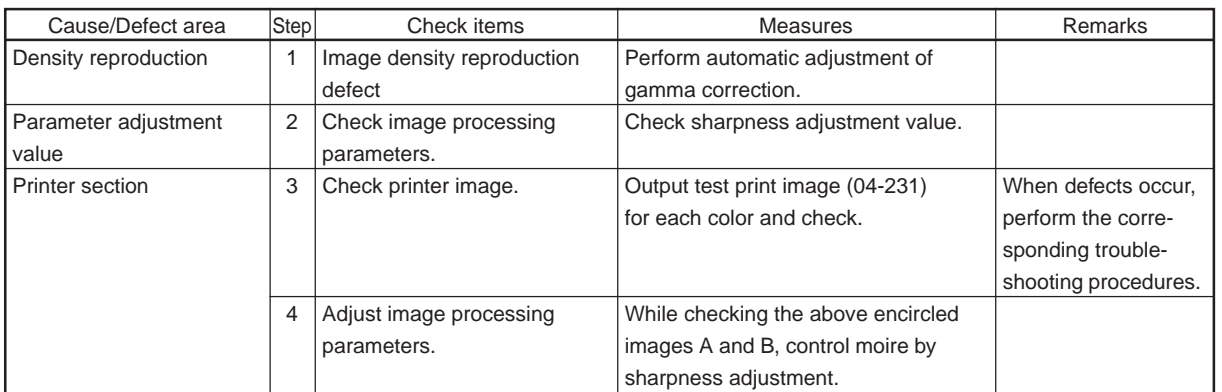

## Lack of sharpness

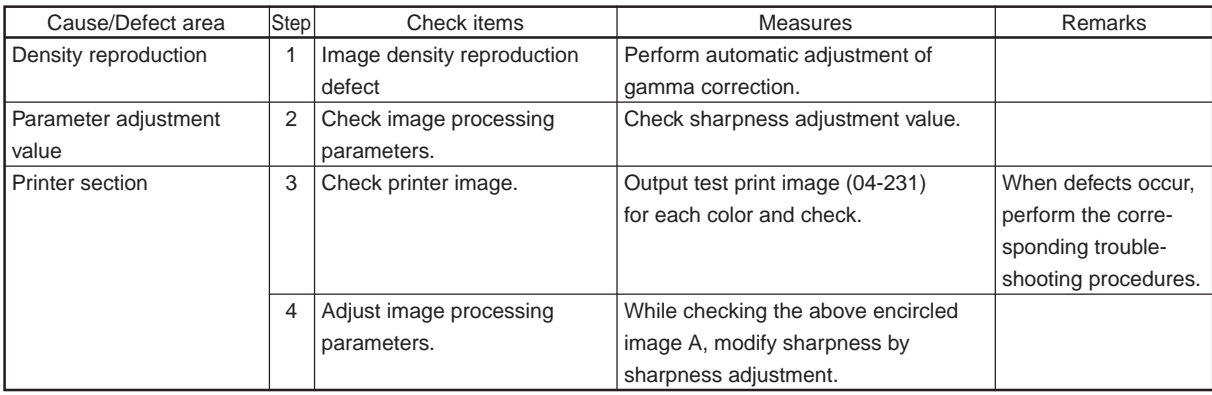

January 2000 © TOSHIBA TEC  $4 - 61$  FC-22 TROUBLESHOOTING

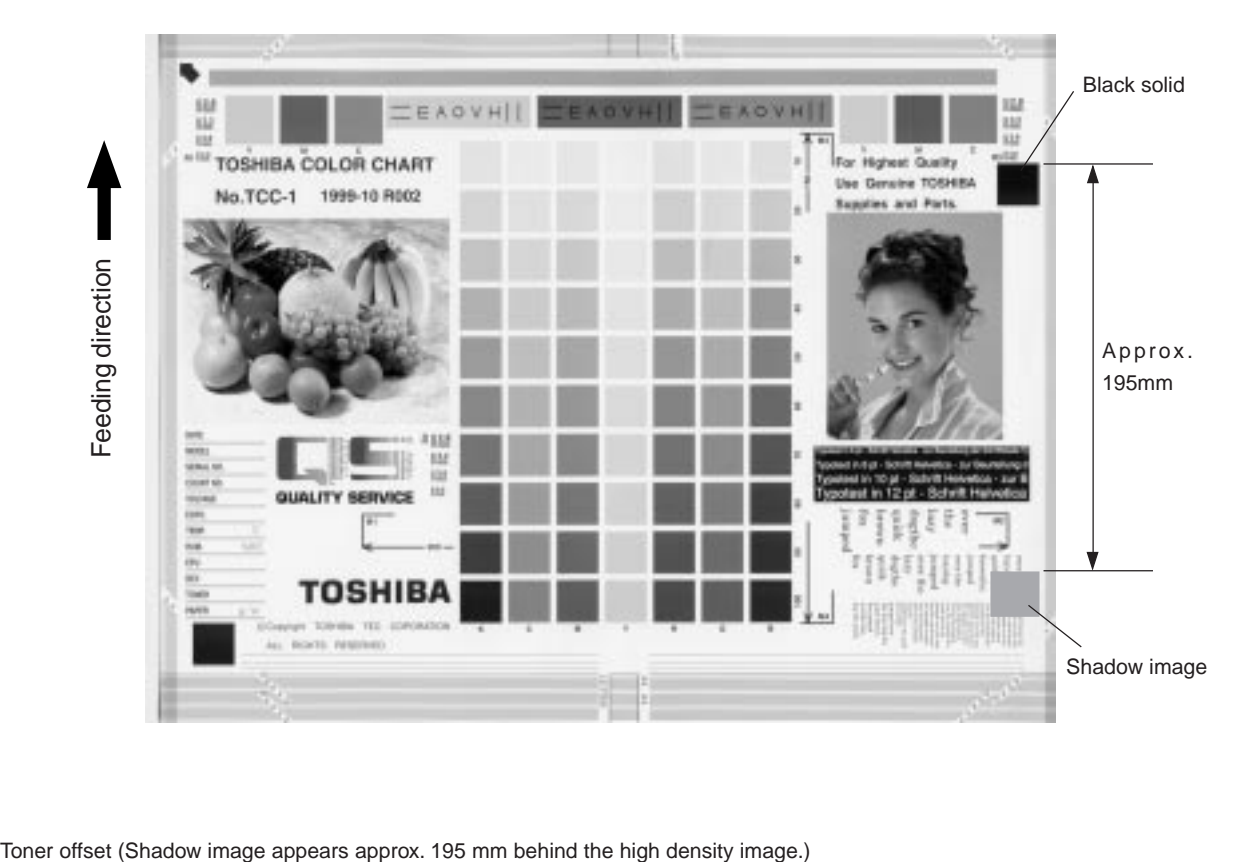

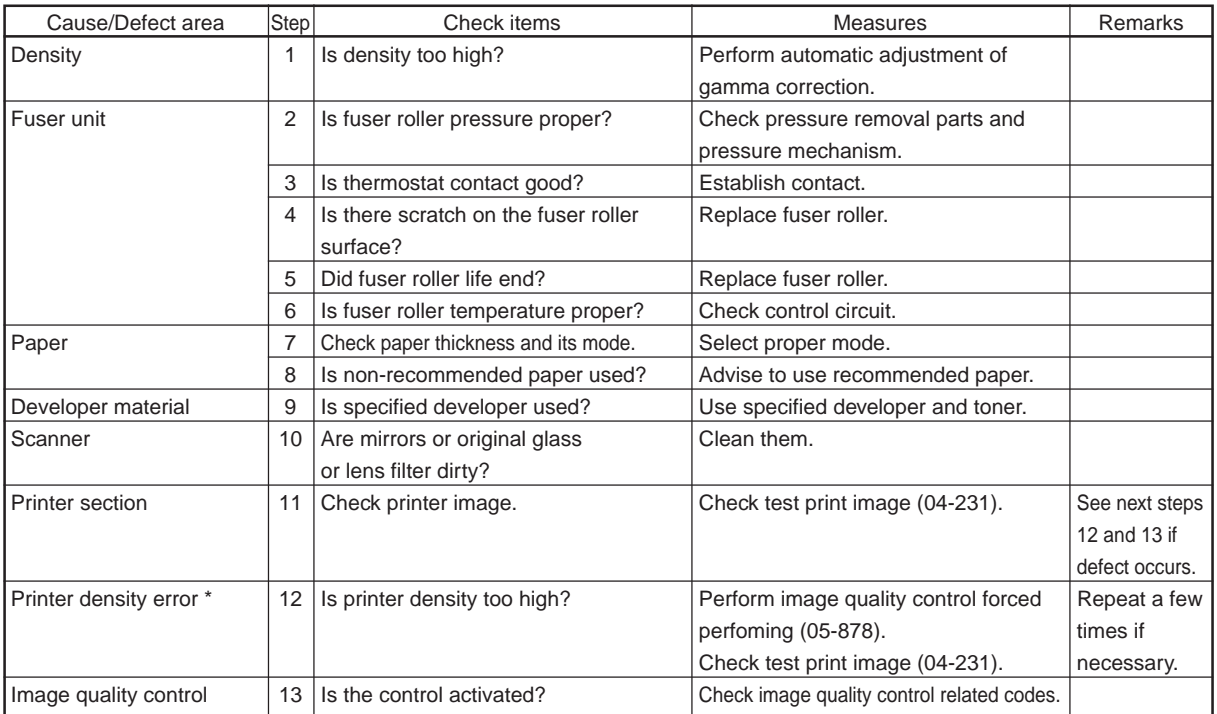

\* When adjusting printer section, perform "image quality control forced performing" and then "automatic adjustment of gamma correction".

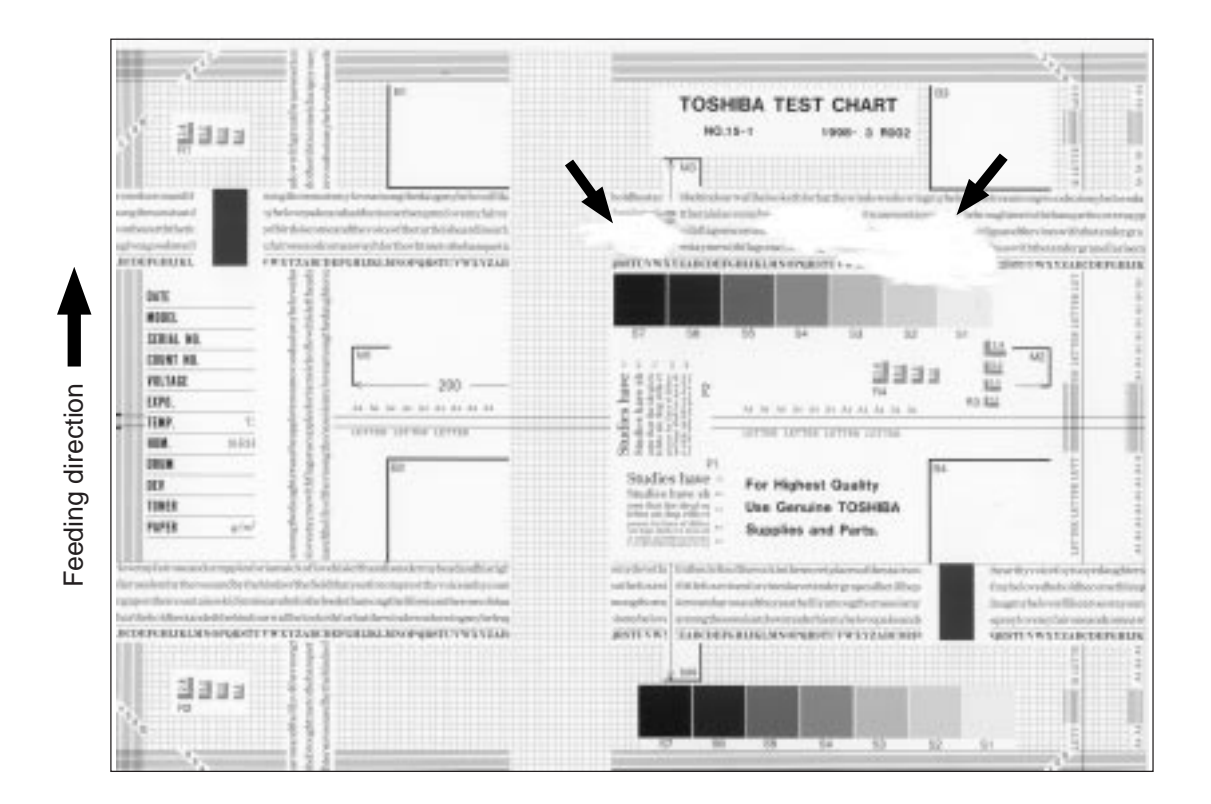

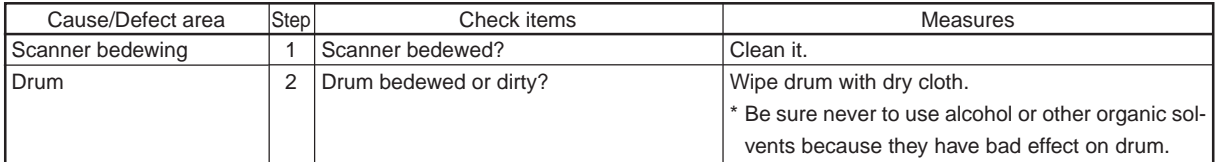

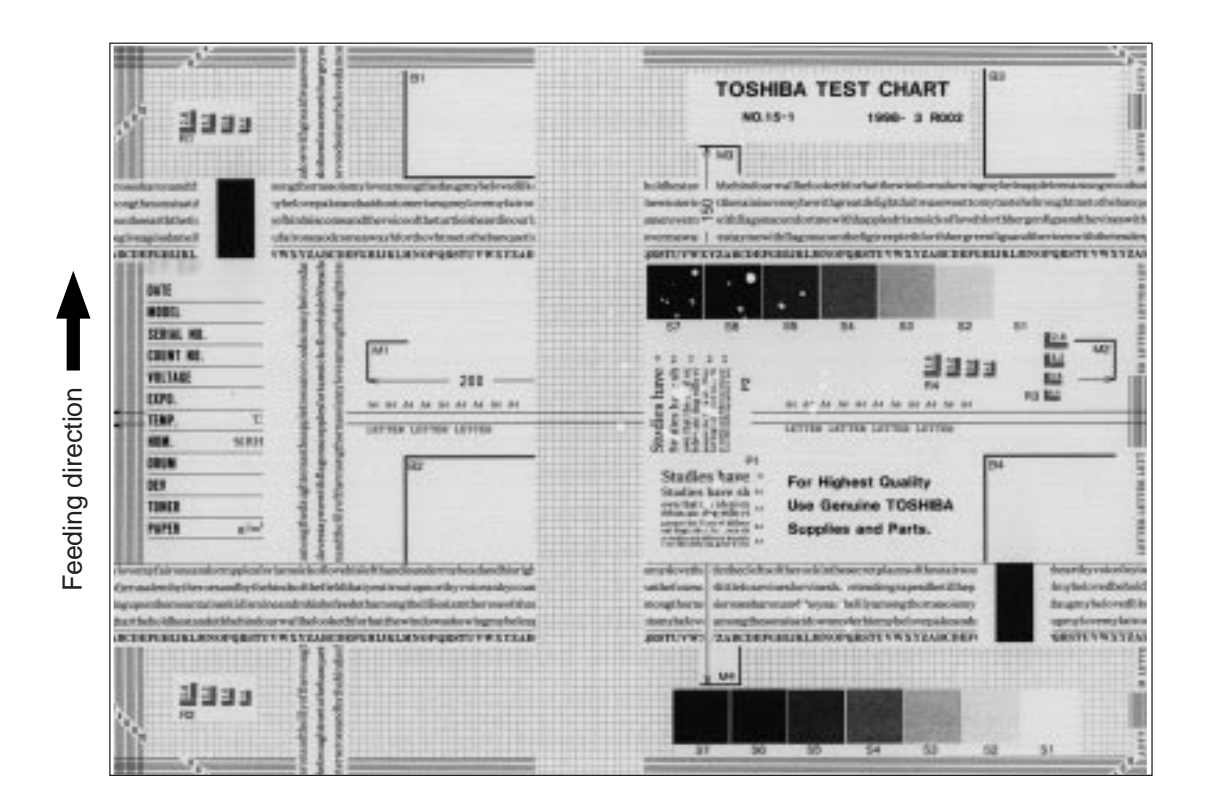

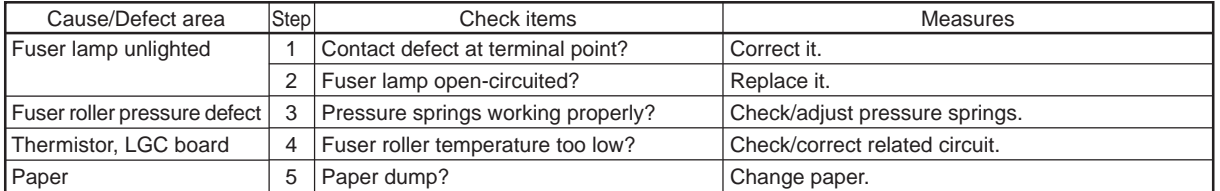

Feeding direction Feeding direction

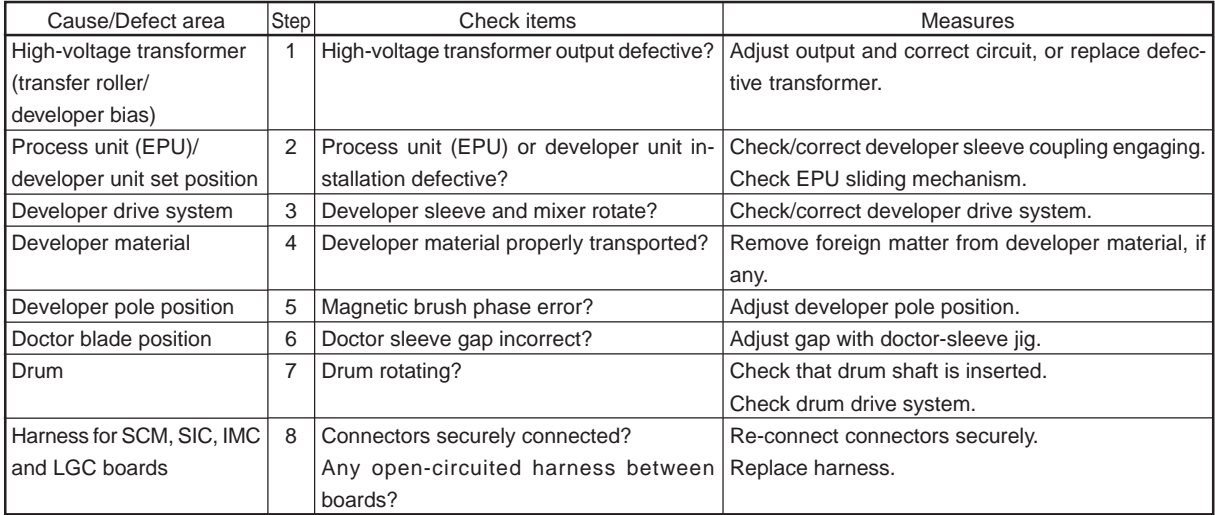

Feeding direction Feeding direction

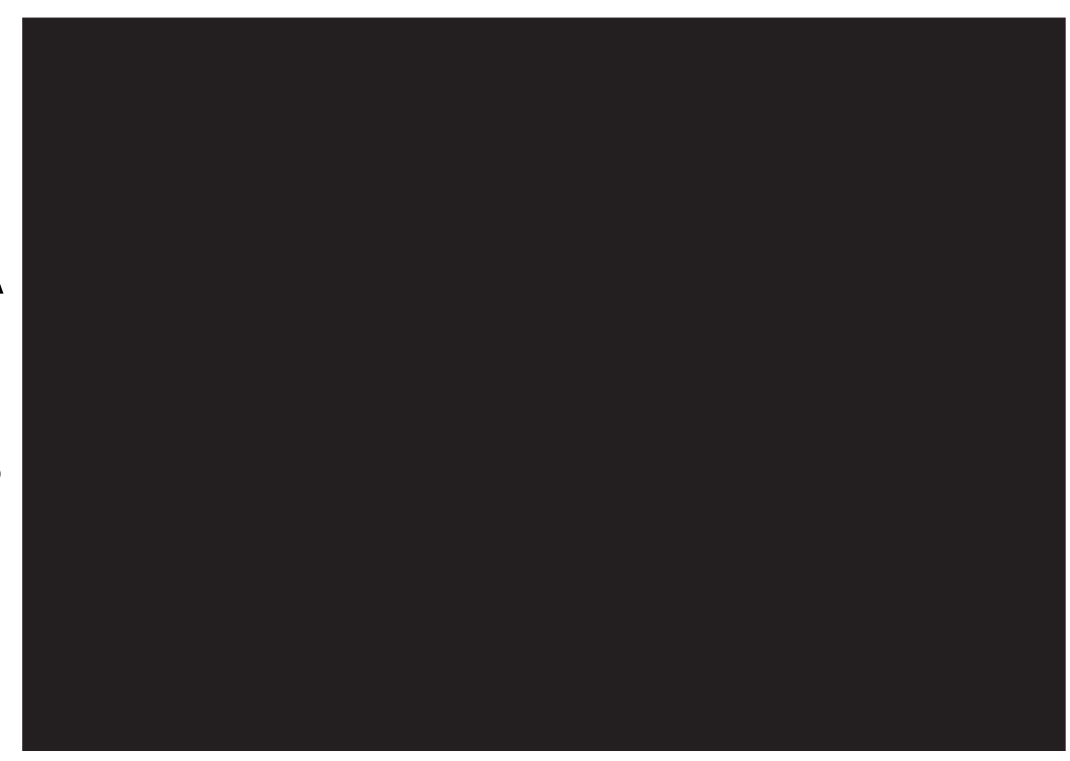

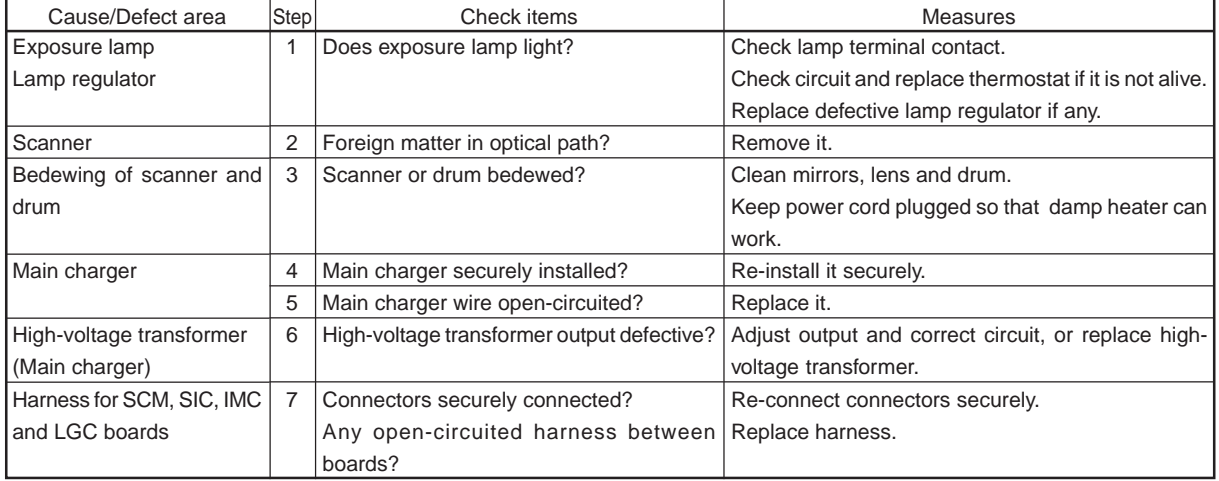

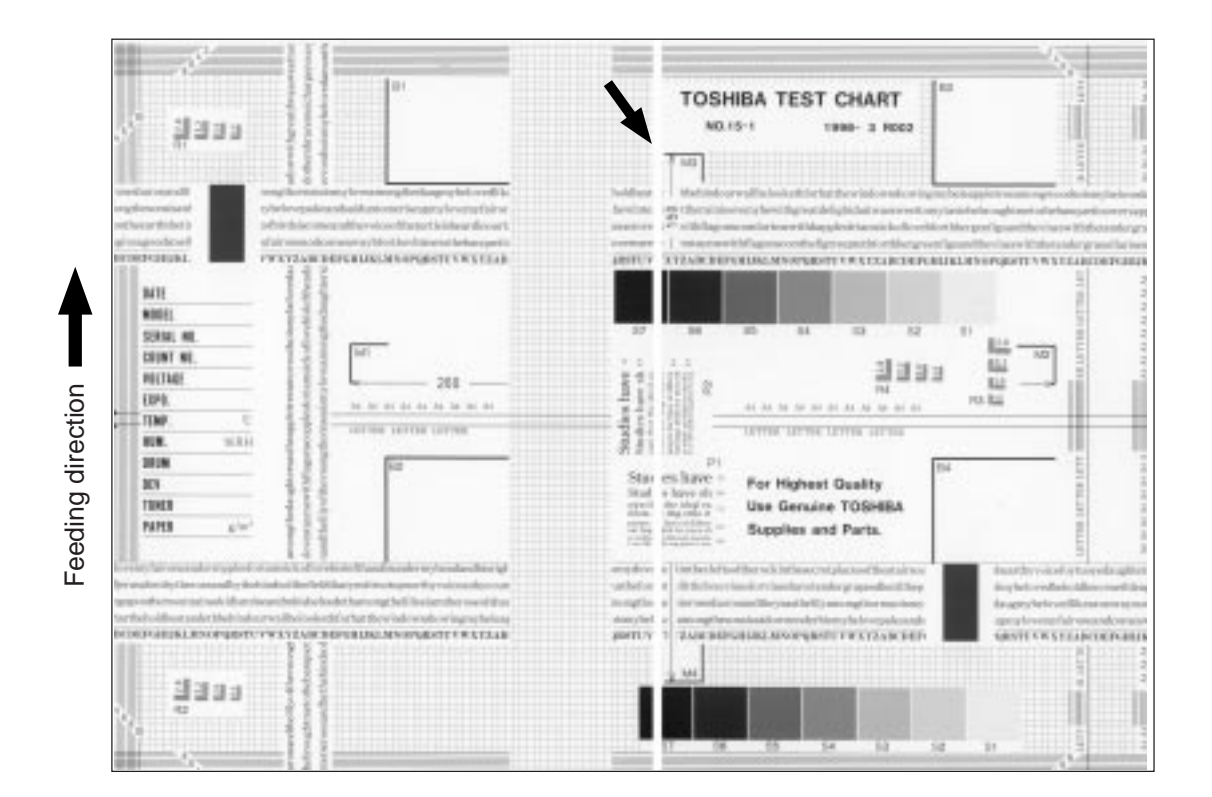

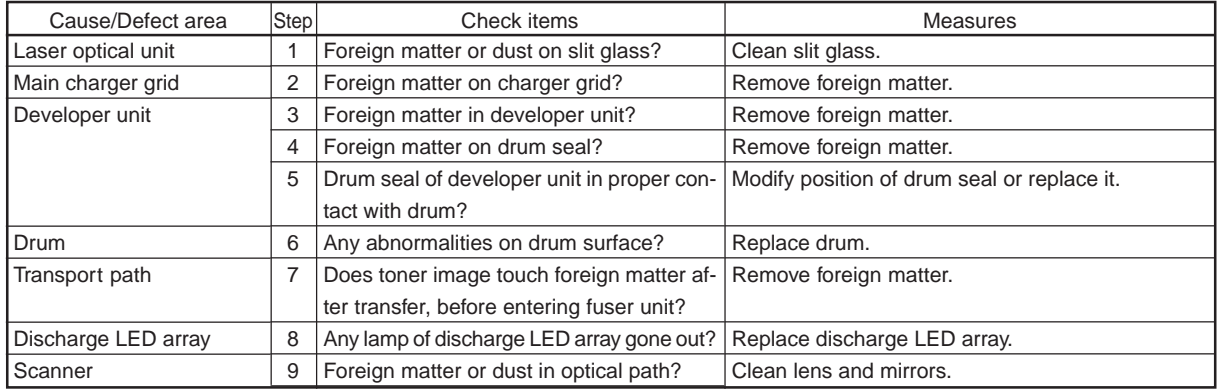

## (12) White banding (at right angles to feeding direction)

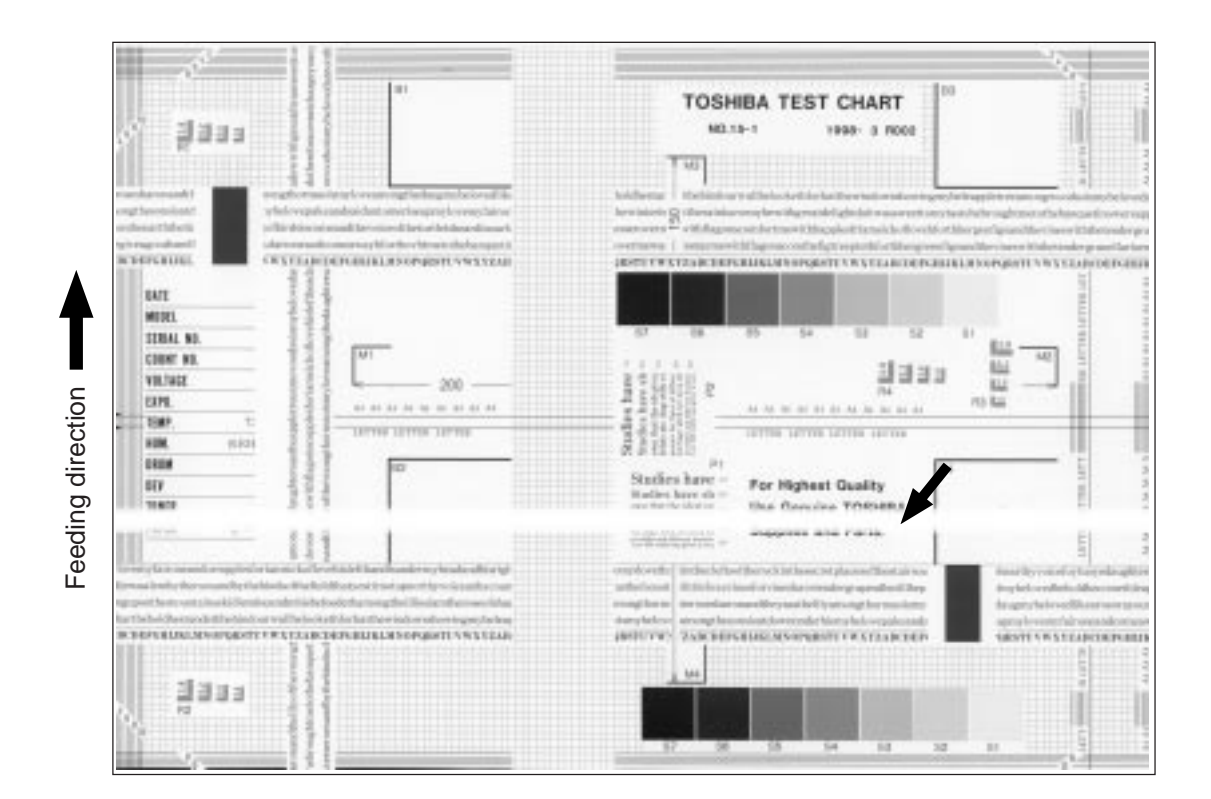

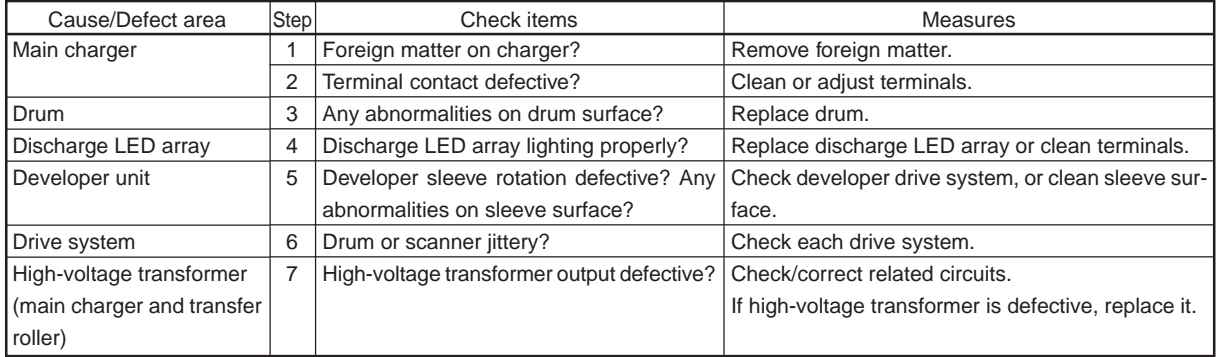

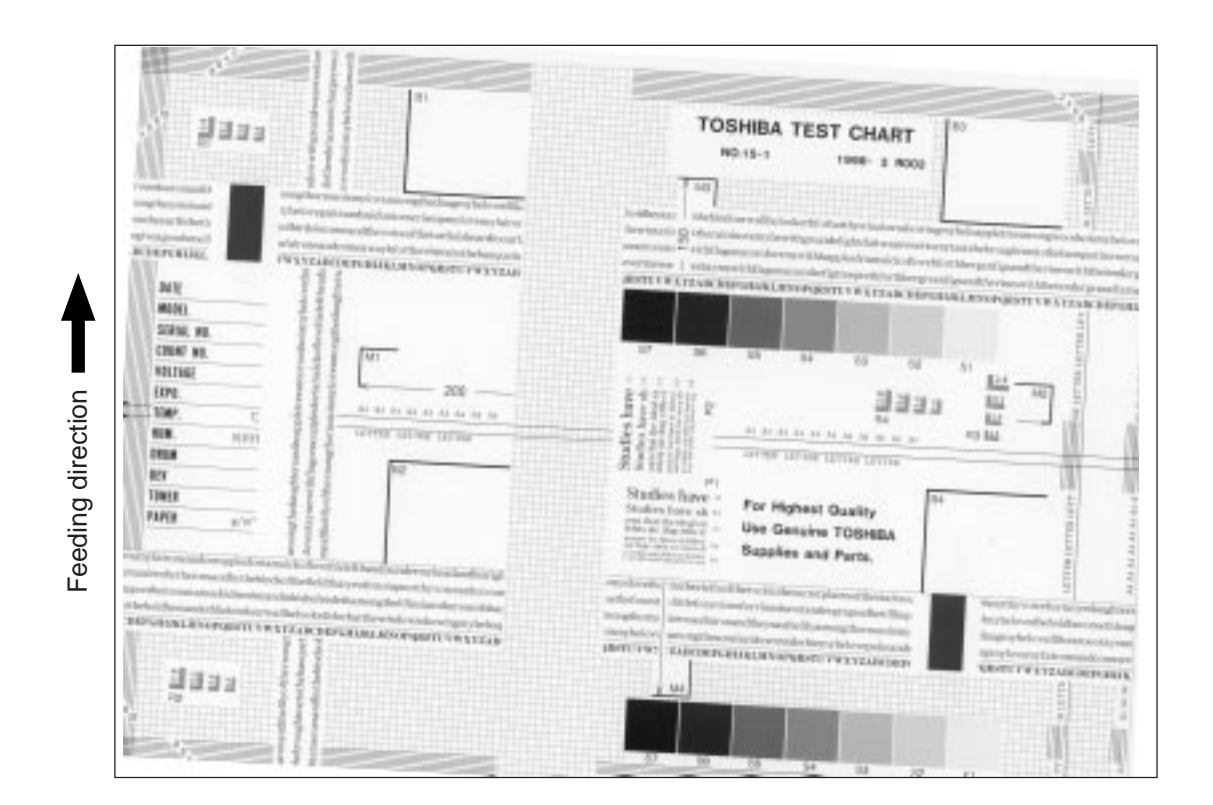

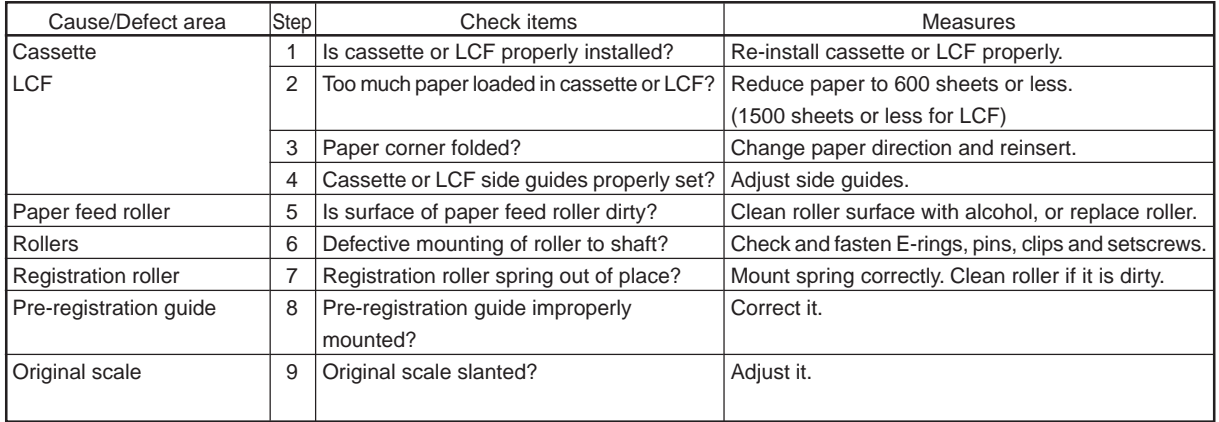

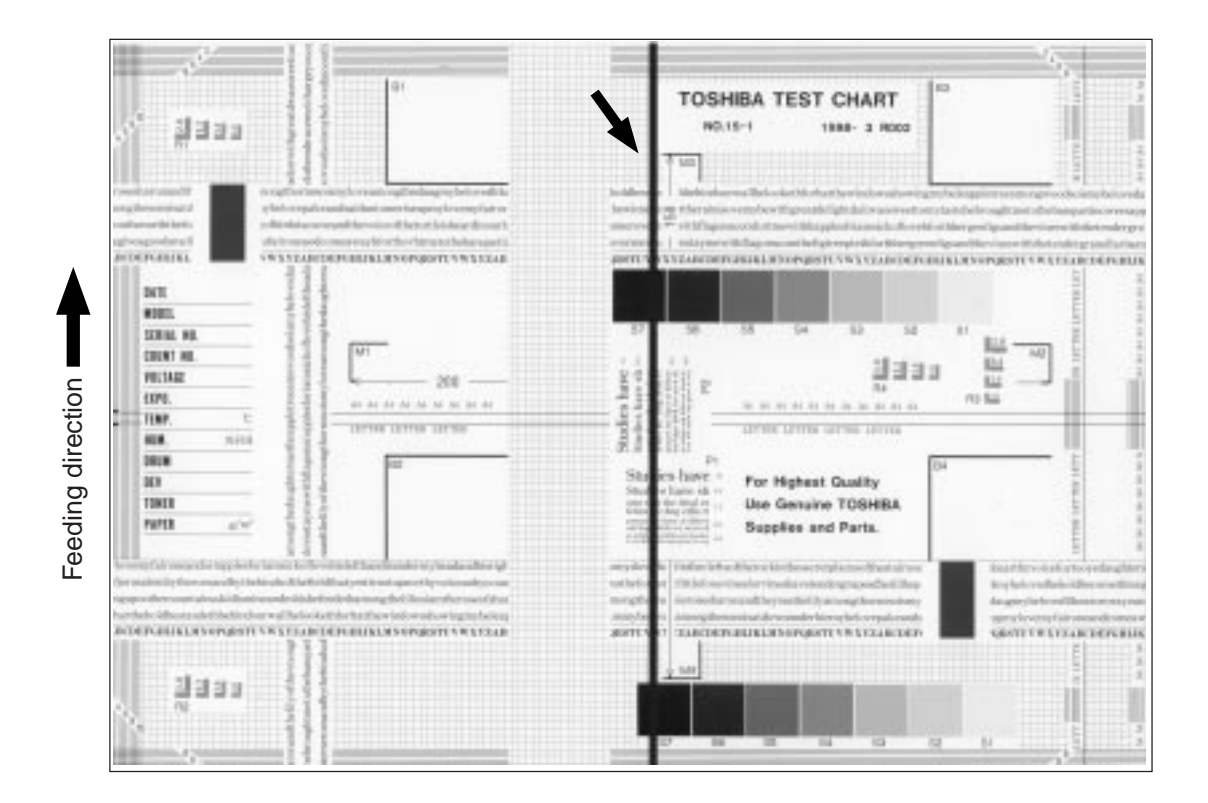

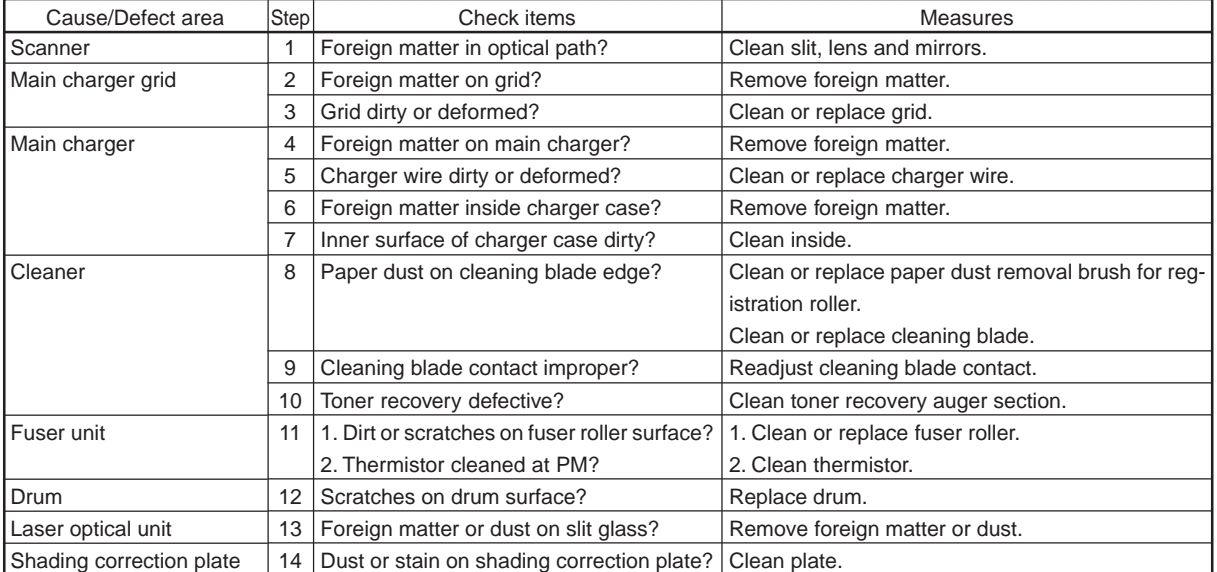

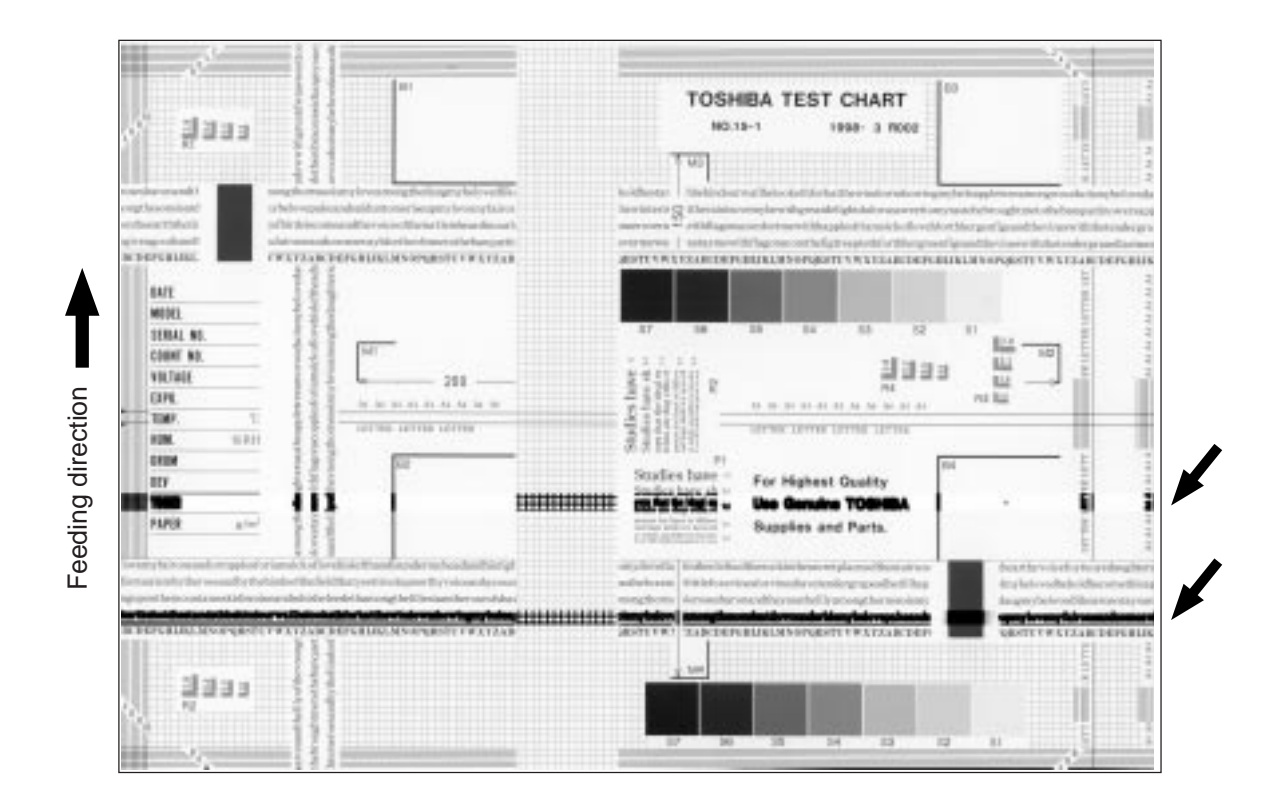

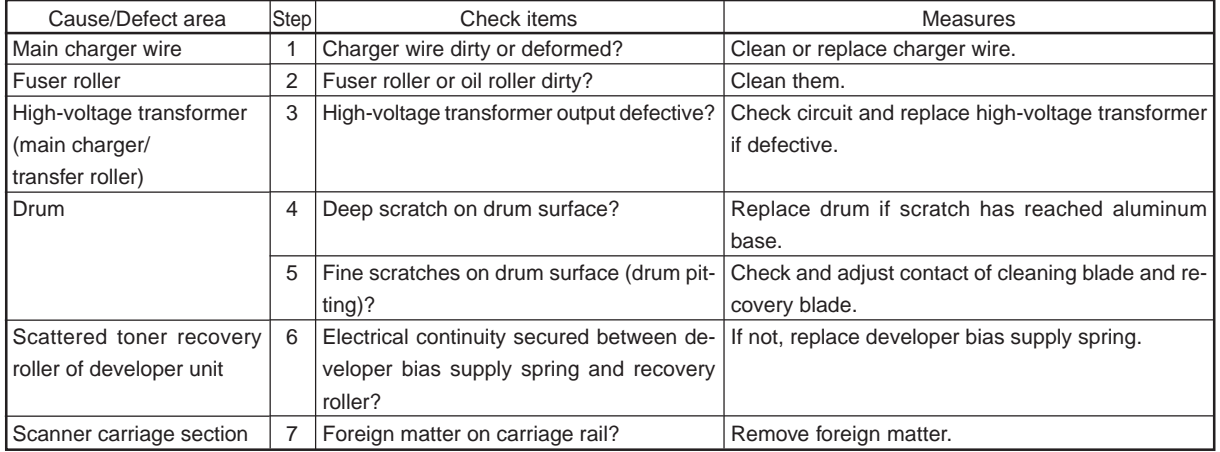

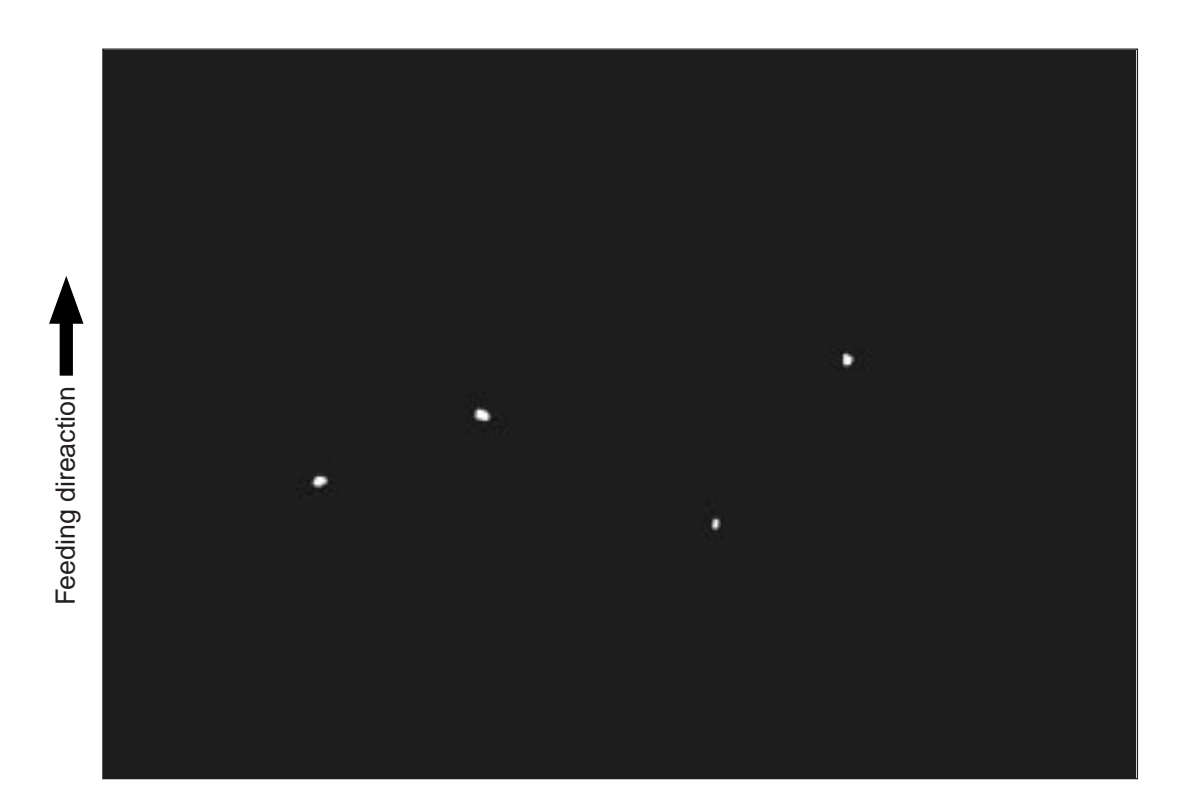

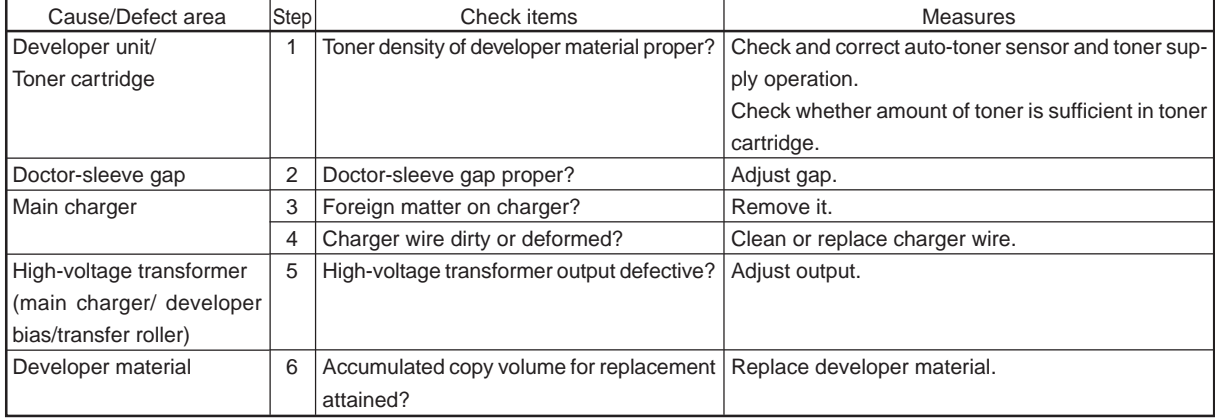

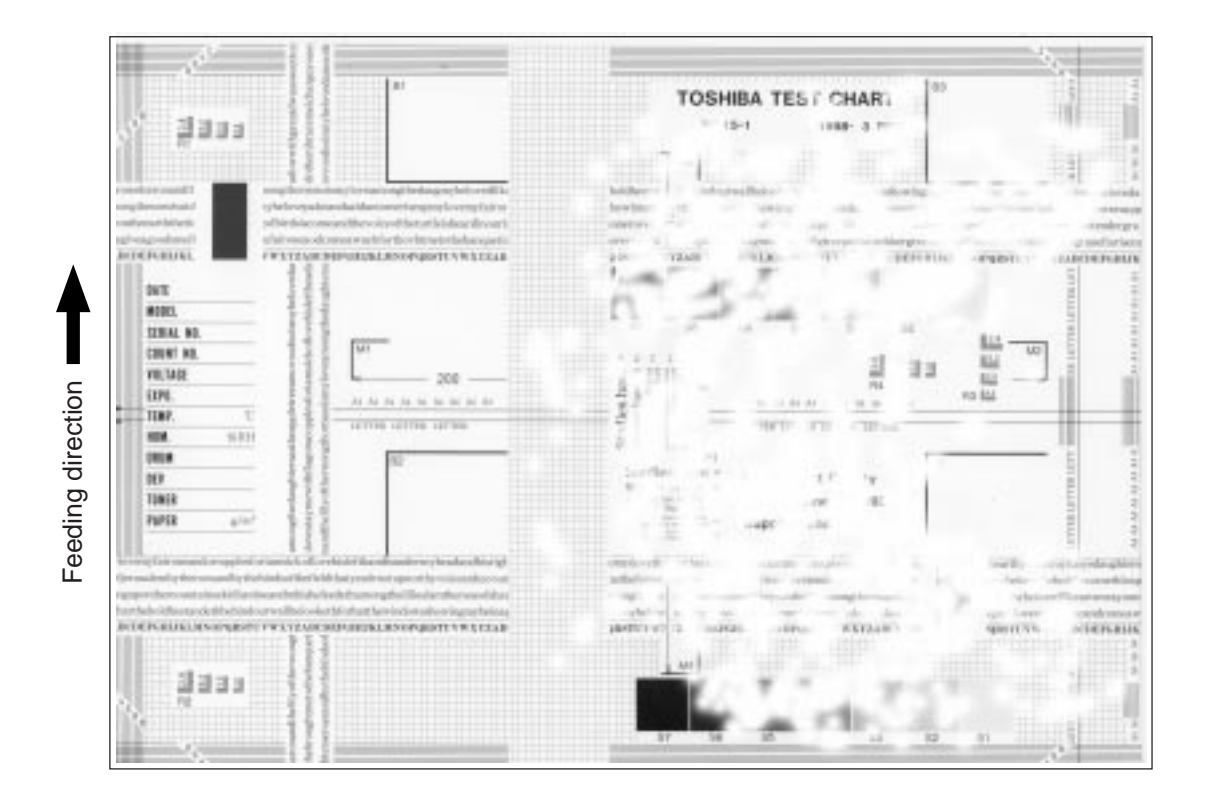

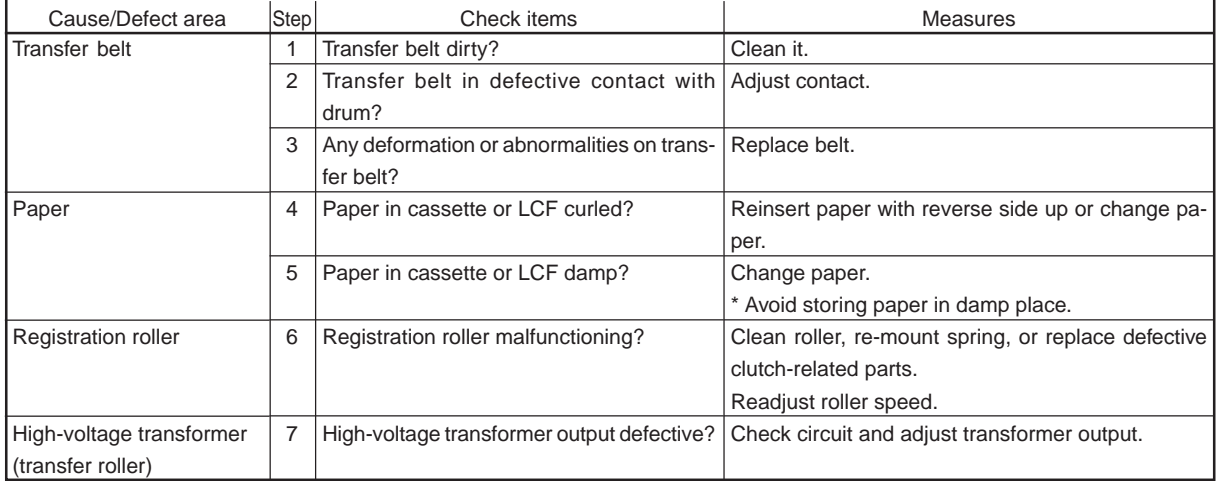

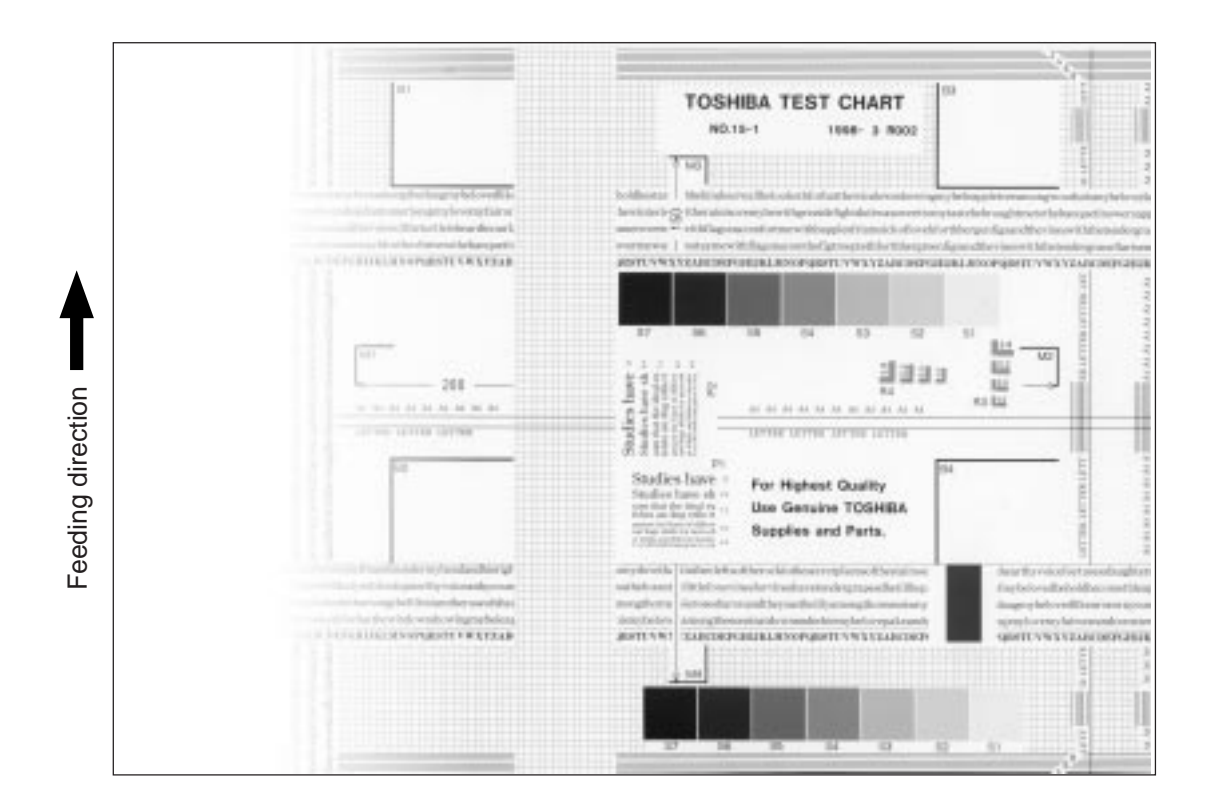

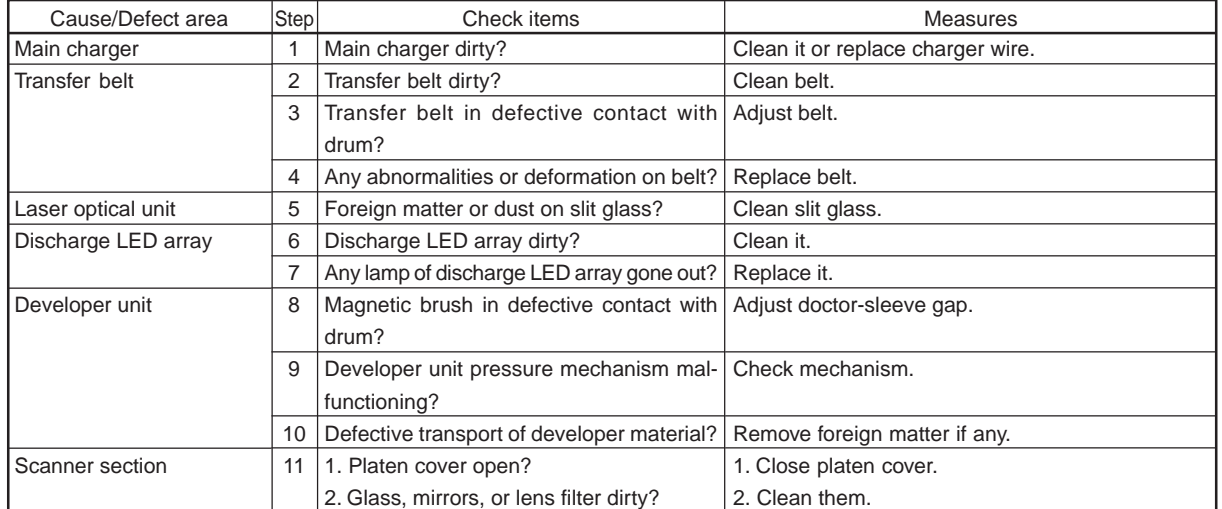

## (19) Faded image (low density, color reproduction defect, gray balance defect)

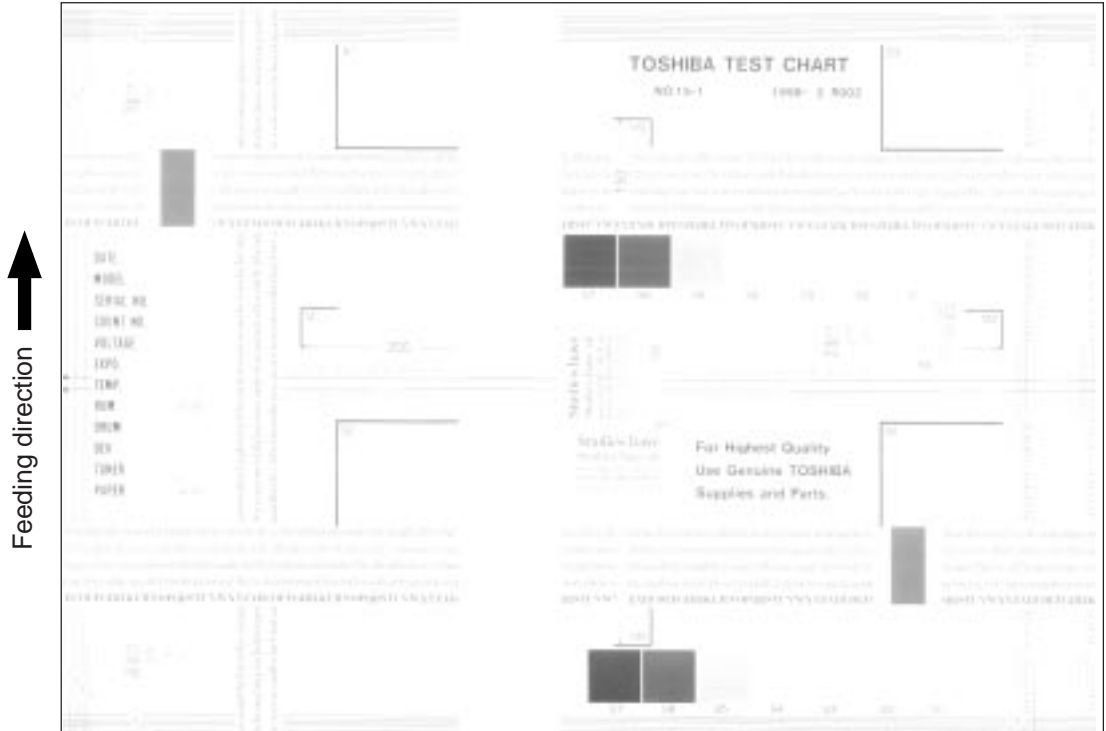

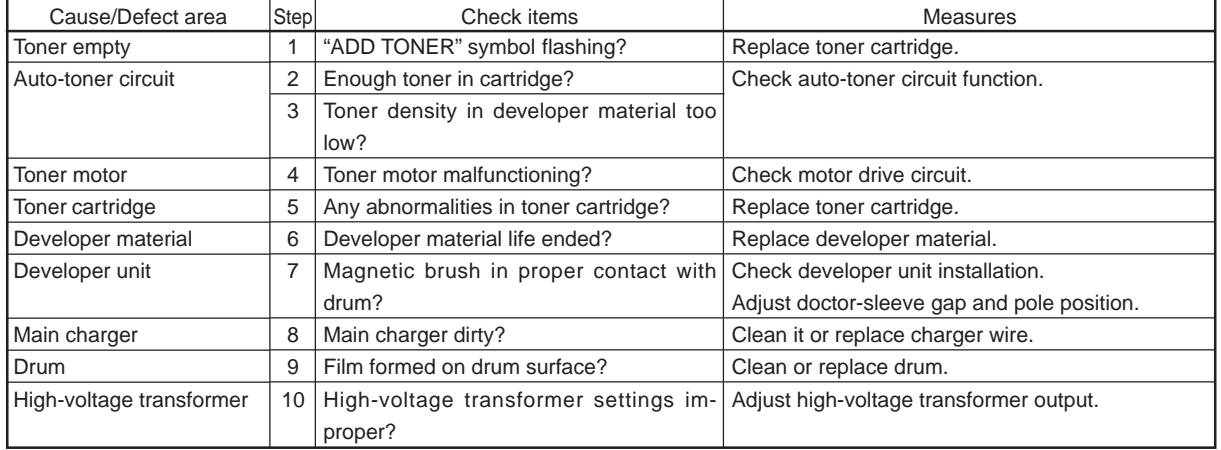

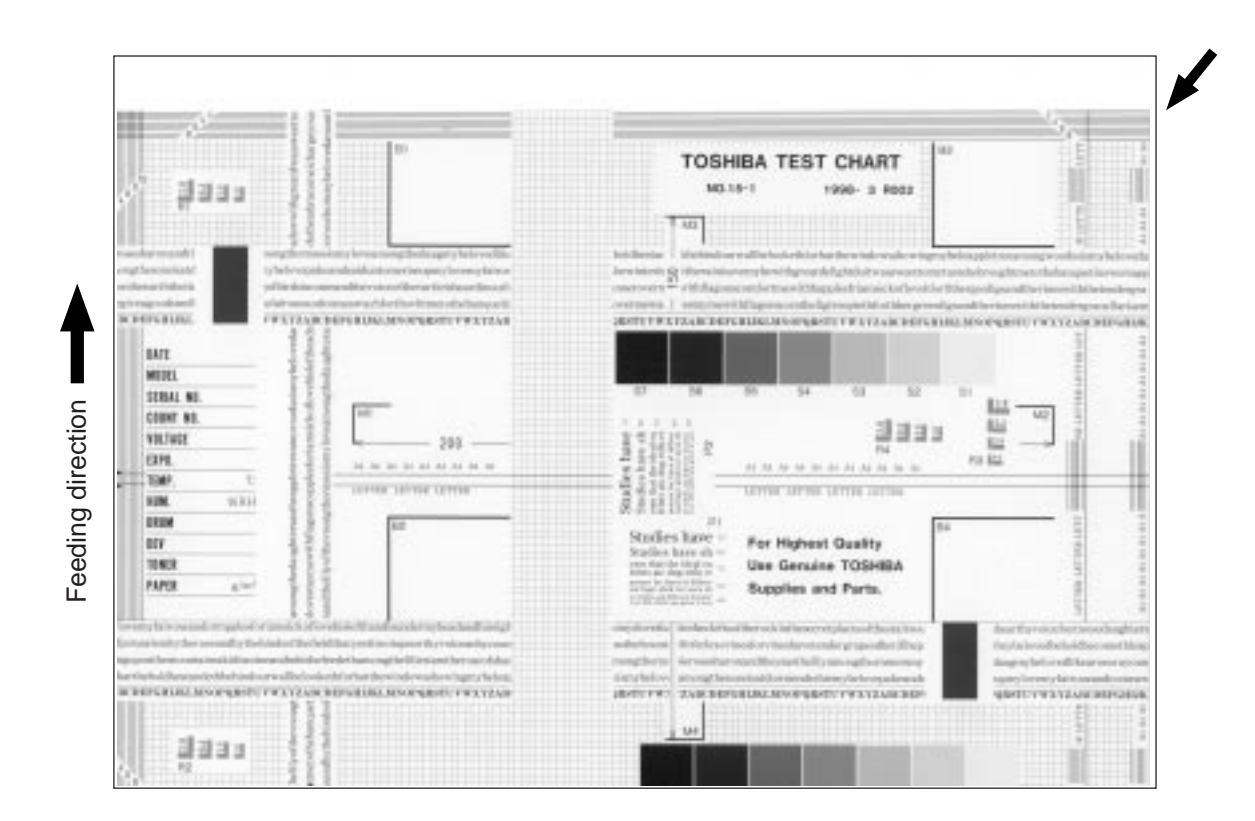

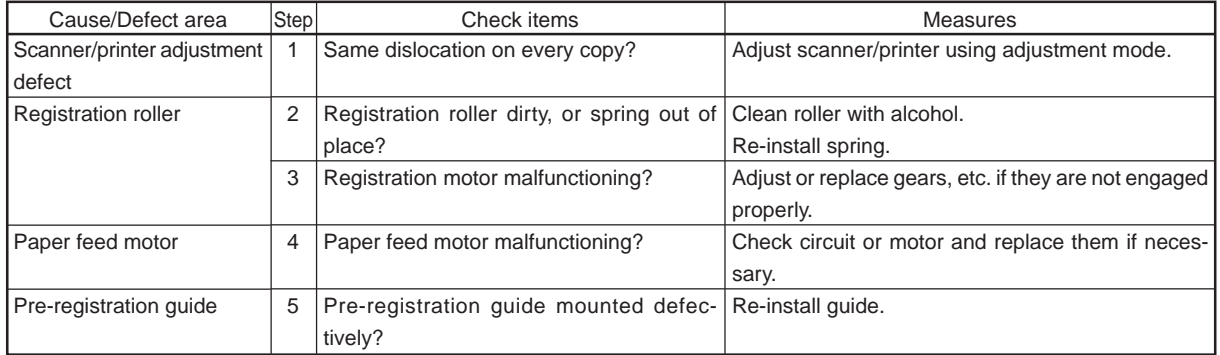

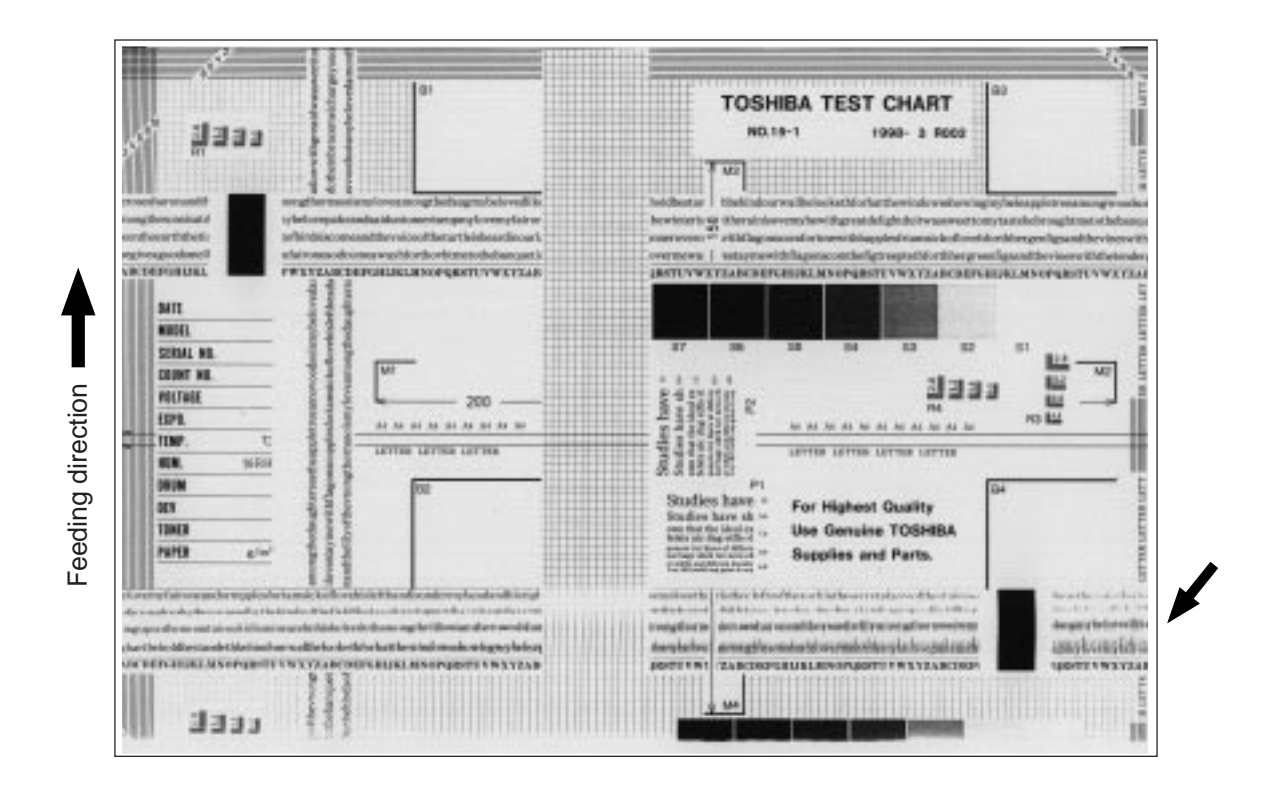

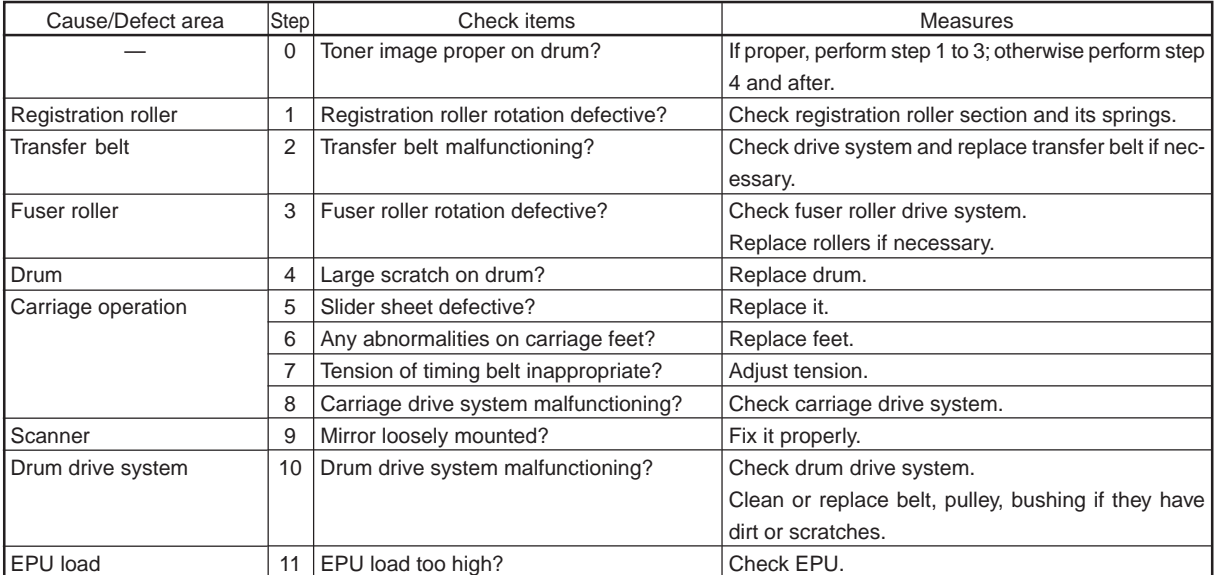

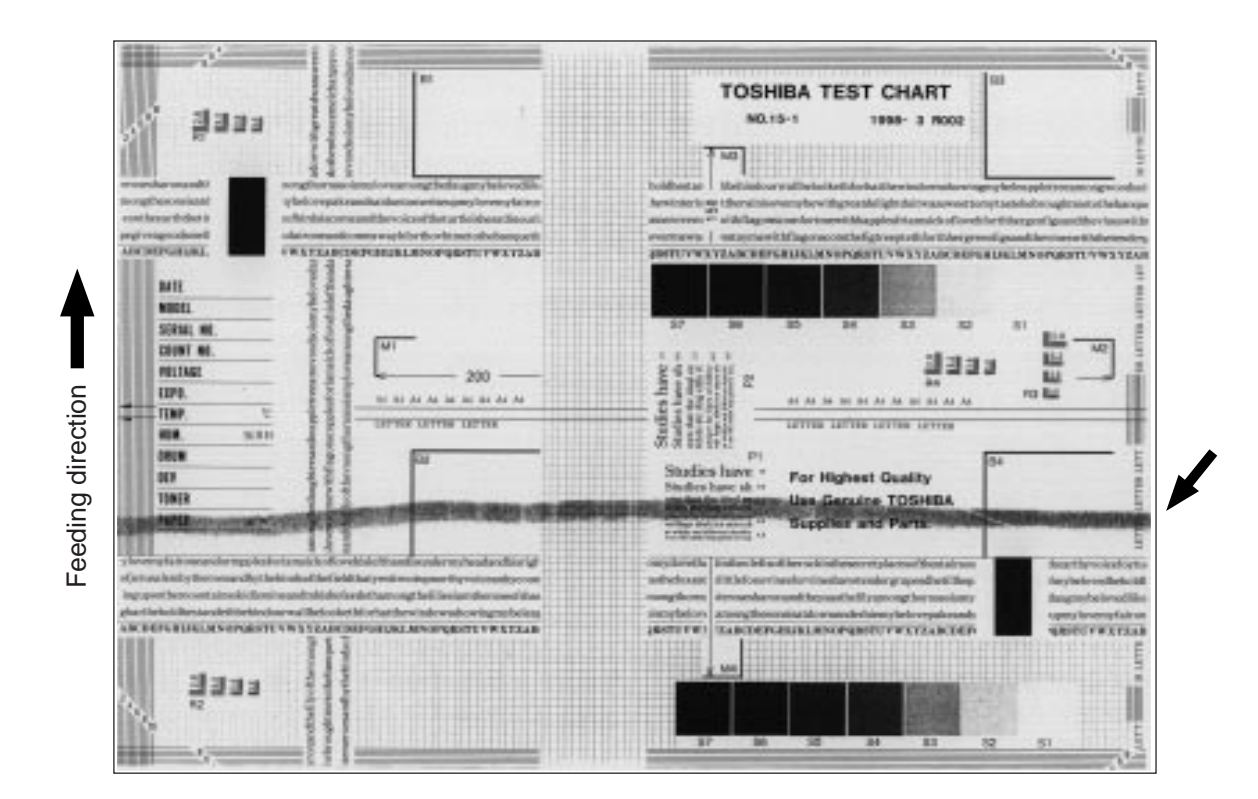

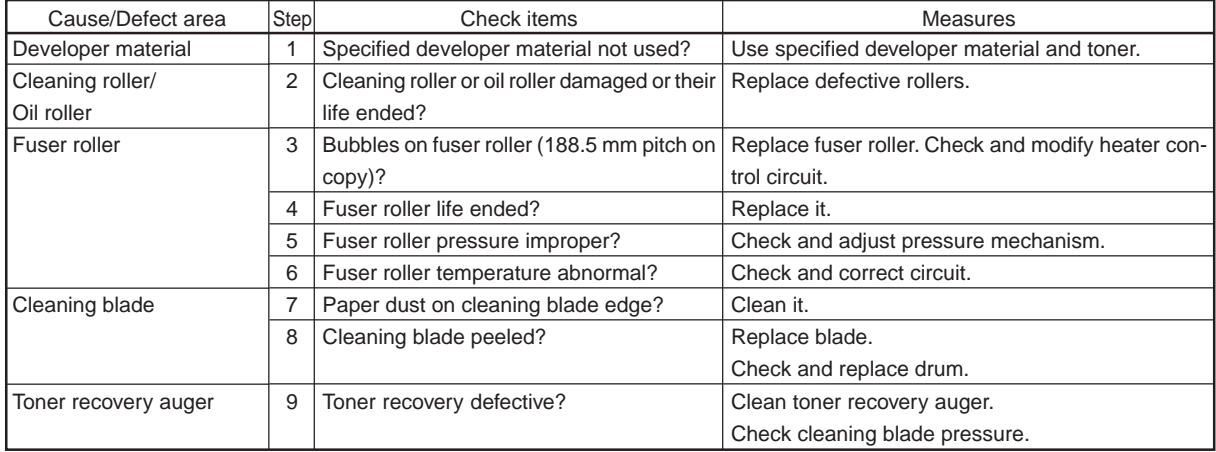

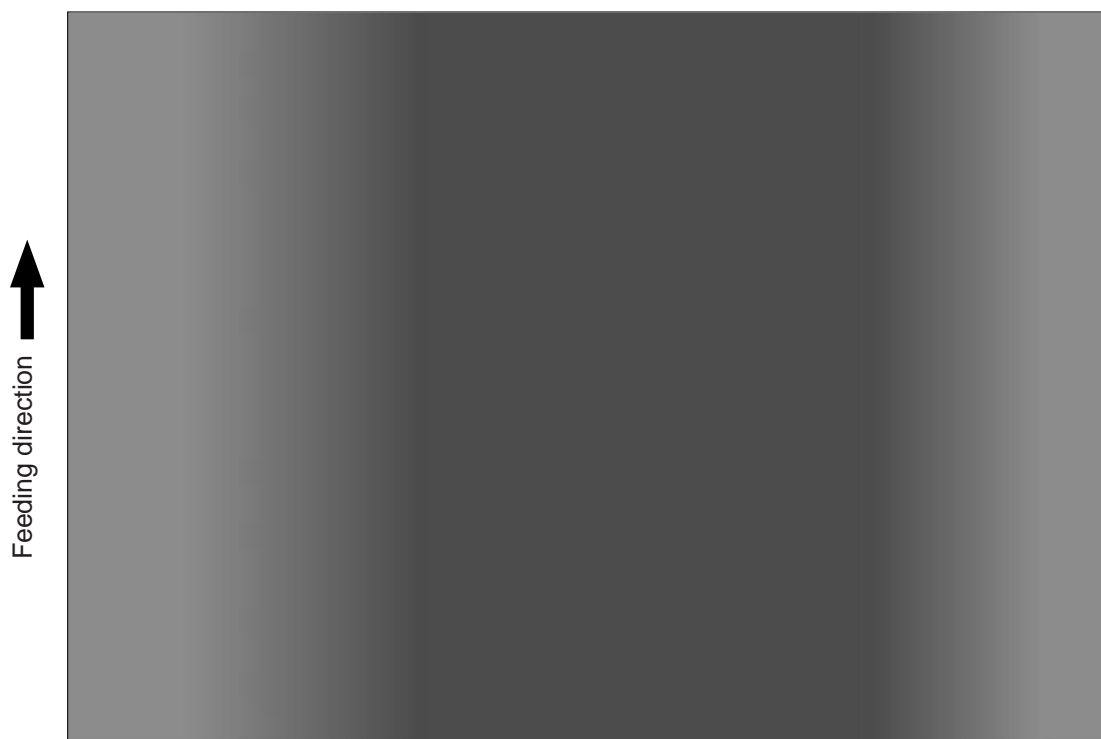

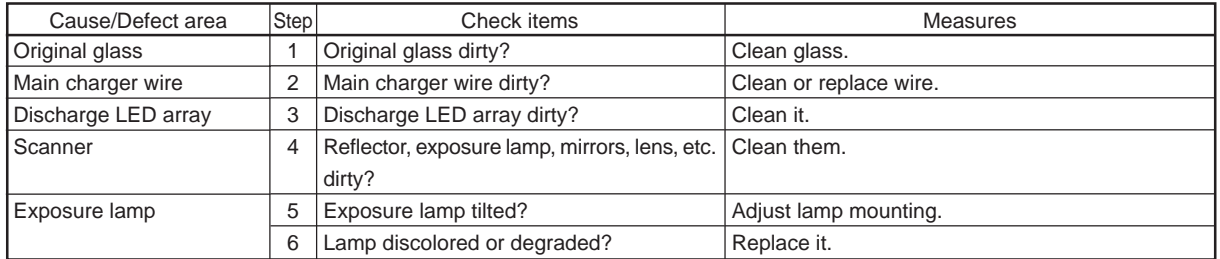

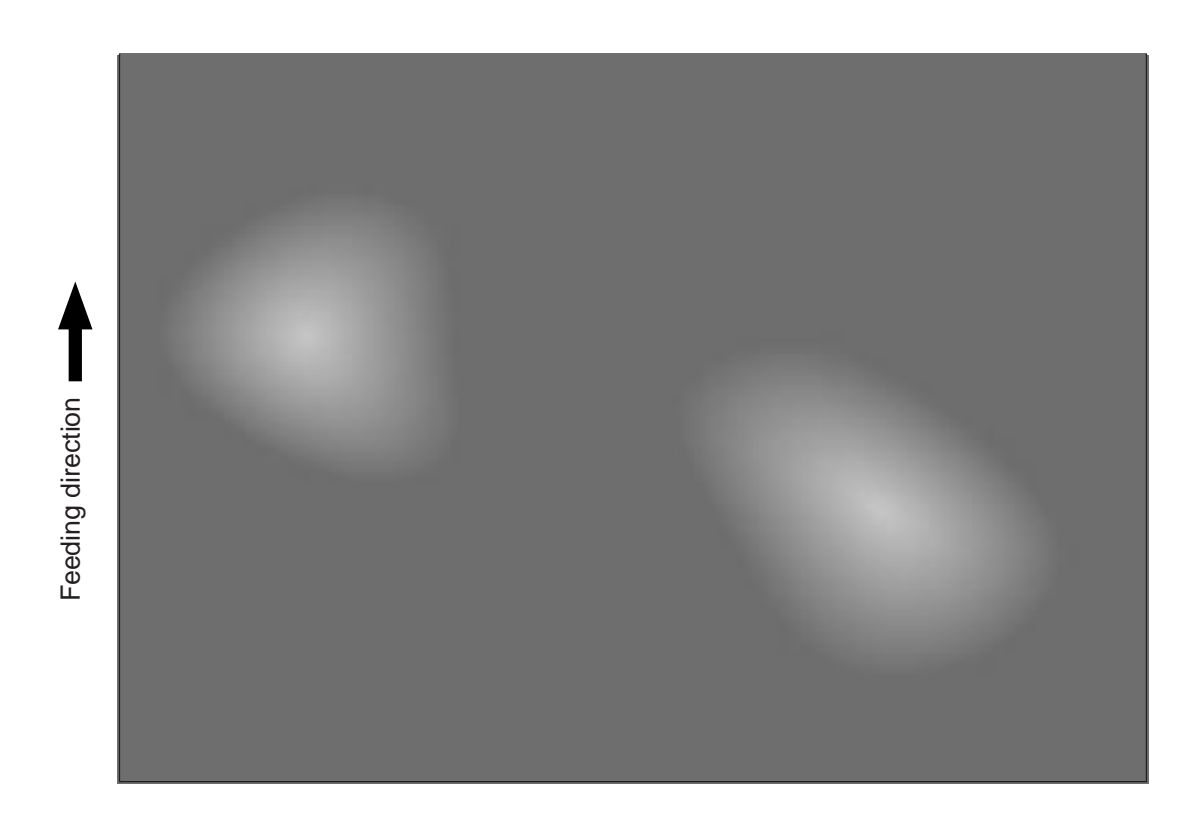

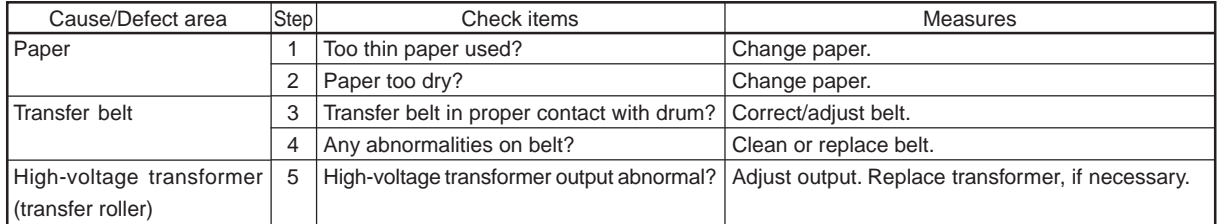

# **5. FIRMWARE UPDATING**

## **5.1 [ 3 ][ 9 ] Mode Operation**

## **5.1.1 Outline**

 Connect copier and PC with serial cable and turn the power on pressing 3 and 9 keys, the copier goes into "Firmware Version Up Mode". Then you can update system software data and/or UI data through the PC.

## **5.1.2 Preparation of PC**

To update the firmware of copier, the following preparations are necessary.

(1) Software Installation

"Virtual modem" and "War FTP Daemon" have to be installed in your PC. Please refer to "5.2 Installation Instructions for Firmware Update through PC" And also, War FTP Daemon has to be "ONLINE" mode.

## (2) Preparation of updated files.

New files for update are stored in the following folder of the PC. And also, the files must be named as follows

## C: \WEBSHARE\FTPROOT

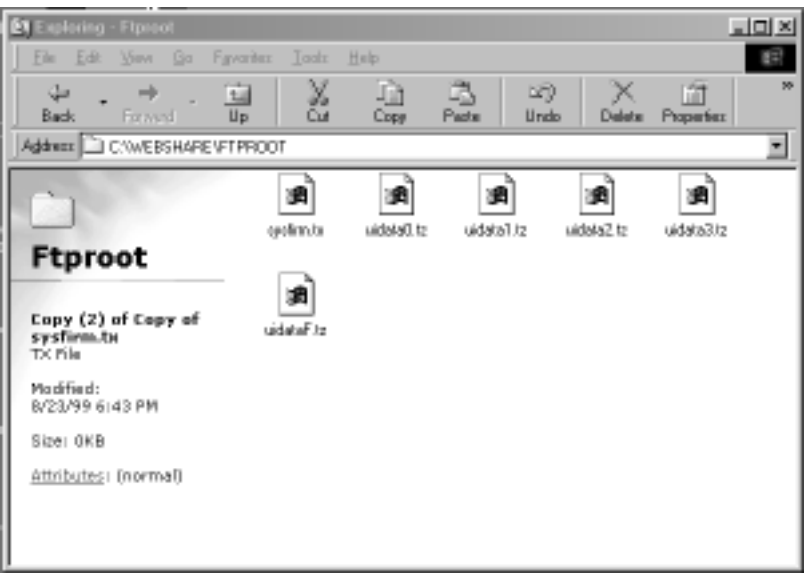

New files for update :

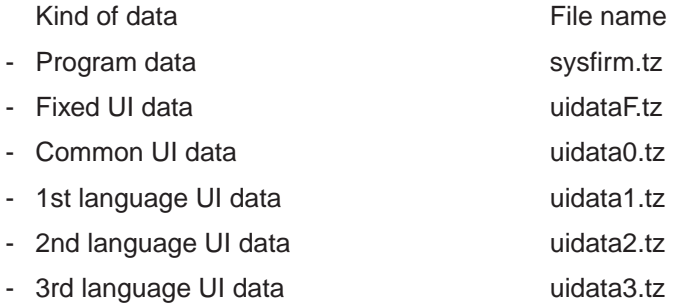

(3) Connection between copier and PC

Connect MMF(FSMS) port of the copier and serial communication port of PC specified by the setup of virtual modem using a crossing cable.

## **5.1.3 Firmware update operation**

- 1. Turn ON the power of copier on pressing 3 and 9 keys.
- 2. The following messages are displayed on copier control panel.

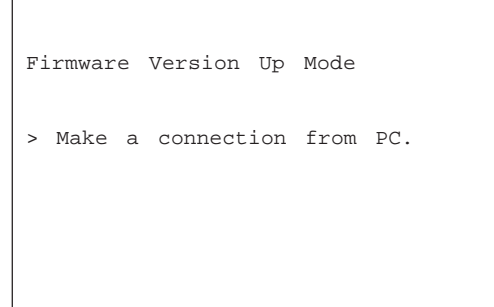

3. Serial connection is made by dial-up from PC.

Refer to "5.2 Installation Instructions for Firmware Update through PC" about procedures for dialup network connection.

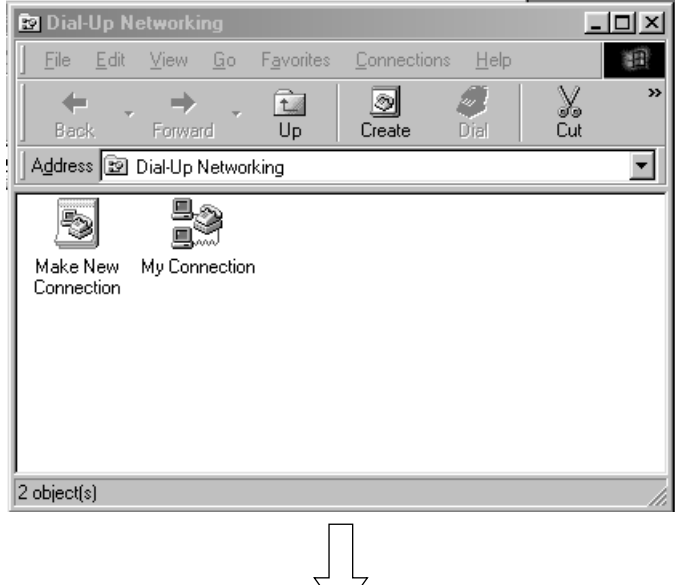

Key in "#39" for "Phone number".

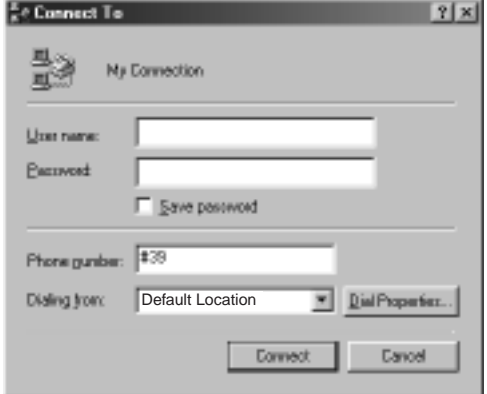

4. The following screens will be displayed if it succeeds in serial connection.

Firmware Version Up Mode Target:  $\bigcap$ Established serial connection with  $P_{\mathcal{C}}$ . > Press START key to install new firmwares. > Please select a target with DIGI-TAL keys. Target area number

Press [HELP], and you can confirm the version number of firmware and UI data, before updating to new one. (To return to previous screen, press [HELP] again.)

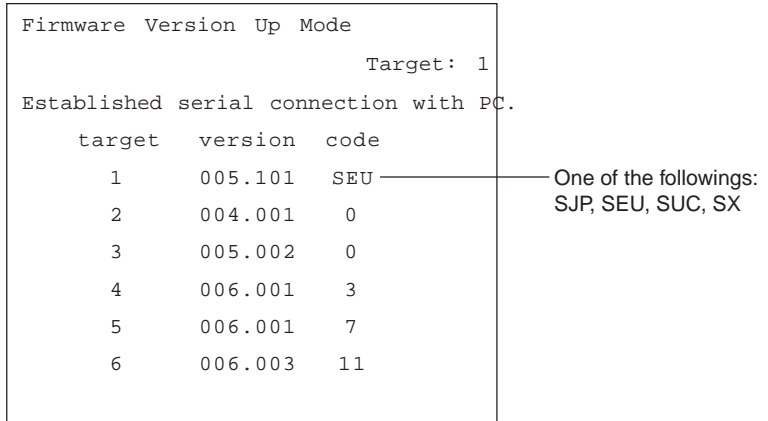

The number of "target" provides with following information.

- 1 : Program data
- 2 : Fixed UI data
- 3 : Common UI data
- 4 : 1st language UI data
- 5 : 2nd language UI data
- 6 : 3rd language UI data

"version" is displayed like "XXX.YYY".

"XXX" is major version and "YYY" is minor version.

"Code" provides with following information.

- A. In the case of Program data("target" is 1), "code" means the destination.
	- SUC: for USA and Canada
	- SEU: for European countries
	- SX: for Australia and Asian countries
	- SJP: for Japan
- B. In the case of UI data("target" is 2-6), "code" means Language.

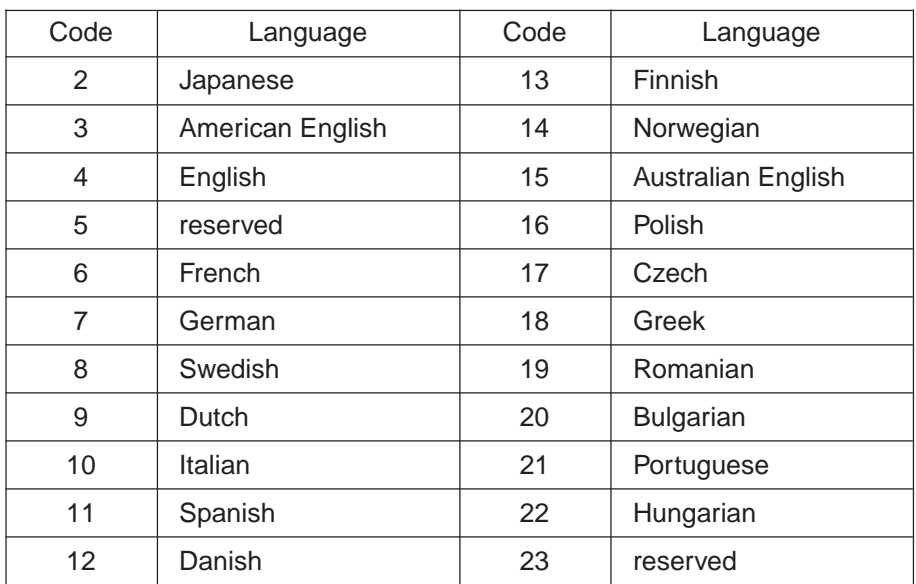

5. Select the area for update using ten keys.

Using [1] to [6] keys and [INTERRUPT] key, you can select a target area.

A selected number is displayed at target area. Press [INTERRUPT] to input "#".

The relation between target area number and firmware data is as follows.

- 1 : Program data
- 2 : Fixed UI data
- 3 : Common UI data
- 4 : 1st language UI data
- 5 : 2nd language UI data
- 6 : 3rd language UI data
- #1 : All data (1, 2, 3, 4, 5 and 6)
- #2 : All UI data (2, 3, 4, 5 and 6)
- #3 : All language UI data (4, 5 and 6)

6.Press [START] key and copier starts to update the data.

**Do not turn OFF the power of the copier or the computer, or disconnect the connection between the copier and computer after pressing the START key.**

**Interrupting the transmission of a file to the copier will result in corrupting the file in F-ROM of the copier. If this file is corrupted, you have to re-install the data again.**

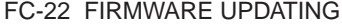

In the case of 1 - 6 :

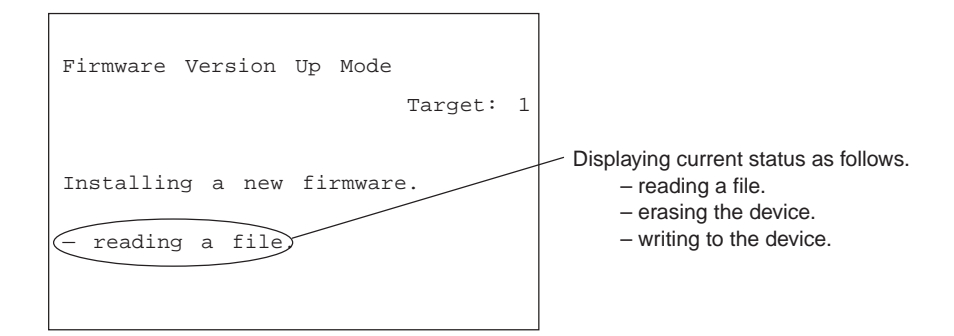

In the case of #1 - #3

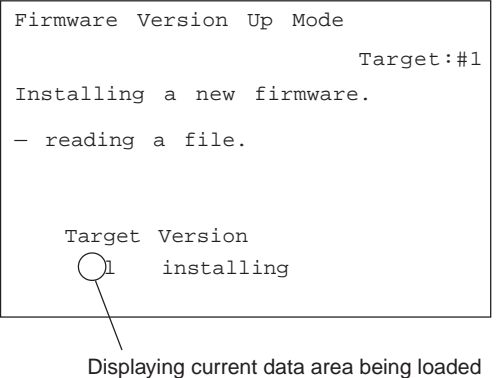

7. The following screen will be displayed after firmware data is updated.

In the case of 1 - 6:

If you want to update other area continuously, press [START] key and repeat the operation from step 5.

After finished, turn OFF the power or press [CLEAR] key.

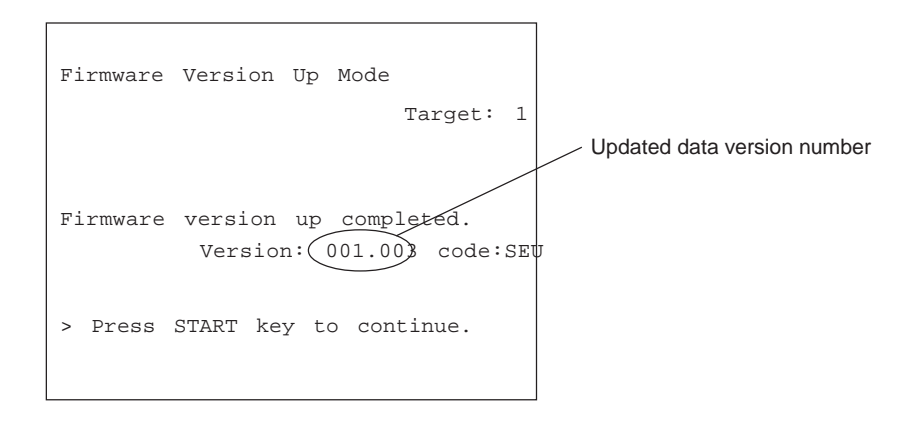

In the case of #1 - #3:

The following screen is displayed after finished.

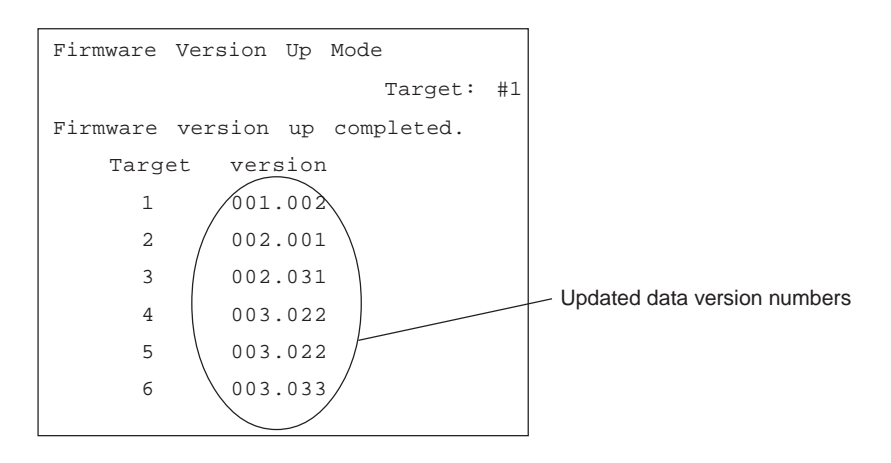

8. Press [CLEAR] key to cancel downloading on the way.

However, it becomes unable to cancel after start of elimination process of flash ROM.

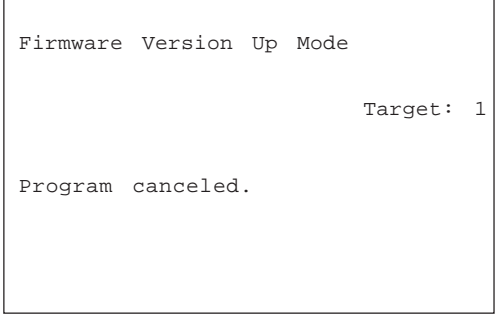

9. When failing in update, the following error message is displayed.

(If an error occurs, "Recovery Mode" starts automatically when you turn ON the power next time. See 10:Recovery mode)

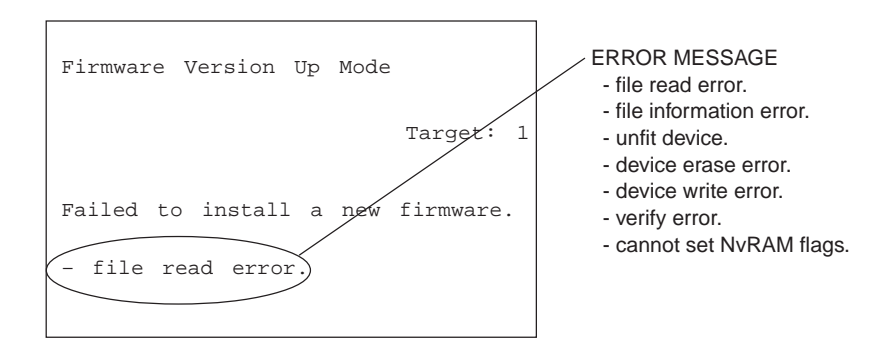

#### 10. Recovery mode

When you turn ON the power after an error occurs, you'll see following display.

```
Firmware Version Up Mode
Recovery mode : target 4–6 failed.
> make a connection from PC
```
Connect with dial-up network (see procedure 3), and the display changes as follows.

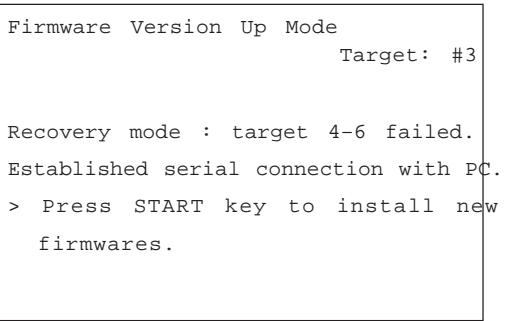

Further procedure is the same as normal sequence.

### **5.1.4 Screen details**

The following screen will be displayed in [ 3 ][ 9 ] mode.

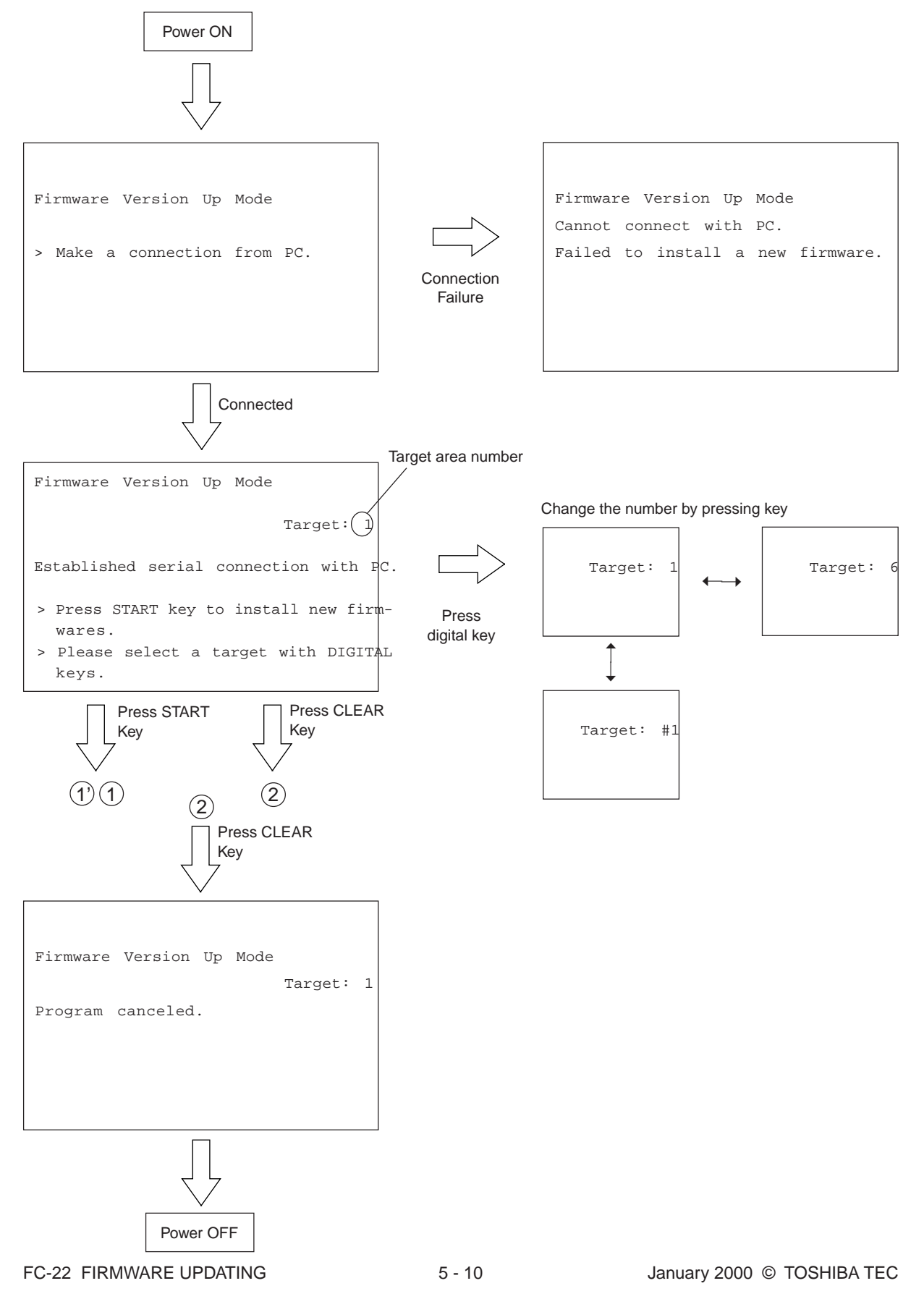
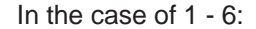

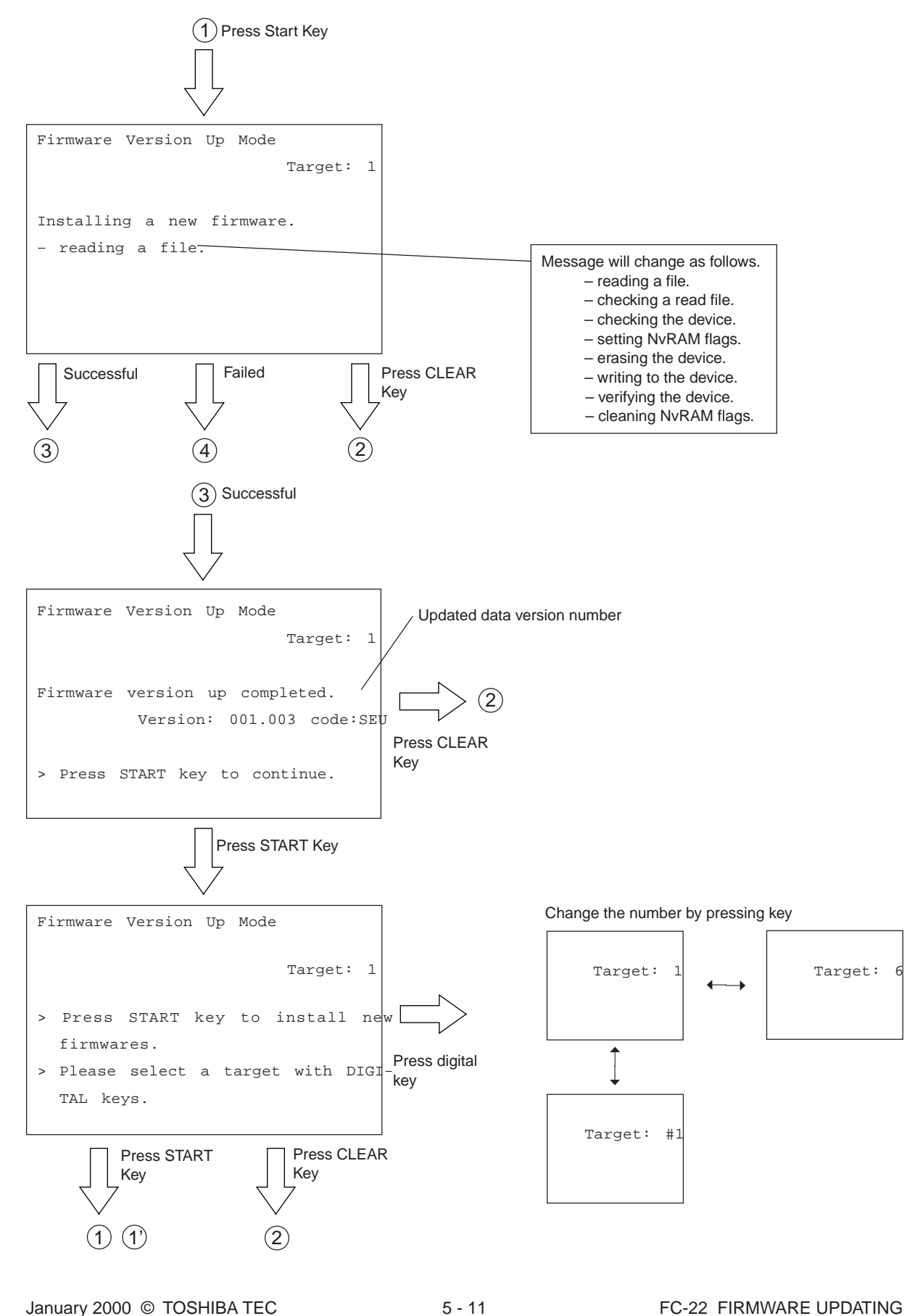

In the case of #1- #3:

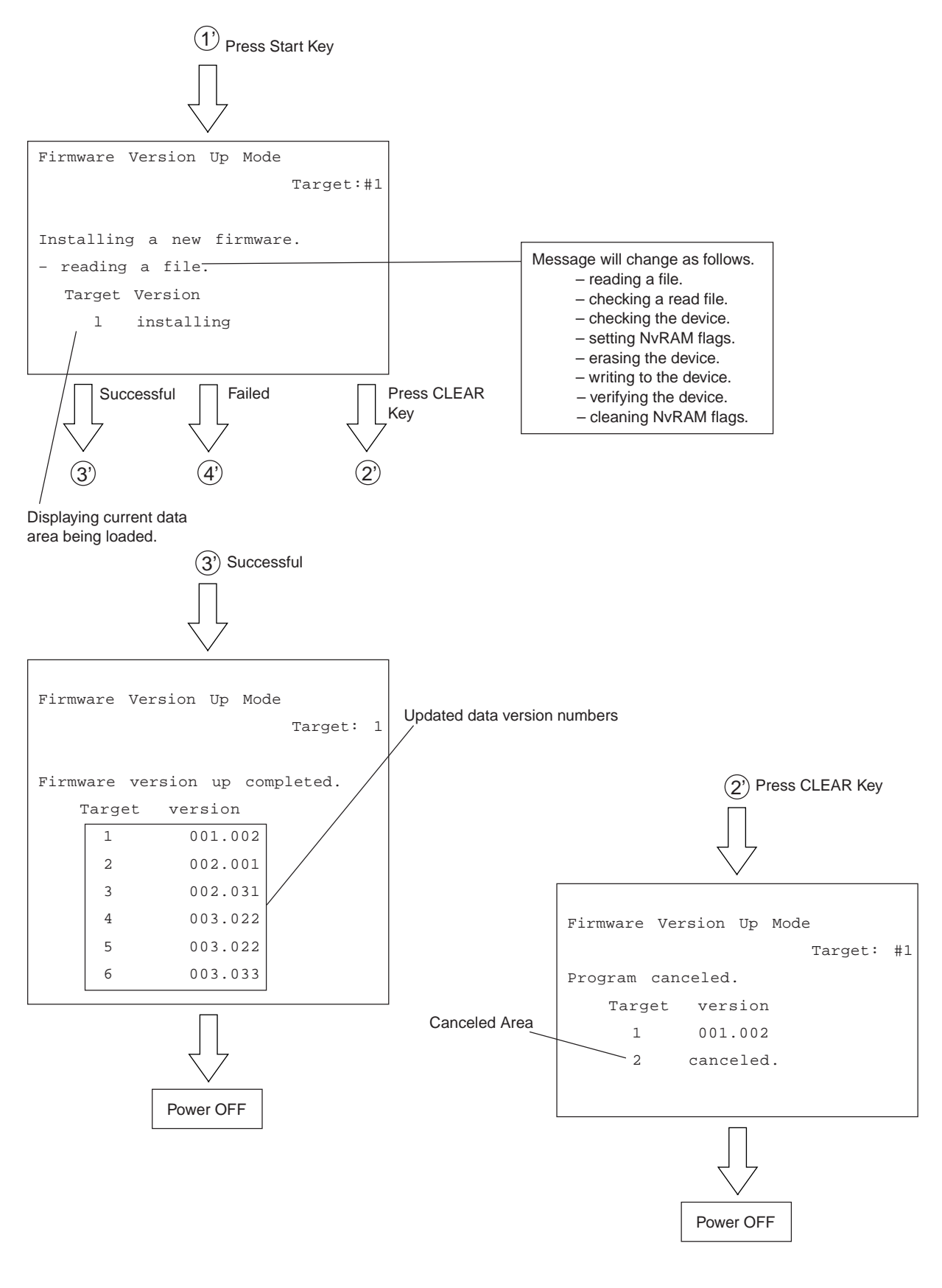

FC-22 FIRMWARE UPDATING  $5 - 12$  January 2000 © TOSHIBA TEC

In the case of 1 - 6:

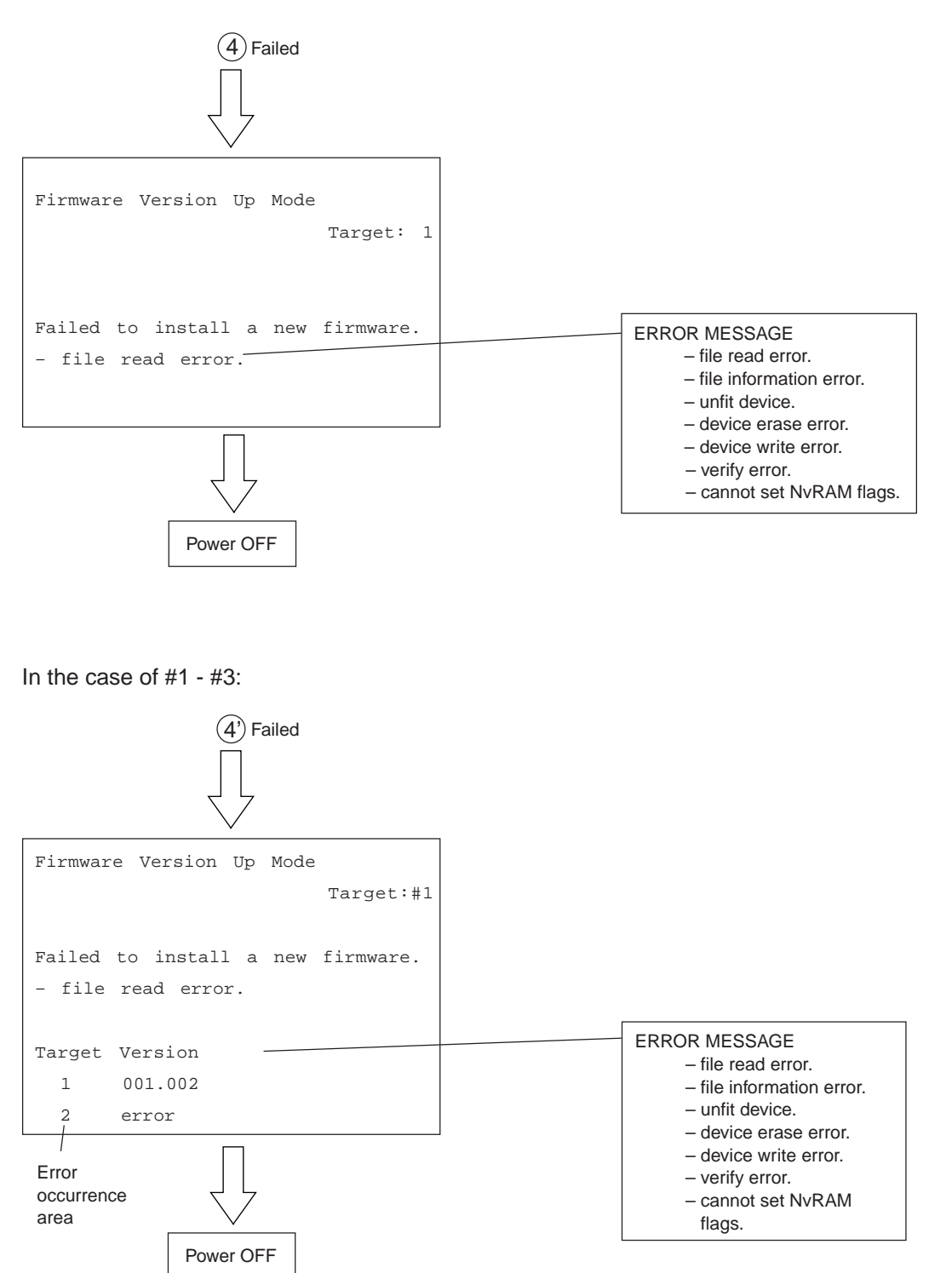

# **5.2 Installation Instructions for Firmware Update through PC**

## **5.2.1 Outline**

The following instructions show how to update system firmwares using your PC and FTP(File Transfer Protocol).

## **5.2.2 System configuration**

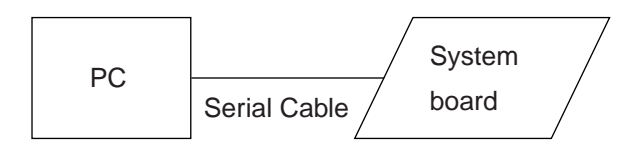

Software Requirements for PC.

– Microsoft Windows95. – The official name is Microsoft Windows 95 Operating System. –

– Virtual Modem.

– FTP Server tools. (Ex. War FTP Daemon)

Serial Cable.

– PC and System board are connected with the following cross line cable.

DTE-DTE connections (D-SUB 9 PIN/RS-232C)

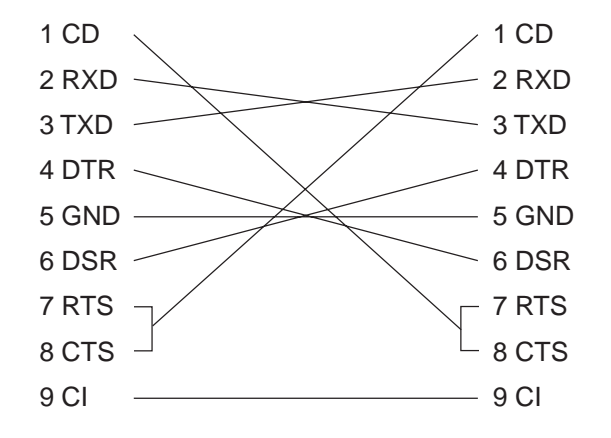

Protocol specifications between PC and system board.

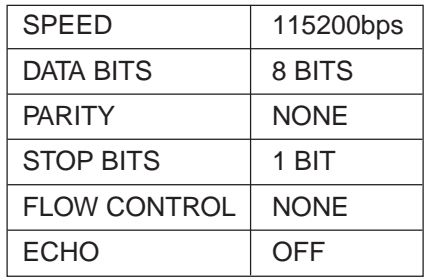

#### **5.2.3 Preparation of PC to use a network**

(1) Setting Virtual Modem.

The connection between PC and copier is made using PPP(Point-to-Point Protocol). It is necessary to use a dial-up networking, and use a virtual modem.

First, install the virtual modem. The virtual modem can be downloaded from the following web site.

#### **URL: http://www.mindspring.com/~kewells/net/scripts.html**

After download, set up the modem as follows.

Click "Start" button, point at "Settings", and then click "Control Panel". Click on Modems.

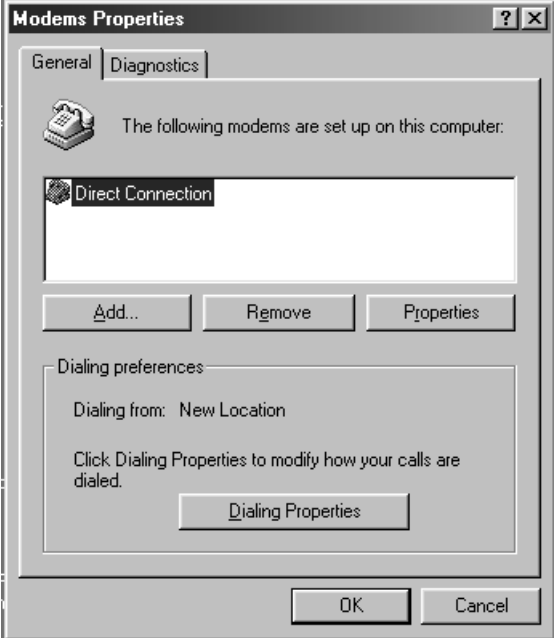

Click "Add" Button, and open "Install New Modem" wizard.

And then, check "Don't detect my modem; I will select it from a list", and click "Next" button.

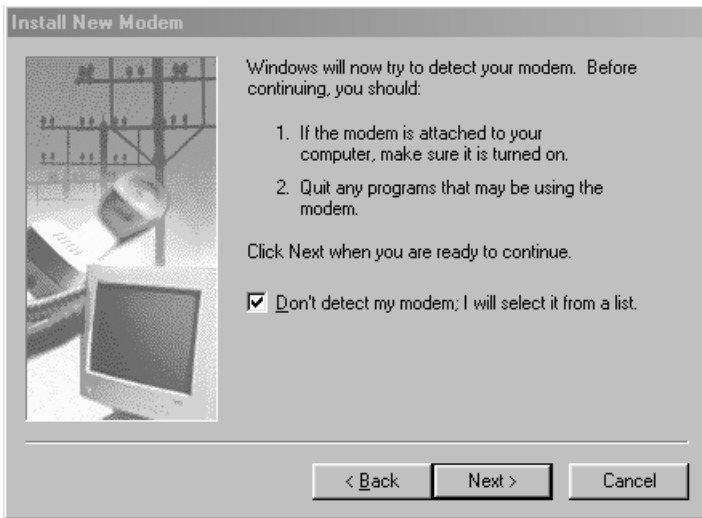

Click "Have Disk" button, and then select a folder download file is stored in.

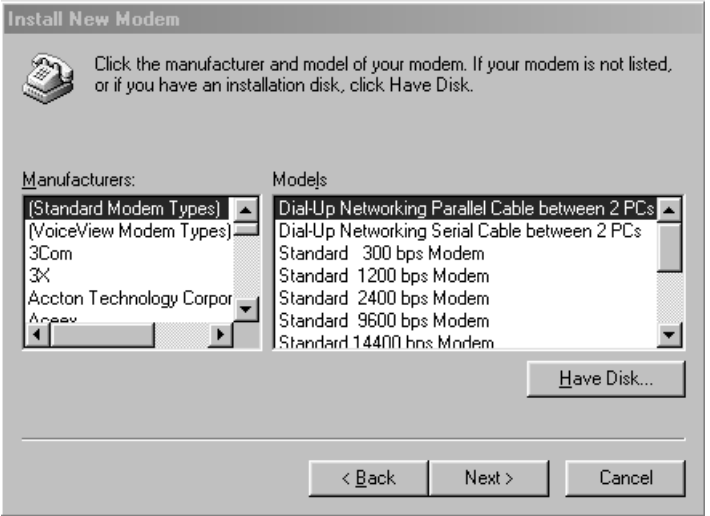

Select "Direct Connection", and then click "Next" button.

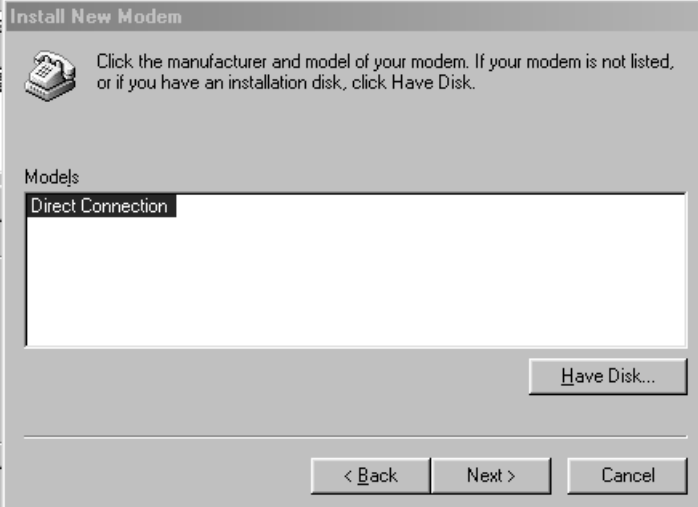

Select "Communications Port(COM1)",and then click "Next" button.

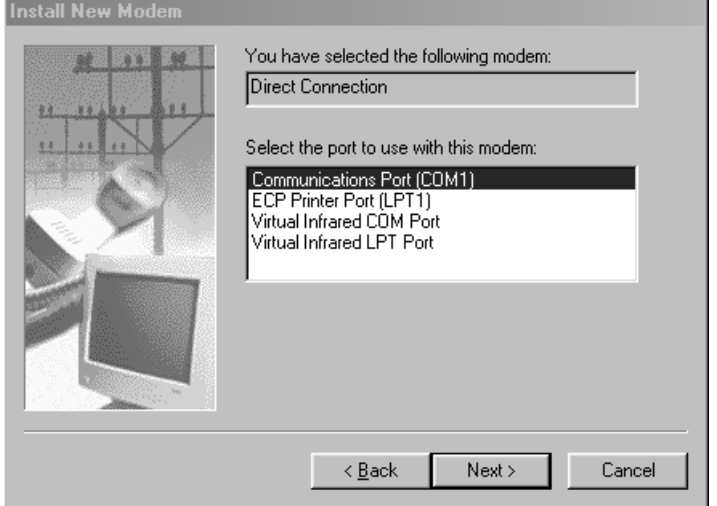

Click "Finish" button, then Virtual Modem installation is completed.

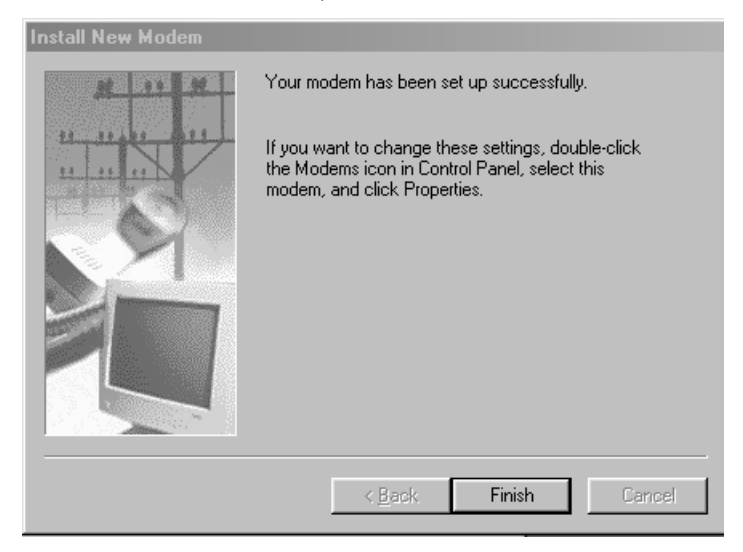

(2) Using Dial-Up Networking.

**Note:** Your computer may be already set up to use a network. If Windows prompts you for a network password at startup and if Network Neighborhood icon appears on Windows desktop, your network is already set up. In this case, you can skip this section.

In Network dialog box, click "Configuration" tab.

Confirm that "Dial-Up Adapter" and "TCP/IP" are displayed.

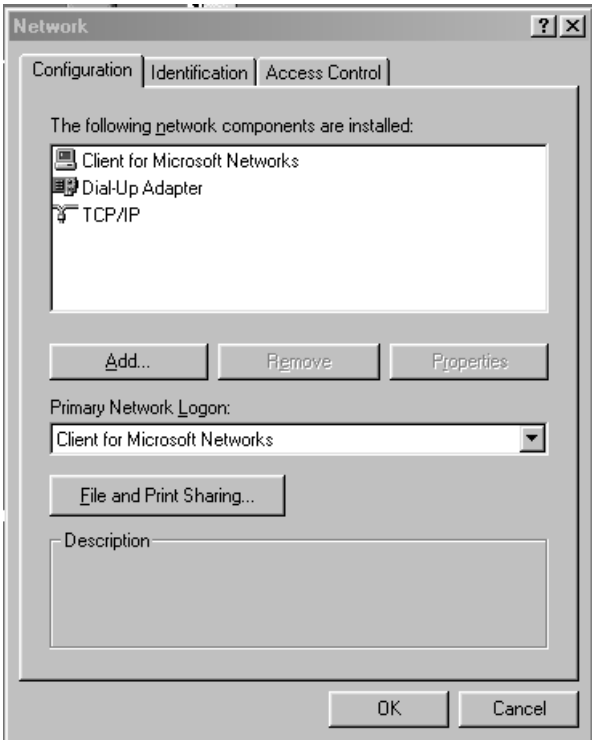

If your PC does not have "Dial-Up Adapter", then click "Add" button.

Select "Microsoft" in Manufactures list box, and select "Dial-Up Adapter" in Network Adapters list box, and then click "OK" button.

When you click "OK" button, Windows automatically set up the TCP/IP Protocol components with Dial-Up Adapter.

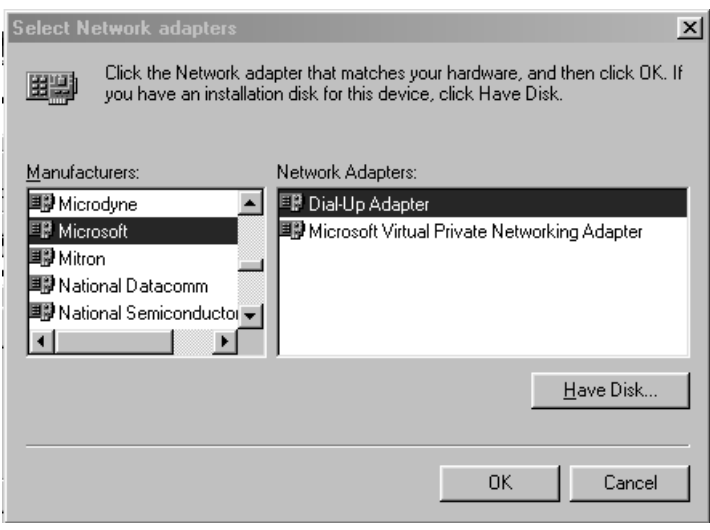

#### (3) Using New Connection.

Double-click "My Computer". If "Dial-Up Networking" icon is not in the window, click "Add/Remove Programs" in Control Panel.

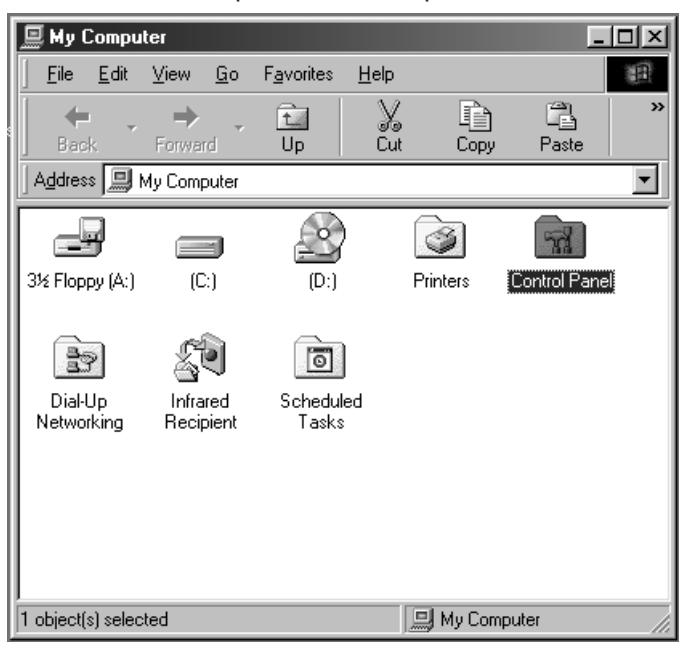

Otherwise, skip to the next step to create a connection.

Double-click "Dial-Up Networking".

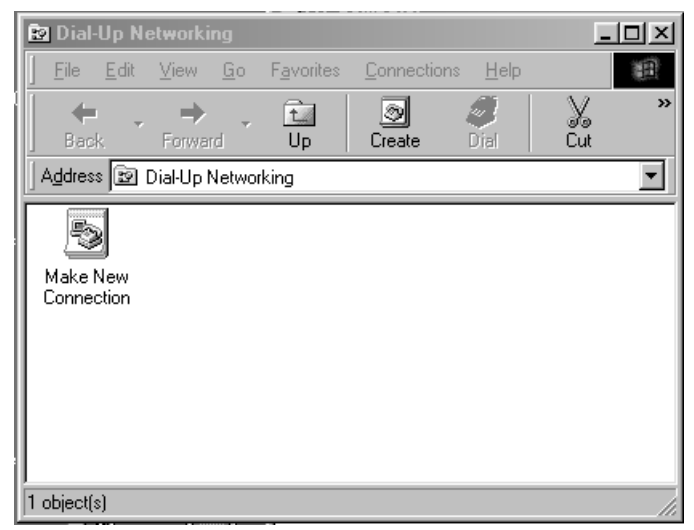

Type something in "Type a name for the computer you are dialing".

Select "Direct Connection" for "Select a device", and click "Configure" button.

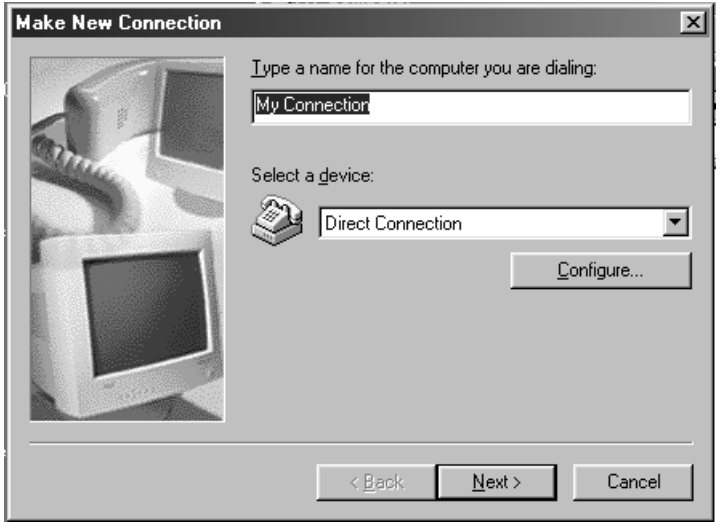

Click "General" tab in "Direct Connection Properties" box, select 115200 for "Maximum speed", check "Only connect at this speed".

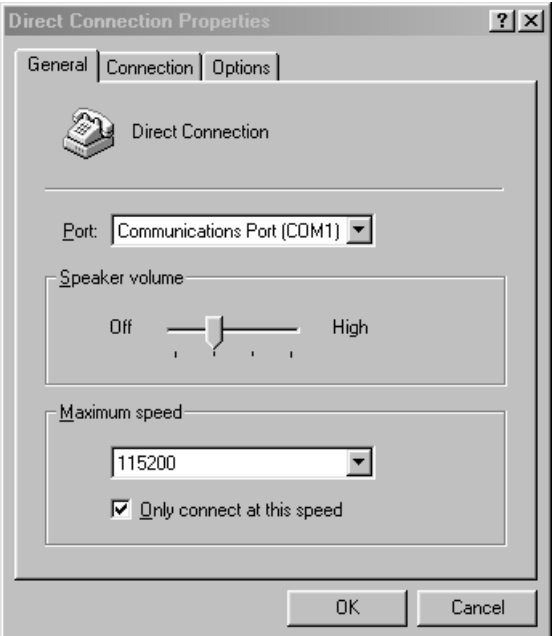

Click "Connection" tab, confirm that all check boxes in "Call preferences" are not selected, and click "Advanced" button.

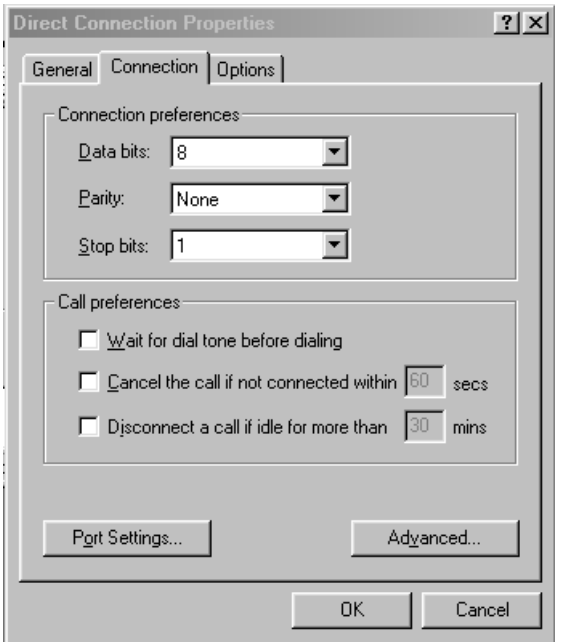

Confirm that all check boxes in "Advanced Connection Settings" dialog box is not selected, click "OK" button, and then return to "Make New Connection" dialog box.

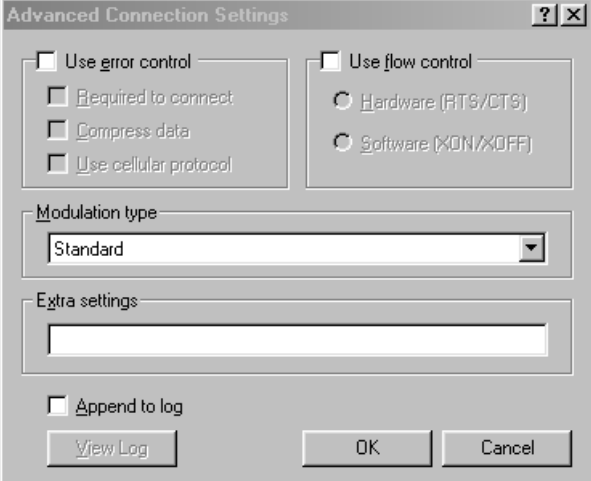

After returning to "Make New Connection" dialog box, click "Next" button.

Type #39 for "Telephone number".

To change "Country code", click the arrow next to the country, and select a country you want. After that, click "Next" button.

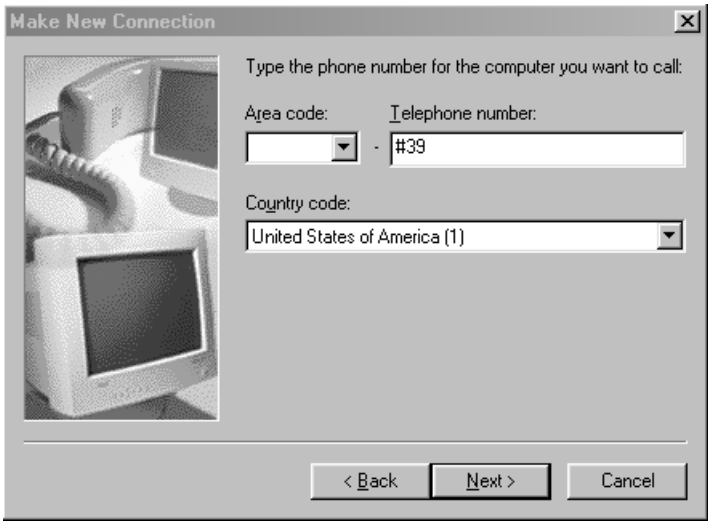

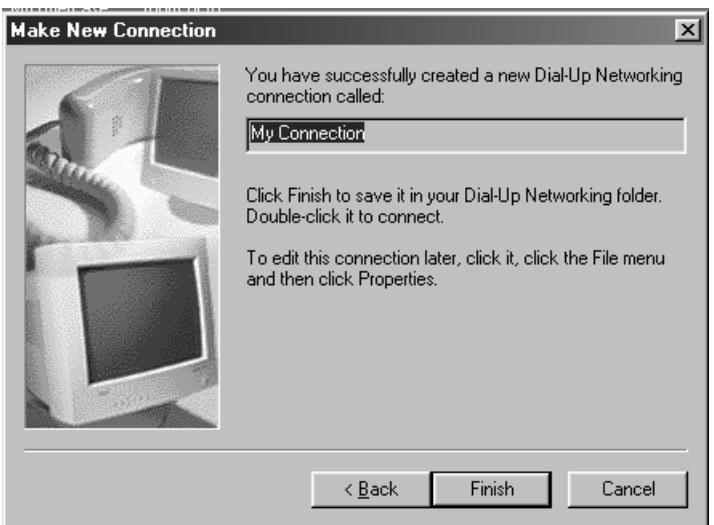

Click "Finish" button, then "Make New Connection" is completed.

#### **5.2.4 Installation of FTP server**

First, it is necessary to install Free Software "War FTP Daemon Version 1.65" as an FTP server. War FTP Daemon can be downloaded from the following web site.

### **URL: http://www.jgaa.com/downloadpage.htm**

Download the file "ward165.exe" from the above site, and execute it. Some files are created, and then execute "Setup.exe".

Create the C: WEBSHARE FTPROOT folder.

After that, execute "war-ftpd.exe" in "war-ftpd" folder.

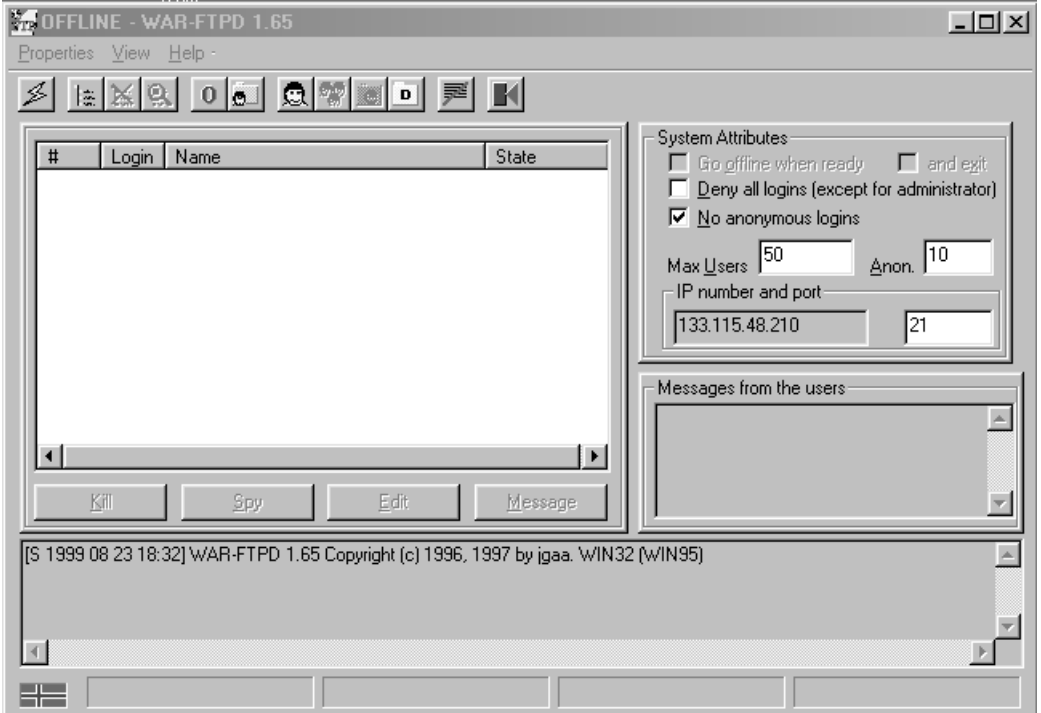

Select [Properties]-[Security]-[Edit User]

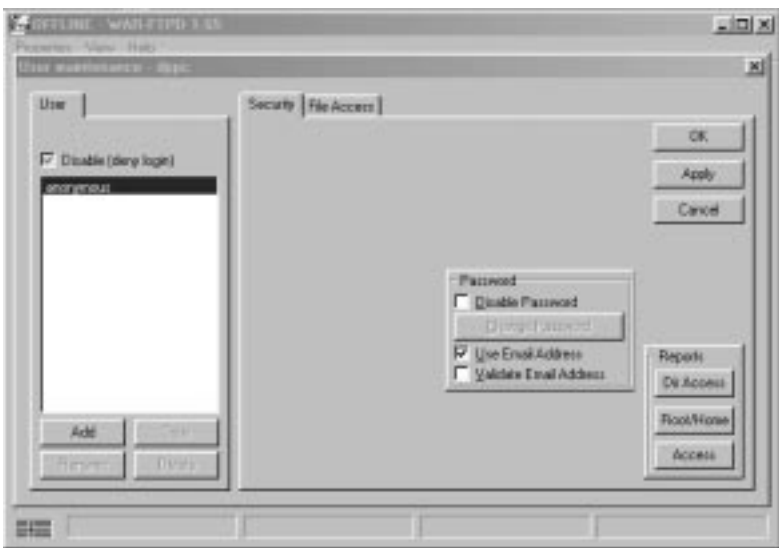

Click "Add" button, and key in dppc for "New name".

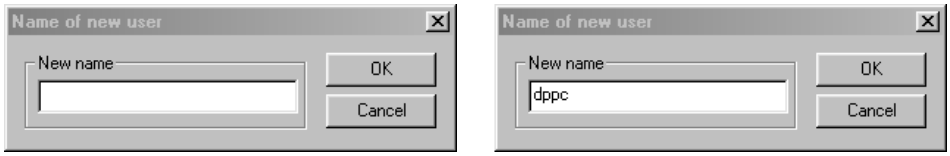

Key in dppc for "New Password" and "Verify Password", and click "OK" button.

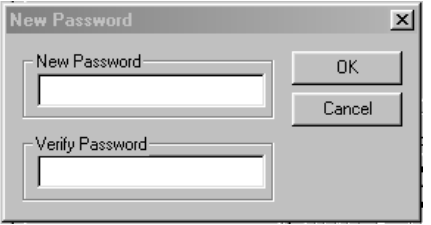

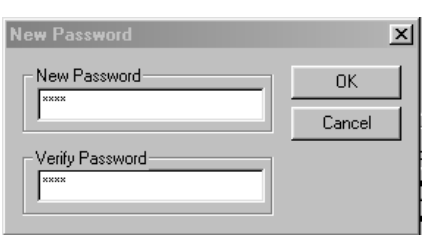

Select "dppc" and click "File Access". Click "Add" button.

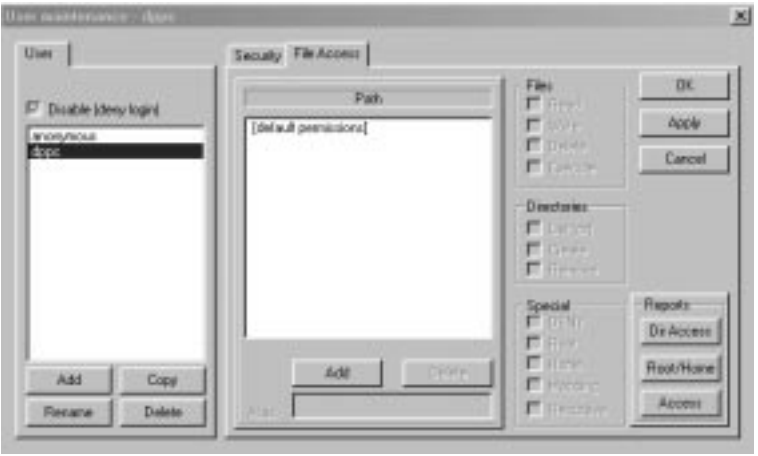

#### Double-click "Webshare".

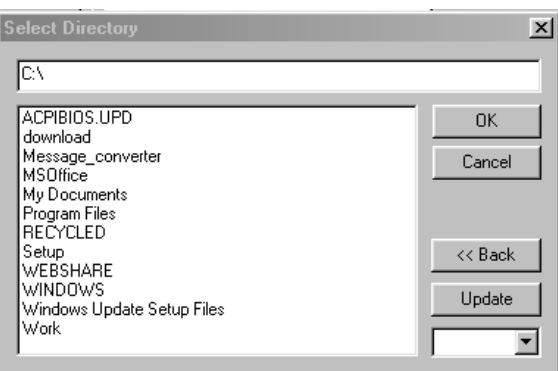

Double-click "Ftproot" and click "OK" button.

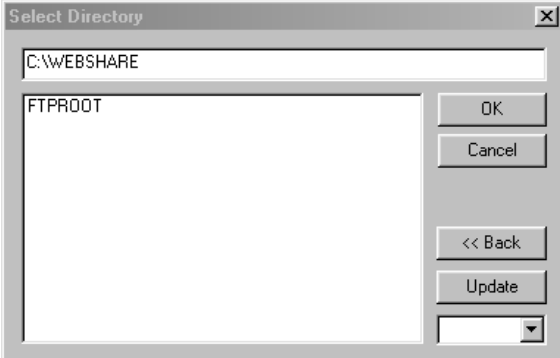

Change "Read", "Write", "Delete", "Execute", "List", "Create" and "Remove" from Gray Check to Black Check.

Check "Root", "Home" and "Recursive" in "Special" box as follows.

And then, click "Apply" and "OK".

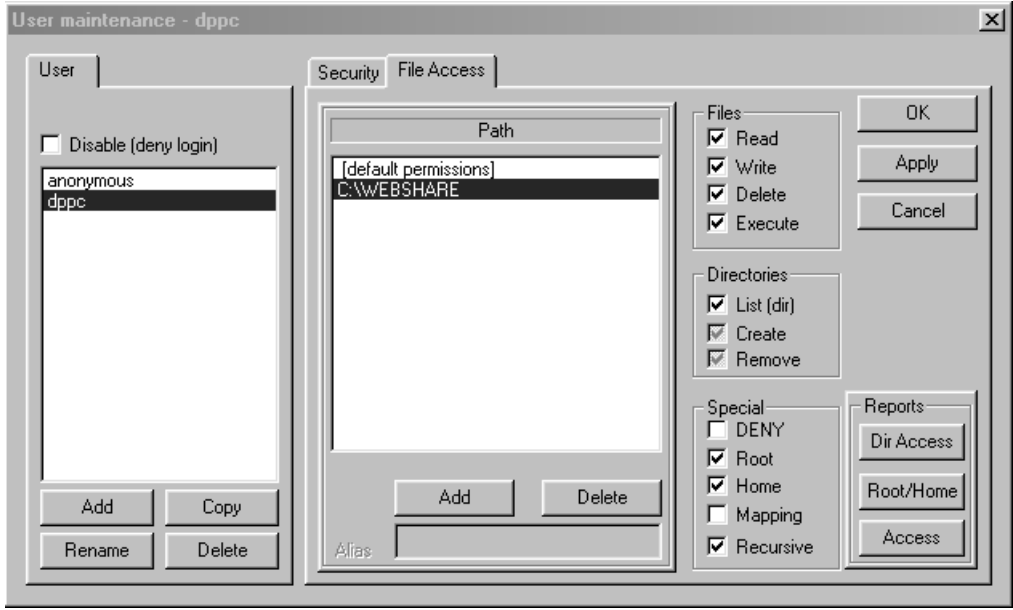

To make the connection "ONLINE" mode, click the button  $\leq$  before firmware updating.

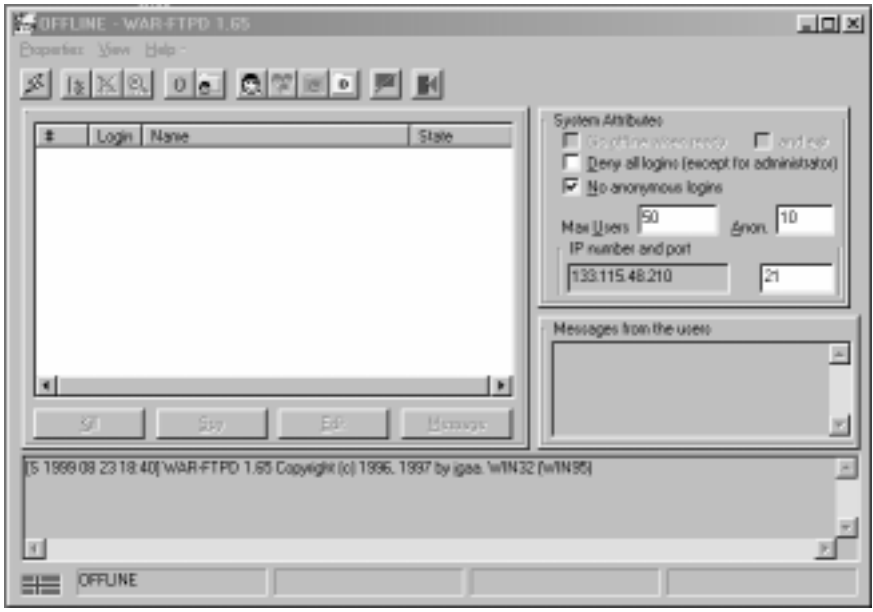

January 2000 © TOSHIBA TEC 5 - 29 FC-22 FIRMWARE UPDATING

# **6. WIRE HARNESS CONNECTION DIAGRAMS**

## **6.1 AC Wire Harness**

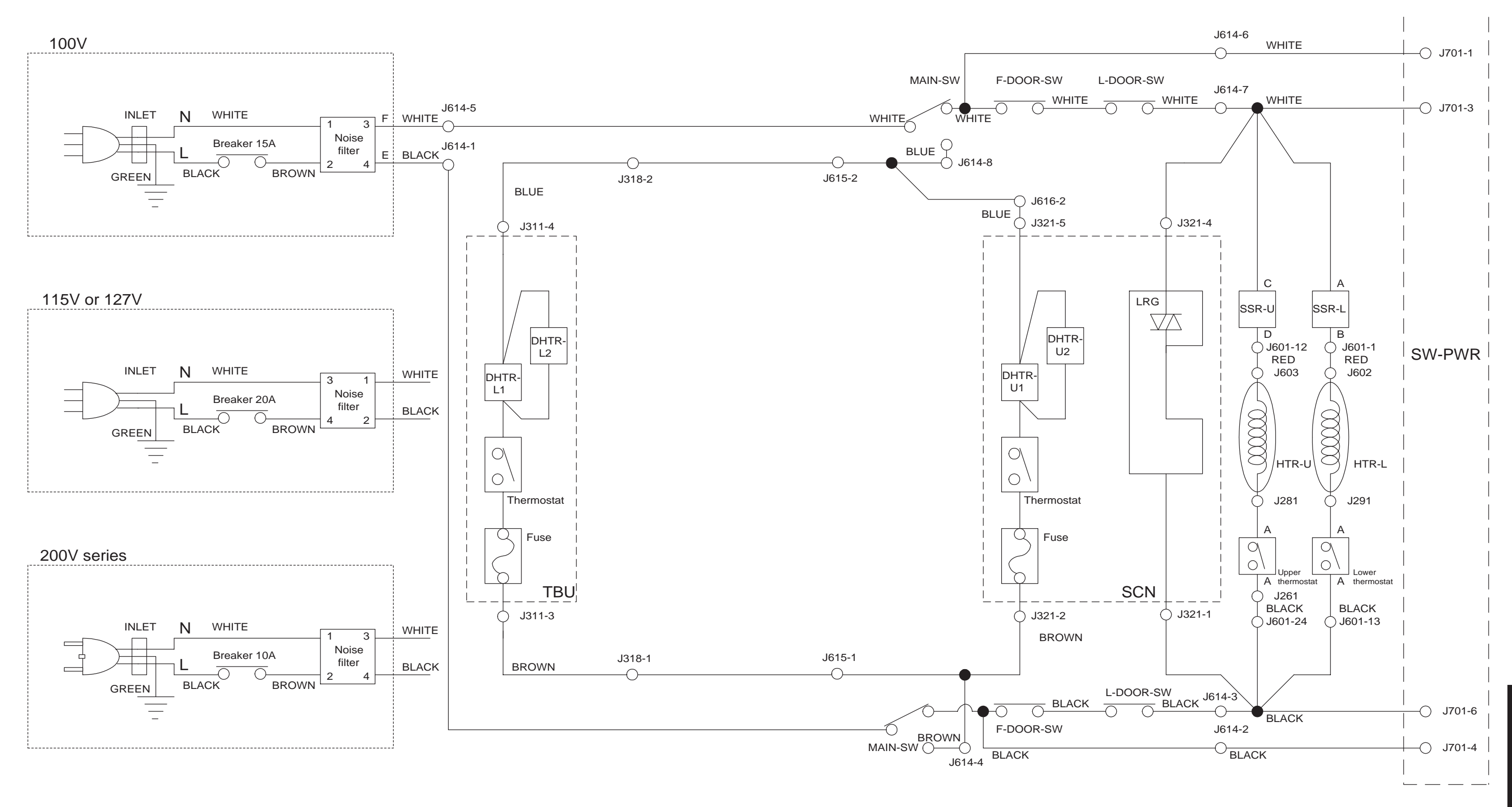

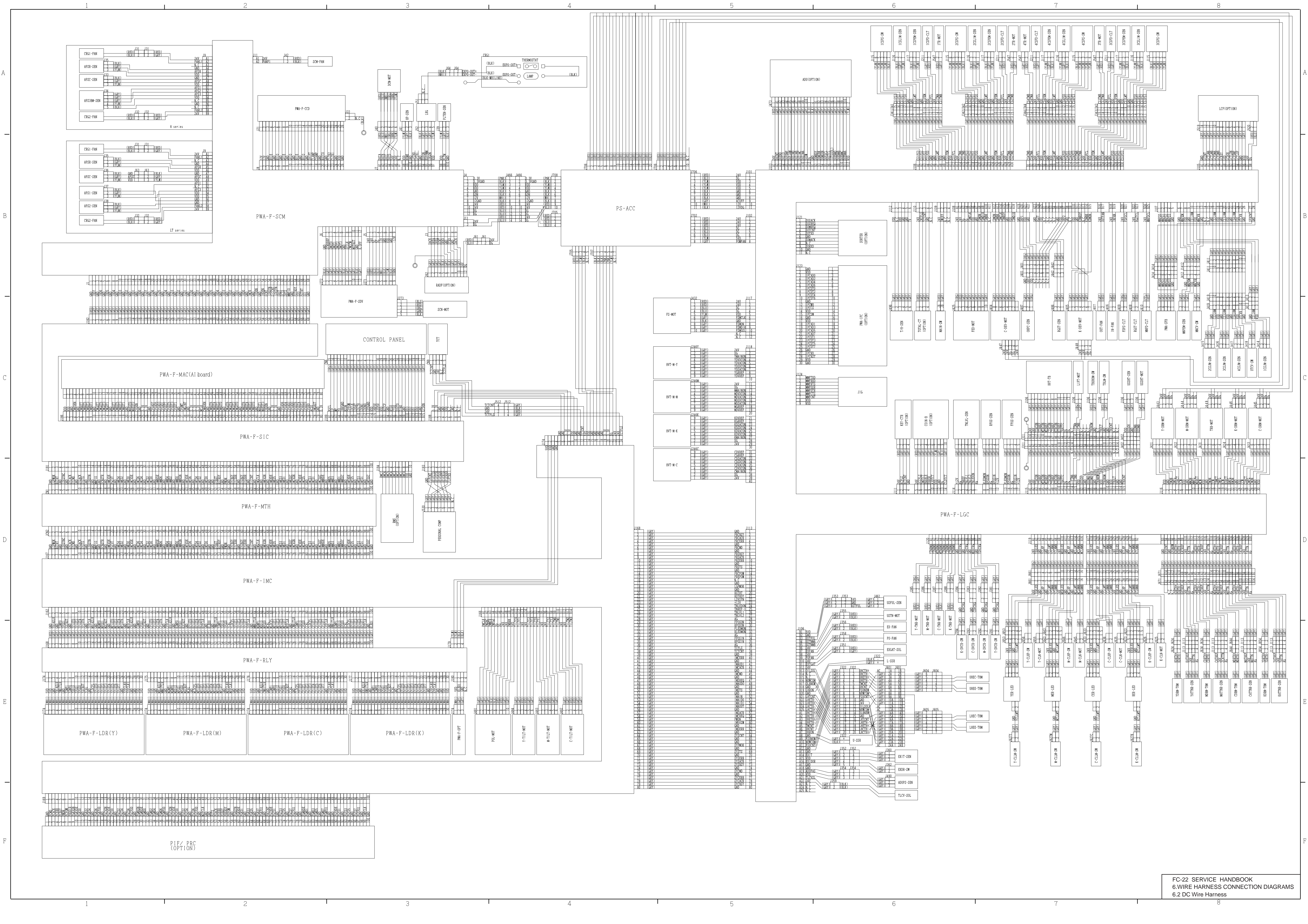

FC-22 WIREHARNESS CONNECTION DIAGRAMS 6 - 3 January 20000 © TOSHIBA TEC

Free Manuals Download Website [http://myh66.com](http://myh66.com/) [http://usermanuals.us](http://usermanuals.us/) [http://www.somanuals.com](http://www.somanuals.com/) [http://www.4manuals.cc](http://www.4manuals.cc/) [http://www.manual-lib.com](http://www.manual-lib.com/) [http://www.404manual.com](http://www.404manual.com/) [http://www.luxmanual.com](http://www.luxmanual.com/) [http://aubethermostatmanual.com](http://aubethermostatmanual.com/) Golf course search by state [http://golfingnear.com](http://www.golfingnear.com/)

Email search by domain

[http://emailbydomain.com](http://emailbydomain.com/) Auto manuals search

[http://auto.somanuals.com](http://auto.somanuals.com/) TV manuals search

[http://tv.somanuals.com](http://tv.somanuals.com/)